# <span id="page-0-0"></span>**Einleitung**

Vielen Dank für den Kauf dieses SHARP Mobiltelefons. Bitte lesen Sie vor dem Gebrauch des Telefons dieses Handbuch sorgfältig durch, und bewahren Sie es für

Nachschlagezwecke auf. Dieses Mobiltelefon wird Ihr ständiger Begleiter sein. Gehen Sie deshalb vorsichtig mit dem Telefon um, um eine lange Lebensdauer zu gewährleisten.

# <span id="page-0-1"></span>**Über dieses Benutzerhandbuch**

# **Informationen zu den Anleitungen**

Die Anleitungen in diesem Handbuch unterstützen Sie bei der bequemen Bedienung des Telefons. Zu Beginn jedes Abschnitts werden die Schritte aufgeführt, die Sie ausführen müssen, um eine bestimmte Funktion aufzurufen (Beispiel 1). Die nachfolgenden Schritte für alle untergeordneten Funktionen werden vereinfacht beschrieben (Beispiel 2). Drücken Sie immer  $\bigcirc$ , um Ihre Auswahl zu bestätigen.

#### **Beispiel 1:**

(Auszug aus ["Telefonbuch anzeigen" auf Seite 9-54\)](#page-53-0)

- 1 Drücken Sie O. Das Hauptmenü wird angezeigt.
- **2** Wählen Sie mit  $\textcircled{0}$ ,  $\textcircled{0}$ ,  $\textcircled{0}$  oder  $\textcircled{9}$  die Option "Kontakte", und drücken Sie B.
- 3 Wählen Sie mit  $\circled{0}$  oder  $\circled{0}$  die Option "Telefonbuch", und drücken Sie  $\mathbb{O}$ . Die Indexsicht des "Telefonbuch" wird angezeigt.

In Beispiel 1 werden die einzelnen Schritte zum Aufrufen des "Telefonbuch" veranschaulicht.

#### **Beispiel 2:**

(Auszug aus ["Speicherort zum Speichern von Einträgen](#page-54-0)  [auswählen" auf Seite 9-55](#page-54-0))

- 1 Wählen Sie aus dem Hauptmenü die folgenden Optionen:  $H$ Kontakte"  $\rightarrow$   $H$ Telefonbuch.
- **2** Drücken Sie  $\Theta$  [Optionen]. Das Menü "Optionen" wird angezeigt.

In Beispiel 2 werden die Schritte zum Aufrufen des "Telefonbuch" vereinfacht beschrieben (Schritt 1).

 $\overline{\mathscr{S}}$ 

B*,* a*,* b*,* c*,* d *und* C *[Optionen] stehen in diesem Handbuch für die Navigationstasten. Ausführliche Informationen zu den Bedienelementen und Telefonfunktionen finden Sie unter ["Teile des](#page-21-0)  [Telefons" auf Seite 4-22.](#page-21-0)*

# **Symbole**

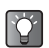

*Hier werden nützliche Informationen zur Bedienung des Mobiltelefons gegeben.*

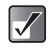

*Hier werden wichtige Hintergrundinformationen geliefert, die bei der Bedienung des Mobiltelefons beachtet werden sollten.*

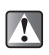

*Hier werden Hinweise gegeben, die vor der Bedienung des Mobiltelefons unbedingt beachtet werden sollten.*

# <span id="page-1-0"></span>**HINWEIS**

- Es wird nachdrücklich empfohlen, dass Sie zu allen wichtigen Daten zusätzlich Papierdokumente aufbewahren. Unter gewissen Bedingungen können Daten auf praktisch jedem elektronischen Speichergerät verloren gehen oder verändert werden. Deshalb übernimmt Sharp keinerlei Haftung für verloren gegangene oder anderweitig unbrauchbar gewordene Daten, egal ob dies auf unsachgemäßen Gebrauch, Reparaturen, Defekte, Akkuwechsel, Verwendung nach Ablauf der angegebenen Akkulebensdauer zurückzuführen ist oder eine andere Ursache hat.
- Wir übernehmen keinerlei Haftung, weder direkt noch indirekt, für finanzielle Verluste oder Ansprüche Dritter, die sich aus dem Gebrauch dieses Produkts und seiner Funktionen ergeben, wie z. B. gestohlene Kreditkartennummern, der Verlust oder die Veränderung gespeicherter Daten usw.
- Alle Firmen- und/oder Produktnamen sind Marken und/ oder eingetragene Marken ihrer jeweiligen Eigentümer.
- Es kann sein, dass die in diesem Benutzerhandbuch dargestellten Bildschirme von den Bildschirmen auf dem Mobiltelefon abweichen.

Die in diesem Benutzerhandbuch enthaltenen Informationen können ohne vorherige Ankündigung geändert werden.

- Möglicherweise werden einige der in diesem Benutzerhandbuch beschriebenen Funktionen nicht von allen Mobilfunknetzen unterstützt.
- Wir übernehmen keine Verantwortung für aus dem Netz heruntergeladene Inhalte, Daten usw.

 Das CGS-LCD ist eine weltweit führende Technologie, die beste Bildqualität bietet. Gelegentlich können ein paar schwarze oder helle Punkte auf dem Bildschirm erscheinen. Dies hat jedoch keinerlei Auswirkungen auf die Funktionen oder die Leistungsfähigkeit des Produkts.

# <span id="page-1-1"></span>**Copyright**

Gemäß dem Urheberrecht ist die Reproduktion, Abänderung und Verwendung von urheberrechtlich geschütztem Material (Musik, Bilder usw.) nur für den persönlichen oder privaten Gebrauch erlaubt. Wenn der Benutzer nicht über weiter gehende Urheberrechte verfügt oder keine ausdrückliche Genehmigung vom Inhaber des Copyrights zur Reproduktion, Abänderung oder Verwendung einer Kopie, die auf diese Weise erstellt oder geändert wurde, erhalten hat, ist dies als Verletzung des Urheberrechts zu verstehen und berechtigt den Inhaber des Copyrights u.a. Schadenersatz zu verlangen. Vermeiden Sie deshalb den illegalen Gebrauch von urheberrechtlich geschütztem Material.

Windows ist eine eingetragene Marke der Microsoft Corporation in den USA und/oder in anderen Ländern.

**1-2**

Powered by JBlend™, Copyright 1997-2004 Aplix Corporation. All rights reserved.

Java and all Java-based trademarks and logos are trademarks or registered trademarks of Sun Microsystems, Inc. in the U.S. and other countries.

JBlend and all JBlend-based trademarks and logos are trademarks or registered trademarks of Aplix Corporation in Japan and other countries.

In this product, JBlend™ is incorporated. JBlend™ is a Java execution environment that Aplix developed for implementing advanced performance and fast operation on small-memory systems. JBlend and JBlend logo are trademarks or registered trademarks of Aplix Corporation in Japan and other countries.

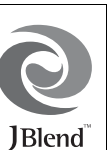

Licensed by Inter Digital Technology Corporation under one or more of the following United States Patents and/or their domestic or foreign counterparts and other patents pending, including U.S. Patents: 4,675,863: 4,779,262: 4,785,450 & 4,811,420.

Licensed under U.S. Patent 4,558,302 and foreign counterparts.

#### **CP8 PATENT**

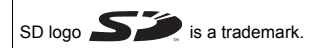

T9 Text Input is licensed under one or more of the following: U.S. Pat. Nos. 5,818,437, 5,953,541, 5,187,480, 5,945,928 and 6,011,554; Australian Pat. No. 727539; Canadian Pat. No. 1,331,057; United Kingdom Pat. No. 2238414B; Hong Kong Standard Pat. No. HK0940329; Republic of Singapore Pat. No. 51383; Euro. Pat. No. 0 842 463 (96927260.8) DE/ DK, FI, FR, IT, NL,PT.ES,SE,GB; Republic of Korea Pat. Nos. KR201211B1 and KR226206B1; and additional patents are pending worldwide.

Use of this product in any manner that complies with the MPEG-4 Visual Standard is prohibited, except for use directly related to (a) data or information ( i ) generated by and obtained without charge from a consumer not thereby engaged in a business enterprise, and ( ii ) for personal use only; and (b) other uses specifically and separately licensed by MPEG LA, L.L.C.

Bluetooth is a trademark of the Bluetooth SIG, Inc.

# **e Bluetooth**®

The Bluetooth word mark and logos are owned by the Bluetooth SIG, Inc. and any use of such marks by Sharp is under license. Other trademarks and trade names are those of their respective owners.

#### **BROWSER BY**

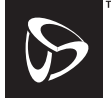

**OPFNWAVE** 

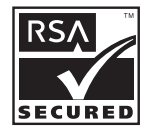

# <span id="page-3-0"></span>**Sicherheitshinweise und Gebrauchsbedingungen**

Ihr Mobiltelefon entspricht internationalen Vorschriften, sofern es unter normalen Bedingungen und im Einklang mit den folgenden Anweisungen verwendet wird.

# **Elektromagnetische Wellen**

- Schalten Sie Ihr Mobiltelefon niemals an Bord eines Flugzeugs ein, denn es kann Störungen der elektronischen Systeme des Flugzeugs verursachen. Der Gebrauch von Mobiltelefonen in Flugzeugen ist gesetzlich verboten, und jede Zuwiderhandlung wird rechtlich verfolgt.
- Schalten Sie Ihr Mobiltelefon niemals in einem Krankenhaus ein bzw. nur in speziell ausgewiesenen Bereichen. Der Gebrauch der Telefonfunktionen kann die Leistungsfähigkeit elektronischer medizinischer Geräte (Schrittmacher, Hörgeräte, Insulinpumpen usw.) beeinträchtigen. Bringen Sie ein eingeschaltetes Mobiltelefon niemals in die Nähe medizinischer Geräte oder in Bereiche, in denen diese verwendet werden. Wenn Sie ein Hörgerät oder einen Schrittmacher tragen, verwenden Sie das Telefon nur auf der jeweils anderen Seite Ihres Körpers. Das eingeschaltete Mobiltelefon sollte IMMER mindestens 15,24 cm von einem Schrittmacher fern gehalten werden.
- Schalten Sie Ihr Mobiltelefon nicht in der Nähe von Gas oder leicht entzündlichen Substanzen ein. Beachten Sie die Regelungen zum Gebrauch von Mobiltelefonen an Tankstellen, Chemiewerken und anderen Orten, an denen Explosionsgefahr besteht.

# **Pflege Ihres Mobiltelefons**

- Kinder sollten das Mobiltelefon nur unter Aufsicht verwenden.
- Versuchen Sie nicht, das Mobiltelefon selbst auseinander zu nehmen, zu reparieren oder zu modifizieren. Sie könnten sich verletzen oder das Gerät bzw. andere Gegenstände beschädigen. Das Produkt darf nur von autorisierten Fachkräften repariert werden.
- Passen Sie auf, dass keine metallischen Gegenstände (z. B. Heft- oder Büroklammern) in das Mobiltelefon gelangen, da dies zu einem Kurzschluss oder Brand führen könnte.
- Verwenden Sie zum Reinigen des Mobiltelefons keine Lösungsmittel. Verwenden Sie ein weiches, trockenes Tuch.
- Lassen Sie das Mobiltelefon nicht fallen, und setzen Sie es nicht starken Erschütterungen aus. Wenn Sie das Gehäuse verbiegen oder zu fest auf das Display oder die Tasten drücken, kann das Mobiltelefon beschädigt werden.
- Transportieren Sie das Mobiltelefon nicht in Hosentaschen, da es zerbrechen könnte, wenn Sie sich hinsetzen. Das Display ist aus Glas und extrem zerbrechlich.
- Berühren Sie keine Flüssigkeit, die aus einer eventuell zerbrochenen Flüssigkristallanzeige (LCD) austreten könnte, da dies Hautausschlag verursachen kann.
- Berühren Sie möglichst nicht den externen Steckverbinder auf der Unterseite des Mobiltelefons, da innen liegende empfindliche Komponenten durch statische Aufladung beschädigt werden könnten.
- Verwenden oder lagern Sie Ihr Telefon niemals an Orten, für die folgende Bedingungen gelten:
	- Spritzwassergefahr (z. B. im Badezimmer oder in der Sauna)
- Hohe Luftfeuchtigkeit (z. B. Regen oder Nebel)
- Extrem hohe Temperaturen (z. B. in der Nähe von offenem Feuer oder in einem hermetisch abgeriegelten Fahrzeug)
- Direkte Sonneneinstrahlung
- Starke Erschütterungen
- Es wird empfohlen, dass das Gerät nicht von einem Fahrer verwendet wird, während dieser das Fahrzeug lenkt, es sei denn, es handelt sich um einen Notfall. Sprechen Sie stattdessen in eine Freisprechanlage, die Sie um den Hals tragen, oder verwenden Sie ein Clip-Mikrofon, damit Ihre Aufmerksamkeit nicht vom Straßenverkehr abgelenkt wird. Siehe dazu auch "Vorsichtsmaßnahmen zum Gebrauch im [Fahrzeug" auf Seite 1-7.](#page-6-0)
- <span id="page-4-0"></span>Werfen Sie den Akku nicht in den Hausmüll.

### **Akku**

- Verwenden Sie für Ihr Mobiltelefon nur die vom Hersteller empfohlenen Akkus, Standardladegeräte und Zubehörteile. Der Hersteller lehnt jegliche Haftung für Schäden ab, die durch die Verwendung anderer Akkus, Standardladegeräte oder Zubehörteile entstehen.
- Verwenden Sie ausschließlich den Standardakku (CE-BL200).
- Die empfohlene Temperatur für die Verwendung und Aufbewahrung der Akkus liegt bei 20°C.
- Die Leistungsfähigkeit der Akkus ist bei niedrigen Temperaturen beeinträchtigt, insbesondere bei Temperaturen unter 0°C. Es kann sein, dass das Mobiltelefon unabhängig vom Akkustand vorübergehend nicht betriebsfähig ist.
- Wenn das Mobiltelefon extremen Temperaturen ausgesetzt ist, wird dadurch die Lebensdauer des Akkus verkürzt.
- Der Akku kann zwar mehrere Hundert Mal auf- und entladen werden, er kann jedoch trotzdem mit der Zeit abnutzen. Wenn die Betriebszeit (Gesprächszeit und Standby-Zeit) sehr viel kürzer als normal ist, sollten Sie einen neuen Akku einsetzen.
- Die Netzkonfiguration und Telefonnutzung beeinflusst die Gesprächs- und Standby-Zeit. Durch die Nutzung von Spielen, der Kamera oder des Musik-Players erhöht sich der Akkuverbrauch.
- Wenn die Akkuwarnung auf dem Display angezeigt wird, laden Sie den Akku so bald wie möglich auf. Wenn Sie die Warnung ignorieren und Ihr Mobiltelefon weiter verwenden, wird es unter Umständen nicht mehr richtig funktionieren, und alle Daten und Einstellungen, die Sie gespeichert haben, können möglicherweise verloren gehen.
- Laden Sie den neuen Akku so bald wie möglich nach Herausnehmen des alten Akkus auf.
- Bevor Sie den Akku aus dem Gerät nehmen, schalten Sie das Mobiltelefon aus.
- Berühren Sie nicht die Batterieklemme. Akkus können Schädigungen, Verletzungen oder Brände hervorrufen, wenn leitfähiges Material ungeschützte Klemmen berührt. Wenn Sie den Akku aus dem Mobiltelefon herausnehmen verwenden Sie eine isolierte Tasche, um den Akku sicher aufzubewahren und zu transportieren.
- Versuchen Sie nicht, den Akku selbst auseinander zu nehmen, zu reparieren oder zu modifizieren.
- Berühren Sie niemals Flüssigkeit, die aus dem Inneren des Akkus austreten könnte, da dies zu Verletzungen an Haut oder Augen führen kann.
- Einleitung **Einleitung**
- Lassen Sie das Mobiltelefon nicht fallen, und setzen Sie es nicht starken Erschütterungen aus. Dadurch kann der interne Akku auslaufen, sich entzünden und/oder zerbrechen. Halten Sie das Telefon unbedingt von offenem Feuer fern, falls der interne Akku ausläuft oder einen ungewöhnlichen Geruch aussendet.

### ACHTUNG

EXPLOSIONSGEFAHR BEIM AUSTAUSCHEN DES AKKUS MIT NICHT ZUGELASSENEM TYP. ENTSORGEN SIE VERBRAUCHTE AKKUS GEMÄSS DEN ANWEISUNGEN

Siehe "Entsorgung des Akkus".

 Das Produkt enthält eine Lithiumbatterie (Lithium-Ionen Batterie). Die gebrauchte Lithiumbatterie (Lithium-Ionen Batterie) bitte gegen Kurzschluss sichern (z.B. durch Abkleben der beiden Batterie-Pole mit Klebestreifen) und einer Verkaufsstelle zurückgeben.

#### **Entsorgung des Akkus**

- Geben Sie den verbrauchten Akku bei Ihrer örtlichen Abfallentsorgungsstelle ab.
- Werfen Sie den verbrauchten Akku nicht ins Feuer. Werfen Sie den Akku nicht ins Wasser oder in den Hausmüll.

ENTSORGUNG DES AKKUS DIESES PRODUKT ENTHÄLT EINEN LITHIUM-IONEN-AKKU. DIESER AKKU MUSS ORDNUNGSGEMÄSS ENTSORGT WERDEN. WENDEN SIE SICH AN IHRE ZUSTÄNDIGEN BEHÖRDEN VOR ORT, UM INFORMATIONEN ÜBER MÖGLICHKEITEN ZUM RECYCLING UND ENTSORGEN IN IHREM LAND ZU ERHALTEN.

### **Pflege der Antenne**

- Berühren Sie die Antenne bei Verwendung des Telefons möglichst wenig. Wenn Sie die Antenne anfassen, kann die Gesprächsqualität vermindert werden, was eine verkürzte Gesprächs- und Standby-Zeit zur Folge hat, denn das Telefon verbraucht mehr Strom als normalerweise nötig ist.
- Verwenden Sie für Ihr Telefon lediglich die mitgelieferte oder eine von Sharp autorisierte Antenne. Bei Verwendung von nicht empfohlenen oder modifizierten Antennen kann das Telefon beschädigt werden. Da es in diesem Fall eventuell auch die geltenden Vorschriften nicht mehr erfüllt, kann es die SAR-Grenzwerte (zur Strahlenbelastung) überschreiten oder in der Leistung eingeschränkt sein.
- Um die Leistung des Telefons nicht zu beeinträchtigen, achten Sie darauf, dass die Antenne des Telefons nicht beschädigt wird.
- Wenn Sie direkt in das Mikrofon sprechen, halten Sie das Telefon so, dass die Antenne nach oben über Ihre Schulter zeigt.
- Schalten Sie Ihr Mobiltelefon in der Nähe von Sprengungen aus, um dortige Funkmeldungen nicht zu stören. In diesen Bereichen gibt es in der Regel Warnschilder, nach denen zweiseitige Funksprechverbindungen auszuschalten sind.

### **Antennenanschluss**

- An diesen Antennenanschluss können Sie von Sharp zugelassene Antennen an das Mobiltelefon anschließen. Schließen Sie keine nicht zugelassenen oder modifizierten Teile an, da dies das Mobiltelefon beschädigen oder zu einer Überschreitung der SAR-Grenzwerte führen könnte.
- Berühren Sie den Anschluss nicht unnötig, da dies die Standby- und Gesprächszeit beeinträchtigen könnte.

# **Kamerabetrieb**

- Informieren Sie sich vorab in diesem Handbuch über Bildqualität, Dateiformate usw. Die Bilder können im JPEG-Format gespeichert werden.
- Achten Sie darauf, beim Aufnehmen der Bilder Ihre Hand ruhig zu halten. Wenn das Mobiltelefon beim Aufnehmen eines Bildes wackelt, wird das Bild möglicherweise unscharf. Halten Sie das Mobiltelefon beim Aufnehmen eines Bildes fest oder nutzen Sie den Selbstauslöser, damit es nicht verwackelt.
- Reinigen Sie das Objektiv, bevor Sie ein Bild aufnehmen. Finger- und Fettabdrücke usw. auf dem Objektiv verhindern eine einwandfreie Scharfstellung des Motivs. Entfernen Sie die Abdrücke mit einem weichen Tuch, bevor Sie ein Bild aufnehmen.

# **Sonstiges**

- Wie bei jedem elektronischen Speichergerät können Daten unter bestimmten Bedingungen verloren gehen oder beschädigt werden.
- Bevor Sie das Mobiltelefon an einen PC oder ein anderes Peripheriegerät anschließen, lesen Sie die Bedienungsanleitung des zweiten Geräts sorgfältig durch.
- Wurde der Akku des Mobiltelefons für einige Zeit entfernt oder wurde ein Reset des Telefons durchgeführt, werden die Uhr und der Kalender des Telefons möglicherweise neu initialisiert. Datum und Uhrzeit sollten aktualisiert werden.
- Verwenden Sie ausschließlich die im Lieferumfang enthaltene Freisprecheinrichtung. Wenn Sie nicht zugelassene Freisprecheinrichtungen verwenden, kann es sein, dass einige Telefonmerkmale nicht funktionieren.
- Anhand eines Magnets erkennt das Mobiltelefon, ob es geschlossen ist. Legen Sie keine magnetischen Karten neben Ihrem Mobiltelefon ab. Stellen Sie sicher, dass keine Karten im Telefon stecken bleiben, da sonst die aufgezeichneten Daten beschädigt werden können.

# **Umgebungsbedingungen**

- Setzen Sie Ihr Mobiltelefon keiner extremen Hitze aus. Lassen Sie das Telefon nicht auf dem Armaturenbrett eines Autos oder in der Nähe eines Heizkörpers liegen. Vermeiden Sie extrem feuchte oder staubige Orte.
- Da dieses Produkt nicht wasserdicht ist, müssen Sie darauf achten, dass kein Wasser auf oder in das Gerät gelangen kann. Flüssigkeit in Form von Regentropfen, Sprühwasser, Saft, Kaffee, Dampf, Schweiß usw. können ebenfalls zu Fehlfunktionen führen.

# <span id="page-6-0"></span>**Vorsichtsmaßnahmen zum Gebrauch im Fahrzeug**

- Der Benutzer des Telefons ist dafür verantwortlich, sich darüber zu informieren, ob nach den örtlichen Vorschriften der Gebrauch eines Mobiltelefons in einem Fahrzeug erlaubt ist oder nicht. Konzentrieren Sie sich voll und ganz auf das Fahren. Halten Sie das Fahrzeug an, wenn Sie einen Anruf tätigen oder entgegennehmen möchten.
- Sofern die örtlichen Vorschriften dies zulassen, sollten Sie Ihr Mobiltelefon mit der im Lieferumfang enthaltenen Freisprecheinrichtung verwenden.
- Stecken Sie beim Fahren den (mitgelieferten) Stereo-Kopfhörer nicht in beide Ohren.
- Einleitung **Einleitung**
- Die Verwendung der Funktionen Ihres Mobiltelefons kann Störungen an den elektronischen Systemen Ihres Fahrzeugs verursachen, z. B. am ABS oder Airbag. Damit derartige Probleme nicht auftreten, sprechen Sie mit Ihrem Autohändler bzw. -hersteller, bevor Sie Ihr Mobiltelefon im Fahrzeug verwenden.
- Erlauben Sie nur qualifizierten Fachkräften den Einbau des Autozubehörs Ihres Telefons. Der Hersteller lehnt jegliche Haftung für Schäden ab, die auf unsachgemäßen Gebrauch oder einen Gebrauch zurückzuführen sind, der gegen die hier enthaltenen Anweisungen verstößt.

# <span id="page-7-0"></span>**FCC Declaration of Conformity**

Triple-band phone: TM200 with USB cable (CE-UC32) and AC charger (CE-EA32)

This device complies with part 15 of the FCC Rules.

Operation is subject to the following two conditions:

- (1) This device may not cause harmful interference, and
- (2) this device must accept any interference received, including interference that may cause undesired operation.

Responsible Party:

SHARP ELECTRONICS CORPORATION Sharp Plaza, Mahwah, New Jersey 07430 TFI:1-800-BF-SHARP

Tested To Comply With FCC Standards FOR HOME OR OFFICE USE

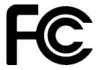

# **FCC Notice**

The phone may cause TV or radio interference if used in close proximity to receiving equipment. The FCC can require you to stop using the phone if such interference cannot be eliminated.

# **Information To User**

This equipment has been tested and found to comply with the limits of a Class B digital device, pursuant to Part 15 of the FCC Rules. These limits are designed to provide reasonable protection against harmful interference in a residential installation. This equipment generates, uses and can radiate radio frequency energy and, if not installed and used in accordance with the instructions, may cause harmful interference to radio communications. However, there is no guarantee that interference will not occur in a particular installation; If this equipment does cause harmful interference to radio or television reception, which can be determined by turning the equipment off and on, the user is encouraged to try to correct the interference by one or more of the following measures:

- Reorient/Relocate the receiving antenna.
- **2** Increase the separation between the equipment and receiver.
- **3** Connect the equipment into an outlet on a circuit different from that to which the receiver is connected.
- 4 Consult the dealer or an experienced radio/TV technician for help.

**CAUTION:** Changes or modifications not expressly approved by the manufacturer responsible for compliance could void the user's authority to operate the equipment.

# <span id="page-8-0"></span>**Exposure to Radio Waves**

#### **THIS MODEL PHONE MEETS THE GOVERNMENT'S REQUIREMENTS FOR EXPOSURE TO RADIO WAVES.**

Your wireless phone is a radio transmitter and receiver. It is designed and manufactured not to exceed the emission limits for exposure to radio frequency (RF) energy set by the Federal Communications Commission of the U.S. Government. These limits are part of comprehensive guidelines and establish permitted level of RF energy for the general population.

The guidelines are based on standards that were developed by independent scientific organizations through periodic and thorough evaluation of scientific studies. The standards include a substantial safety margin designed to assure the safety of all persons,

regardless of age and health. The exposure standard for wireless mobile phones employs a unit of measurement known as the Specific Absorption Rate, SAR. The SAR limit set by the FCC is 1.6W/kg, \* Tests for SAR are conducted using standard operating positions specified by the FCC with the phone transmitting at its highest certified power level in all tested frequency bands. Although the SAR is determined at the highest certified power level, the actual SAR level of the phone while operating can be well below the maximum value. This is because the phone is designed to operate at multiple power levels so as to use only the power required to reach the network. In general, the closer you are to a wireless base station antenna, the lower the power output.

Before a phone model is available for sale to the public, it must be tested and certified to the FCC that it does not exceed the limit established by the government-adopted requirement for safe exposure. The tests are performed in positions and locations (e.g., at the ear and worn on the body) as required by FCC for each model. The highest SAR value for this model phone when tested for use at the ear is 0.631W/kg and when worn on the body, as described in this operation manual is 1.42W/kg. Body-worn Operation; This device has been tested for typical body-worn operations with the back of the phone touching the body. Body-worn operations are restricted to belt-clips, holsters or similar accessories that have no metallic component in the assembly. The use of accessories that do not satisfy these requirements may not comply with FCC RF exposure requirements, and should be avoided. While these may be differences

between the SAR levels of various phones and at various positions, they all meet the government requirement for safe exposure.

The FCC has granted an Equipment Authorization for this model phone with all reported SAR levels evaluated as in compliance with the FCC RF emission guidelines. SAR information on this model phone is on file with the FCC and can be found under the Display Grant section of http://www.fcc.gov/oet/fccid after searching on FCC ID APYNAR0058.

Additional information on Specific Absorption rates (SAR) can be found on the Cellular Telecommunications & Internet Association (CTIA) web-site at: http://www.phonefacts.net

\*In the United States and Canada, the SAR limit for mobile phones used by the public is 1.6Watts/kg (W/kg) averaged over one gram of tissue. The standard incorporates a substantial margin of safety to give additional protection for the public and to account for any variations in measurements.

# <span id="page-9-0"></span>**Konformitätserklärung**

Hiermit erklärt Sharp Telecommunications of Europe Ltd., dass dieses TM200 im Einklang mit den wesentlichen Bedingungen und anderen relevanten Bestimmungen der Richtlinie 1995/5/EG steht.

Eine Kopie der originalen Konformitätserklärung kann unter der folgenden Internetadresse eingesehen werden: http://www.sharp-mobile.com/tm/

# <span id="page-9-1"></span>**SAR**

Ihr Mobiltelefon wurde unter Einhaltung der vom Europäischen Rat empfohlenen Höchstgrenzen für elektromagnetische Felder konzipiert, hergestellt und getestet. Diese Höchstgrenzen sind Bestandteil weitreichender Richtlinien, die von unabhängigen wissenschaftlichen Organisationen ausgearbeitet wurden. Diese Richtlinien enthalten Toleranzwerte zur Gewährleistung der Sicherheit der Telefonbenutzer und anderer Personen. Berücksichtigt werden dabei Unterschiede bei Alter und Gesundheit, individuellen Empfindlichkeiten und Umweltbedingungen. Die europäischen Standards legen Werte für die elektromagnetische Energie von Funkfrequenzen fest, die bei der Nutzung eines Mobiltelefons vom Körper aufgenommen werden. Diese Werte werden anhand der spezifischen Absorptionsrate (Specific Absorption Rate – SAR) gemessen. Die SAR-Grenze für Personen beträgt derzeit 2 Watt pro Kilogramm gemittelt über 10 Gramm Körpergewebe. Der SAR-Wert Ihres Mobiltelefons beträgt 0,265 Watt pro Kilogramm.

Es wurden entsprechende Tests durchgeführt, um sicherzustellen, dass dieser Höchstwert auch dann nicht überschritten wird, wenn das Mobiltelefon mit der maximal zugelassenen Energie betrieben wird. Wenn Sie Ihr Mobiltelefon in Betrieb haben, wird es wahrscheinlich nicht die gesamte verfügbare Energie nutzen, denn es wurde so konstruiert, dass es nur die für die Kommunikation mit dem Netz benötigte Energie verbraucht.

# **Inhaltsverzeichnis**

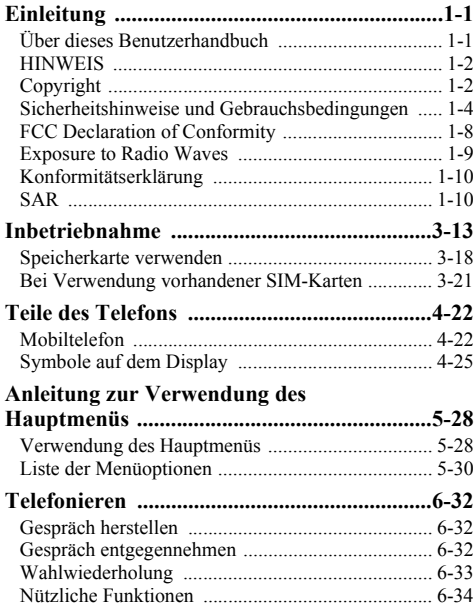

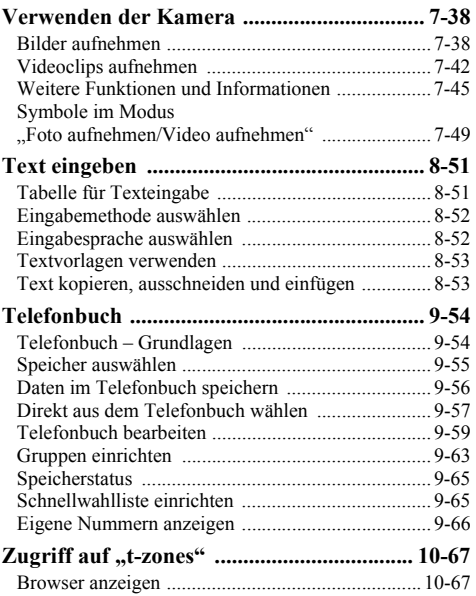

# Inhaltsverzeichnis **Inhaltsverzeichnis**

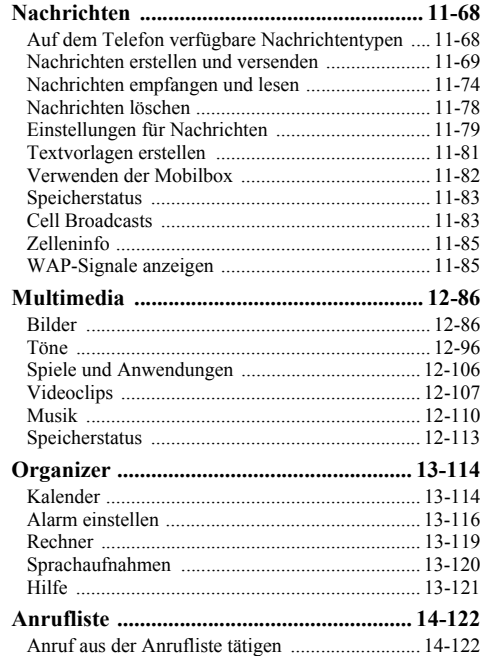

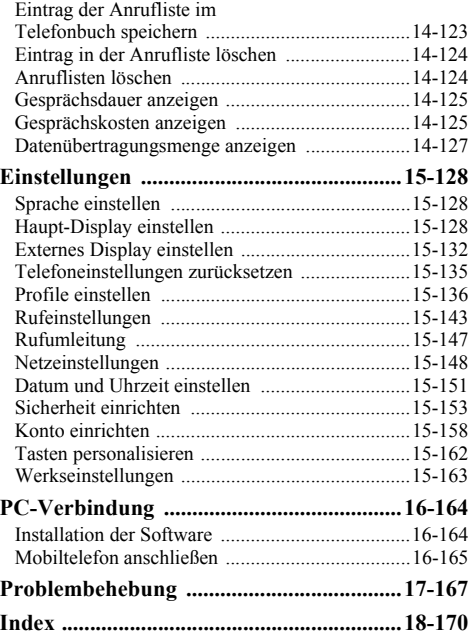

# <span id="page-12-0"></span>**Inbetriebnahme**

In diesem Kapitel werden die grundlegenden Schritte zur Inbetriebnahme Ihres Mobiltelefons beschrieben.

# **Schritt 1: Auspacken**

Überprüfen Sie die Verpackung auf folgenden Inhalt:

- **•** Telefon (mit beigefügtem Akkufachdeckel)
- Wiederaufladbarer Lithium-Ionen-Akku
- **•** Standardladegerät
- Freisprecheinrichtung (Stereo-Kopfhörer und -Mikrofon)
- **Benutzerhandbuch**

Es können auch andere Broschüren oder Beilagen enthalten sein.

Erwerben Sie die SD-Speicherkarte separat.

DIESES PRODUKT ENTHÄLT EINEN LITHIUM-IONEN-AKKU. DER AKKU MUSS ORDNUNGSGEMÄSS ENTSORGT WERDEN.

# **Schritt 2: SIM-Karte und Akku einlegen**

Um die verfügbaren Dienstmerkmale nutzen zu können, müssen Sie eine SIM-Karte und einen Akku einlegen. Auf der SIM-Karte sind die ID des Benutzers gespeichert, mit der dieser auf das Netz zugreift, sowie persönliche Daten, wie z. B. Telefonverzeichnis und SMS-Mitteilungen. Verwenden Sie ausschließlich 3V SIM-Karten.

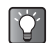

*Wenn Sie vor dem Kauf dieses Mobiltelefons bereits über ein Telefon verfügten, können Sie Ihre damit genutzte SIM-Karte auch im neuen Telefon verwenden. Lesen Sie in diesem Fall den Abschnitt ["Bei Verwendung vorhandener SIM-Karten" auf](#page-20-0)  [Seite 3-21](#page-20-0).*

1 Drücken Sie wie unten abgebildet auf die Hervorhebung (1), und schieben Sie den Akkufachdeckel in Richtung des Pfeils (2).

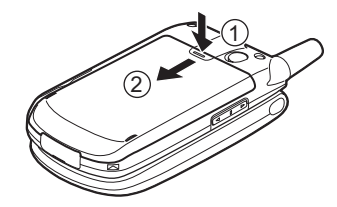

2 Ziehen Sie den Akkufachdeckel ab.

<span id="page-13-0"></span>3 Schieben Sie die SIM-Karte wie abgebildet in die SIM-Halterung. Berühren Sie nicht die metallenen Kontakte des SIM-Faches.

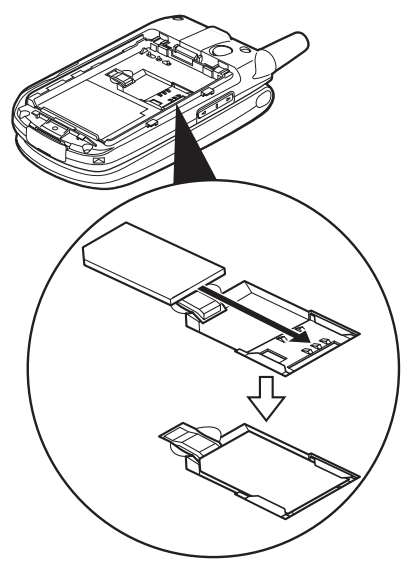

4 Positionieren Sie den Akku mit dem Aufdruck des Modellnamens nach oben. Schieben Sie den Akku wie abgebildet in den Steckplatz  $(①)$ . und drücken Sie das andere Ende nach unten, bis es einrastet  $(②)$ .

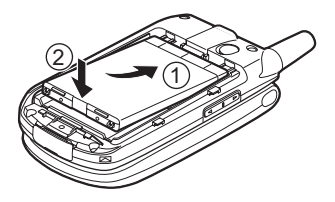

5 Schieben Sie den Akkufachdeckel wie abgebildet in Richtung des Pfeils, bis er hörbar einrastet.

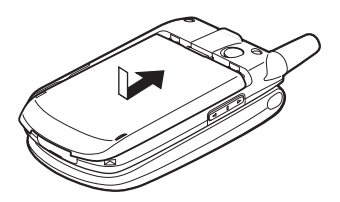

### **SIM-Karte herausnehmen**

Drücken Sie in Schritt 3 von [Seite 3-14](#page-13-0) auf die Lasche, mit der die Karte arretiert wird, und ziehen Sie sie in entgegengesetzter Richtung aus der SIM-Halterung.

# **Schritt 3: Akku aufladen**

Der Akku ist beim Kauf des Mobiltelefons nicht vollständig geladen. Laden Sie den Akku mindestens 2 Stunden auf, bevor Sie das Mobiltelefon verwenden. Verwenden Sie nur das beigefügte Standardladegerät.

### **Standardladegerät verwenden**

- 1 Schließen Sie das Standardladegerät an eine Steckdose an.
- 2 Öffnen Sie die Schutzkappe des externen Anschlusses für USB/Ladegerät, und stecken Sie den Stecker des Ladegeräts (mit dem Aufdruck nach oben) hinein. Die Akkustandanzeige auf dem Display ( **IIIII**) zeigt eine Animation an.

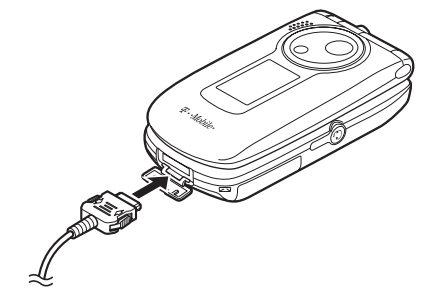

- 3 Nach Beendigung des Ladevorgangs wird die Animation der Anzeige beendet.
- 
- *Die normale Ladezeit beträgt ca. 2 Stunden.*
- *Die Ladezeit kann je nach Zustand des Akkus und anderen Bedingungen variieren. Ausführliche Informationen zum Akku finden Sie unter ["Akku"](#page-4-0)  [auf Seite 1-5](#page-4-0).*

#### **Ladegerät entfernen**

Nehmen Sie das Standardladegerät aus der Steckdose, und trennen Sie den Ladestecker vom Mobiltelefon.

#### **Ladekabel für Zigarettenanzünder zum Aufladen verwenden**

Mit dem optionalen Ladekabel für Zigarettenanzünder (CE-CL30) haben Sie die Möglichkeit, das Telefon über den Zigarettenanzünder Ihres Autos aufzuladen.

### **Akkustand**

An der Akkustandanzeige oben links auf dem Display sehen Sie, wie voll bzw. leer der Akku ist. Ist der Akku leer, wird

" auf dem Display eingeblendet, und ein

Akku-Warnsignal ertönt. Es kann sein, dass der Akku dann nur noch für 5 Minuten hält. Wenn Sie Ihr Mobiltelefon weiter verwenden möchten, laden Sie den Akku sofort auf.

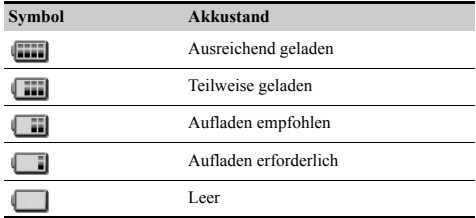

# **Schritt 4: Mobiltelefon einschalten**

Öffnen Sie das Telefon, und halten Sie (5) ungefähr 2 Sekunden lang gedrückt.

Der Standby-Bildschirm wird im Haupt-Display angezeigt.

- $\prec$
- *Ausführliche Informationen zu den Bedienelementen finden Sie unter ["Teile des](#page-21-0)  [Telefons" auf Seite 4-22](#page-21-0).*
- *Wenn Sie das Mobiltelefon einschalten, werden Sie eventuell aufgefordert, einen PIN-Code (Persönliche Identifikationsnummer) einzugeben. Geben Sie den PIN-Code ein, und drücken Sie*  $\bigcirc$ . *Weitere Informationen finden Sie unter ["Bei](#page-20-0)  [Verwendung vorhandener SIM-Karten" auf](#page-20-0)  [Seite 3-21](#page-20-0) sowie in den der SIM-Karte beiliegenden Broschüren.*

# **Mobiltelefon ausschalten**

Halten Sie  $\textcircled{S}$  ungefähr 2 Sekunden lang gedrückt.

### **Schritt 5: Datum und Uhrzeit einstellen**

Stellen Sie Datum und Uhrzeit ein, bevor Sie das Telefon verwenden, damit die zeitabhängigen Funktionen Ihres Telefons einwandfrei funktionieren.

1 Öffnen Sie das Telefon.

- 2 Drücken Sie O Das Hauptmenü wird angezeigt.
- 3 Wählen Sie mit (5),  $\odot$ ,  $\odot$  oder  $\odot$  die Option .Einstellungen", und drücken Sie O.
- 4 Wählen Sie mit  $\circledcirc$  oder  $\circledcirc$  die Option "Datum & Uhrzeit", und drücken Sie O.
- 5 Wählen Sie mit  $\circledcirc$  oder  $\circledcirc$  die Option "Datum/ Zeit einstellen", und drücken Sie  $\bigcirc$ .
- 6 Geben Sie mit den Zifferntasten den Tag, den Monat, das Jahr und die Uhrzeit ein, und drücken Sie B. Wenn Sie die Zeit im 12-Stunden-Format eingeben, drücken Sie <a>[\*+0]</a>, um zwischen "am" und "pm" umzuschalten.

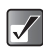

- *Weitere Informationen zum Einstellen von Datum und Uhrzeit finden Sie unter ["Datum und Uhrzeit](#page-150-1)  [einstellen" auf Seite 15-151.](#page-150-1)*
- *Zum Ändern von Datum und Uhrzeit können Sie auch* a*,* b*,* c *oder* d *verwenden.*

# <span id="page-17-0"></span>**Speicherkarte verwenden**

Durch Verwendung der Speicherkarte kann der Speicherplatz des Telefons erweitert werden. Wenn Sie mit dem Telefon auch Bilder, Videos, Töne oder Musik aufnehmen möchten, wird die Verwendung der Speicherkarte empfohlen.

# **Speicherkarte einlegen**

- 1 Schalten Sie das Telefon aus.
- 2 Öffnen Sie die Abdeckung des Steckplatzes für die SD-Speicherkarte.

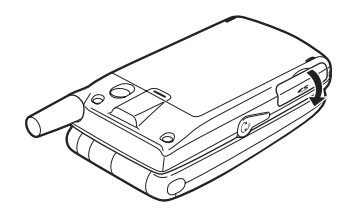

3 Führen Sie die Speicherkarte vollständig ein.

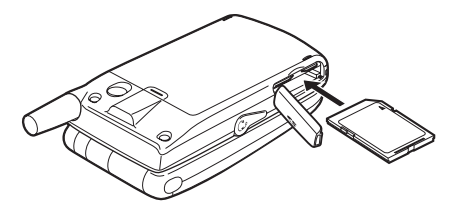

4 Schließen Sie die Abdeckung.

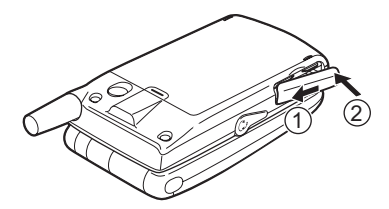

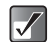

- *Wenn Sie das Telefon bei eingesetzter Speicherkarte einschalten, wird die Nachricht "Speicherkarte erkannt." auf dem Haupt-Bildschirm angezeigt. Zusätzlich wird das Speicherkartensymbol auf dem Haupt-Display und dem externen Display eingeblendet.*
- *Wenn Sie bei eingeschaltetem Telefon die Speicherkarte einlegen, wird die Nachricht "Speicherkarte wurde eingelegt" auf dem Haupt-Display angezeigt. Zusätzlich wird das Speicherkartensymbol auf dem Haupt-Display und dem externen Display eingeblendet.*

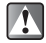

- *Verwenden Sie SD-Speicherkarten mit einer Kapazität von bis zu 1 GB oder MMC-Speicherkarten bis 128 MB. Möglicherweise sind nicht alle MMC-Speicherkarten mit Ihrem Telefon kompatibel.*
- *MiniSD-Speicherkarten mit SD-Kartenadapter können Sie in Ihrem Telefon nicht verwenden.*
- *Führen Sie die Karte mit der richtigen Seite und korrekt ausgerichtet ein.*
- *Die SD-Speicherkarte verfügt über einen Schreibschutzschalter, der das versehentliche Löschen von Daten verhindern soll. Wenn Sie den Schalter in die Sperrposition schieben, können Sie keine Dateien speichern oder löschen.*
- *Öffnen Sie nicht die Abdeckung der Speicherkarte, während die Speicherkarte formatiert oder Daten darauf geschrieben bzw. gelesen werden. Andernfalls könnte die Karte permanent beschädigt werden.*
- *Bewahren Sie alle Speicherkarten außerhalb der Reichweite von kleinen Kindern auf.*

#### **Ordner auf der Speicherkarte konfigurieren**

Auf der Speicherkarte werden einige Ordner erstellt. Die Bilder, Töne und Videoclips werden dann in den jeweiligen Ordnern abgelegt.

# **Speicherkarte entfernen**

- 1 Schalten Sie das Telefon aus.
- 2 Öffnen Sie die Abdeckung des Steckplatzes für die SD-Speicherkarte, nehmen Sie die Karte heraus, und schließen Sie die Abdeckung wieder.

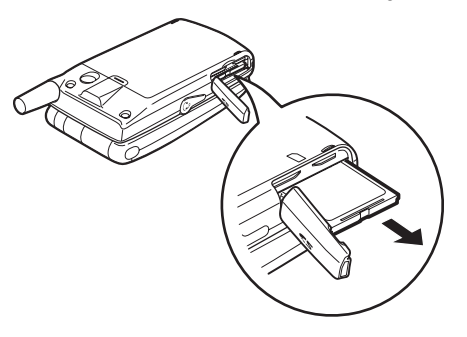

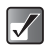

- *Wenn Sie bei eingeschaltetem Telefon die Speicherkarte herausnehmen, wird die Nachricht "Speicherkarte entfernt" auf dem Haupt-Display angezeigt. Außerdem wird das Speicherkartensymbol auf dem Haupt-Display sowie auf dem externen Display ausgeblendet.*
- *Entfernen Sie nicht die Speicherkarte, während diese formatiert oder auf ihr Daten geschrieben bzw. gelesen werden.*

# <span id="page-19-0"></span>**Speicherkarte formatieren**

Wenn Sie sämtliche auf der Speicherkarte abgelegten Daten löschen möchten, formatieren Sie die Speicherkarte. Gehen Sie dazu wie unten beschrieben vor. Zum Formatieren der Speicherkarte benötigen Sie den Telefoncode. Informationen zum Telefoncode finden Sie unter ["Telefon-Sperre aktivieren" auf Seite 15-154](#page-153-0).

- 1 Drücken Sie O. Das Hauptmenü wird angezeigt.
- **2** Wählen Sie mit  $\textcircled{3}, \textcircled{9}, \textcircled{9}$  oder  $\textcircled{9}$  die Option .Einstellungen", und drücken Sie O.
- **3** Wählen Sie mit  $\circledcirc$  oder  $\circledcirc$  die Option "Speicherkarte", und drücken Sie O.
- 4 Wählen Sie mit (6) oder  $\odot$  die Option "Formatieren", und drücken Sie B.
- 5 Geben Sie Ihren Telefoncode ein, und drücken Sie O.

Wenn Sie den Vorgang abbrechen möchten, drücken Sie  $\Theta$  [Zurück], bevor Sie den Telefoncode eingeben.

# <span id="page-20-0"></span>**Bei Verwendung vorhandener SIM-Karten**

Wenn Sie vor dem Kauf dieses Mobiltelefons bereits über ein Telefon verfügten, können Sie Ihre damit genutzte SIM-Karte auch im neuen Telefon verwenden. In diesem Fall müssen Sie den PIN-Code des alten Mobiltelefons bereithalten.

# **PIN-Code eingeben**

Wenn Sie eine SIM-Karte einlegen, die Sie bereits in Ihrem vorigen Mobiltelefon genutzt haben, werden Sie beim Einschalten möglicherweise aufgefordert, einen PIN-Code einzugeben. Weitere Informationen zum PIN-Code finden Sie unter ["Sicherheit einrichten" auf Seite 15-153.](#page-152-1)

- 1 Geben Sie den PIN-Code ein, den Sie auch mit Ihrem vorigen Mobiltelefon verwendet haben.
- 2 Drücken Sie O

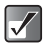

*Wenn Sie dreimal hintereinander einen falschen PIN-Code eingeben, wird die SIM-Karte gesperrt. Um die Sperre aufzuheben, geben Sie den achtstelligen PUK-Code (Personal Unblocking Key) ein, der Ihnen vom Mobilfunkbetreiber mitgegeben wurde. Weitere Informationen zum PUK-Code erhalten Sie bei Ihrem Mobilfunkbetreiber.*

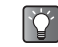

*Sie können die Einträge des "Telefonbuch" der alten SIM-Karte kopieren. Informationen zum Kopieren der "Telefonbuch" finden Sie unter ["Einträge zwischen](#page-60-0)  [den Speichern kopieren" auf Seite 9-61](#page-60-0) oder ["Alle](#page-61-0)  [Einträge vom SIM- auf den Telefonspeicher kopieren"](#page-61-0)  [auf Seite 9-62](#page-61-0).*

# <span id="page-21-1"></span><span id="page-21-0"></span>**Teile des Telefons**

# <span id="page-21-2"></span>**Mobiltelefon**

Bevor Sie dieses Benutzerhandbuch lesen, sollten Sie wissen, wie die einzelnen Teile Ihres Mobiltelefons heißen und wo sie sich befinden.

In diesem Kapitel werden außerdem die Symbole und Anzeigen beschrieben, die je nach Funktion usw. auf dem Display erscheinen.

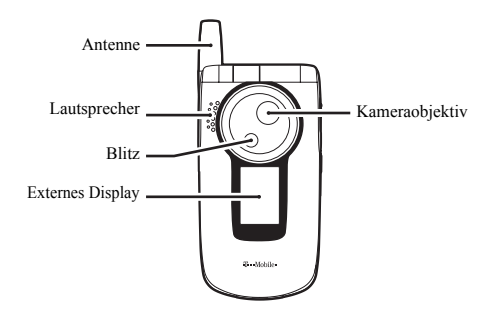

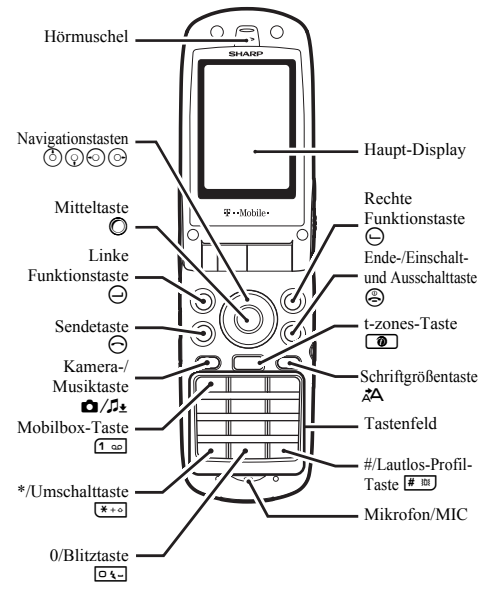

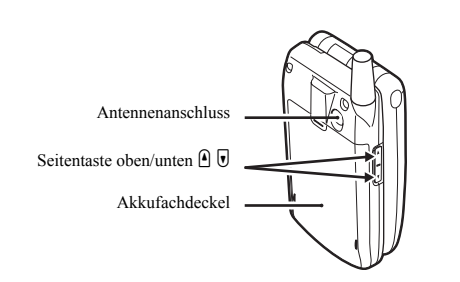

### **Anschließen der Freisprecheinrichtung (Kopfhörer und Mikrofon)**

- 1 Stülpen Sie die Schützer über die Kopfhörer. Sie können die Freisprecheinrichtung auch ohne Schützer verwenden.
- 2 Öffnen Sie die Schutzkappe des Kopfhöreranschlusses, und stecken Sie den Stecker der Freisprecheinrichtung in die Kopfhörerbuchse.

Informationen zum Entgegennehmen von Gesprächen finden Sie unter "Gespräch entgegennehmen" auf [Seite 6-32.](#page-31-3)

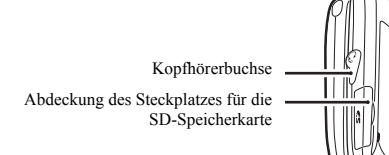

Anschluss für USB/Ladegerät

### **Klappfunktionen Geöffnet:**

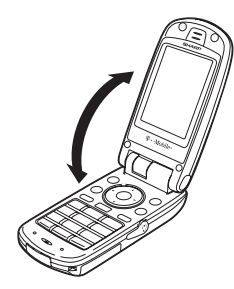

 Das Haupt-Display wird eingeschaltet, und das Tastenfeld leuchtet auf.

#### **Geschlossen:**

- Das externe Display wird eingeschaltet und leuchtet auf.
- Java™-Anwendungen werden angehalten.
- Das Mobiltelefon übermittelt an Anrufer einen Besetztton. Informationen zur Einstellung dieser Funktion finden Sie unter "Einstellungen für das Schließen des Telefons" auf [Seite 15-146.](#page-145-0)
- **Gespräche werden beendet.**

Informationen zur Einstellung dieser Funktion finden Sie unter "Einstellungen für das Schließen des Telefons" auf [Seite 15-146.](#page-145-0)

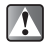

*Wenn Sie das Telefon im Modus "Foto aufnehmen/ Video aufnehmen" schließen, gehen alle nicht gespeicherten Daten verloren.*

# <span id="page-24-0"></span>**Symbole auf dem Display**

# **Haupt-Display**

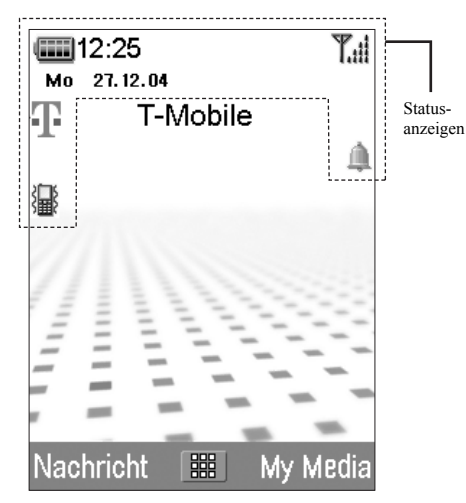

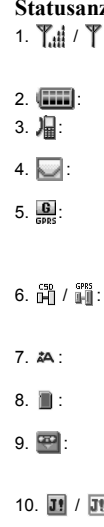

In diesem Abschnitt werden die Statusanzeigen beschrieben, die oben auf dem Display erscheinen.

### zeigen

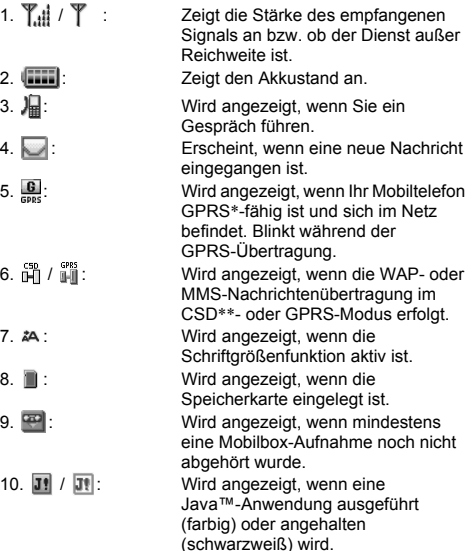

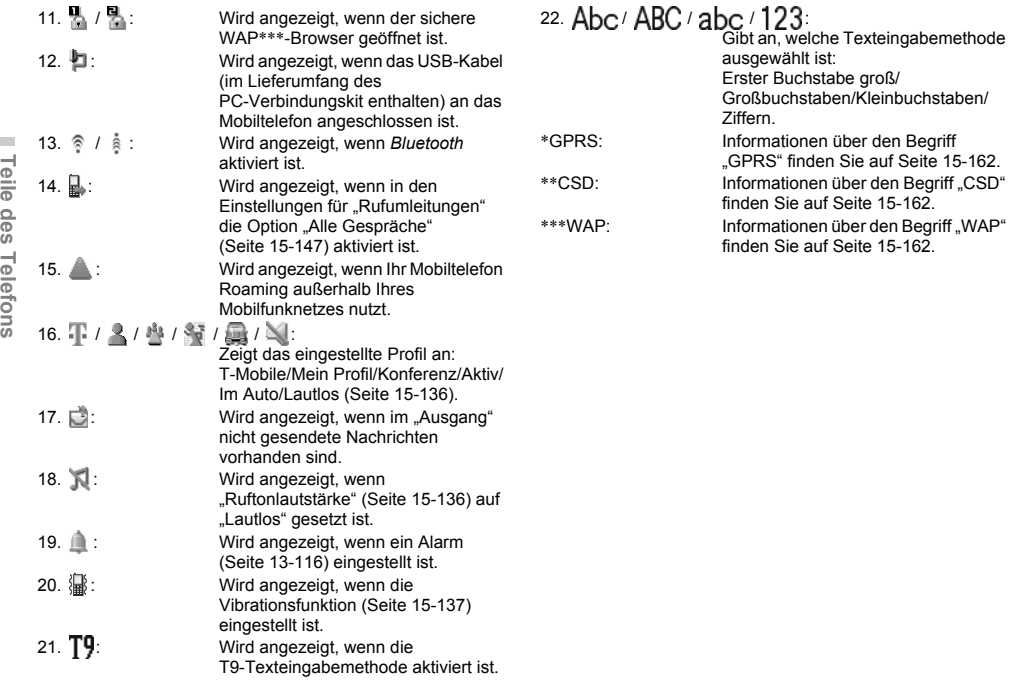

### **Externes Display**

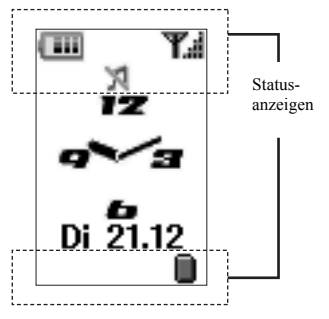

### **Statusanzeigen**

- 
- 1.  $\mathbf{T} \parallel \mathbf{I} \parallel$  /  $\mathbf{T}$  : Zeigt die Stärke des empfangenen Signals an bzw. ob der Dienst außer Reichweite ist.
- 10.  $\hat{m}$ : 11.  $\blacksquare$ :

5. 图:

 $6. \n\n  $\blacksquare$$ 

7. 汊:

 $8. \Box$ :

9. <sup>W</sup>iii:

- 2. **IIII**: Zeigt den Akkustand an.
- 3.  $\Box$ : Erscheint, wenn neue Nachrichten empfangen werden.
- 4. **I**: Wird angezeigt, wenn sich das Telefon im Datenverbindungsmodus befindet.

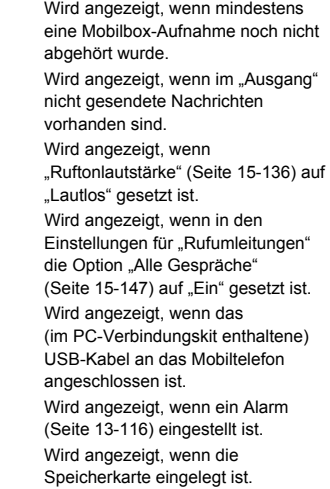

# <span id="page-27-0"></span>**Anleitung zur Verwendung des Hauptmenüs**

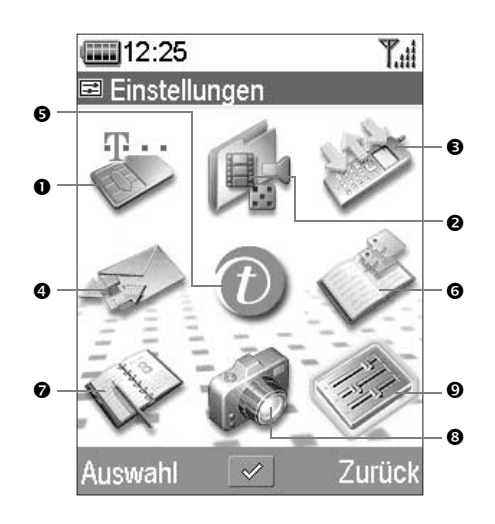

<span id="page-27-1"></span>**Verwendung des Hauptmenüs** Nachdem Sie Ihr Mobiltelefon eingeschaltet haben, wird der **Standby-Bildschirm** angezeigt. Wenn Sie neben dem normalen Telefonieren weitere Funktionen Ihres Mobiltelefons nutzen möchten, drücken Sie einmal B, um das **Hauptmenü** aufzurufen. Das Hauptmenü enthält neun Symbole für den Zugriff auf Funktionen, Aktionen und Einstellungen. Bewegen Sie den Cursor im Hauptmenü mit  $\circledcirc, \circledcirc, \circledcirc$  oder d (**Navigationstasten**), und drücken Sie B, um die gewünschte Funktion auszuwählen.

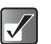

*In diesem Handbuch wird der Funktionsaufruf anhand der Navigationstasten beschrieben.*

- **0 SAT/ Profile** o **My Media** p **Anrufliste**
- $\bullet$  Nachrichten  $\bullet$  t-zones  $\bullet$  Kontakte

 $\odot$  Kalender  $Q$  Kamera  $\odot$  Einstellungen

# **Verwendung der Bedienelemente**

### **Funktionstasten und Mitteltaste**

Die Funktionstasten ( $\Theta$  und  $\Theta$ ) Ihres Mobiltelefons unterstützen Sie bei der Navigation. Unten rechts und links auf dem Display werden die jeweiligen Funktionen der Tasten angezeigt, d. h. die Aktion, die mit einer Funktionstaste zu einem bestimmten Zeitpunkt ausgeführt werden kann. Die Funktion der Mitteltaste wird in der Mitte durch ein entsprechendes Symbol angezeigt.

#### **Beispiel:**

#### **Wenn 
○ [Zurück] angezeigt wird:**

Drücken Sie  $\Theta$  [Zurück], um zum vorhergehenden Menü zurückzukehren.

#### **Wenn ⊙ [Auswahl] angezeigt wird:**

Drücken Sie C [Auswahl], um eine Menüoption auszuwählen.

### **Navigationstasten**

In diesem Handbuch stehen  $\circled{0}, \circled{0}, \circled{0}, \circled{0}$  für diese Tasten. Wenn Sie den Cursor bewegen möchten, um eine Option auszuwählen, drücken Sie  $\ddot{\odot}$ ,  $\odot$ ,  $\odot$  oder  $\odot$ , um das Objekt zu markieren, und  $\oslash$ , um es auszuwählen.

### **Die Ende-/Einschalt- und Ausschalttaste**

Drücken Sie <sup>®</sup>, um zum Standby-Bildschirm zurückzukehren.

### **Kamera-/Musiktaste**

Drücken Sie ■/ $\mathcal{D}$ ±. um zum Modus "Foto aufnehmen" zu gelangen [\(Seite 7-38\)](#page-37-2). Halten Sie  $\bigcirc / \mathcal{P}_t$  ungefähr zwei Sekunden lang gedrückt, um den "Meine Musik" zu aktivieren [\(Seite 12-110\)](#page-109-1).

### **Schriftgrößentaste**

Drücken Sie Å A, um die Schriftgröße des Displays zu ändern. Durch Drücken auf die Taste können Sie die Schriftgröße des Displays ändern.

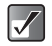

- *Um zum vorhergehenden Menü zurückzukehren, können Sie auch* c *drücken, außer wenn Sie zum Standby-Bildschirm zurückkehren.*
- *Um eine Menüoption auszuwählen, können Sie auch* C *[Auswahl] anstelle von* B *drücken. Wenn*  e *ganz rechts auf dem Display angezeigt wird, können Sie auch* d *drücken, um eine Option auszuwählen.*
- **•** Wenn Sie Optionen durch Drücken von  $\circledcirc$  oder b *auswählen, werden ganz rechts auf dem Display Bildlaufsymbole (*▲ *und* ▼ ) angezeigt, *falls mehr Menüs vorhanden sind, als gleichzeitig auf dem Display angezeigt werden können.*
- **•**  $\overrightarrow{A}$  wird von einigen Funktionen eventuell nicht *unterstützt.*

<span id="page-29-0"></span>In dieser Tabelle sind die Hauptmenüoptionen (1. Ebene) und die jeweiligen Menüs (2. Ebene) sowie deren Seitenzahl aufgeführt.

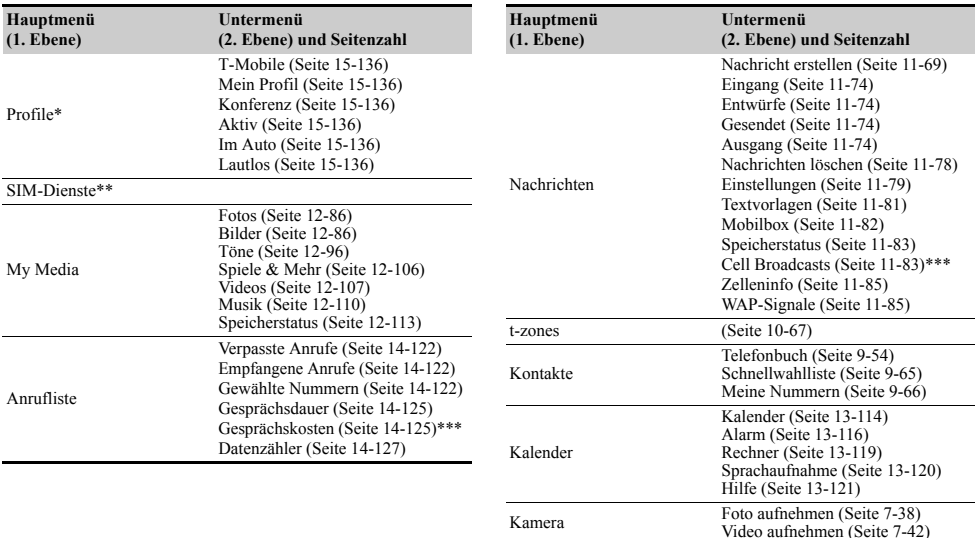

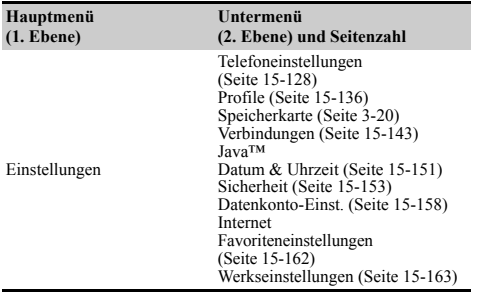

- \* Wenn Sie eine SIM-Karte einlegen, die nicht mit SAT kompatibel ist, wird "SIM-Dienste" nicht eingeblendet. Stattdessen wird "Profile" angezeigt. Informationen zur Einstellung der "Profile" finden Sie unter "Profile [einstellen" auf Seite 15-136.](#page-135-1)
- \*\* Wenn Sie eine mit SAT kompatible SIM-Karte in das Mobiltelefon einlegen, erscheinen die Daten auf der SIM-Karte im Menü "SIM-Dienste". Informationen zur SIM-Karte erhalten Sie bei Ihrem Mobilfunkbetreiber.
- \*\*\* Ob dieses Menü verfügbar ist, hängt von Ihrer SIM-Karte ab.

<span id="page-31-0"></span>In diesem Kapitel werden die grundlegenden Funktionen zum Telefonieren mit Ihrem Mobiltelefon erläutert.

Vergewissern Sie sich, dass das Mobiltelefon eingeschaltet ist.

# <span id="page-31-1"></span>**Gespräch herstellen**

- 1 Öffnen Sie das Telefon, und geben Sie über das Tastenfeld eine Rufnummer ein.
- 2 Überprüfen Sie die Nummer, und drücken Sie anschließend  $\Theta$ .

Sobald die Verbindung hergestellt ist, können Sie mit dem Gespräch beginnen.

#### **Wenn Sie eine falsche Nummer eingegeben haben**

Drücken Sie A [Löschen], um eine Ziffer zu löschen. Halten Sie  $\Theta$  [Löschen] ungefähr 2 Sekunden gedrückt, um die letzte Zeile zu löschen. Nachdem alle Zeilen gelöscht wurden, kehrt das Telefon in den Standby-Modus zurück.

# **Gespräch beenden**

Drücken Sie (5). um das Gespräch zu beenden.

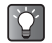

*Wenn Sie das Mobiltelefon schließen, wird das Gespräch ebenfalls automatisch beendet. Informationen zu weiteren Funktionen beim Schließen des Telefons finden Sie unter ["Einstellungen für das](#page-145-0)  [Schließen des Telefons" auf Seite 15-146.](#page-145-0)*

# <span id="page-31-3"></span><span id="page-31-2"></span>**Gespräch entgegennehmen**

- 1 Das Telefon klingelt, wenn ein Gespräch eingeht. Das Telefon vibriert, wenn die Vibration auf "Einschalten" oder "Vibration & Ton" eingestellt wurde. Informationen zur Vibrationseinstellung finden Sie unter ["Vibration einstellen" auf Seite 15-137.](#page-136-0)
- **2** Drücken Sie  $\ominus$  oder  $\ominus$  [Antworten]. Das Gespräch wird hergestellt, und "In " wird angezeigt.

### **Bei Aktivierung der Funktion "Antwort beliebige Taste"**

Um ein Gespräch entgegenzunehmen, drücken Sie eine beliebige Taste außer  $\overline{\textcircled{\textcirc}}$  oder  $\bigoplus$  [Besetzt]. Weitere Informationen zur Funktion "Antwort beliebige Taste" finden Sie unter ["Antwort beliebige Taste" auf Seite 15-142.](#page-141-0)

### **Bei Anschluss der Freisprecheinrichtung**

Um ein Gespräch entgegenzunehmen, halten Sie den Knopf der Freisprecheinrichtung ungefähr 2 Sekunden lang gedrückt.

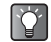

- *Wenn das Telefon an die Freisprecheinrichtung angeschlossen und die Funktion "Antwort*  beliebige Taste" auf "Ein" gesetzt ist, können Sie *Gespräche durch Drücken der Taste* [4] oder **V** *entgegennehmen.*
- *Wenn Sie die Bluetooth-Freisprecheinrichtung an das Mobiltelefon angeschlossen und die Funktion "Automatische Rufannahme" auf "Ein" geschaltet haben, nimmt das Mobiltelefon das Gespräch nach der eingestellten Zeit automatisch entgegen, und Sie können mit dem Anrufer sprechen. Informationen zur Einstellung der Funktion "Automatische Rufannahme" finden Sie unter ["Automatische Rufannahme" auf Seite 15-142](#page-141-1).*
- *Wenn das Telefon nicht an die Freisprecheinrichtung angeschlossen ist, drücken Sie* B*, um das Freisprechen zu aktivieren.*
- *Wenn Sie den Dienst "Calling Line Identification" (CLI) abonniert haben, wird die Nummer des Anrufers auf dem Display angezeigt. Sind Name und Rufnummer des Anrufers im "Telefonbuch" gespeichert, werden diese auf dem Display angezeigt.*
- *Wenn Sie einen Anruf von einer Person erhalten, für die ein Bild im "Telefonbuch" gespeichert ist, werden abwechselnd das Empfangs-Display und das Bild des Anrufers angezeigt. Weitere Informationen zum "Telefonbuch" finden Sie unter ["Telefonbuch" auf Seite 9-54](#page-53-3).*
- *Wird die Rufnummer nicht übertragen, wird "Unterdrückt" angezeigt.*

### **Eingehendes Gespräch ablehnen**

Wenn Sie ein Gespräch nicht entgegennehmen möchten, können Sie es ablehnen.

1 Drücken Sie (3), während das Telefon klingelt.

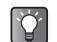

*Sie können ein eingehendes Gespräch auch ablehnen, indem Sie das Mobiltelefon schließen.*

# <span id="page-32-0"></span>**Wahlwiederholung**

Im Telefon werden die Rufnummern der letzten 10 verpassten Anrufe, angenommenen Anrufe bzw. gewählten Nummern aufgezeichnet. Sie können diese Rufnummern anzeigen und dann anrufen.

- **1** Drücken Sie im Standby-Modus  $\ominus$ .
- 2 Wählen Sie durch Drücken von  $\odot$  oder  $\odot$  eine Kategorie "Verpasste Anrufe", "Empfangene Anrufe" und "Gewählte Nummern" aus.
- 3 Wählen Sie mit  $\circled{0}$  oder  $\circled{0}$  die Rufnummer aus, die Sie anrufen möchten.
- 4 Drücken Sie  $\Theta$ , um die Wahl zu wiederholen.

# **Automatische Wahlwiederholung**

Bei dieser Funktion wird die Wahl der Rufnummer automatisch wiederholt, wenn der erste Wahlversuch nicht erfolgreich war. Weitere Informationen zur "Autom. Wahlwiederholung" finden Sie unter "Automatische [Wahlwiederholung aktivieren" auf Seite 15-145.](#page-144-0)

# <span id="page-33-0"></span>**Nützliche Funktionen**

# **Schnellwahlliste**

Sie können der Schnellwahlliste bis zu neun Rufnummern aus dem "Telefonbuch" (Telefon oder SIM) hinzufügen. Sie können die Nummern auch mit den Zifferntasten wählen. Weitere Informationen zur Schnellwahlliste" finden Sie unter ["Schnellwahlliste einrichten" auf Seite 9-65.](#page-64-2)

1 Um eine Nummer über die Schnellwahl zu wählen. halten Sie für ungefähr 2 Sekunden eine der Zifferntasten ( $\frac{2}{100}$  bis  $\frac{1}{200}$  und  $\frac{1}{200}$ ) gedrückt. Die in der "Schnellwahlliste" gespeicherte Rufnummer wird gewählt.

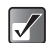

G *kann nicht für die Schnellwahl verwendet werden, da die Taste bereits der "Mobilbox" zugewiesen ist.*

# **Anklopfen**

Wenn Sie dieses Dienstmerkmal nutzen, können Sie während eines laufenden Gesprächs den Anruf einer weiteren Person entgegennehmen. Das Telefon teilt Ihnen durch einen Piepton mit, dass ein weiterer Gesprächspartner anruft.

Wie Sie dieses Dienstmerkmal aktivieren, erfahren Sie unter ["Anklopfen aktivieren" auf Seite 15-143](#page-142-2).

**1** Drücken Sie während eines Gesprächs  $\Theta$ [Optionen]. Das Menü "Optionen" wird angezeigt.

- **2** Wählen Sie mit  $\circled{b}$  oder  $\circled{c}$  die Option . Halten + Antworten", und drücken Sie O. Das erste Gespräch wird gehalten, und Sie können mit dem neuen Anrufer sprechen.
- **3** Drücken Sie  $\Theta$  [Optionen]. Das Menü "Optionen" wird angezeigt.
- 4 Wählen Sie mit  $\circled{c}$  oder  $\circled{c}$  die Option "Gespräch wechseln", und drücken Sie  $\mathbb{O}$ . Sie können nun zwischen den beiden Gesprächen umschalten.
- **5** Drücken Sie  $\Theta$  [Optionen]. Das Menü "Optionen" wird angezeigt.
- 6 Wählen Sie mit  $\circled{b}$  oder  $\circled{c}$  die Option "Anruf freigeben", und drücken Sie O. Das aktuelle Gespräch wird beendet, und Sie kehren zum gehaltenen Gespräch zurück.
- $|\mathscr{J}|$
- *Das Dienstmerkmal "Anklopfen" ist möglicherweise nicht in allen Netzen verfügbar. Weitere Informationen hierzu erhalten Sie bei Ihrem Mobilfunkbetreiber.*
- *Wenn Sie den zweiten Anruf nicht entgegennehmen möchten, drücken Sie*  $\ominus$ *[Optionen] und danach* a *oder* b*, um "Besetzt" auszuwählen. Anschließend drücken Sie* B *(Schritt 2).*

### **SMS-Menü während eines Gesprächs aufrufen**

- **1** Drücken Sie während eines Gesprächs  $\Theta$ [Optionen]. Der Bildschirm "Optionen" wird angezeigt.
- **2** Wählen Sie mit  $\circled{0}$  oder  $\circled{0}$  die Option  $\circ$  SMS", und drücken Sie O.
- 3 Wählen Sie mit  $\circled{0}$  oder  $\circled{0}$  eine der folgenden Optionen aus.

### Bei Auswahl von "Nachricht erstellen":

Sie können eine SMS-Mitteilung eingeben.

#### Bei Auswahl von "Eingang", "Gesendet" oder **"Entwürfe":**

Sie können diese Ordner öffnen. Weitere Informationen zu SMS-Mitteilungen finden Sie unter "Nachrichten" auf [Seite 11-68.](#page-67-2)

# <span id="page-34-0"></span>**Konferenzruf**

Über dieses Dienstmerkmal können Sie ein Gespräch mit mehr als zwei Teilnehmern gleichzeitig führen. An einer Konferenzschaltung können bis zu fünf Personen teilnehmen. Um eine Konferenzschaltung aufzubauen, muss ein Gespräch aktiv sein, und ein Gespräch muss gehalten werden.

- 1 Verfügen Sie über ein aktives und ein gehaltenes Gespräch, drücken Sie ⊖ [Optionen]. Das Menü "Optionen" wird angezeigt.
- **2** Wählen Sie mit  $\circled{0}$  oder  $\circled{0}$  die Option "Konferenz", und drücken Sie O.
- 3 Wählen Sie mit  $\circled{0}$  oder  $\circled{0}$  die Option ..Alle Konferenzschaltg.", und drücken Sie O, um die Konferenzschaltung aufzubauen. Sie können nun mit allen Gesprächsteilnehmern sprechen.
- 4 Drücken Sie S, um die Konferenzschaltung zu beenden.

Die Konferenzschaltung wird beendet.

#### **Neue Teilnehmer in die Konferenzschaltung aufnehmen**

- **1** Drücken Sie während des Gesprächs auf  $\Theta$ [Optionen], und wählen Sie dann "Wählen" aus.
- 2 Geben Sie die Rufnummer des Gesprächspartners ein, den Sie in die Konferenzschaltung aufnehmen möchten.
- 3 Drücken Sie ⊖.

Fahren Sie nach der Herstellung der Verbindung mit Schritt 1 unter ["Konferenzruf" \(Seite 6-35\)](#page-34-0) fort. Wenn Sie weitere Teilnehmer in die Konferenzschaltung aufnehmen möchten, führen Sie die gleichen Schritte erneut aus.

### **Alle Gespräche halten**

- **1** Drücken Sie während des Gesprächs auf  $\Theta$ [Optionen], und wählen Sie folgende Optionen:  $K$ onferenz"  $\rightarrow$  "Alle Konferenzschaltg.".
- **2** Wählen Sie mit  $\circled{b}$  oder  $\circled{c}$  die Option "Konferenz alle halten", und drücken Sie  $\bigcirc$ .

### **Hinzufügen weiterer Teilnehmer ablehnen**

- **1** Drücken Sie während des Gesprächs  $\Theta$ [Optionen]. Das Menü "Optionen" wird angezeigt.
- **2** Wählen Sie mit  $\circled{0}$  oder  $\circled{0}$  die Option ..Besetzt", um den Besetztton zu übermitteln. Drücken Sie anschließend  $\bigcirc$ .

#### **Aktuelles Gespräch halten und Konferenzschaltung mit den verbleibenden Teilnehmern fortsetzen**

- **1** Drücken Sie während des Gesprächs auf  $\Theta$ [Optionen], und wählen Sie folgende Optionen:  $\Delta$ Konferenz"  $\rightarrow \Delta$ lle Konferenzschaltg.".
- **2** Wählen Sie mit  $\circled{0}$  oder  $\circled{0}$  die Option "Ausschließen", und drücken Sie O.

### **Gespräch mit allen Teilnehmern beenden**

- **1** Drücken Sie während des Gesprächs auf  $\Theta$ [Optionen], und wählen Sie folgende Optionen:  $K$ onferenz"  $\rightarrow$  "Alle Konferenzschaltg.".
- **2** Wählen Sie mit  $\circled{0}$  oder  $\circled{0}$  die Option .. Alle freigeben", und drücken Sie O.

### **Gespräch mit einem Teilnehmer beenden**

- 1 Wählen Sie während einer Konferenzschaltung mit  $\circled{6}$  oder  $\circled{9}$  die Person aus, die Sie aus der Konferenzschaltung ausschließen möchten.
- **2** Drücken Sie  $\Theta$  [Optionen]. Das Menü "Optionen" wird angezeigt.
- 3 Wählen Sie mit  $\circled{0}$  oder  $\circled{0}$  die Option "Anruf freigeben", und drücken Sie O.
#### **Privates Gespräch mit einem Teilnehmer führen**

Wenn Sie mit einem der Teilnehmer ein privates Gespräch führen möchten, können Sie diesen Teilnehmer aus der Konferenzliste auswählen und die Gespräche mit den anderen Teilnehmern halten.

- 1 Wählen Sie während einer Konferenzschaltung mit  $\circled{c}$  oder  $\circled{c}$  die Person aus, mit der Sie privat sprechen möchten.
- 2 Drücken Sie  $\ominus$  [Optionen]. Das Menü "Optionen" wird angezeigt.
- 3 Wählen Sie mit  $\circledcirc$  oder  $\circledcirc$  die Option "Konferenz", und drücken Sie O.
- 4 Wählen Sie mit  $\circled{c}$  oder  $\circled{c}$  die Option "Privat", und drücken Sie O.
- 5 Wenn Sie das private Gespräch beendet haben. folgen Sie der Vorgehensweise ab Schritt 1 unter .Konferenzruf" (Seite 6-35).

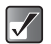

*Das Dienstmerkmal "Konferenzschaltung" ist möglicherweise nicht in allen Netzen verfügbar. Weitere Informationen hierzu erhalten Sie bei Ihrem Mobilfunkbetreiber.*

Dieses Telefon verfügt über eine integrierte Kamera, mit der qualitativ hochwertige Bilder mit zwei Millionen Bildpunkten aufgenommen werden können. Mit der Kamera, die über einen digitalen Zoom sowie Autofokus-Funktionen verfügt, können Sie Bilder und Videoclips aufnehmen. Wenn Sie ein Bild oder Video aufgenommen haben, können Sie es speichern und per MMS oder E-Mail versenden.

# **Bilder aufnehmen**

- *Durch Drücken der Kamera-/Musiktaste ([Seite 4-22](#page-21-0)) gelangen Sie direkt zum Modus "Foto aufnehmen". Fahren Sie in diesem Fall mit Schritt 4 fort.*
	- *Wenn Sie die Speicherkarte verwenden ([Seite 3-18](#page-17-0)), können Sie den Speicherplatz (Telefonspeicher oder Speicherkarte) wählen, bevor Sie Bilder aufnehmen. Informationen zum Auswählen des Speicherplatzes finden Sie unter ["Speicher auswählen" auf Seite 7-45](#page-44-0).*

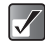

 $\mathbf{Q}$ 

*Im Modus "Foto aufnehmen" stehen bestimmte Funktionen eventuell nur dann zur Verfügung, wenn die Bildgröße auf "Klein" oder "Sehr klein" eingestellt ist. Informationen zum Einstellen der Bildgröße im Modus "Foto aufnehmen" finden Sie unter ["Bildgröße](#page-38-0)  [auswählen" auf Seite 7-39.](#page-38-0)*

- 1 Drücken Sie O. Das Hauptmenü wird angezeigt.
- **2** Wählen Sie mit  $\textcircled{3}$ ,  $\textcircled{9}$ ,  $\textcircled{9}$  die Option "Kamera", und drücken Sie O.
- 3 Wählen Sie mit  $\circledcirc$  oder  $\circledcirc$  die Option "Foto aufnehmen", und drücken Sie  $\bigcirc$ . Das Kamerabild wird auf dem Display angezeigt.
- 4 Halten Sie die Kamera wie unten abgebildet.

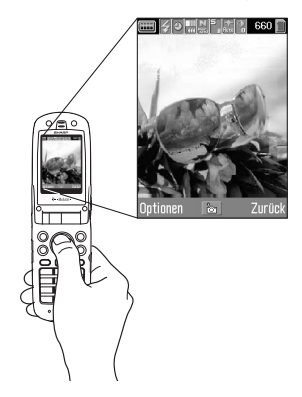

- 5 Drücken Sie O. Sie hören den Auslöserton, und das aufgenommene Bild wird angezeigt.
- 6 Drücken Sie W, um das Bild zu speichern. Das Bild wird unter "Meine Fotos" gespeichert. Drücken Sie in diesem Schritt ⊖ [Abbruch]. Sie können das Bild nun erneut aufnehmen.

Informationen zum Versenden des Bildes finden Sie unter "Bild/Video aufnehmen und direkt versenden" auf [Seite 7-48](#page-47-0).

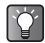

- *Wenn Sie den Modus "Foto aufnehmen" beenden möchten, ohne das aufgenommene Bild zu speichern, drücken Sie* F *vor Schritt 6.*
- *Wenn Sie sich im Modus "Foto aufnehmen" befinden, können Sie in den Modus "Video aufnehmen" umschalten. Drücken Sie* C *[Optionen], um das Menü "Optionen" anzuzeigen. Wählen Sie "In Videomodus wechseln", und drücken Sie anschließend* B*.*
- *Dieses Mobiltelefon verwendet einen CCD-Sensor. Obwohl dieses Telefon nach den höchsten Qualitätsmaßstäben hergestellt wurde, kann es sein, dass einige Bilder dennoch zu hell oder zu dunkel erscheinen.*
	- *Wurde das Telefon vor dem Aufnehmen oder Speichern von Bildern für einen längeren Zeitraum an einem warmen Ort aufbewahrt, kann dies die Bildqualität beeinträchtigen.*
	- *Bilder, die mit der Kamera aufgenommen wurden, können sich vom eigentlichen Motiv in Farbe und Helligkeit unterscheiden.*

#### <span id="page-38-0"></span>**Bildgröße auswählen**

Die Bilder werden im JPEG-Format gespeichert. Es stehen die folgenden fünf Größen zur Verfügung.

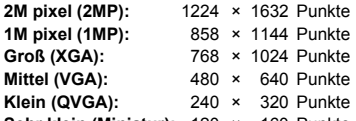

**Sehr klein (Miniatur):** 120 × 160 Punkte

- 1 Wählen Sie im Hauptmenü die folgenden Optionen:  $\mathsf{R}$ Kamera"  $\rightarrow$   $\mathsf{Foto}$  aufnehmen".
- **2** Drücken Sie  $\Theta$  [Optionen]. Das Menü "Optionen" wird angezeigt.
- 3 Wählen Sie mit  $\circled{0}$  oder  $\circled{0}$  die Option "Fotogröße", und drücken Sie O.
- 4 Wählen Sie mit  $\circled{0}$  oder  $\circled{0}$  die Bildgröße aus, und drücken Sie O.

#### <span id="page-38-1"></span>**Bildqualität auswählen**

- 1 Wählen Sie im Hauptmenü die folgenden Optionen:  $\mathsf{R}$ Kamera"  $\rightarrow$   $\mathsf{Foto}$  aufnehmen".
- **2** Drücken Sie  $\Theta$  [Optionen]. Das Menü "Optionen" wird angezeigt.
- 3 Wählen Sie mit  $\circled{c}$  oder  $\circled{c}$  die Option "Fotoqualität", und drücken Sie O
- 4 Wählen Sie mit  $\circledcirc$  oder  $\circledcirc$  die Option "Normal" oder "Fein", und drücken Sie B.

## <span id="page-39-0"></span>**Helligkeit des Bildes einstellen**

- 1 Wählen Sie im Hauptmenü die folgenden Optionen:  $\Lambda$ Kamera"  $\rightarrow$  . Foto aufnehmen".
- **2** Drücken Sie  $\circled{5}$  (Hell) oder  $\circled{9}$  (Dunkel), um die Helligkeit (Belichtungswert) des Bildes zu regeln.

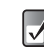

*Wechseln Sie zurück in den Standby-Modus, um die Helligkeit wieder auf den Standardwert zu setzen.*

#### **Auslöserton auswählen**

Sie können einen Auslöserton aus drei vorinstallierten Mustern auswählen.

- 1 Wählen Sie im Hauptmenü die folgenden Optionen:  $\Lambda$ Kamera"  $\rightarrow$  . Foto aufnehmen".
- **2** Drücken Sie  $\Theta$  [Optionen]. Das Menü "Optionen" wird angezeigt.
- 3 Wählen Sie mit  $\circled{0}$  oder  $\circled{0}$  die Option "Auslöserton". und drücken Sie O.

**4** Wählen Sie mit  $\circledcirc$  oder  $\circledcirc$  den gewünschten Ton aus, und drücken Sie O. Sie können "Ton 1", "Ton 2" oder "Ton 3" auswählen. Wenn Sie den Auslöserton abspielen möchten, drücken  $\operatorname{Sie} \Theta$  [Abspielen].

## **Gespeicherte Bilder anzeigen**

Sie können die Bilder, die Sie gespeichert haben, unter "Meine Fotos" anzeigen.

- 1 Wählen Sie im Hauptmenü die folgenden Optionen:  $\Lambda$ Kamera"  $\rightarrow$  . Foto aufnehmen".
- **2** Drücken Sie  $\Theta$  [Optionen]. Das Menü "Optionen" wird angezeigt.
- 3 Wählen Sie mit  $\circled{0}$  oder  $\circled{0}$  die Option "Meine Fotos", und drücken Sie O. Die Miniaturbildliste der gespeicherten Bilder wird angezeigt.
- **4** Wählen Sie mit  $\textcircled{5}$ ,  $\textcircled{9}$ ,  $\textcircled{9}$  oder  $\textcircled{9}$  das gewünschte Bild aus, und drücken Sie O. Das ausgewählte Bild wird angezeigt.
- $|\mathcal{J}|$
- *Ihre Bilder werden beim Speichern mit Dateinamen im Format "JMMTTnnn.jpg" versehen (JMMTT steht für J (Jahr), M (Monat), T (Tag); nnn ist eine dreistellige Nummer).*
- *Sie können in der Miniaturbildliste den Dateinamen sowie die Größe Ihrer Bilder anzeigen.*

#### **Rahmen auswählen**

Sie können aus vorinstallierten Mustern oder gespeicherten Bildern einen Rahmen auswählen.

- 1 Wählen Sie im Hauptmenü die folgenden Optionen:  $\mathsf{R}$ Kamera"  $\rightarrow$   $\mathsf{F}$ oto aufnehmen".
- **2** Drücken Sie  $\Theta$  [Optionen]. Das Menü "Optionen" wird angezeigt.
- 3 Wählen Sie mit  $\circled{0}$  oder  $\circled{0}$  die Option ..Rahmen hinzufügen", und drücken Sie O.
- 4 Wählen Sie mit  $\circled{0}$  oder  $\circled{0}$  die Option "Vorinst. Rahmen" oder "Aus", und drücken Sie O. Wenn Sie keinen Rahmen hinzufügen möchten, wählen Sie "Aus".
- **5** Wählen Sie mit  $\textcircled{5}$ ,  $\textcircled{9}$ ,  $\textcircled{9}$  oder  $\textcircled{9}$  den gewünschten Rahmen aus, und drücken Sie B.
- $\mathscr{N}$
- *Sie können einen Rahmen nur auswählen, wenn die Bildgröße auf "Klein" oder "Sehr klein" gesetzt ist.*
- *Wenn Sie "Serienaufnahme" aktivieren, können Sie keinen Rahmen auswählen.*

#### <span id="page-40-0"></span>**Serienaufnahmen**

Bei dieser Einstellung werden vier Bilder in Folge aufgenommen. Hierfür steht eine automatische und eine manuelle Aufnahme zur Verfügung.

1 Wählen Sie im Hauptmenü die folgenden Optionen:  $\Lambda$ Kamera"  $\rightarrow$   $\Lambda$ Foto aufnehmen".

- **2** Drücken Sie  $\Theta$  [Optionen]. Das Menü "Optionen" wird angezeigt.
- 3 Wählen Sie mit  $\circled{3}$  oder  $\circled{9}$  die Option .Serienaufnahme", und drücken Sie O.
- 4 Wählen Sie mit  $\circledcirc$  oder  $\circledcirc$  die Option ..Autom. Aufnahme" oder "Manuelle Aufnahme", und drücken Sie O.

**"Autom. Aufnahme":**

Es werden vier Bilder in Folge aufgenommen, wenn Sie  $\bigcirc$ drücken.

#### **"Manuelle Aufnahme":**

Die Bilder werden nacheinander aufgenommen, wenn Sie O drücken.

Um die Serienaufnahme zu beenden, wählen Sie in diesem Schritt Aus"

5 Drücken Sie O, um mit der Serienaufnahme zu beginnen.

Wenn die Serienaufnahme beendet ist, werden die aufgenommenen Bilder automatisch gespeichert. Um diese Funktion zu beenden, drücken Sie  $\ominus$ [Abbruch].

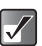

- *Sie können die Funktion "Serienaufnahme" nur auswählen, wenn die Bildgröße auf "Klein" oder "Sehr klein" gesetzt ist.*
- *Wenn Sie Rahmen für die Bildaufnahme auswählen, können Sie die Serienaufnahmefunktion nicht verwenden.*

# **Videoclips aufnehmen**

Sie können Videoclips mit Ton aufnehmen.

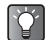

- *Wenn Sie die Speicherkarte verwenden [\(Seite 3-18\)](#page-17-0), können Sie einen Speicher (Telefonspeicher oder Speicherkarte) auswählen, bevor Sie Videoclips aufnehmen. Informationen zum Auswählen des Speicherplatzes finden Sie unter ["Speicher](#page-44-0)  [auswählen" auf Seite 7-45.](#page-44-0)*
- 1 Drücken Sie O. Das Hauptmenü wird angezeigt.
- **2** Wählen Sie mit  $\circled{0}$ ,  $\circled{0}$ ,  $\circledcirc$  oder  $\circledcirc$  die Option "Kamera", und drücken Sie O.
- 3 Wählen Sie mit  $\circled{0}$  oder  $\circled{0}$  die Option "Video aufnehmen", und drücken Sie O. Das Videobild wird auf dem Display angezeigt.

0KB/29SKE ntinna  $\circ$ Zurüc

5 Drücken Sie O.

Sie hören das Videostartsignal, und die Kamera beginnt mit der Aufnahme des Videoclips.

Wenn Sie O erneut drücken, wird die Aufnahme beendet, und Sie hören einen Bestätigungston.

4 Halten Sie die Kamera wie unten abgebildet.

6 Drücken Sie  $\Theta$  [Optionen], und wählen Sie die Option "Speichern" und drücken O, um den aufgezeichneten Videoclip unter "Meine Videos" zu speichern.

Wenn Sie gespeicherte Videoclips versenden möchten, lesen Sie den Abschnitt "Videos als Anlagen versenden" [auf Seite 12-108](#page-107-0).

Wenn Sie den Videoclip versenden möchten, lesen Sie ["Bild/Video aufnehmen und direkt versenden" auf](#page-47-0)  [Seite 7-48](#page-47-0).

- 
- $\bullet$  Wenn Sie sich im Modus "Video aufnehmen" *befinden, können Sie in den Modus "Foto aufnehmen" umschalten. Drücken Sie* C *[Optionen], um das Menü "Optionen" anzuzeigen. Wählen Sie "In Kameramodus wechseln", und drücken Sie anschließend* B*.*
- <span id="page-42-3"></span> *Wenn Sie Videoclips ohne Ton aufzeichnen möchten, drücken Sie* C *[Optionen], wählen "Sprachaufnahme" und setzen die Option auf "Aus".*

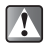

*Die maximale Videoclipgröße, die ohne Unterbrechung aufgezeichnet werden kann, beträgt 295 kbytes*

#### <span id="page-42-0"></span>**Videogröße auswählen**

- 1 Wählen Sie im Hauptmenü die folgenden Optionen:  $\Lambda$ Kamera"  $\rightarrow$   $\Lambda$ Video aufnehmen".
- **2** Drücken Sie  $\ominus$  [Optionen]. Das Menü "Optionen" wird angezeigt.
- 3 Wählen Sie mit  $\circled{b}$  oder  $\circled{c}$  die Option "Videogröße", und drücken Sie O.
- 4 Wählen Sie mit  $\circled{0}$  oder  $\circled{0}$  eine der Optionen "Groß" oder "Klein", und drücken Sie O.

#### <span id="page-42-1"></span>**Videoqualität auswählen**

- 1 Wählen Sie im Hauptmenü die folgenden Optionen:  $\Lambda$ Kamera"  $\rightarrow$   $\Lambda$ Video aufnehmen".
- **2** Drücken Sie  $\Theta$  [Optionen]. Das Menü "Optionen" wird angezeigt.
- 3 Wählen Sie mit  $\circled{0}$  oder  $\circled{0}$  die Option "Videoqualität", und drücken Sie  $\bigcirc$ .
- 4 Wählen Sie mit  $\circled{0}$  oder  $\circled{0}$  die Option "Normal" oder "Fein", und drücken Sie B.

## <span id="page-42-2"></span>**Helligkeit des Videos einstellen**

Wählen Sie im Modus "Video aufnehmen"  $\circled{0}$  (Hell) oder  $\circled{0}$ (Dunkel), um die Helligkeit (Belichtungswert) des Videoclips zu regeln.

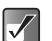

*Wechseln Sie zurück in den Standby-Modus, um die Helligkeit wieder auf den Standardwert zu setzen.*

## **Gespeicherte Videoclips abspielen**

Sie können die gespeicherten Videoclips unter "Meine Videos" abspielen.

- 1 Wählen Sie im Hauptmenü die folgenden Optionen: "Kamera" → "Video aufnehmen".
- **2** Drücken Sie  $\Theta$  [Optionen]. Das Menü "Optionen" wird angezeigt.
- 3 Wählen Sie mit  $\circled{0}$  oder  $\circled{0}$  die Option . Meine Videos", und drücken Sie O. Die Miniaturbildliste der gespeicherten Videos wird angezeigt.
- **4** Wählen Sie mit  $\circled{0}$ ,  $\circled{0}$ , oder  $\circled{0}$  den abzuspielenden Videoclip aus, und drücken Sie O.
- 5 Drücken Sie O.

Der ausgewählte Videoclip wird abgespielt. **Um die Wiedergabe zu unterbrechen,** drücken Sie B. **Um die Wiedergabe fortzusetzen,** drücken Sie erneut  $\Omega$ .

Um die Wiedergabe zu beenden, drücken Sie  $\Theta$ [Zurück].

6 Nachdem Sie den Videoclip angesehen haben, drücken Sie <sup>(→</sup> [Zurück]. Sie kehren zur Miniaturbildliste zurück.

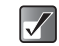

 *Ihre Videoclips werden beim Speichern mit Dateinamen im Format "JMMTTnnn.3pg" versehen (JMMTT steht für J (Jahr), M (Monat), T (Tag); nnn ist eine dreistellige Nummer).*

- *In der Miniaturbildliste werden Dateiname und Größe angezeigt.*
- *Wenn der Clip mit Ton aufgezeichnet wurde, können Sie die Lautstärke des Tons durch Drücken von*  $\circled{)}$  oder  $\circled{)}$  einstellen.
- *Die Lautstärke hängt von der Einstellung der "Ruftonlautstärke" ab ([Seite 15-136](#page-135-0)). Die Lautstärke ist 0, wenn "Ruftonlautstärke" auf "Lautlos" oder "Ansteigender Ton" eingestellt ist.*

# **Weitere Funktionen und Informationen**

In diesem Abschnitt werden nützliche Funktionen für die Aufnahme von Bildern und Videoclips beschrieben.

## <span id="page-44-0"></span>**Speicher auswählen**

Wenn Sie die Speicherkarte verwenden [\(Seite 3-18\)](#page-17-0), können Sie den Speicherplatz (Telefonspeicher oder Speicherkarte) wählen, bevor Sie Bilder oder Videos aufnehmen.

- 1 Wählen Sie im Hauptmenü die folgenden Optionen: "Kamera" → "Foto aufnehmen" oder "Video aufnehmen".
- **2** Drücken Sie  $\ominus$  [Optionen]. Das Menü "Optionen" wird angezeigt.
- 3 Wählen Sie mit  $\circled{0}$  oder  $\circled{0}$  die Option "Speichern auf", und drücken Sie  $\mathbb{O}$ .
- 4 Wählen Sie mit  $\circled{c}$  oder  $\circled{c}$  die Option . Telefon" oder .Speicherkarte", und drücken Sie O.

## <span id="page-44-1"></span>**Fokusmodus auswählen**

Sie haben drei Möglichkeiten, einen Fokusmodus auszuwählen.

- 1 Wählen Sie im Hauptmenü die folgenden Optionen: "Kamera" → "Foto aufnehmen" oder "Video aufnehmen".
- **2** Drücken Sie  $\Theta$  [Optionen]. Das Menü "Optionen" wird angezeigt.
- 3 Wählen Sie mit  $\circled{3}$  oder  $\circled{9}$  die Option "Fokus-Einstellung", und drücken Sie B.
- 4 Wählen Sie mit  $\circled{0}$  oder  $\circled{0}$  die Option "Autofokus", "Halbautomatisch" oder "Manuell", und drücken Sie anschließend  $\bigcirc$ .
	- **Autofokus:** Der Fokus wird automatisch durch Drücken von C eingestellt. Halbautomatisch: Nach Drücken von C wird die
		- Brennweite festgelegt. Drücken Sie  $\bigcirc$  erneut, um das Bild mit konstanter Brennweite
	- aufzunehmen. **Manuell:** Durch Drücken von  $\left|\frac{1}{N}\right|$  kann die Brennweite geändert werden. Drücken Sie  $\bigcirc$ . um das Bild mit manuell eingestellter Brennweite aufzunehmen.

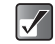

*Nachdem Sie den "Halbautomatisch" in Schritt 4 eingestellt haben, müssen Sie daran denken, dass Sie*  B *zweimal drücken müssen, um ein Bild aufzunehmen.*

#### <span id="page-45-1"></span>**Digitalzoom verwenden**

- 1 Wählen Sie im Hauptmenü die folgenden Optionen: "Kamera" → "Foto aufnehmen" oder "Video aufnehmen".
- **2** Drücken Sie  $\odot$ , um das Motiv zu vergrößern bzw.  $\odot$ , um es zu verkleinern.

Die Zoomfaktoranzeigen werden automatisch eingeblendet, wenn  $\odot$  oder  $\odot$  gedrückt wird. Beim Loslassen der Taste werden sie wieder ausgeblendet. Welche Zoomstufen verfügbar sind, hängt von den Kameraeinstellungen ab.

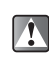

*Die digitale Zoomfunktion steht nicht zur Verfügung, wenn im Modus "Foto aufnehmen" die Bildgröße auf "2 M pixel" eingestellt ist.*

## <span id="page-45-0"></span>**Selbstauslöser**

- 1 Wählen Sie im Hauptmenü die folgenden Optionen: "Kamera" → "Foto aufnehmen" oder "Video aufnehmen".
- **2** Drücken Sie  $\Theta$  [Optionen]. Das Menü "Optionen" wird angezeigt.
- 3 Wählen Sie mit  $\circled{b}$  oder  $\circled{c}$  die Option .Selbstauslöser", und drücken Sie O.

4 Wählen Sie mit  $\circled{c}$  oder  $\circled{c}$  die Option . Ein", und drücken Sie B.

" wird angezeigt, und Sie kehren zum Modus "Foto Video aufnehmen" zurück.

5 Drücken Sie O, um den Selbstauslöser zu aktivieren.

Zehn Sekunden nach Start des Selbstauslösers wird das Bild bzw. Video automatisch aufgenommen, und Sie hören den Auslöserton.

#### **Selbstauslöser deaktivieren**

- **1** Drücken Sie bei aktiviertem Selbstauslöser  $\Theta$ [Optionen]. Das Menü "Optionen" wird angezeigt.
- **2** Wählen Sie mit  $\circled{0}$  oder  $\circled{0}$  die Option . Selbstauslöser", und drücken Sie O.
- **3** Wählen Sie mit  $\circled{c}$  oder  $\circled{c}$  die Option . Aus", und drücken Sie O.

Der Selbstauslöser wurde deaktiviert.

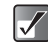

- *Wenn Sie bei aktiviertem Selbstauslöser auf* B *drücken, wird das Bild sofort aufgenommen.*
- *Wenn Sie die Aufnahme mit Selbstauslöser abbrechen möchten, drücken Sie bei aktiviertem Selbstauslöser* A *[Abbruch].*

#### <span id="page-46-0"></span>**Blitz verwenden**

Wenn Sie Bilder oder Videos in einer dunklen Umgebung aufnehmen, können Sie den Blitz verwenden.

- 1 Wählen Sie im Hauptmenü die folgenden Optionen: "Kamera" → "Foto aufnehmen" oder "Video aufnehmen".
- **2** Drücken Sie  $\Theta$  [Optionen]. Das Menü "Optionen" wird angezeigt.
- 3 Wählen Sie mit  $\circled{0}$  oder  $\circled{0}$  die Option "Fotoleuchte", und drücken Sie O.
- 4 Wählen Sie mit  $\circled{0}$  oder  $\circled{0}$  die Option . Ein" oder .Aus", und drücken Sie O.

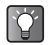

**Sie können den Blitz auch durch Drücken auf Qs***aktivieren.*

#### **Sucher umschalten**

Sie können das externe Display als Sucher verwenden. Diese Funktion ist praktisch, um ein Selbstporträt oder ein Gruppenbild aufzunehmen.

1 Wählen Sie im Hauptmenü die folgenden Optionen: "Kamera" → "Foto aufnehmen" oder "Video aufnehmen".

- **2** Drücken Sie  $\Theta$  [Optionen]. Das Menü "Optionen" wird angezeigt.
- 3 Wählen Sie mit  $\circledcirc$  oder  $\circledcirc$  die Option "Sucher wechseln", und drücken Sie O. Das Haupt-Display wird ausgeschaltet, und das durch das Kameraobjektiv aufgenommene Bild wird auf dem externen Display angezeigt. Als Fokusmodus wird "Autofokus" eingestellt.

Wenn Sie ein Bild aufnehmen oder eine Videoaufnahme anhalten, schaltet der Sucher automatisch zum Haupt-Display um.

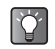

*Sie können den Sucher auch umschalten, indem Sie im Modus "Foto aufnehmen/Video aufnehmen"*  $K_{\pm 0}$ *(*X*) drücken.*

#### <span id="page-47-0"></span>**Bild/Video aufnehmen und direkt versenden**

Nachdem Sie ein Bild oder ein Video aufgenommen haben, können Sie es direkt im Modus "Foto aufnehmen/Video aufnehmen" per MMS oder E-Mail-Nachricht versenden.

1 Drücken Sie nach dem Aufnehmen eines Fotos oder Videos C [Optionen]. Wenn Sie beim Aufzeichnen eines Videoclips C

drücken, um die Aufnahme zu beenden, werden die Optionen angezeigt.

Oben in der Liste wird die Adresse angezeigt, an die zuletzt eine Nachricht gesendet wurde.

- **2** Wählen Sie mit  $\circled{0}$  oder  $\circled{0}$  die Rufnummer oder E-Mail-Adresse des Empfängers aus. Wenn Sie die gewünschte Rufnummer oder E-Mail-Adresse nicht finden können, wählen Sie "Weiteres..." und geben die erforderlichen Daten ein.
- 3 Drücken Sie O.

Wählen Sie mit  $\circled{)}$  oder  $\circled{)}$  die Option "Senden", und drücken Sie B. Die Nachricht wird versendet.

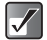

*Wenn Sie ein Foto bzw. eine Bilddatei an eine Nachricht anhängen, wird die Größe der Datei automatisch verringert, wenn sie die maximale Sendegröße (295 kbytes) übersteigt.*

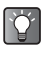

*Sie können nach der Aufzeichnung auch eine Sprachnotiz versenden. Informationen zu Sprachnotizen finden Sie unter ["Sprachaufnahmen"](#page-119-0)  [auf Seite 13-120.](#page-119-0)*

#### **Fotos/Videoclips löschen**

Informationen zum Löschen von Fotos oder Videoclips finden Sie auf [Seite 12-96](#page-95-0) (Fotos löschen) bzw. [Seite 12-109](#page-108-0)  (Videoclips löschen).

## **Bei wenig Speicherkapazität**

Wenn der Speicherplatz unter "Meine Fotos" bzw. "Meine Videos" nicht mehr ausreicht, leuchtet die Anzeige für die verbleibenden Aufnahmen links oben im Bildschirm rot. Wenn der Speicherplatz vollkommen aufgebraucht ist und Sie versuchen, ein weiteres Foto aufzunehmen, erscheint die Meldung "Speicher voll. Sie können kein Bild aufnehmen!" (bzw. "Speicher voll. Sie können kein Video aufnehmen!" im Modus "Video aufnehmen").

# Verwenden der Kamera **Verwenden der Kamera**

## **Symbole im Modus "Foto aufnehmen/Video aufnehmen"**

Symbol für Blitz ([Seite 7-47](#page-46-0))  $\overline{\mathscr{L}}$ : Ein Selbstauslöser [\(Seite 7-46\)](#page-45-0) : Zeigt an, dass der Selbstauslöser aktiviert ist. Serienaufnahme (nur im Modus "Foto aufnehmen") [\(Seite 7-41](#page-40-0)) **HE HE HE :** Gibt an, dass Bilder in Serie aufgenommen werden. Symbole für Foto-/Videoqualität [\(Seite 7-39,](#page-38-1) [Seite 7-43](#page-42-1)) Zeigt die Qualität des aufzunehmenden Bildes/Videos an. **M**: Normal F : Fein Fotogröße (nur im Modus "Foto aufnehmen") [\(Seite 7-39\)](#page-38-0)  $R_{\overline{2}}$  2M pixel (2MP): 1224 × 1632 Punkte 1M pixel (1MP): 858 × 1144 Punkte Groß (XGA): 768 × 1024 Punkte Mittel (VGA): 480 × 640 Punkte Klein (QVGA): 240 × 320 Punkte Sehr klein (Miniatur): 120 × 160 Punkte

Videogröße (nur im Modus "Video aufnehmen") ([Seite 7-43](#page-42-0))

 Groß: 176 × 144 Punkte Klein: 128 × 96 Punkte Fokusmodus [\(Seite 7-45\)](#page-44-1) : Autofokus 氳 **Halbautomatisch** : Manuell

Fokusleiste

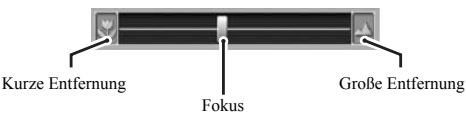

Symbole für Helligkeit des Fotos/Videos (Belichtungswert) [\(Seite 7-40,](#page-39-0) [Seite 7-43\)](#page-42-2)

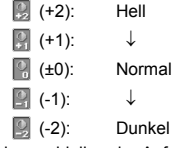

Anzeige verbleibender Aufnahmen

können.

limn

Zeigt an, dass die verbleibende Anzahl an Bildern oder Videos noch 1000 übersteigt. 123: Gibt die Anzahl der Fotos oder Videoclips an, die noch aufgenommen werden

Speicherplatz [\(Seite 7-45\)](#page-44-0)

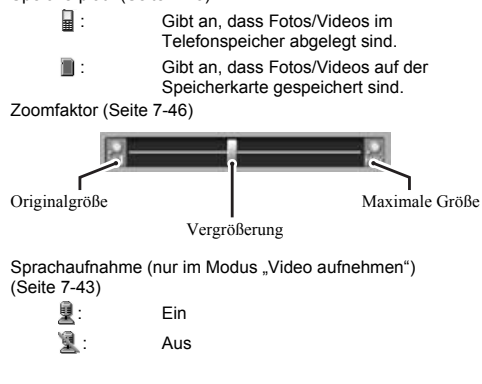

<span id="page-50-0"></span>In diesem Kapitel erfahren Sie, wie Sie über das Tastenfeld Ihres Mobiltelefons Text eingeben, um Telefonbucheinträge, Textmitteilungen usw. zu erstellen. Bevor Sie versuchen, Text einzugeben, sollten Sie sich mit den verschiedenen Texteingabemethoden vertraut machen. Bei der herkömmlichen Texteingabemethode sind jeder Taste mehrere Buchstaben zugeordnet. Durch mehrmaliges Drücken der entsprechenden Taste können Sie Ihr gewünschtes Zeichen eingeben.

# **Tabelle für Texteingabe**

In der Tabelle können Sie ablesen, wie viele Male Sie eine bestimmte Taste drücken müssen, um das gewünschte Zeichen einzugeben. Jedes Mal, wenn Sie die Taste drücken, ändert sich das Zeichen entsprechend der in der Tabelle aufgeführten Reihenfolge. Wenn Sie das letzte Zeichen erreicht haben, wird wieder mit dem ersten Zeichen begonnen.

Beispiel: Drücken Sie ein Mal **E. and T. A**" wird angezeigt. Drücken Sie zwei Mal. "B" wird angezeigt.

#### **Deutscher Modus**

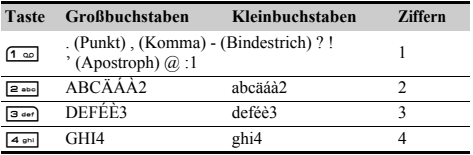

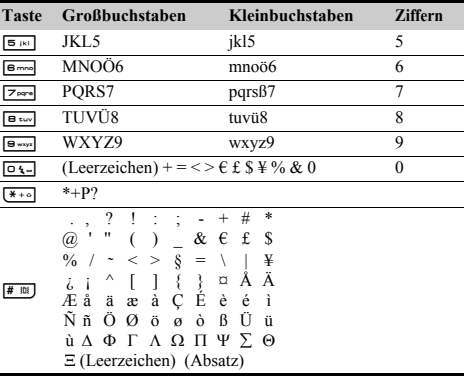

- D&-Gessel: Gedrückt halten, um die Ziffern 0-9 einzugeben.
- $F^{\mathbf{H}}$ : Gedrückt halten, um zu Satzmodus, Großbuchstaben, Kleinbuchstaben oder Ziffern (Abc, ABC, abc oder 123) umzuschalten.
- **F R**: Gedrückt halten, um zwischen Texteingabe- und T9-Modus umzuschalten.

# **Eingabemethode auswählen**

## **T9-Texteingabe**

Über die T9-Texteingabe können Sie Text einfach und schnell eingeben.

- **1** Drücken Sie im Texteingabebildschirm  $\Theta$ [Optionen]. Das Menü "Optionen" wird angezeigt.
- **2** Wählen Sie mit  $\circled{0}$  oder  $\circled{0}$  die Option .Eingabemethode", und drücken Sie O.
- **3** Wählen Sie mit  $\circled{0}$  oder  $\circled{0}$  den gewünschten T9-Modus aus (T9 Abc, T9 ABC, T9 abc), und drücken Sie O.
	- $\mathbf{F}$  " wird oben im Bildschirm angezeigt.
- 4 Drücken Sie die Taste für den gewünschten Buchstaben ein Mal.

Beispiel: Um das Wort "Wie" einzugeben, drücken Sie  $\boxed{\Theta_{wxyz}}$   $\boxed{4 \text{ ghi}}$   $\boxed{3 \text{ def}}$ 

- 5 Ist das angezeigte Wort nicht korrekt, drücken Sie  $\circled{c}$  oder  $\circled{c}$ , bis das richtige Wort ausgewählt ist.
- 6 Drücken Sie (D, um das Wort auszuwählen.

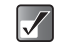

*Wird in Schritt 5 nicht das korrekte Wort angezeigt, geben Sie das richtige Wort erneut ein, nachdem Sie in den Texteingabemodus umgeschaltet haben.*

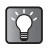

*Wenn Sie* Q *drücken, anstatt Schritt 6 auszuführen, wird ein Leerzeichen neben dem ausgewählten Wort eingefügt.*

## **Symbole und Satzzeichen eingeben**

Um Symbole oder Satzzeichen einzugeben, drücken Sie  $# \mathbb{B}$ .

# **Eingabesprache auswählen**

Sie können die Eingabesprache auf dem Texteingabebildschirm auswählen.

- **1** Drücken Sie im Texteingabebildschirm  $\Theta$ [Optionen]. Das Menü "Optionen" wird angezeigt.
- **2** Wählen Sie mit  $\circled{0}$  oder  $\circled{0}$  die Option .Eingabesprache", und drücken Sie O.
- **3** Wählen Sie mit  $\circled{c}$  oder  $\circled{c}$  die gewünschte Sprache aus, und drücken Sie  $\mathbb{O}$ .

# **Textvorlagen verwenden**

Sie können bei der Eingabe von Zeichen Textbausteine verwenden, die in einer "Textvorlage" gespeichert sind. Informationen zur Erstellung von Textvorlagen finden Sie unter ["Text in einer Textvorlage speichern" auf Seite 11-81.](#page-80-0)

- 1 Bewegen Sie den Cursor im Texteingabebildschirm mit  $\circled{0}$ ,  $\circled{0}$ ,  $\circledcirc$  oder  $\circledcirc$  an die Stelle, an der Sie die Vorlage einfügen möchten.
- **2** Drücken Sie  $\Theta$  [Optionen]. Das Menü "Optionen" wird angezeigt.
- 3 Wählen Sie mit  $\circledcirc$  oder  $\circledcirc$  die Option  $\Box$ Textvorlagen", und drücken Sie  $\bigcirc$ .
- 4 Wählen Sie mit  $\circled{0}$  oder  $\circled{0}$  die gewünschte Textvorlage aus, und drücken Sie  $\mathbb{O}$ . Die ausgewählte Textvorlage wird eingefügt.

## **Text kopieren, ausschneiden und einfügen**

Diese Optionen dienen als Hilfe für Bearbeitungsvorgänge.

#### **Kopieren und Ausschneiden**

**1** Wenn Sie Text bearbeiten, drücken Sie  $\Theta$ [Optionen]. Das Menü "Optionen" wird angezeigt.

- 2 Wählen Sie mit  $\circled{0}$  oder  $\circled{0}$  die Option "Kopieren" oder "Ausschneiden" aus, und drücken Sie O.
- **3** Bewegen Sie den Cursor mit  $\textcircled{6}$ ,  $\textcircled{9}$ ,  $\textcircled{9}$  oder  $\textcircled{9}$ zum ersten Buchstaben, der kopiert oder ausgeschnitten werden soll, und drücken Sie O.
- **4** Bewegen Sie den Cursor mit  $\circled{0}$ ,  $\circled{0}$ ,  $\circled{0}$  oder  $\circled{0}$ zum letzten Buchstaben, der kopiert oder ausgeschnitten werden soll, und drücken Sie O.

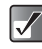

*Mit der Option "Ausschneiden" wird die Information an der ursprünglichen Stelle ausgeschnitten und mit der Option "Einfügen" an der neuen Stelle wieder eingefügt. Bei der Option "Kopieren" bleibt die Information an der ursprünglichen Stelle. Über die Option "Einfügen" wird dann eine Kopie der Information an der neuen Stelle eingefügt.*

## **Einfügen**

- 1 Bewegen Sie den Cursor nach dem "Kopieren" bzw. . Ausschneiden" mit  $\circled{0}$ ,  $\circled{0}$ ,  $\circledcirc$  oder  $\circledcirc$  an den Punkt, an dem Sie die Buchstaben einfügen möchten, und drücken Sie ⊖ [Optionen]. Das Menü "Optionen" wird angezeigt.
- **2** Wählen Sie mit  $\circledcirc$  oder  $\circledcirc$  die Option "Einfügen", und drücken Sie  $\mathbb{O}$ .

# **Telefonbuch**

Im "Telefonbuch" können Sie Rufnummern und E-Mail-Adressen Ihrer Freunde, Familienangehörigen, Kollegen usw. abspeichern. Sie können aus dem "Telefonbuch" heraus einfach und bequem Anrufe tätigen oder Nachrichten versenden, ohne eine Rufnummer oder E-Mail-Adresse manuell eingeben zu müssen.

# <span id="page-53-0"></span>**Telefonbuch – Grundlagen**

Sie können im "Telefonbuch" bis zu 500 Telefonnummern und E-Mail-Adressen speichern. In jedem Eintrag können Sie die folgenden Daten speichern.

#### **Im Telefonspeicher gespeicherte Einträge**

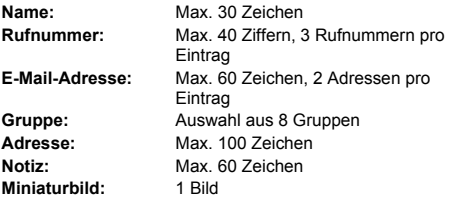

#### **Im SIM-Speicher gespeicherte Einträge**

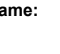

**Name:** Die Anzahl der Zeichen, die gespeichert werden können, hängt von Ihrer SIM-Karte ab.

#### **Rufnummer:** Max. 40 Ziffern

 $\boldsymbol{J}$ 

*Die Kapazität des "Telefonbuch" hängt davon ab, ob Sie die Daten auf Ihrem Telefonspeicher oder auf der SIM-Karte speichern. So können Sie beispielsweise*  ein Miniaturbild nicht im "Telefonbuch" auf der SIM-*Karte speichern.*

## **Telefonbuch anzeigen**

- 1 Drücken Sie O. Das Hauptmenü wird angezeigt.
- **2** Wählen Sie mit  $\textcircled{3}$ ,  $\textcircled{9}$ ,  $\textcircled{9}$  die Option .Kontakte", und drücken Sie O.
- 3 Wählen Sie mit  $\circled{b}$  oder  $\circled{c}$  die Option . Telefonbuch", und drücken Sie  $\bigcirc$ . Die Indexansicht des "Telefonbuch" wird angezeigt.

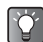

*Sie können das "Telefonbuch" auch aufrufen, indem Sie im Standby-Modus* b *drücken.*

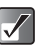

*Beim Kauf Ihres Mobiltelefons ist das "Telefonbuch" leer.*

# <span id="page-54-1"></span>**Speicher auswählen**

Sie können neue Einträge im "Telefonbuch" speichern. Bevor Sie neue Einträge speichern oder gespeicherte Einträge im "Telefonbuch" anzeigen, können Sie das Telefon oder die SIM-Karte als Speicher auswählen.

#### <span id="page-54-0"></span>**Speicherort zum Speichern von Einträgen auswählen**

- 1 Wählen Sie im Hauptmenü die folgenden Optionen:  $K$ ontakte"  $\rightarrow$   $T$ elefonbuch".
- **2** Drücken Sie  $\Theta$  [Optionen]. Das Menü "Optionen" wird angezeigt.
- 3 Wählen Sie mit  $\circledcirc$  oder  $\circledcirc$  die Option "Erweitert", und drücken Sie O.
- 4 Wählen Sie mit  $\circled{0}$  oder  $\circled{v}$  die Option "Speichern auf", und drücken Sie  $\mathbb{O}$ .
- 5 Wählen Sie mit  $\circledcirc$  oder  $\circledcirc$  die Option "Telefon", .Auswahl" oder ..SIM", und drücken Sie O. Wenn Sie "Auswahl" wählen, können Sie jedes Mal, wenn Sie einen neuen Eintrag speichern, den Speicherort (Telefon oder SIM) auswählen. Informationen zur Auswahl des Speichers beim Speichern eines neuen Eintrags finden Sie unter "Daten [im Telefonbuch speichern" auf Seite 9-56](#page-55-0).

#### **Speicherquelle zum Anzeigen von Einträgen auswählen**

- 1 Wählen Sie im Hauptmenü die folgenden Optionen:  $\mathsf{W}.$ Kontakte"  $\rightarrow$   $\mathsf{W}.$  Telefonbuch".
- 2 Drücken Sie  $\Theta$  [Optionen]. Das Menü "Optionen" wird angezeigt.
- 3 Wählen Sie mit  $\circled{0}$  oder  $\circled{0}$  die Option "Erweitert", und drücken Sie O.
- 4 Wählen Sie mit  $\circled{0}$  oder  $\circled{0}$  die Option "Quelle", und drücken Sie O.
- 5 Wählen Sie mit  $\circledcirc$  oder  $\circledcirc$  eine der Optionen "Telefon", "SIM" oder "SIM + Telefon", und drücken Sie O.

# <span id="page-55-0"></span>**Daten im Telefonbuch speichern**

- 1 Wählen Sie im Hauptmenü die folgenden Optionen:  $K$ ontakte"  $\rightarrow$   $T$ elefonbuch".
- **2** Drücken Sie  $\Theta$  [Optionen]. Das Menü "Optionen" wird angezeigt.
- **3** Wählen Sie mit  $\circledcirc$  oder  $\circledcirc$  die Option "Neuen Kontakt hinzufügen", und drücken Sie O. Der Bildschirm "Neuer Eintrag" wird angezeigt. Wenn Sie in Schritt 5 unter "Speicherort zum Speichern [von Einträgen auswählen" \(Seite 9-55\)](#page-54-0) die Option "Auswahl" gewählt haben, geben Sie beim Erstellen eines Eintrags den Speicher (Telefon oder SIM) an. **Bei Auswahl von "Eintrag im Telefon":**

Sie können Daten zu "Name", "Telefon 1", "Telefon 2", "Telefon 3", "E-Mail 1", "E-Mail 2", "Gruppe", "Adresse" und "Notiz" eingeben.

#### **Bei Auswahl von "Eintrag auf SIM":**

Sie können nur "Name" und "Telefon" eingeben.

- **4** Wählen Sie mit  $\circled{0}$  oder  $\circled{0}$  das Objekt aus, zu dem Sie Daten eingeben möchten, und drücken Sie ... Der Eingabebildschirm wird angezeigt. Informationen zur Eingabe von Text finden Sie unter "Text eingeben" [auf Seite 8-51](#page-50-0).
- 5 Wenn Sie die Daten eingegeben haben, drücken  $Sie \,\Theta$  [Speichern].

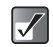

*Informationen zu den Daten und der Anzahl von Zeichen, die Sie im Telefon oder SIM-Speicher ablegen können, finden Sie unter ["Telefonbuch – Grundlagen" auf Seite 9-54](#page-53-0).*

#### **Rufnummer aus der Anrufliste hinzufügen**

Sie können Rufnummern und Namen des Anrufers aus der Anrufliste ("Verpasste Anrufe", "Empfangene Anrufe" oder "Gewählte Nummern") in das "Telefonbuch" übernehmen.

1 Rufen Sie den gewünschten Eintrag der "Anrufliste" auf.

Weitere Informationen zur "Anrufliste" finden Sie unter ["Anrufliste" auf Seite 14-122](#page-121-0).

- **2** Wählen Sie mit  $\circled{0}$  oder  $\circled{0}$  die Rufnummer aus, die Sie im "Telefonbuch" speichern möchten, und drücken Sie ⊖ [Optionen]. Das Menü "Optionen" wird angezeigt.
- 3 Wählen Sie mit  $\circled{0}$  oder  $\circled{0}$  die Option . In Kontakte speichern", und drücken Sie O.
- 4 Um den Vorgang abzuschließen, folgen Sie der Anleitung ab Schritt 3 unter "Daten im Telefonbuch [speichern"](#page-55-0).

#### **Eingegebene Rufnummer im Telefonbuch speichern**

- 1 Nachdem Sie die Rufnummer im Standby-Modus eingegeben haben, drücken Sie ⊖ [Speichern].
- 2 Um den Vorgang abzuschließen, folgen Sie der Anleitung ab Schritt 3 unter "Daten im Telefonbuch [speichern" \(Seite 9-56\).](#page-55-0)

## **Direkt aus dem Telefonbuch wählen**

Wenn Sie eine Rufnummer direkt aus dem "Telefonbuch" wählen möchten, zeigen Sie zunächst die Indexsicht des Telefonbuch" an

#### **Direkt aus dem Telefonbuch wählen**

- 1 Wählen Sie im Hauptmenü die folgenden Optionen:  $K$ ontakte"  $\rightarrow$   $T$ elefonbuch".
- **2** Wählen Sie mit  $\circled{0}$  oder  $\circled{0}$  den Namen aus, den Sie anrufen möchten, und drücken Sie D, um zu wählen.

Sind zwei oder mehr Rufnummern für den ausgewählten Eintrag gespeichert, wählen Sie die gewünschte Nummer mit  $\circledcirc$  oder  $\circledcirc$  aus, und drücken Sie anschließend  $\Theta$ .

Wenn Sie in der Liste keine Einträge finden, können Sie einen Eintrag direkt aus der Liste heraus erstellen. Drücken Sie C [Optionen], und folgen Sie der Anleitung ab Schritt 3 unter "Daten im Telefonbuch speichern" [\(Seite 9-56\)](#page-55-0).

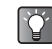

*Wenn Sie den Namen nicht finden können, den Sie anrufen bzw. dem Sie eine Nachricht schicken möchten, folgen Sie der Anleitung unter ["Nach Namen](#page-57-0)  [und Rufnummern im Telefonbuch suchen"](#page-57-0)  [\(Seite 9-58\).](#page-57-0)*

#### **Aus dem Detailbildschirm wählen**

- 1 Wählen Sie im Hauptmenü die folgenden Optionen:  $K$ ontakte"  $\rightarrow$   $T$ elefonbuch".
- **2** Wählen Sie mit  $\circled{0}$  oder  $\circled{0}$  den Namen mit der Rufnummer, die Sie wählen möchten, und drücken Sie O.

Der Detailbildschirm wird angezeigt.

3 Wählen Sie mit  $\circled{0}$  oder  $\circled{0}$  die gewünschte Rufnummer aus, und drücken Sie D, um zu wählen.

#### **Nachrichten vom Detailbildschirm versenden**

- 1 Wählen Sie im Hauptmenü die folgenden Optionen:  $\mathsf{L}$ Kontakte"  $\rightarrow \mathsf{L}$ Telefonbuch".
- **2** Wählen Sie mit  $\circled{b}$  oder  $\circled{c}$  den Namen aus, den Sie anrufen möchten, und drücken Sie O, um zu wählen. Der Detailbildschirm wird angezeigt.
- 3 Wählen Sie mit  $\circled{0}$  oder  $\circled{0}$  die gewünschte Rufnummer oder E-Mail-Adresse des Empfängers aus.
- 4 Drücken Sie  $\ominus$  [Optionen]. Das Menü "Optionen" wird angezeigt.
- **5** Wählen Sie mit  $\circled{c}$  oder  $\circled{c}$  die Option . Nachricht senden", und drücken Sie O.
- 6 Wählen Sie mit  $\circled{b}$  oder  $\circled{c}$  die Option ..per SMS". .ber MMS" oder ..per E-Mail", und drücken Sie O.

#### <span id="page-57-1"></span><span id="page-57-0"></span>**Nach Namen und Rufnummern im Telefonbuch suchen**

Wenn Sie den Namen oder die Rufnummer, die Sie wählen möchten, nicht auf Anhieb in der Indexansicht finden, können Sie danach suchen. Geben Sie dazu einfach die ersten Zeichen ein.

- 1 Wählen Sie im Hauptmenü die folgenden Optionen: "Kontakte"  $\rightarrow$  "Telefonbuch".
- **2** Drücken Sie  $\Theta$  [Optionen]. Das Menü "Optionen" wird angezeigt.
- **3** Wählen Sie mit  $\circled{c}$  oder  $\circled{c}$  die Option . Suchen", und drücken Sie O.
- 4 Geben Sie die ersten Zeichen des Namens ein, den Sie anrufen möchten.

Die Treffer werden in alphabetischer Reihenfolge aufgelistet. Wurde im "Telefonbuch" keine exakte Übereinstimmung gefunden, werden die im Alphabet am nächsten liegenden Namen angezeigt.

5 Wählen Sie mit  $\circled{0}$  oder  $\circled{0}$  den gewünschten Namen aus der Liste, und drücken Sie O. Der Detailbildschirm des "Telefonbuch" wird angezeigt.

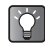

*Sie können den Wählvorgang auch starten, wenn der gewünschte Name in Schritt 4 hervorgehoben ist und Sie* D *drücken.*

# **Telefonbuch bearbeiten**

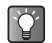

*Wenn Sie den Namen nicht finden können, den Sie bearbeiten möchten, folgen Sie der Anleitung unter ["Nach Namen und Rufnummern im Telefonbuch](#page-57-0)  [suchen" \(Seite 9-58\).](#page-57-0)*

#### **Einträge im Telefonbuch bearbeiten**

- 1 Wählen Sie im Hauptmenü die folgenden Optionen:  $\mathsf{L}\mathsf{K}$ ontakte"  $\rightarrow \mathsf{L}\mathsf{T}$ elefonbuch".
- **2** Wählen Sie mit  $\circled{0}$  oder  $\circled{0}$  den Namen aus, den Sie bearbeiten möchten.
- **3** Drücken Sie  $\Theta$  [Optionen]. Das Menü "Optionen" wird angezeigt.
- 4 Wählen Sie mit  $\circledcirc$  oder  $\circledcirc$  die Option "Bearbeiten", und drücken Sie O. Der Bildschirm "Eintrag bearbeiten" wird angezeigt.
- **5** Wählen Sie mit  $\circled{5}$  oder  $\circled{6}$  das Objekt aus, das Sie bearbeiten möchten, und drücken Sie ...
- 6 Wenn Sie mit dem Bearbeiten fertig sind, drücken Sie O.

Um weitere Einträge zu bearbeiten, wiederholen Sie die Schritte 5 und 6.

7 Drücken Sie A [Speichern].

Die Änderungen werden gespeichert. Wenn Sie die Änderungen nicht speichern möchten, drücken Sie vor Schritt 7  $\Theta$  [Optionen], und wählen Sie mit  $\circledcirc$  oder  $\circledcirc$  die Option "Abbruch". Drücken Sie anschließend  $\bigcirc$ .

## **Miniaturbild zu Einträgen hinzufügen (nur für Einträge im Telefon)**

Sie können den Einträgen im Telefonspeicher ein Miniaturbild hinzufügen.

- 1 Wählen Sie im Hauptmenü die folgenden Optionen:  $\mathsf{W}.$ Kontakte"  $\rightarrow$   $\mathsf{W}.$  Telefonbuch".
- **2** Wählen Sie mit  $\circled{0}$  oder  $\circled{0}$  den Eintrag aus, dem Sie ein Miniaturbild zuordnen möchten, und drücken Sie  $\circ$ .

Der Detailbildschirm wird angezeigt.

- 3 Drücken Sie ⊖ [Optionen]. Das Menü "Optionen" wird angezeigt.
- 4 Wählen Sie mit  $\circled{0}$  oder  $\circled{0}$  die Option "Anrufer-ID" aus, und drücken Sie O.
- **5** Wählen Sie mit  $\circled{c}$  oder  $\circled{c}$  die Option . Meine Fotos" oder "Meine Bilder", und drücken Sie O. Die gewählte Miniaturbildliste wird angezeigt.
- 6 Wählen Sie mit  $\circled{0}$ ,  $\circled{0}$ ,  $\circled{0}$  oder  $\circled{0}$  das hinzuzufügende Miniaturbild aus, und drücken Sie  $\circ$ .
- **7** Drücken Sie  $\Theta$  [Speichern], um dem Eintrag das Miniaturbild zuzuordnen.

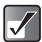

- *Den Einträgen können Bilder bis maximal 150 kbytes als Miniaturbild hinzugefügt werden.*
- *Einträgen im SIM-Speicher können Sie keine Miniaturbilder hinzufügen.*

#### **Miniaturbild des "Telefonbuch" ändern**

Wählen Sie nach Schritt 4 die Option "Ändern", und wählen Sie die Option "Meine Fotos" oder "Meine Bilder".

#### **Miniaturbild des ..Telefonbuch" entfernen**

Wählen Sie nach Schritt 4 die Option "Entfernen".

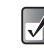

*Die Optionen "Ändern" und "Entfernen" im Menü "Optionen" werden nur angezeigt, wenn dem ausgewählten Eintrag ein Miniaturbild zugeordnet ist.*

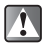

*Wenn Sie ein Bild löschen, das unter "Meine Fotos" oder "Meine Bilder" als Miniaturbild hinzugefügt wurde, wird auch das zugehörige Miniaturbild gelöscht.*

#### **Klingelton einem Telefonbucheintrag zuordnen (nur für Einträge im Telefon)**

Sie können dem "Telefonbuch" im Telefonspeicher einen Klingelton oder die Vibrationsfunktion zuordnen.

- 1 Wählen Sie im Hauptmenü die folgenden Optionen:  $\mathsf{L}$ Kontakte"  $\rightarrow \mathsf{L}$ Telefonbuch".
- **2** Wählen Sie mit  $\circled{0}$  oder  $\circled{0}$  den Namen aus, für den Sie die Einstellung vornehmen möchten, und drücken Sie O. Der Detailbildschirm wird angezeigt.
- **3** Drücken Sie  $\Theta$  [Optionen]. Das Menü "Optionen" wird angezeigt.
- 4 Wählen Sie mit  $\circled{c}$  oder  $\circled{c}$  die Option "Klingelton", und drücken Sie O.
- 5 Wählen Sie mit  $\circledcirc$  oder  $\circledcirc$  die Option "Ein", und drücken Sie O.

Um die Einstellung des Klingeltons zurückzunehmen, wählen Sie in diesem Schritt die Option "Aus".

- 6 Wählen Sie mit  $\circled{0}$  oder  $\circled{0}$  die Option . Melodie auswählen", und drücken Sie O.
- **7** Wählen Sie mit  $\circled{c}$  oder  $\circled{c}$  die Option "Meine Töne", . Meine Musik" oder . T-Mobile", und drücken Sie O. Die Dateien unter "T-Mobile" sind vorinstalliert.
- 8 Wählen Sie mit  $\circledcirc$  oder  $\circledcirc$  den gewünschten Klingelton aus, und drücken Sie  $\Theta$  [Auswahl]. Weitere Informationen zur Auswahl von Klingeltönen finden Sie unter "Melodie als Klingelton auswählen" auf [Seite 15-137](#page-136-0).
- **9** Wählen Sie mit  $\circled{0}$  oder  $\circled{0}$  die Option . Vibration", und drücken Sie O.
- **10** Wählen Sie mit  $\circled{0}$  oder  $\circled{0}$  die Option "Einschalten", "Ausschalten" oder "Vibration & Ton", und drücken Sie O.

Informationen zum Einstellen der Vibrationsfunktion finden Sie unter ["Vibration einstellen" auf Seite 15-137](#page-136-1).

11 Wenn Sie die Einstellungen abgeschlossen haben. drücken Sie  $\Theta$  [Zurück] und  $\Theta$  [Speichern].

#### **Einträge zwischen den Speichern kopieren**

Sie können Einträge zwischen Telefon- und SIM-Speicher kopieren. Diese Funktion ist nützlich, um Einträge zu sichern oder den Speicherplatz zu organisieren. Prüfen Sie vor dem Kopieren von Einträgen, von welchem Speicher die im Bildschirm angezeigten Einträge stammen.

- 1 Wählen Sie im Hauptmenü die folgenden Optionen:  $\mathsf{L}\mathsf{K}$ ontakte"  $\rightarrow \mathsf{L}\mathsf{T}$ elefonbuch".
- **2** Wählen Sie mit  $\circled{0}$  oder  $\circled{0}$  den Namen aus, den Sie in einen anderen Speicher kopieren möchten.
- 3 Drücken Sie O, um den Detailbildschirm anzuzeigen. Wählen Sie anschließend mit  $\circledcirc$  oder b die Rufnummer aus, die Sie kopieren möchten.
- 4 Drücken Sie  $\ominus$  [Optionen]. Das Menü "Optionen" wird angezeigt.
- 5 Wählen Sie mit  $\circled{5}$  oder  $\circled{9}$  die Option ..Auf SIM kopieren", um den Eintrag auf die SIM-Karte zu kopieren, bzw. "In Telefon kopieren", um den Eintrag in den Telefonspeicher zu kopieren. Drücken Sie anschließend  $\bigcirc$

Name und Rufnummer, die Sie in Schritt 2 ausgewählt haben, werden in den jeweils anderen Speicher kopiert. Wenn Sie die Option "Auf SIM kopieren" wählen, wird die Meldung "Einige Daten können verloren gehen. OK?" angezeigt. Drücken Sie ⊖ [Ja], um den Vorgang abzuschließen.

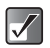

*Auch wenn zu einem Namen mehrere Rufnummern gespeichert sind, können Sie pro Name nur eine Rufnummer auf die SIM-Karte kopieren.*

#### **Alle Einträge vom SIM- auf den Telefonspeicher kopieren**

Sie können alle Einträge gleichzeitig von der SIM-Karte in den Telefonspeicher kopieren. Diese Funktion ist sehr nützlich, wenn Sie die Daten auf dem Telefonspeicher durch Kopieren der Einträge von der SIM-Karte wiederherstellen möchten.

- 1 Wählen Sie im Hauptmenü die folgenden Optionen: "Kontakte"  $\rightarrow$  "Telefonbuch".
- **2** Drücken Sie  $\Theta$  [Optionen]. Das Menü "Optionen" wird angezeigt.
- 3 Wählen Sie mit  $\circled{b}$  oder  $\circled{c}$  die Option "Erweitert". und drücken Sie O.
- 4 Wählen Sie mit  $\circled{0}$  oder  $\circled{0}$  die Option . Alle von SIM kopieren", und drücken Sie O.
- 5 Drücken Sie  $\Theta$  [Ja]. Um den Vorgang abzubrechen, drücken Sie in diesem  $Schritt$   $\Theta$   $N$ ein $\tilde{l}$ .

#### **Position der Rufnummer wechseln (nur für SIM-Einträge)**

- 1 Wählen Sie im Hauptmenü die folgenden Optionen:  $\mathsf{W}\mathsf{R}\mathsf{R}$ . Kontakte"  $\to \mathsf{W}\mathsf{R}$ Telefonbuch".
- 2 Wählen Sie mit  $\circled{c}$  oder  $\circled{c}$  den gewünschten Namen aus, und drücken Sie O.
- **3** Wählen Sie mit  $\circled{0}$  oder  $\circled{0}$  die gewünschte  $Rufnummer$  aus, und drücken Sie  $\Theta$  [Optionen]. Das Menü "Optionen" wird angezeigt.
- 4 Wählen Sie mit  $\circledcirc$  oder  $\circledcirc$  die Option "Wechseln", und drücken Sie O.
- 5 Geben Sie die Position ein, die Sie ändern möchten, und drücken Sie O.

## **Einträge im Telefonbuch löschen**

- $\overline{\mathbf{C}}$
- *Wenn Sie den gewünschten Namen nicht finden können, folgen Sie der Anleitung unter ["Nach Namen](#page-57-0)  [und Rufnummern im Telefonbuch suchen"](#page-57-0)  [\(Seite 9-58\)](#page-57-0).*
- 1 Wählen Sie im Hauptmenü die folgenden Optionen:  $\mathsf{L}$ Kontakte"  $\rightarrow \mathsf{L}$ Telefonbuch".
- **2** Wählen Sie mit  $\circled{0}$  oder  $\circled{0}$  den Namen aus, den Sie löschen möchten.
- 3 Drücken Sie  $\ominus$  [Optionen]. Das Menü "Optionen" wird angezeigt.
- 4 Wählen Sie mit  $\circled{b}$  oder  $\circled{c}$  die Option . Löschen". und drücken Sie O.
- 5 Drücken Sie  $\ominus$  [Ja]. Um den Vorgang abzubrechen, drücken Sie in diesem Schritt  $\Theta$  [Nein].

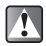

*Ein einmal gelöschter "Telefonbuch" kann nicht wiederhergestellt werden.*

## **Alle Einträge im Telefonbuch löschen**

Sie können mit einem Schritt alle Einträge im "Telefonbuch" löschen. Bevor Sie alle "Telefonbuch" löschen, stellen Sie sicher, dass Sie den richtigen Speicher ausgewählt haben. Informationen zur Auswahl des Speichers für "Telefonbuch" finden Sie unter ["Speicher auswählen" auf Seite 9-55.](#page-54-1)

- 1 Wählen Sie im Hauptmenü die folgenden Optionen:  $K$ ontakte"  $\rightarrow$   $T$ elefonbuch".
- **2** Drücken Sie  $\Theta$  [Optionen]. Das Menü "Optionen" wird angezeigt.
- 3 Wählen Sie mit  $\circled{0}$  oder  $\circled{0}$  die Option "Erweitert", und drücken Sie  $\oslash$ .
- 4 Wählen Sie mit  $\circledcirc$  oder  $\circledcirc$  die Option "Alle Einträge löschen", und drücken Sie O.

5 Geben Sie Ihren Telefoncode ein, und drücken Sie  $\circledcirc$ . Informationen zum Telefoncode finden Sie unter

. Telefon-Sperre aktivieren" auf Seite 15-154.

- **6** Wählen Sie mit  $\circled{0}$  oder  $\circled{0}$  die Option "Einträge in Telefon" oder "Einträge auf SIM", und drücken Sie  $\circledcirc$ .
- **7** Drücken Sie  $\Theta$  [Ja]. Um den Vorgang abzubrechen, drücken Sie in diesem Schritt  $\Theta$  [Nein].

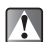

*Einmal gelöschte "Telefonbuch" können nicht wiederhergestellt werden.*

# **Gruppen einrichten**

Sie können beim Speichern von "Telefonbuch" im Telefonspeicher Gruppen einrichten, damit Sie die Einträge leichter finden und bearbeiten können.

## **Gruppen anzeigen**

- 1 Wählen Sie im Hauptmenü die folgenden Optionen:  $\mathsf{W}.$ Kontakte"  $\rightarrow$   $\mathsf{W}.$  Telefonbuch".
- **2** Drücken Sie  $\Theta$  [Optionen]. Das Menü "Optionen" wird angezeigt.
- 3 Wählen Sie mit  $\circled{)}$  oder  $\circled{)}$  die Option "Gruppe", und drücken Sie O.
- 4 Wählen Sie mit  $\circledcirc$  oder  $\circledcirc$  die Option "Gruppen anzeigen", und drücken Sie O.

**5** Wählen Sie mit  $\circled{0}$  oder  $\circled{0}$  den Gruppennamen aus, den Sie ein-/ausblenden möchten, und drücken Sie  $\circ$ .

Das aktivierte Kontrollkästchen zeigt an, dass die Gruppe ausgewählt wurde.

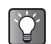

*Drücken Sie in Schritt 5* C *[Optionen], um das Menü "Optionen" aufzurufen. Wählen Sie "Nur aktuelle auswählen", um nur die ausgewählte Gruppe anzuzeigen, bzw. "Alle auswählen", um alle Gruppen anzuzeigen.*

## **Gruppenruf**

Sie können jeder Gruppe unterschiedliche Klingeltöne zuweisen. Im Auslieferungszustand sind Gruppen deaktiviert. Wenn Sie keinen Gruppenklingelton einrichten, wird der im "Profil" zugewiesene Klingelton verwendet. Weitere Informationen zu den "Profile" finden Sie unter "Profile [einstellen" auf Seite 15-136.](#page-135-1)

- 1 Wählen Sie im Hauptmenü die folgenden Optionen:  $\mathsf{L}$ Kontakte"  $\rightarrow \mathsf{L}$ Telefonbuch".
- **2** Drücken Sie  $\Theta$  [Optionen]. Das Menü "Optionen" wird angezeigt.
- **3** Wählen Sie mit  $\textcircled{)}$  oder  $\textcircled{)}$  die Option "Gruppe", und drücken Sie O.
- 4 Wählen Sie mit  $\circled{0}$  oder  $\circled{0}$  die Option "Gruppenruf", und drücken Sie  $\bigcap$
- **5** Wählen Sie mit  $\circled{0}$  oder  $\circled{0}$  den Gruppennamen aus, für den Sie die Einstellung vornehmen möchten, und drücken Sie O.
- 6 Wählen Sie mit  $\circled{0}$  oder  $\circled{0}$  die Option "Ein", und drücken Sie B. Um die Einstellung des Klingeltons zurückzunehmen, wählen Sie in diesem Schritt die Option "Aus".
- **7** Wählen Sie mit  $\circledcirc$  oder  $\circledcirc$  die Option . Melodie auswählen", und drücken Sie O.
- 8 Wählen Sie mit  $\circled{c}$  oder  $\circled{c}$  die Option "Meine Töne", . Meine Musik" oder . T-Mobile", und drücken Sie O. Die Dateien unter "T-Mobile" sind vorinstalliert.
- **9** Wählen Sie mit  $\circled{0}$  oder  $\circled{0}$  den gewünschten Klingelton aus, und drücken Sie  $\Theta$  [Auswahl]. Weitere Informationen zur Auswahl von Klingeltönen finden Sie unter "Melodie als Klingelton auswählen" auf [Seite 15-137](#page-136-0).
- **10** Wählen Sie mit  $\circledcirc$  oder  $\circledcirc$  die Option "Vibration", und drücken Sie C.
- **11** Wählen Sie mit  $\circled{0}$  oder  $\circled{0}$  die Option . Einschalten", "Ausschalten" oder "Vibration & Ton" aus, und drücken Sie O.

Informationen zum Einstellen der Vibrationsfunktion finden Sie unter ["Vibration einstellen" auf Seite 15-137](#page-136-1).

# Telefonbuch **Telefonbuch**

# **Speicherstatus**

Sie können die Anzahl der Einträge anzeigen, die im "Telefonbuch" gespeichert sind.

- 1 Wählen Sie im Hauptmenü die folgenden Optionen:  $\mathsf{W}\mathsf{R}$ Kontakte"  $\rightarrow \mathsf{W}\mathsf{R}$ Telefonbuch".
- **2** Drücken Sie  $\ominus$  [Optionen]. Das Menü "Optionen" wird angezeigt.
- 3 Wählen Sie mit  $\circled{0}$  oder  $\circled{0}$  die Option "Speicherstatus", und drücken Sie  $\mathbb{O}$ . Sie können den Speicherstatus Ihrer SIM-Karte und Ihres Telefons anzeigen.

# **Schnellwahlliste einrichten**

Sie können bis zu 9 Rufnummern in die "Schnellwahlliste" aufnehmen.

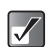

*Informationen zum Telefonieren über die Schnellwahl finden Sie unter ["Schnellwahlliste" auf Seite 6-34.](#page-33-0)*

#### **Telefonbucheinträge der Schnellwahlliste hinzufügen**

- 1 Wählen Sie im Hauptmenü die folgenden Optionen:  $K$ ontakte"  $\rightarrow$   $T$ elefonbuch".
- **2** Wählen Sie mit  $\circled{0}$  oder  $\circled{0}$  den Namen aus, den Sie der "Schnellwahlliste" hinzufügen möchten, und drücken Sie O.

Der Bildschirm "Telefonbuch" wird angezeigt.

- 3 Wählen Sie mit  $\circled{b}$  oder  $\circled{c}$  die Telefonnummer aus. die Sie der "Schnellwahlliste" hinzufügen möchten, und drücken Sie ⊖ [Optionen]. Das Menü "Optionen" wird angezeigt.
- 4 Wählen Sie mit  $\circled{0}$  oder  $\circled{0}$  die Option ...Zur Schnellwahl hinzu", und drücken Sie  $\mathbb{O}$ .
- 5 Wählen Sie mit  $\circled{b}$  oder  $\circled{c}$  die Schnellwahlnummer aus, für die Sie die Einstellung vornehmen möchten, und drücken Sie  $\mathbb{O}$ .

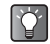

*Den Nummern in der Liste entsprechen die neun Zifferntasten.*

# **Eigene Nummern anzeigen**

Sie können Ihre eigenen Rufnummern (Telefon, Daten, Fax) anzeigen.

- 1 Wählen Sie im Hauptmenü die Option "Kontakte".
- **2** Wählen Sie mit  $\circledcirc$  oder  $\circledcirc$  die Option "Meine Nummern", und drücken Sie B.
- 3 Wählen Sie mit  $\circledcirc$  oder  $\circledcirc$  die Option "Telefon", "Daten" oder "Fax". Die gewünschte Rufnummer wird angezeigt.
	- *"Telefon", "Daten" oder "Fax" wird bei bestimmten SIM-Karten nicht angezeigt.*
		- *Außerdem können die Begriffe und Nummern der im Display für "Telefon", "Daten" oder "Fax" angezeigten Einträge je nach SIM-Karte unterschiedlich sein.*
		- *Sollte Ihre Nummer nicht auf der SIM-Karte gespeichert sein, können Sie sie selbst eingeben. (Manche SIM-Karten unterstützen diese Funktion nicht.)*

 $\blacktriangledown$ 

Das Mobiltelefon ist bereits so eingestellt, dass Sie mühelos auf die multimedialen Dienste von "t-zones" von T-Mobile zugreifen und Informationen abrufen können.

"t-zones" ist Ihr Tor zu einer Welt voller Spannung und Unterhaltung sowie einer Fülle an Informationen. Für den Fall, dass Sie "t-zones" aufrufen und im mobilen Internet surfen möchten, ist auf dem Mobiltelefon bereits ein Browser (WAP) vorinstalliert. Über diesen Browser können Sie eine Vielzahl nützlicher Informationen und Daten abrufen. Die Webseiten, die Sie anzeigen können, sind speziell für Mobiltelefone ausgelegt.

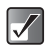

*Wenn Sie bei der Netzverbindung auf Probleme stoßen, wenden Sie sich an Ihren Mobilfunkbetreiber.*

# **Browser anzeigen**

Drücken Sie im Standby-Modus <sup>1</sup>.

Das Mobiltelefon stellt die Verbindung mit der Website von "t-zones" her.

**I** kann auch verwendet werden, wenn sich das Mobiltelefon im Hauptmenü oder im Menü der zweiten Ebene befindet.

#### **Auf einer Webseite navigieren**

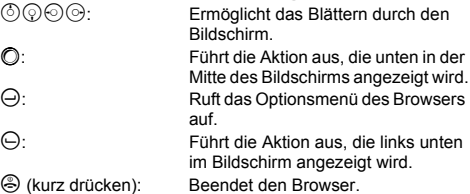

# **Nachrichten**

In diesem Kapitel erfahren Sie, wie Sie mit dem Telefon Nachrichten erstellen, versenden, empfangen und lesen können. Sie können mit dem Gerät nicht nur Kurzmitteilungen, sondern auch Nachrichten mit Bildern, Tönen oder Videos senden und empfangen. Mit dem Telefon aufgenommene Bilder, Töne und Videoclips können an andere Telefone oder E-Mail-Adressen gesendet und dort angezeigt werden, wenn das Zielgerät über entsprechende Medienwiedergabefunktionen verfügt.

## **Auf dem Telefon verfügbare Nachrichtentypen**

Das Telefon unterstützt drei Typen von Nachrichten.

**SMS (Short Message Service):** Über diesen Dienst können Sie Kurzmitteilungen von bis zu 1024 Zeichen Text an andere Nutzer versenden. Sie können sogar Mitteilungen senden oder empfangen, während Sie ein Gespräch führen. Außerdem stehen Textvorlagen zur Verfügung, die das Erstellen von Mitteilungen erleichtern.

**MMS (Multimedia Messaging Service):** Ihr Mobiltelefon ist bereits so eingestellt, dass Sie Nachrichten mit Dateianhang nutzen und MMS mit Grafiken, Fotos, Tönen oder Videoclips versenden sowie Browser-(WAP-)Signale empfangen können.

**E-Mail:** Mit dieser Funktion können Sie direkt auf den E-Mail-Dienst Ihres Internetproviders zugreifen. Sie können über diesen Dienst auch Dateien versenden oder empfangen. Informationen zum Einstellen der E-Mail-Funktion finden Sie unter ["Konto einrichten" auf Seite 15-158.](#page-157-0)

 $\blacktriangledown$ 

- *Beim SMS-Versand werden Nachrichten, die mehr als 160 Zeichen umfassen, geteilt. Wenn der Empfänger über ein kompatibles Mobiltelefon verfügt, werden die einzelnen Teile wieder zu einer Nachricht zusammengefügt. Verfügt der Empfänger über kein kompatibles Mobiltelefon, werden die Mitteilungen in jeweils 152 Zeichen aufgeteilt und getrennt übermittelt.*
	- *Beim Versand einer MMS kann die Nachrichtengröße maximal 295 kbytes betragen.*
	- *Einige Mitteilungsfunktionen sind je nach Netzdienst möglicherweise nicht verfügbar. Wenn Sie bei diesen Diensten auf Probleme stoßen, wenden Sie sich an Ihren Mobilfunkbetreiber.*

## **Nachrichten erstellen und versenden**

## <span id="page-68-0"></span>**Vorgehensweise**

Die folgenden Schritte zeigen die grundlegende Vorgehensweise zum Erstellen und Versenden von Nachrichten.

- 1 Drücken Sie O Das Hauptmenü wird angezeigt.
- **2** Wählen Sie mit  $\textcircled{3}$ ,  $\textcircled{9}$ ,  $\textcircled{9}$  der  $\textcircled{9}$  die Option "Nachrichten", und drücken Sie B. Das Menü "Nachrichten" wird angezeigt.
- 3 Wählen Sie mit  $\circled{b}$  oder  $\circled{c}$  die Option "Nachricht erstellen", und drücken Sie  $\mathbb{O}$ .
- 4 Wählen Sie mit  $\circled{0}$  oder  $\circled{0}$  die Option "SMS", .MMS" oder ..E-Mail", und drücken Sie O.
- 5 Geben Sie die Rufnummer oder E-Mail-Adresse des Empfängers ein, und drücken Sie O. **Wenn Sie eine SMS-Mitteilung versenden:** Sie können nur eine Rufnummer eingeben. **Wenn Sie eine MMS-Mitteilung versenden:** Sie können entweder eine Rufnummer oder eine

E-Mail-Adresse eingeben.

#### **Wenn Sie eine E-Mail-Nachricht versenden:**

Sie können nur eine E-Mail-Adresse eingeben.

In Schritt 5 können Sie über viele nützliche Funktionen einen Empfänger auswählen oder beispielsweise den Nachrichtentyp neu wählen. Ausführliche Informationen zu diesen Funktionen finden Sie unter "Adressoptionen" [auf Seite 11-70](#page-69-0).

6 Geben Sie Ihre Nachricht ein.

Informationen zur Eingabe von Text finden Sie unter ["Text eingeben" auf Seite 8-51.](#page-50-0)

In Schritt 6 können Sie viele nützliche Funktionen auswählen, z. B. das Verwenden von Textvorlagen oder Anhängen von Dateien an die Nachricht usw. Ausführliche Informationen zu diesen Funktionen finden Sie unter ["Nachrichtenoptionen" auf Seite 11-71](#page-70-0).

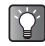

*Oben rechts im Bildschirm können Sie die Länge einer Nachricht überprüfen. Dort wird angezeigt, wie viele Zeichen Sie noch eingeben können.*

- 7 Wenn Sie mit dem Schreiben fertig sind, drücken Sie O.
- 8 Wählen Sie mit  $\circledcirc$  oder  $\circledcirc$  die Option "Senden", und drücken Sie O.

Das Mobiltelefon beginnt mit dem Versenden der Nachricht. Sobald die Nachricht versendet wurde, wird sie den gesendeten Objekten unter "Gesendet" hinzugefügt.

Wenn Sie die Nachricht im Ordner "Entwürfe" speichern möchten, wählen Sie "In Entwürfe speichern".

- $\blacktriangledown$
- *Wenn Sie eine SMS versenden, die über 160 Zeichen lang ist, wird eine Meldung zur Bestätigung angezeigt. Drücken Sie* C *[Ja] zum Versenden oder* ⊖ [Nein] zum Abbrechen.
- *Wenn die MMS- oder E-Mail-Nachricht nicht versendet werden kann, verbleibt sie im Ordner "Ausgang", und im Standby-Bildschirm wird " " angezeigt.*

#### <span id="page-69-0"></span>**Adressoptionen**

In Schritt 5 von ["Vorgehensweise" \(Seite 11-69\)](#page-68-0) können Sie die folgenden nützlichen Funktionen verwenden.

#### **Empfänger aus dem "Telefonbuch" auswählen**

- **1** Drücken Sie  $\Theta$  [Optionen] (oder  $\textcircled{r}$ ) in Schritt 5. Das Menü "Optionen" wird angezeigt.
- **2** Wählen Sie mit  $\circled{0}$  oder  $\circled{0}$  die Option "Telefonbuch", und drücken Sie B. Das "Telefonbuch" wird angezeigt. Dort können Sie nach der Telefonnummer suchen, indem Sie die ersten Zeichen des Namens eingeben. Informationen zum Suchen nach "Telefonbuch" finden Sie unter "Nach [Namen und Rufnummern im Telefonbuch suchen" auf](#page-57-1)  [Seite 9-58.](#page-57-1)

#### Empfänger aus dem "Verlauf" auswählen

Im "Verlauf" werden die letzten 8 Empfänger gespeichert, an die Nachrichten (SMS, MMS oder E-Mail-Nachrichten) gesendet wurden.

- **1** Drücken Sie in Schritt  $5 \bigodot$  [Optionen]. Das Menü "Optionen" wird angezeigt.
- **2** Wählen Sie mit  $\circled{0}$  oder  $\circled{0}$  die Option "Verlauf", und drücken Sie **O**. Die Empfängerliste wird angezeigt.
- 3 Wählen Sie mit  $\circled{0}$  oder  $\circled{0}$  den gewünschten Empfänger aus, an den die Nachricht gesendet werden soll, und drücken Sie  $\bigcirc$ . Wenn Sie einen Empfänger in der Liste löschen möchten, drücken Sie $\Theta$  [Optionen], wählen "Löschen" und drücken  $\bigcap$

#### **Nachrichtentyp neu auswählen**

Die in Schritt 4 von ["Vorgehensweise" \(Seite 11-69\)](#page-68-0) vorgenommene Auswahl von "SMS", "MMS" oder "E-Mail" können Sie später jederzeit ändern.

- **3** Drücken Sie  $\Theta$  [Optionen]. Das Menü "Optionen" wird angezeigt.
- 4 Wählen Sie mit  $\circled{0}$  oder  $\circled{0}$  . Zu SMS wechseln", ...Zu MMS wechseln" oder "Zu E-Mail wechseln" aus, und drücken Sie **O**.

Der Nachrichtentyp wird neu ausgewählt. Folgen Sie der Anleitung ab Schritt 6 von ["Vorgehensweise" auf](#page-68-0)  [Seite 11-69.](#page-68-0)

#### **Empfänger zur Nachricht hinzufügen**

1 Drücken Sie nach der Eingabe eines Empfängers  $\Theta$  [Optionen]. Das Menü "Optionen" wird angezeigt.

- **2** Wählen Sie mit  $\circled{0}$  oder  $\circled{0}$  die Option . Weiteren Kontakt hinzuf.", und drücken Sie O.
- 3 Wählen Sie mit  $\circledcirc$  oder  $\circledcirc$  die Option "An", "Cc" oder "Bcc", und drücken Sie O. Wenn Sie eine SMS-Nachricht versenden, wird nur der Bildschirm "An" angezeigt. Bei MMS-Nachrichten können Sie "Bcc" nicht auswählen.
- 4 Geben Sie die Rufnummern oder E-Mail-Adressen der weiteren Empfänger ein, und drücken Sie O. Wenn Sie eine SMS-Mitteilung versenden, wählen Sie eine leere Zeile aus der Liste "An" aus und geben eine Telefonnummer ein.
- 5 Wenn Sie fertig sind, drücken Sie  $\ominus$  [Zurück].

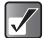

*Sie können für "An", "Cc" und "Bcc" bis zu 60 Zeichen eingeben. Es gibt hier jedoch abhängig vom Mobilfunkbetreiber Einschränkungen. Wenden Sie sich an Ihren Mobilfunkbetreiber, wenn Sie beim Versenden von Nachrichten auf Probleme stoßen. Wenn Sie Videoclips anfügen, wird "Präsentation"* 

#### <span id="page-70-0"></span>**Nachrichtenoptionen**

In Schritt 6 von ["Vorgehensweise" \(Seite 11-69\)](#page-68-0) können Sie die folgenden nützlichen Funktionen verwenden.

#### **Textvorlagen verwenden**

Die von Ihnen erstellten und im Telefon gespeicherten Textvorlagen können Sie auch für Nachrichten verwenden. Informationen zum Erstellen von Textvorlagen finden Sie unter ["Textvorlagen erstellen" auf Seite 11-81.](#page-80-1)

- 1 Wenn Sie eine Nachricht eines beliebigen Typs ("SMS", "MMS" oder "E-Mail") erstellen, bewegen Sie den Cursor mit  $\circled{0}$ ,  $\circled{0}$ ,  $\circled{0}$  oder  $\circled{0}$  an die Stelle, an der Sie die Textvorlage einfügen möchten, und drücken anschließend ⊖ [Optionen].
- **2** Wählen Sie mit  $\circled{0}$  oder  $\circled{0}$  die Option "Textvorlagen", und drücken Sie  $\bigcirc$ .
- 3 Wählen Sie mit  $\circled{b}$  oder  $\circled{c}$  die gewünschte Vorlage aus, und drücken Sie O. Nun können Sie mit dem Erstellen der Nachricht fortfahren. Wenn Sie die Nachricht beenden möchten, wechseln Sie zu Schritt 7 von "Vorgehensweise" auf [Seite 11-69](#page-68-0).

#### **Daten anhängen (nur für MMS und E-Mail)**

Sie können Fotos, Bilder, Töne und Videoclips versenden, indem Sie sie an eine MMS- oder E-Mail-Nachricht anfügen.

- 
- *automatisch auf "Aus" geschaltet.*
- *NVA (e-Animation)-, AAC- und MP3-Dateien können nicht an eine Nachricht angefügt werden.*
- *Wenn Sie ein Foto bzw. eine Bilddatei an eine Nachricht anhängen, wird die Größe der Datei automatisch verringert, wenn sie die maximale Sendegröße (295 kbytes) übersteigt.*
- 1 Drücken Sie in Schritt 6 von "Vorgehensweise"  $(Seite 11-69)$   $\Theta$  [Optionen]. Das Menü "Optionen" wird angezeigt.
- **2** Wählen Sie mit  $\circledcirc$  oder  $\circledcirc$  die Option "Einfügen", und drücken Sie O.
- 3 Wählen Sie mit  $\circled{0}$  oder  $\circled{0}$  eine der Optionen "Fotos", "Bilder", "Töne", "Videos" oder "Musik", und drücken Sie B.

Die Liste der unter "Meine Fotos", "Meine Bilder", "Meine Töne", "Meine Videos" oder "Meine Musik"

gespeicherten Objekte wird angezeigt.

- 4 Wählen Sie mit  $\circled{c}$  oder  $\circled{c}$  die gewünschte Datei aus, und drücken Sie O. Das Bild, der Töne bzw. das Video wird angefügt.
- 5 Drücken Sie  $\bigcirc$ . um zum Bildschirm für die Bearbeitung von Nachrichten zurückzukehren. Wenn Sie die angefügten Daten entfernen möchten, wählen Sie mit  $\circled{ }$  oder  $\circled{ }$  den entsprechenden Dateinamen aus und drücken ⊖ [Optionen]. Drücken Sie  $\Theta$  [Ja] zum Entfernen oder  $\Theta$  [Nein] zum Abbrechen.

#### **Grußkarten versenden (nur für MMS)**

Ihr Telefon enthält Vorlagen mit Bildern und Tönen, die Sie als MMS versenden können.

1 Drücken Sie in Schritt 6 von "Vorgehensweise"  $(Seite 11-69)$   $\Theta$  [Optionen]. Das Menü "Optionen" wird angezeigt.

- **2** Wählen Sie mit  $\circled{0}$  oder  $\circled{0}$  die Option "Grußkarten", und drücken Sie O .Nachricht verwerfen?" wird angezeigt. Drücken Sie  $\Theta$ [Ja], um zum nächsten Schritt zu wechseln, oder  $d$ rücken Sie  $\Theta$  [Nein], um zum Texteingabemodus zurückzukehren.
- 3 Wählen Sie mit  $\circled{0}$  oder  $\circled{0}$  die gewünschte Grußkarte aus, und drücken Sie B.

#### **Präsentation erstellen (nur für MMS)**

Mit dieser Funktion können Sie Präsentationen mit bis zu zehn Folien verschicken. Jede Folie kann ein Bild, einen Töne und maximal 1000 Zeichen enthalten (maximale Größe der Nachricht insgesamt: 295 kbytes).

- 1 Drücken Sie in Schritt 6 von "Vorgehensweise" [\(Seite 11-69\)](#page-68-0)  $\Theta$  [Optionen]. Das Menü "Optionen" wird angezeigt.
- **2** Wählen Sie mit  $\circled{0}$  oder  $\circled{0}$  die Option .Folienaktion", und drücken Sie O. Die folgenden Folienoptionen stehen zur Verfügung:<br>Hinzufügen: Fügt eine neue Folie hinzu. Fügt eine neue Folie hinzu. Entfernen: Entfernt die aktive Folie. Vorherige: Zeigt die vorhergehende Folie an. Nächste: Zeigt die nächste Folie an.
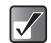

- *Videoclip-Daten können einer Nachricht nicht als Präsentation angefügt werden.*
- *Wenn Sie die Präsentation ausschalten ("Aus"), können Sie an eine Nachricht 20 Bilder, Töne oder Videoclips mit insgesamt 295 kbytes anfügen.*
- *Um die Präsentation zu aktivieren, müssen Sie die Einstellung "Präsentation" auf "Ein" setzen. Informationen zur Einstellung "Präsentation" finden Sie unter ["Einstellungen für Nachrichten"](#page-78-0)  [auf Seite 11-79](#page-78-0).*

#### **Betreff zur Nachricht hinzufügen (nur für MMS- und E-Mail)**

Bevor Sie die Nachricht versenden, können Sie einen Betreff hinzufügen.

- 1 Nachdem Sie die Nachricht eingegeben haben. drücken Sie  $\bigcirc$  in Schritt 6 von "Vorgehensweise" [\(Seite 11-69\).](#page-68-0)
- **2** Wählen Sie mit  $\circled{0}$  oder  $\circled{0}$  die Option . Betreff", und drücken Sie B.
- 3 Geben Sie den Betreff Ihrer Nachricht ein, und drücken Sie O.

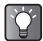

*Sie können als Betreff bis zu 40 Zeichen eingeben. Es gibt hier jedoch abhängig vom Netzdienst Einschränkungen. Wenden Sie sich an Ihren Mobilfunkbetreiber, wenn Sie beim Versenden von Nachrichten auf Probleme stoßen.*

#### **Vorschau der Nachricht vor dem Senden anzeigen (nur für MMS- und E-Mail)**

Bevor Sie die Nachricht versenden, können Sie eine Vorschau anzeigen.

- 1 Nachdem Sie die Nachricht eingegeben haben. drücken Sie  $\bigcirc$  in Schritt 6 von "Vorgehensweise" [\(Seite 11-69\)](#page-68-0).
- **2** Wählen Sie mit  $\circled{0}$  oder  $\circled{0}$  die Option "Vorschau", und drücken Sie O.

### **Nachrichtentyp neu auswählen**

Sie können in Schritt 6 von ["Vorgehensweise" \(Seite 11-69\)](#page-68-0) zu einem anderen Nachrichtentyp wechseln.

Weitere Informationen zum Ändern des Nachrichtentyps finden Sie unter "Nachrichtentyp neu auswählen" auf [Seite 11-70](#page-69-0).

### **Nachricht aus dem Entwurfsordner versenden**

- 1 Wählen Sie im Hauptmenü die folgenden Optionen:  $\cdot$ . Nachrichten"  $\rightarrow$  . Entwürfe".
- 2 Wählen Sie mit (c) oder <br>
Q die zu sendende Nachricht aus, und drücken Sie  $\Theta$  [Optionen]. Das Menü "Optionen" wird angezeigt.
- **3** Wählen Sie mit  $\circled{5}$  oder  $\circled{9}$  die Option . Senden", und drücken Sie O.

Wenn Sie die Nachricht noch ändern möchten, wählen Sie in diesem Schritt nicht "Senden", sondern "Nachricht bearbeiten".

# **Nachrichten empfangen und lesen**

### **Nachrichten empfangen**

Wenn sich das Mobiltelefon im Netz befindet, werden SMS- und MMS-Nachrichten automatisch empfangen und im Ordner "Eingang" gespeichert. Bei Ihrem Dienstanbieter gespeicherte E-Mail-Nachrichten müssen Sie jedoch erst manuell abrufen. Informationen zum Empfangen von E-Mail-Nachrichten finden Sie unter "E-Mail-Nachrichten [empfangen".](#page-73-0)

Außerdem müssen Sie MMS-Nachrichten eventuell manuell herunterladen. Informationen zum manuellen Herunterladen von MMS-Nachrichten finden Sie unter "Nachricht abrufen [\(nur für MMS\)" auf Seite 11-78.](#page-77-1)

Wenn Sie Nachrichten empfangen, wird je nach Typ der empfangenen Mitteilung das folgende Symbol oben im Standby-Bildschirm eingeblendet.

### **SMS/MMS/E-Mail:**

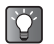

*Bei empfangener SMS-Nachricht werden die Rufnummer des Absenders und ein Teil der Nachricht angezeigt. Wenn die Rufnummer des Absenders im "Telefonbuch" gespeichert ist, wird anstelle der Rufnummer der Name des Absenders angezeigt.*

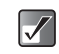

- Eine Nachricht mit dem Symbol " □ " oder " **E** " gibt *an, dass sie noch nicht gelesen wurde.*
- *Ist der Ordner "Eingang", "Gesendet" oder "Entwürfe" voll, wird ein rotes Symbol angezeigt. Löschen Sie nicht mehr benötigte Nachrichten. Informationen zum Löschen von Nachrichten finden Sie unter ["Nachrichten löschen" auf Seite 11-78.](#page-77-0)*

### <span id="page-73-0"></span>**E-Mail-Nachrichten empfangen**

1 Wählen Sie im Hauptmenü die folgenden Optionen:  $\Lambda$ Nachrichten"  $\rightarrow$   $\Lambda$ Eingang". Die Meldung "Neue Mails prüfen" wird angezeigt. Wenn Sie  $\Theta$  [Ja] wählen, werden die Nachrichten abgerufen. Information zum "Bestätigung prüfen" erhalten Sie ["Einstellungen für E-Mail-Nachrichten" auf Seite 11-80.](#page-79-0)

## **Nachrichten lesen**

Wählen Sie die Nachricht im Ordner "Eingang", um die empfangenen Nachrichten zu lesen.

- 1 Wählen Sie im Hauptmenü die folgenden Optionen:  $\Lambda$ Nachrichten"  $\rightarrow$   $\Lambda$ Eingang". MMS-Nachrichten, die mit einer Büroklammer gekennzeichnet sind, verfügen über Anlagen.
- **2** Wählen Sie mit  $\circled{0}$  oder  $\circled{0}$  die gewünschte Nachricht aus, und drücken Sie O.
- 3 Drücken Sie  $\circled{5}$  oder  $\circled{9}$ , um durch die Nachricht zu blättern.

4 Wenn Sie mit dem Lesen der Nachricht fertig sind. drücken Sie  $\Theta$  [Zurück].

### <span id="page-74-0"></span>**Nachrichten beantworten und weiterleiten**

Sie können dem Absender einer empfangenen Nachricht antworten oder die Nachricht an einen anderen Empfänger weiterleiten. Außerdem können Sie die empfangene Nachricht beim Antworten oder Weiterleiten bearbeiten. Sie können auch den Absender der Nachricht anhand der in der Nachricht enthaltenen Telefonnummer anrufen.

#### **Nachricht beantworten**

- 1 Nachdem Sie eine Nachricht gelesen oder im Ordner "Eingang" ausgewählt haben, drücken Sie  $\Theta$  [Optionen]. Das Menü "Optionen" wird angezeigt.
- **2** Wählen Sie mit  $\circled{0}$  oder  $\circled{0}$  die Option ..Antworten", und drücken Sie  $\bigcap$
- 3 Geben Sie Ihre Nachricht ein. Informationen zur Eingabe von Text finden Sie unter ["Text eingeben" auf Seite 8-51](#page-50-0).
- 4 Drücken Sie O. und wählen Sie "Senden".

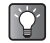

*Wenn Sie an alle Adressen einer MMS- oder E-Mail-Nachricht antworten möchten, wählen Sie in Schritt 3 die Option "Allen antworten".*

#### **Nachricht weiterleiten**

1 Wählen Sie im Hauptmenü die folgenden Optionen: "Nachrichten" → "Eingang" oder "Gesendet".

- **2** Wählen Sie mit  $\circled{0}$  oder  $\circled{0}$  die Nachricht aus, die Sie weiterleiten möchten.
- **3** Drücken Sie  $\Theta$  [Optionen]. Das Menü "Optionen" wird angezeigt.
- 4 Wählen Sie mit  $\circled{c}$  oder  $\circled{c}$  die Option "Weiterleiten". und drücken Sie O.
- 5 Geben Sie die Rufnummer oder E-Mail-Adresse des Empfängers ein, und drücken Sie O. Wie Sie die Rufnummer (für SMS und MMS) oder E-Mail-Adresse (für MMS und E-Mail) aus dem "Telefonbuch" auswählen, erfahren Sie unter "Nach [Namen und Rufnummern im Telefonbuch suchen" auf](#page-57-0)  [Seite 9-58.](#page-57-0)

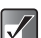

- *Wenn Sie eine Nachricht weiterleiten, werden auch die angehängten Daten weitergeleitet. AAC- und MP3-Daten sowie Daten, die das Telefon als urheberrechtlich geschützt erkennt, werden jedoch nicht weitergeleitet.*
- *Die Betreffzeile wird automatisch mit dem ursprünglichen "Betreff" gefüllt, dem ein "WG:" vorangestellt wird. Die ursprüngliche Nachricht kann nicht geändert werden.*

#### **Absender anrufen**

Sie können den Absender einer SMS- oder MMS-Nachricht im "Eingang" anrufen, wenn dessen Rufnummer als Absender ("Von") angegeben ist.

- 1 Wählen Sie im Hauptmenü die folgenden Optionen:  $\Lambda$ Nachrichten"  $\rightarrow$   $\Lambda$ Eingang".
- **2** Wählen Sie mit  $\circled{0}$  oder  $\circled{0}$  die Nachricht aus, deren Absender Sie anrufen möchten, und drücken Sie  $\ominus$ [Optionen].

Das Menü "Optionen" wird angezeigt.

3 Wählen Sie mit  $\circledcirc$  oder  $\circledcirc$  die Option "Absender anrufen", und drücken Sie O.

#### **Rufnummer aus der empfangenen Nachricht extrahieren**

Sie können anhand der in der empfangenen SMS-Nachricht enthaltenen Telefonnummer Anrufe tätigen.

- 1 Wählen Sie im Hauptmenü die folgenden Optionen:  $M$ Nachrichten"  $\rightarrow$  .Eingang", .Entwürfe" oder "Gesendet".
- **2** Wählen Sie mit  $\circled{c}$  oder  $\circled{c}$  die Nachricht aus, die die gewünschte Rufnummer enthält, und drücken Sie C.
- **3** Drücken Sie  $\Theta$  [Optionen]. Das Menü "Optionen" wird angezeigt.
- 4 Wählen Sie mit  $\circledcirc$  oder  $\circledcirc$  die Option "Nummer extrahieren", und drücken Sie O. Die in der Nachricht enthaltenen Rufnummern werden angezeigt.
- **5** Drücken Sie  $\Theta$  [Optionen].
- **6** Wählen Sie mit  $\circled{b}$  oder  $\circled{c}$  die Option "Absender anrufen", und drücken Sie O. Das Mobiltelefon beginnt mit dem Wählen der Nummer.
- $\Delta$
- *Wenn Sie in Schritt 6 "Via SMS/MMS senden" auswählen, können Sie mit der Nummer die Nachricht erstellen. Wenn Sie "In Kontakte speichern" auswählen, können Sie die Nummer im "Telefonbuch" speichern.*

# **Nachricht bearbeiten**

Sie können eine Nachricht vor oder nach dem Senden bearbeiten, wenn sie sich im Ordner "Entwürfe", "Gesendet" oder "Ausgang" befindet.

- 1 Wählen Sie im Hauptmenü die folgenden Optionen: "Nachrichten" → "Entwürfe", "Gesendet" oder "Ausgang".
- **2** Wählen Sie mit  $\circled{b}$  oder  $\circled{c}$  die Nachricht aus, die Sie bearbeiten möchten.
- **3** Drücken Sie  $\Theta$  [Optionen]. Das Menü "Optionen" wird angezeigt.
- 4 Wählen Sie mit  $\circled{c}$  oder  $\circled{c}$  die Option . Nachricht bearbeiten", und drücken Sie O.
- 5 Bearbeiten Sie die Nachricht, und drücken Sie O.

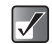

- *Außerdem können Sie empfangene Nachrichten beim Antworten oder Weiterleiten ändern. Informationen zum Beantworten oder Weiterleiten von Nachrichten finden Sie unter ["Nachrichten](#page-74-0)  [beantworten und weiterleiten" auf Seite 11-75](#page-74-0).*
- *Sie können eine Nachricht mit einer "Präsentation", die auf einem anderen Telefon erstellt wurde, nicht ändern.*

### **Rufnummer oder E-Mail-Adresse eines Absenders speichern**

- 1 Wählen Sie im Hauptmenü die folgenden Optionen: "Nachrichten" → "Eingang", "Entwürfe", "Gesendet" oder "Ausgang".
- **2** Wählen Sie mit  $\circled{0}$  oder  $\circled{0}$  die Nachricht des Absenders aus, den Sie speichern möchten.
- 3 Drücken Sie  $\ominus$  [Optionen]. Das Menü "Optionen" wird angezeigt.
- 4 Wählen Sie mit  $\circled{c}$  oder  $\circled{c}$  die Option . In Kontakte speichern", und drücken Sie O. Informationen zur Eingabe von Namen und anderen Daten finden Sie unter "Daten im Telefonbuch [speichern" auf Seite 9-56](#page-55-0).

#### **Informationen zum Absender/Empfänger anzeigen (nur für MMS und E-Mail)**

- 1 Wählen Sie im Hauptmenü die folgenden Optionen: "Nachrichten" → "Eingang", "Entwürfe", "Gesendet" oder "Ausgang".
- **2** Wählen Sie mit  $\circledcirc$  oder  $\circledcirc$  die gewünschte Nachricht aus, und drücken Sie ⊖ [Optionen]. Das Menü "Optionen" wird angezeigt.
- **3** Wählen Sie mit  $\circled{0}$  oder  $\circled{0}$  die Option . Details", und drücken Sie O.

Angezeigt werden Rufnummer oder E-Mail-Adresse des Absenders/Empfängers, Zeit und Datum sowie Betreff und Größe.

#### Nachricht im Ordner "Ausgang" erneut **versenden**

- 1 Wählen Sie im Hauptmenü die folgenden Optionen: "Nachrichten" → "Ausgang".
- **2** Wählen Sie mit  $\circled{0}$  oder  $\circled{0}$  die gewünschte Nachricht aus, und drücken Sie ⊖ [Optionen]. Das Menü "Optionen" wird angezeigt.
- 3 Wählen Sie mit  $\circled{0}$  oder  $\circled{0}$  die Option ..Erneut senden", und drücken Sie O.

### <span id="page-77-2"></span>**Nachrichten sperren (nur für MMS und E-Mail)**

MMS- und E-Mail-Nachrichten können gesperrt werden, damit sie nicht versehentlich gelöscht werden.

- 1 Wählen Sie im Hauptmenü die folgenden Optionen: "Nachrichten" → "Eingang" oder "Gesendet".
- **2** Wählen Sie mit  $\circled{0}$  oder  $\circled{0}$  die Nachricht aus, die Sie sperren bzw. entsperren möchten, und drücken Sie  $\Theta$  [Optionen]. Das Menü "Optionen" wird angezeigt.
- **3** Wählen Sie mit  $\circled{0}$  oder  $\circled{0}$  die Option . Sperren/ Entsperren", und drücken Sie O.

### <span id="page-77-1"></span>**Nachricht abrufen (nur für MMS)**

- 1 Wählen Sie im Hauptmenü die folgenden Optionen:  $\Lambda$ Nachrichten"  $\rightarrow$   $\Lambda$ Eingang".
- **2** Wählen Sie mit  $\circled{0}$  oder  $\circled{0}$  das Signal aus, das Sie herunterladen möchten.
- 3 Drücken Sie  $\Theta$  [Optionen]. Das Menü "Optionen" wird angezeigt.
- 4 Wählen Sie mit  $\circledcirc$  oder  $\circledcirc$  die Option . Download", und drücken Sie O.

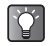

Um den Ladevorgang zu starten, können Sie auch  $\bigcirc$ *drücken, anstatt die Schritte 3 und 4 auszuführen.*

# <span id="page-77-0"></span>**Nachrichten löschen**

## **Nachricht löschen**

- 1 Wählen Sie im Hauptmenü die folgenden Optionen: "Nachrichten" → "Eingang", "Entwürfe", "Gesendet" oder "Ausgang".
- **2** Wählen Sie mit  $\circled{0}$  oder  $\circled{0}$  die gewünschte Nachricht aus, und drücken Sie  $\Theta$  [Optionen]. Das Menü "Optionen" wird angezeigt.
- 3 Wählen Sie mit  $\circled{b}$  oder  $\circled{c}$  die Option "Löschen". und drücken Sie O.

### **Nachrichten anhand des Nachrichtentyps löschen**

Mit der folgenden Löschoption können Sie in einem Schritt alle Nachrichten eines bestimmten Typs löschen.

- 1 Wählen Sie im Hauptmenü die folgenden Optionen: "Nachrichten" → "Nachrichten löschen".
- **2** Wählen Sie mit  $\circled{0}$  oder  $\circled{0}$  die Option . Eingang", "Gesendet", "Entwürfe" oder "Ausgang", und drücken Sie O.

Jede Löschoption wird anhand des Nachrichtentyps kategorisiert. Wählen Sie eine Menüoption (SMS, MMS oder E-Mail), und drücken Sie (D, um alle Nachrichten eines bestimmten ausgewählten Typs zu löschen.

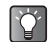

*Wenn Sie alle Nachrichten in einem bestimmten Ordner löschen möchten, wählen Sie "Alle Nachrichten von Eingang/Entwürfe/Gesendet/ Ausgang".*

### **Alle Nachrichten löschen**

Wenn Sie gleichzeitig alle Nachrichten unter "Eingang/ Entwürfe/Gesendet/Ausgang" löschen möchten, gehen Sie wie folgt vor.

- 1 Wählen Sie im Hauptmenü die folgenden Optionen: "Nachrichten" → "Nachrichten löschen".
- 2 Wählen Sie mit  $\circled{0}$  oder  $\circled{0}$  die Option . Alle Nachrichten", und drücken Sie O.

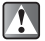

*Einmal gelöschte Nachrichten können nicht wiederhergestellt werden.*

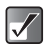

*Sie können keine gesperrten Nachrichten löschen. Informationen zum Sperren von Nachrichten finden Sie unter ["Nachrichten sperren \(nur für MMS und E-](#page-77-2)[Mail\)"](#page-77-2).*

# <span id="page-78-0"></span>**Einstellungen für Nachrichten**

Die folgenden Schritte enthalten Anweisungen bezüglich der Einstellungen für SMS-, MMS- und E-Mail-Nachrichten.

- 1 Drücken Sie O Das Hauptmenü wird angezeigt.
- **2** Wählen Sie mit  $\textcircled{0}$ ,  $\textcircled{0}$ ,  $\textcircled{0}$  oder  $\textcircled{9}$  die Option "Nachrichten", und drücken Sie B. Das Menü "Nachrichten" wird angezeigt.
- 3 Wählen Sie mit  $\circled{0}$  oder  $\circled{0}$  die Option "Einstellungen", und drücken Sie  $\mathbb{O}$ .
- 4 Wählen Sie mit  $\circledcirc$  oder  $\circledcirc$  die Option "SMS". .MMS" oder .E-Mail", und drücken Sie O.

### **Einstellungen für SMS-Nachrichten**

Nehmen Sie nach Schritt 4 unter "Einstellungen für Nachrichten" die folgenden Einstellungen vor.

Wenn Sie mit den jeweiligen Einstellungen fertig sind, drücken  $\operatorname{Sie} \Theta$  [Zurück].

#### **Mitteilungszentrale:**

Geben Sie die Nummer der Mitteilungszentrale ein, um den Dienst zu aktivieren.

#### **Speicherdauer:**

Geben Sie den Zeitraum an, in dem die Mitteilungszentrale kontinuierlich versuchen soll, die Nachricht an den Empfänger zu senden.

#### **Nachrichtenformat:**

Wählen Sie eines der sieben Nachrichtenformate aus.

#### **Verbindungstyp:**

Wählen Sie einen Verbindungstyp.

#### **Optimierung:**

Bei dieser Einstellung werden Doublebyte-Zeichen (z. B. europäische Zeichen mit Akzent) vor dem Versand der Nachricht in Singlebyte-Zeichen konvertiert. Beachten Sie, dass Ihnen für den Versand von Doublebyte-Zeichen möglicherweise das Doppelte berechnet wird.

### **Einstellungen für MMS-Nachrichten**

Nehmen Sie nach Schritt 4 unter "Einstellungen für Nachrichten" die folgenden Einstellungen vor.

Wenn Sie mit den jeweiligen Einstellungen fertig sind, drücken Sie  $\Theta$  [Zurück].

#### **Datenkonto-Einst.:**

Siehe ["Konto einrichten" auf Seite 15-158.](#page-157-0)

#### **Heimatnetzwerk:**

**Nachrichten**

Nachrichten

Stellt das Herunterladen von MMS-Nachrichten zurück, wenn Sie Ihr Heimatnetzwerk verwenden.

#### **Roaming Download:**

Stellt das Herunterladen von MMS-Nachrichten zurück, wenn Sie Roaming außerhalb Ihres Netzes verwenden.

#### **Sendebericht zulassen:**

Lässt den "Sendebericht" für Nachrichten zu, für die "Sendeberichte" aktiviert wurden.

#### **Anonym. Nachr. ablehnen:**

Lehnt Nachrichten von unbekannten Absendern oder mit leeren Adressfeldern ab.

#### **Autom. löschen:**

Löscht die älteste Nachricht automatisch, wenn der Ordner Gesendet" voll ist.

#### **Präsentation:**

Aktiviert die Präsentation beim Versenden einer Nachricht.

#### **Erweitert:**

- **Priorität: Gibt verfassten Nachrichten Priorität.**
- **Sendebericht: Aktiviert den Sendebericht.**
- Ablaufzeit: Legt fest, für welchen Zeitraum Nachrichten auf dem Server gespeichert werden.
- Folienintervall: Legt fest, in welchem Intervall Folien beim Versenden von Nachrichten angezeigt werden.

### <span id="page-79-0"></span>**Einstellungen für E-Mail-Nachrichten**

Nehmen Sie nach Schritt 4 unter "Einstellungen für Nachrichten" die folgenden Einstellungen vor.

#### **Einstellungen für Datenkonten:**

Siehe, Konto einrichten" auf Seite 15-158.

#### **Bestätigung prüfen:**

Wählen Sie "Eingang", und prüfen Sie auf neue E-Mails.

# **Textvorlagen erstellen**

Sie können bis zu 20 häufig verwendete Textbausteine auf dem Mobiltelefon speichern.

- 1 Drücken Sie O. Das Hauptmenü wird angezeigt.
- **2** Wählen Sie mit  $\textcircled{3}$ ,  $\textcircled{9}$ ,  $\textcircled{9}$  oder  $\textcircled{9}$  die Option "Nachrichten", und drücken Sie B.
- 3 Wählen Sie mit  $\circled{0}$  oder  $\circled{0}$  die Option "Textvorlagen", und drücken Sie  $\mathbb{O}$ . Die Liste der Textvorlagen wird angezeigt.

# **Text in einer Textvorlage speichern**

Sie können maximal 120 Zeichen in einer Textvorlage speichern.

- 1 Wählen Sie im Hauptmenü die folgenden Optionen:  $M$ Nachrichten"  $\rightarrow M$  Textvorlagen".
- **2** Wählen Sie mit  $\circledcirc$  oder  $\circledcirc$  das Objekt aus, das Sie speichern möchten, und drücken Sie O.
- 3 Geben Sie den Text ein, und drücken Sie  $\mathbb{O}$ . Informationen zur Eingabe von Text finden Sie unter .Text eingeben" auf Seite 8-51.

# **Textvorlagen bearbeiten**

- 1 Wählen Sie im Hauptmenü die folgenden Optionen:  $\mathsf{W}$ Machrichten"  $\rightarrow \mathsf{W}$ Textvorlagen". Die Liste der Textvorlagen wird angezeigt.
- **2** Wählen Sie mit  $\circledcirc$  oder  $\circledcirc$  das Objekt aus, das Sie bearbeiten möchten, und drücken Sie O.
- 3 Bearbeiten Sie die Textvorlage, und drücken Sie O. Weitere Informationen zur Eingabe von Text finden Sie unter ["Text eingeben" auf Seite 8-51](#page-50-0).

# **Textvorlagen anzeigen**

- 1 Wählen Sie im Hauptmenü die folgenden Optionen:  $\Lambda$ Nachrichten"  $\rightarrow$   $\Lambda$ Textvorlagen".
- **2** Wählen Sie mit  $\circled{0}$  oder  $\circled{0}$  das gewünschte Objekt aus, und drücken Sie  $\Theta$  [Optionen]. Das Menü "Optionen" wird angezeigt.
- **3** Wählen Sie mit  $\circled{0}$  oder  $\circled{0}$  die Option . Anzeigen", und drücken Sie  $\bigcirc$ Die ausgewählte Textvorlage wird angezeigt. Wenn Sie fertig sind, drücken Sie  $\Theta$  [Zurück].

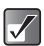

*Sie können die Textvorlage in Schritt 3 nicht bearbeiten.*

## **Textvorlagen löschen**

- 1 Wählen Sie im Hauptmenü die folgenden Optionen:  $\Box$ Nachrichten"  $\rightarrow \Box$ Textvorlagen".
- **2** Wählen Sie mit  $\circledcirc$  oder  $\circledcirc$  das gewünschte Objekt aus, und drücken Sie  $\Theta$  [Optionen]. Das Menü "Optionen" wird angezeigt.
- 3 Wählen Sie mit  $\circled{b}$  oder  $\circled{c}$  die Option "Löschen". und drücken Sie O.
- 4 Drücken Sie  $\Theta$  [Ja]. Die ausgewählte Textvorlage wird gelöscht. Um den Vorgang abzubrechen, drücken Sie in diesem Schritt  $\Theta$  [Nein].

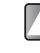

*Einmal gelöschte Textvorlagen können nicht wiederhergestellt werden.*

# **Verwenden der Mobilbox**

Sie können den von Ihrem Mobilfunkbetreiber angebotenen Mobilbox-Dienst nutzen. Informationen zum Mobilbox-Dienst erhalten Sie bei Ihrem Mobilfunkbetreiber.

## **Mobilbox anrufen**

- 1 Drücken Sie O. Das Hauptmenü wird angezeigt.
- **2** Wählen Sie mit  $\circled{0}$ ,  $\circled{0}$ ,  $\circled{0}$  oder  $\circled{0}$  die Option "Nachrichten", und drücken Sie  $\mathbb{O}$ . Das Menü "Nachrichten" wird angezeigt.
- 3 Wählen Sie mit  $\circledcirc$  oder  $\circledcirc$  die Option "Mobilbox", und drücken Sie O. Das Menü "Mobilbox" wird angezeigt.
- 4 Wählen Sie mit  $\circledcirc$  oder  $\circledcirc$  die Option "Mobilbox anrufen", und drücken Sie  $\mathbb{O}$ .

# **Mobilbox einrichten**

- 1 Wählen Sie im Hauptmenü die folgenden Optionen:  $M$ achrichten"  $\rightarrow M$ obilbox".
- **2** Wählen Sie mit  $\circled{b}$  oder  $\circled{c}$  die Option "Mobilbox-Einstellungen", und drücken Sie  $\mathbb{O}$ .

# **Speicherstatus**

Mithilfe dieser Funktion können Sie den Speicherstatus unter "Nachrichten" prüfen.

- 1 Drücken Sie O
- 2 Das Hauptmenü wird angezeigt.
- 3 Wählen Sie mit (b),  $\odot$ ,  $\odot$  oder  $\odot$  die Option .Nachrichten", und drücken Sie O.
- 4 Wählen Sie mit  $\circledcirc$  oder  $\circledcirc$  die Option "Speicherstatus", und drücken Sie B. Der Speicherstatus wird in einer Leiste angezeigt.

# **Cell Broadcasts**

Mit dieser Einstellung können Sie auf Ihrem Telefon Cell Broadcast-Nachrichten, wie z. B. Wettervorhersagen und Verkehrsmeldungen empfangen. Wenn Sie sich in einem bestimmten Netzbereich befinden, gehen auf Ihrem Telefon Informationen entsprechend Ihrer abonnierten Themen ein.

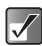

*Diese Funktion ist nicht in allen Mobilfunknetzen verfügbar. Wenden Sie sich an Ihren Mobilfunkbetreiber, um weitere Informationen zu erhalten.*

- 1 Drücken Sie O. Das Hauptmenü wird angezeigt.
- **2** Wählen Sie mit  $\textcircled{3}$ ,  $\textcircled{9}$ ,  $\textcircled{9}$  die Option "Nachrichten", und drücken Sie  $\mathbb{O}$ . Das Menü "Nachrichten" wird angezeigt.
- 3 Wählen Sie mit  $\circled{0}$  oder  $\circled{0}$  die Option "Cell Broadcasts", und drücken Sie O. Das Menü "Cell Broadcasts" wird angezeigt.
- 4 Wählen Sie mit  $\circledcirc$  oder  $\circledcirc$  die Option "Ein/Aus", und drücken Sie O.
- 5 Wählen Sie mit  $\circled{5}$  oder  $\circled{9}$  die Option ..Ein", um Cell Broadcasts zu aktivieren, bzw. "Aus", um sie zu deaktivieren, und drücken Sie O.

# **Cell Broadcasts lesen**

1 Wenn Sie Cell Broadcasts empfangen, drücken Sie  $\Omega$ .

Im Standby-Bildschirm wird ein Popup angezeigt.

- **2** Drücken Sie  $\textcircled{3}$  oder  $\textcircled{9}$ , um durch die Nachricht zu blättern.
- 3 Wenn Sie fertig sind, drücken Sie O.

### **Cell Broadcasts abonnieren**

Wählen Sie die Seite mit der Cell Broadcast-Nachricht aus, die Sie empfangen möchten.

- 1 Wählen Sie aus dem Hauptmenü die folgenden Optionen: "Nachrichten" → "Cell Broadcasts".
- **2** Wählen Sie mit  $\circled{b}$  oder  $\circled{c}$  die Option .Einstellungen", und drücken Sie O.
- 3 Wählen Sie mit  $\circled{c}$  oder  $\circled{c}$  die Option "Infothemen festlegen", und drücken Sie O.
- 4 Wählen Sie mit  $\circled{b}$  oder  $\circled{c}$  die Option "Hinzufügen/ Entfernen", und drücken Sie O.
- 5 Wählen Sie mit  $\circledcirc$  oder  $\circledcirc$  die gewünschte Seite aus, und drücken Sie O. Wenn Sie fertig sind, drücken Sie  $\Theta$  [Zurück].

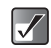

- *Sie können in Schritt 5 maximal vier Themen abonnieren.*
- *Wenn die gewünschte Seite in Schritt 5 nicht in der Liste aufgeführt wird, wählen Sie in Schritt 4 die Option "Thema erstellen", und geben Sie den Themencode ein, um eine Seite hinzuzufügen. Informationen zu Themencodes erhalten Sie bei Ihrem Mobilfunkbetreiber.*

# **Zelleninfo**

Zellen- oder auch Gebietsinfos sind

Nachrichteninformationen, die Netzbetreiber an Abonnenten in bestimmten Gebieten versenden. Wenn Sie Zelleninfos erhalten, wird die Nachricht (Netzinfos) im Standby-Bildschirm angezeigt.

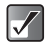

*Diese Funktion ist möglicherweise nicht in allen Mobilfunknetzen verfügbar. Weitere Informationen hierzu erhalten Sie bei Ihrem Mobilfunkbetreiber.*

# **Zelleninfos ein- und ausschalten**

- 1 Drücken Sie O. Das Hauptmenü wird angezeigt.
- **2** Wählen Sie mit  $\circled{0}$ ,  $\circled{0}$ ,  $\circled{0}$  oder  $\circled{0}$  die Option .Nachrichten", und drücken Sie O. Das Menü "Nachrichten" wird angezeigt.
- **3** Wählen Sie mit  $\circled{0}$  oder  $\circled{0}$  die Option "Zelleninfo", und drücken Sie O. Das Menü "Zelleninfo" wird angezeigt.
- 4 Wählen Sie mit  $\circledcirc$  oder  $\circledcirc$  die Option "Ein" oder "Aus", und drücken Sie  $\mathbb{O}$ .

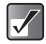

*Wenn die Zelleninfos auf "Ein" gestellt sind, verringert sich die Standby-Zeit des Telefons, da eine höhere Akkuleistung erforderlich ist.*

# **WAP-Signale anzeigen**

WAP-Signale sind webbasierte Nachrichten, die von einem Mobilfunkbetreiber an Abonnenten geschickt werden. Sie können diese Nachrichten im Menü "WAP-Signale" anzeigen.

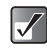

*Diese Funktion ist möglicherweise nicht in allen Mobilfunknetzen verfügbar. Weitere Informationen hierzu erhalten Sie bei Ihrem Mobilfunkbetreiber.*

- 1 Wählen Sie im Hauptmenü die folgenden Optionen:  $\Lambda$ Nachrichten"  $\rightarrow \Lambda$ WAP-Signale" Die Liste "WAP-Signale" wird angezeigt.
- **2** Wählen Sie mit  $\circled{0}$  oder  $\circled{0}$  eine Nachricht aus, und drücken Sie O.

# **Multimedia**

Über das Menü "My Media" können Sie multimediale Inhalte wie z. B. Bilder, Töne, Videoclips und Musiktitel wiedergeben, die Sie auf diesem Telefon erstellt haben. Sie können die verschiedenen Inhalte über die Website von

"t-zones" herunterladen. Außerdem können Sie Spiele und Anwendungen aufrufen, die Sie von der Website von "t-zones" heruntergeladen haben.

# **Bilder**

Im Menü "My Media" finden Sie die Untermenüs "Meine Fotos" und "Meine Bilder". In "Meine Fotos" können Sie Bilder speichern, die Sie mit der integrierten Digitalkamera aufgenommen haben, und "Meine Bilder" ist zum Speichern von Bildern gedacht, die Sie aus dem mobilen Internet heruntergeladen haben. Beide Ordner verfügen über verschiedene nützliche Funktionen zum Anzeigen, Bearbeiten und Anfügen von Bildern an Nachrichten. Sie haben ferner die Möglichkeit, die Bilder als Hintergrundbild einzurichten. Über das mobile Internet können Sie noch mehr Hintergrundbilder für Ihr Mobiltelefon herunterladen. Sie können auf Ihrem Mobiltelefon außerdem den Dienst "Mehr Bilder" von T-Mobile nutzen. Dadurch macht der Einsatz von Bildern auf Ihrem Telefon noch mehr Spaß.

#### **Es stehen folgende Bildformate zur Verfügung:**

- **DIRE:** PNG-Format
- **JPEG-Format** 
	- : E-Animation-Datei (NVA)
- **RIF**: GIF-Format
- ate: BMP-Format
- **B**<sub>2</sub>P : WBMP-Format
	- : WPNG-Format

## **Bilder herunterladen**

- 1 Drücken Sie O. Das Hauptmenü wird angezeigt.
- **2** Wählen Sie mit  $\textcircled{3}$ ,  $\textcircled{9}$ ,  $\textcircled{9}$  die Option "My Media", und drücken Sie O.
- 3 Wählen Sie mit  $\circled{0}$  oder  $\circled{0}$  die Option ..Bilder", und drücken Sie O.
- 4 Wählen Sie mit  $\circled{c}$  oder  $\circled{c}$  die Option . Mehr Bilder", und drücken Sie O. Der Download-Channel für Bilder und Hintergrundbilder wird angezeigt. Wählen Sie einen Channel aus, und drücken Sie  $\mathbb O$ , um den Dienst aufzurufen. Wenn der Dienst auf dem Haupt-Display angezeigt wird, folgen Sie den Anweisungen zum Herunterladen von Bildern.

# **Bilder anzeigen**

1 Wählen Sie im Hauptmenü die folgenden Optionen:  $Mv$  Media"  $\rightarrow$   $Fots$ "  $\rightarrow$   $Meine$   $Fots$  "oder  $Bilder$ "  $\rightarrow$  Meine Bilder"

Die Miniaturbildliste wird angezeigt.

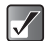

*Um Bilder aufzurufen, die mit der integrierten Digitalkamera aufgenommen wurden, wählen Sie "Meine Fotos". Um Bilder aufzurufen, die über das mobile Internet heruntergeladen wurden, wählen Sie "Meine Bilder".*

2 Wählen Sie mit  $\circled{0}$ ,  $\circled{0}$ ,  $\circled{0}$  oder  $\circled{0}$  die Miniaturbildausgabe des Bildes aus, das Sie anzeigen möchten, und drücken Sie O. Das ausgewählte Bild wird angezeigt. Wenn Sie fertig sind, drücken Sie  $\Theta$  [Zurück].

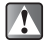

*Wenn Sie ein Bild aus dem Ordner "Meine Bilder" anzeigen, beträgt die maximal anzeigbare Bildgröße 295 kbytes.*

### **Durch das Bild scrollen**

Wenn Sie das Bild wie in Schritt 2 anzeigen, können Sie mit  $\circled{6}$ ,  $\circled{6}$ ,  $\circled{6}$  oder  $\circled{6}$  durch das Bild scrollen.

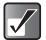

*Durch einige Bilder können Sie eventuell nicht scrollen. Dies hängt von der Bildgröße ab.*

### **Auf der Speicherkarte abgelegte Bilder anzeigen**

- **2** Drücken Sie nach Schritt 1  $\Theta$  [Optionen]. Das Menü "Optionen" wird angezeigt.
- 3 Wählen Sie mit ⓒ oder ⓒ die Option ..Zu Speicherk. wechseln", und drücken Sie O. In der Miniaturbildliste werden die auf der Speicherkarte abgelegten Bilder angezeigt.
- 
- *Beim Anzeigen der auf der Speicherkarte abgelegten Bilder ändert sich die Menüoption in "Zu Telefon wechseln".*
- *Auf der Speicherkarte abgelegte Bilder können eventuell nicht angezeigt, bearbeitet, verschoben oder kopiert werden. Dies hängt von der Datei- bzw. Bildgröße ab.*

### **Bilder als Anlagen versenden**

Sie können Bilder an MMS- oder E-Mail-Nachrichten anfügen.

1 Wählen Sie im Hauptmenü die folgenden Optionen:  $Mv$  Media"  $\rightarrow$  . Fotos"  $\rightarrow$  . Meine Fotos" oder . Bilder  $\rightarrow$  . Meine Bilder".

Die Miniaturbildliste wird angezeigt.

- $\blacktriangledown$
- *Um Bilder aufzurufen, die mit der integrierten Digitalkamera aufgenommen wurden, wählen Sie "Meine Fotos". Um Bilder aufzurufen, die über das mobile Internet heruntergeladen wurden, wählen Sie "Meine Bilder".*
- *Wenn Sie ein Foto bzw. eine Bilddatei an eine Nachricht anhängen, wird die Größe der Datei automatisch verringert, wenn sie die maximale Sendegröße (295 kbytes) übersteigt.*
- **2** Wählen Sie mit  $\textcircled{3}$ ,  $\textcircled{9}$ ,  $\textcircled{9}$  oder  $\textcircled{9}$  die Miniaturbildausgabe des Bildes aus, das Sie anfügen möchten, und drücken Sie O. Das ausgewählte Bild wird angezeigt.
- 3 Drücken Sie ⊖ [Optionen]. Das Menü "Optionen" wird angezeigt.
- 4 Wählen Sie mit  $\circled{c}$  oder  $\circled{c}$  die Option "Via MMS" senden" oder "Via E-Mail senden", und drücken Sie  $\odot$

Danach gehen Sie so vor wie beim Erstellen einer Nachricht. Informationen zum Erstellen von Nachrichten finden Sie unter ["Vorgehensweise" auf Seite 11-69](#page-68-1). Führen Sie den unter Schritt 5 beschriebenen Vorgang aus (Eingabe einer Telefonnummer oder E-Mail-Adresse).

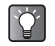

*Wenn Sie das Bild in voller Größe anzeigen möchten, bevor Sie es versenden, drücken Sie in Schritt 2*  $\mathbb{O}$ *,*  $um$  das Bild anzuzeigen, und dann  $\Theta$  [Optionen]. *Wählen Sie danach im Menü "Optionen" den Eintrag "Via MMS senden" oder "Via E-Mail senden".*

# **Bilder als Hintergrundbild einrichten**

1 Wählen Sie im Hauptmenü die folgenden Optionen:  $Mv$  Media"  $\rightarrow$   $Fots$ "  $\rightarrow$   $Meine$  Fotos" oder  $Bilde$  "Bilder"  $\rightarrow$  Meine Bilder"

Die Miniaturbildliste wird angezeigt.

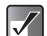

*Um Bilder aufzurufen, die mit der integrierten Digitalkamera aufgenommen wurden, wählen Sie "Meine Fotos". Um Bilder aufzurufen, die über das mobile Internet heruntergeladen wurden, wählen Sie "Meine Bilder".*

- **2** Wählen Sie mit  $\textcircled{3}$ ,  $\textcircled{9}$ ,  $\textcircled{9}$  oder  $\textcircled{9}$  die Miniaturbildausgabe des Bildes, das Sie anzeigen möchten, und drücken Sie  $\Theta$  [Optionen]. Das Menü "Optionen" wird angezeigt.
- 3 Wählen Sie mit  $\circled{0}$  oder  $\circled{0}$  die Option . Als Hintergrund einst.", und drücken Sie O.
- **4** Wählen Sie mit  $\circled{0}$  oder  $\circled{0}$  die Option "Innendisplay" oder "Außendisplay", und drücken Sie O.

# 5 Drücken Sie O.

Das ausgewählte Bild wird als Hintergrundbild eingerichtet.

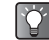

*Wenn Sie das Bild in voller Größe anzeigen möchten, bevor Sie es als Hintergrundbild einrichten, drücken Sie in Schritt 2* B*, um das Bild anzuzeigen, und dann*  C *[Optionen]. Wählen Sie anschließend im Menü "Optionen" die Option "Hintergrundbild".*

## **Bilder bearbeiten**

Sie können Bilder mit Effekten, Rahmen oder Stempeln versehen oder drehen. Sie haben außerdem die Möglichkeit, die Größe der Bilder anzupassen oder die Bilddatei umzubenennen.

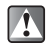

*Nach dem Bearbeitungsvorgang kann sich die Bildgröße ändern.*

#### **Bildgröße verringern**

1 Wählen Sie im Hauptmenü die folgenden Optionen:  $Mv$  Media"  $\rightarrow$  . Fotos"  $\rightarrow$  . Meine Fotos" oder . Bilder  $\rightarrow$  . Meine Bilder".

Die Miniaturbildliste wird angezeigt.

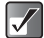

- *Um Bilder aufzurufen, die mit der integrierten Digitalkamera aufgenommen wurden, wählen Sie "Meine Fotos". Um Bilder aufzurufen, die über das mobile Internet heruntergeladen wurden, wählen Sie "Meine Bilder".*
- 2 Wählen Sie mit  $\circled{0}$ ,  $\circled{0}$ ,  $\circled{0}$  oder  $\circled{0}$  die Miniaturbildausgabe des Bildes aus, dessen Größe Sie reduzieren möchten, und drücken Sie O. Das ausgewählte Bild wird angezeigt.
- 3 Drücken Sie  $\Theta$  [Optionen]. Das Menü "Optionen" wird angezeigt.
- 4 Wählen Sie mit  $\circled{0}$  oder  $\circled{0}$  die Option "Foto bearbeiten", und drücken Sie  $\bigcirc$ . Wenn Sie sich im Ordner "Meine Bilder" befinden, lautet die Menüoption in Schritt 4 "Bild bearbeiten".
- 5 Wählen Sie mit  $\circled{0}$  oder  $\circled{0}$  die Option "Fotogröße verringern", und drücken Sie O. Wenn Sie sich im Ordner "Meine Bilder" befinden, lautet die Menüoption in Schritt 5 "Bildgröße verringern". Die Optionen zum Verringern der Bildgröße werden eingeblendet. In der folgenden Auflistung werden die Menüoptionen in Abhängigkeit von der Größe des ausgewählten Bildes oder Fotos angezeigt.

#### Bei Auswahl von ..2M pixel (2MP)":

1M pixel (858×1144) Groß (768×1024) Mittel (480×640) Klein (240×320) Sehr klein (120×160)

#### Bei Auswahl von ..1M pixel (1MP)":

Groß (768×1024) Mittel (480×640) Klein (240×320) Sehr klein (120×160)

#### Bei Auswahl von ..Groß (XGA)":

Mittel (480×640) Klein (240×320) Sehr klein (120×160)

#### **Bei Auswahl von "Mittel (VGA)":**

Klein (240×320) Sehr klein (120×160)

#### Bei Auswahl von "Klein (QVGA)":

Sehr klein (120×160)

**6** Wählen Sie mit  $\circled{0}$  oder  $\circled{0}$  eine der Menüoptionen aus, und drücken Sie O. Die Bildgröße wird verringert.

#### **Bildqualität verringern**

1 Wählen Sie im Hauptmenü die folgenden Optionen:  $Mv$  Media"  $\rightarrow$  . Fotos"  $\rightarrow$  . Meine Fotos" oder . Bilder "  $\rightarrow$  . Meine Bilder".

Die Miniaturbildliste wird angezeigt.

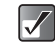

*Um Bilder aufzurufen, die mit der integrierten Digitalkamera aufgenommen wurden, wählen Sie "Meine Fotos". Um Bilder aufzurufen, die über das mobile Internet heruntergeladen wurden, wählen Sie "Meine Bilder".*

- **2** Wählen Sie mit  $\textcircled{5}$ ,  $\textcircled{9}$ ,  $\textcircled{9}$  die Miniaturbildausgabe des Bildes aus, dessen Größe Sie reduzieren möchten, und drücken Sie  $\bigcirc$ . Das ausgewählte Bild wird angezeigt.
- **3** Drücken Sie  $\Theta$  [Optionen]. Das Menü "Optionen" wird angezeigt.
- 4 Wählen Sie mit  $\circledcirc$  oder  $\circledcirc$  die Option "Foto bearbeiten", und drücken Sie  $\bigcirc$ . Wenn Sie sich im Ordner "Meine Bilder" befinden, lautet die Menüoption in Schritt 4 "Bild bearbeiten".
- 5 Wählen Sie mit  $\circledcirc$  oder  $\circledcirc$  die Option . Fotoqualität verringern", und drücken Sie O. Die Bildqualität wird verringert.

### **Bilder mit Effekten versehen**

1 Wählen Sie im Hauptmenü die folgenden Optionen:  $Mv$  Media"  $\rightarrow$  . Fotos"  $\rightarrow$  . Meine Fotos" oder . Bilder  $\rightarrow$  . Meine Bilder".

Die Miniaturbildliste wird angezeigt.

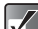

- *Um Bilder aufzurufen, die mit der integrierten Digitalkamera aufgenommen wurden, wählen Sie "Meine Fotos". Um Bilder aufzurufen, die über das mobile Internet heruntergeladen wurden, wählen Sie "Meine Bilder".*
- **2** Wählen Sie mit  $\textcircled{5}$ ,  $\textcircled{9}$ ,  $\textcircled{9}$  oder  $\textcircled{9}$  die Miniaturbildausgabe des Bildes aus, das Sie mit Effekten versehen möchten, und drücken Sie O. Das ausgewählte Bild wird angezeigt.
- **3** Drücken Sie  $\Theta$  [Optionen]. Das Menü "Optionen" wird angezeigt.
- 4 Wählen Sie mit  $\circled{0}$  oder  $\circled{0}$  die Option "Bild bearbeiten", und drücken Sie  $\bigcirc$ .
- 5 Wählen Sie mit  $\circled{0}$  oder  $\circled{0}$  die Option "Effekt", und drücken Sie B.
- 6 Wählen Sie mit  $\circled{0}$  oder  $\circled{0}$  eine der unten genannten Optionen, und drücken Sie  $\mathbb{O}$ . **Optionen unter "Effekt":** Sepia, Funkeln, Wellen, Ziegel, Prägung, Ölmalerei,

Scharfer Rahmen, Runder Rahmen, Weicher Rahmen, Gezackter Rahmen

7 Der ausgewählte Rahmen wird auf dem Bildschirm angezeigt. Drücken Sie O, um ihn zu aktivieren. Wenn Sie den Vorgang abbrechen möchten, drücken  $\operatorname{Sie} \bigoplus$  [Abbruch].

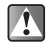

*Wenn Sie ein Bild mit Effekten versehen, wird ein neues mit Effekten versehenes Bild als Datei erstellt, und das ursprüngliche Bild wird gespeichert.*

#### **Bilder mit Rahmen versehen**

1 Wählen Sie im Hauptmenü die folgenden Optionen:  $Mv$  Media"  $\rightarrow$  . Fotos"  $\rightarrow$  . Meine Fotos" oder . Bilder  $\rightarrow$  . Meine Bilder".

Die Miniaturbildliste wird angezeigt.

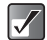

*Um Bilder aufzurufen, die mit der integrierten Digitalkamera aufgenommen wurden, wählen Sie "Meine Fotos". Um Bilder aufzurufen, die über das mobile Internet heruntergeladen wurden, wählen Sie "Meine Bilder".*

- **2** Wählen Sie mit  $\textcircled{3}$ ,  $\textcircled{9}$ ,  $\textcircled{9}$  oder  $\textcircled{9}$  die Miniaturbildausgabe des Bildes aus, das Sie mit Rahmen versehen möchten, und drücken Sie O. Das ausgewählte Bild wird angezeigt.
- **3** Drücken Sie  $\Theta$  [Optionen]. Das Menü "Optionen" wird angezeigt.
- 4 Wählen Sie mit  $\circled{0}$  oder  $\circled{0}$  die Option ..Bild bearbeiten", und drücken Sie  $\bigcirc$ .
- 5 Wählen Sie mit  $\circled{0}$  oder  $\circled{0}$  die Option "Rahmen hinzufügen", und drücken Sie O.
- 6 Wählen Sie mit  $\circled{0}$ ,  $\circled{0}$ , oder  $\circled{0}$  einen Rahmen aus, und drücken Sie O.
- 7 Der ausgewählte Rahmen wird auf dem Bildschirm angezeigt. Drücken Sie O, um ihn zu aktivieren. Wenn Sie den Vorgang abbrechen möchten, drücken  $\operatorname{Sie} \bigoplus$  [Abbruch].

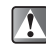

*Wenn Sie ein Bild mit einem Rahmen versehen, wird ein neues mit Rahmen versehenes Bild als Datei erstellt, und das ursprüngliche Bild wird gespeichert.*

#### **Bilder mit Stempel versehen**

Wählen Sie im Hauptmenü die folgenden Optionen: "My Media"  $\rightarrow$  "Fotos"  $\rightarrow$  "Meine Fotos" oder "Bilder" → Meine Bilder" Die Miniaturbildliste wird angezeigt.

 $\blacktriangledown$ 

*Um Bilder aufzurufen, die mit der integrierten Digitalkamera aufgenommen wurden, wählen Sie "Meine Fotos". Um Bilder aufzurufen, die über das mobile Internet heruntergeladen wurden, wählen Sie "Meine Bilder".*

**2** Wählen Sie mit  $\textcircled{3}$ ,  $\textcircled{9}$ ,  $\textcircled{9}$  oder  $\textcircled{9}$  die Miniaturbildausgabe des Bildes aus, das Sie mit einem Stempel versehen möchten, und drücken Sie  $\Omega$ .

Das ausgewählte Bild wird angezeigt.

- **3** Drücken Sie  $\Theta$  [Optionen]. Das Menü "Optionen" wird angezeigt.
- 4 Wählen Sie mit  $\circled{0}$  oder  $\circled{0}$  die Option ..Bild bearbeiten", und drücken Sie O.
- 5 Wählen Sie mit  $\circledcirc$  oder  $\circledcirc$  die Option . Stempel hinzufügen", und drücken Sie  $\bigcirc$ .
- 6 Wählen Sie mit  $\textcircled{5}$ ,  $\textcircled{9}$ ,  $\textcircled{9}$  oder  $\textcircled{9}$  einen Stempel aus, und drücken Sie O.
- **7** Bewegen Sie den Cursor mit  $\circled{0}$ ,  $\circled{0}$ ,  $\circled{0}$  oder  $\circled{0}$  an die Stelle, an der Sie den Stempel einfügen möchten, und drücken Sie O. Um weitere Stempel hinzuzufügen, drücken Sie C [Optionen], wählen Sie "Weitere Stempel", und wiederholen Sie anschließend die Schritte 6 und 7.
- 8 Wenn Sie fertig sind, drücken Sie  $\Theta$  [Optionen] und wählen "Speichern".

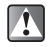

*Wenn Sie ein Bild mit Stempeln versehen, wird ein neues mit Stempeln versehenes Bild als Datei erstellt, und das ursprüngliche Bild wird gespeichert.*

#### **Bilder drehen**

1 Wählen Sie im Hauptmenü die folgenden Optionen:  $Mv$  Media"  $\rightarrow$  . Fotos"  $\rightarrow$  . Meine Fotos" oder . Bilder  $\rightarrow$  Meine Bilder".

Die Miniaturbildliste wird angezeigt.

- $\overline{\mathscr{N}}$
- *Um Bilder aufzurufen, die mit der integrierten Digitalkamera aufgenommen wurden, wählen Sie "Meine Fotos". Um Bilder aufzurufen, die über das mobile Internet heruntergeladen wurden, wählen Sie "Meine Bilder".*
- **2** Wählen Sie mit  $\textcircled{3}$ ,  $\textcircled{9}$ ,  $\textcircled{9}$  oder  $\textcircled{9}$  die Miniaturbildausgabe des Bildes aus, das Sie drehen möchten, und drücken Sie O. Das ausgewählte Bild wird angezeigt.
- **3** Drücken Sie  $\Theta$  [Optionen]. Das Menü "Optionen" wird angezeigt.
- 4 Wählen Sie mit  $\circled{0}$  oder  $\circled{0}$  die Option ..Bild bearbeiten", und drücken Sie O.
- **5** Wählen Sie mit  $\circled{0}$  oder  $\circled{0}$  die Option "Drehen", und drücken Sie O.

Das Bild wird um 90° gegen den Uhrzeigersinn gedreht.

- 6 Wenn Sie einmal O drücken, wird das Bild um 90° gegen den Uhrzeigersinn gedreht.
- 7 Drücken Sie  $\ominus$  [Speichern].

## **Bildgröße anpassen**

Sie können die Größe von Bildern für beliebige Zwecke anpassen, wie z. B. zum Anzeigen auf dem externen Display.

1 Wählen Sie im Hauptmenü die folgenden Optionen:  $Mv$  Media"  $\rightarrow$  . Fotos"  $\rightarrow$  . Meine Fotos" oder . Bilder  $\rightarrow$  Meine Bilder".

Die Miniaturbildliste wird angezeigt.

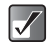

*Um Bilder aufzurufen, die mit der integrierten Digitalkamera aufgenommen wurden, wählen Sie "Meine Fotos". Um Bilder aufzurufen, die über das mobile Internet heruntergeladen wurden, wählen Sie "Meine Bilder".*

- **2** Wählen Sie mit  $\textcircled{3}$ ,  $\textcircled{9}$  oder  $\textcircled{9}$  das Bild, dessen Größe Sie anpassen möchten, und drücken Sie  $\Theta$ [Optionen]. Das Menü "Optionen" wird angezeigt.
- 3 Wählen Sie mit  $\circled{0}$  oder  $\circled{0}$  die Option "Größe anpassen", und drücken Sie O.
- 4 Wählen Sie mit  $\circled{0}$  oder  $\circled{0}$  die gewünschte Größenoption aus, und drücken Sie O. **Optionen unter "Größe anpassen":** Innendisplay, Außendisplay, Ein-/Ausschalten, Eingehend, Alarm

### **Bild umbenennen**

1 Wählen Sie im Hauptmenü die folgenden Optionen: "My Media" → "Fotos" → "Meine Fotos" oder "Bilder"  $\rightarrow$  Meine Bilder"

Die Miniaturbildliste wird angezeigt.

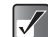

*Um Bilder aufzurufen, die mit der integrierten Digitalkamera aufgenommen wurden, wählen Sie "Meine Fotos". Um Bilder aufzurufen, die über das mobile Internet heruntergeladen wurden, wählen Sie "Meine Bilder".*

- **2** Wählen Sie mit  $\textcircled{5}$ ,  $\textcircled{9}$ ,  $\textcircled{9}$  oder  $\textcircled{9}$  die Miniaturbildausgabe des Bildes aus, das Sie umbenennen möchten, und drücken Sie  $\ominus$ [Optionen]. Das Menü "Optionen" wird angezeigt.
- 3 Wählen Sie mit  $\circled{0}$  oder  $\circled{0}$  die Option  $\Box$ Umbenennen", und drücken Sie  $\bigcirc$ . Der Texteingabebildschirm wird angezeigt. Weitere Informationen zur Eingabe von Text finden Sie unter ["Text eingeben" auf Seite 8-51.](#page-50-0)
- 4 Wenn Sie fertig sind, drücken Sie O, um den geänderten Namen zu speichern.

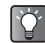

*Wenn Sie das Bild in voller Größe anzeigen möchten, bevor Sie es umbenennen, drücken Sie in Schritt 2*  B*, um das Bild anzuzeigen, und dann* C *[Optionen]. Wählen Sie anschließend im Menü "Optionen" die Option "Umbenennen".*

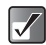

*Die folgenden Zeichen dürfen in Dateinamen nicht verwendet werden: /, \, :, \*, ?, ", <, >, | und . (Punkt).*

# **Bilder als Anrufer-ID einrichten**

Sie können Bilder den Einträgen im "Telefonbuch" zuordnen und als Anrufer-ID einrichten.

1 Wählen Sie im Hauptmenü die folgenden Optionen:  $Mv$  Media"  $\rightarrow$  . Fotos"  $\rightarrow$  . Meine Fotos" oder . Bilder "  $\rightarrow$  . Meine Bilder".

Die Miniaturbildliste wird angezeigt.

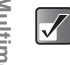

*Um Bilder aufzurufen, die mit der integrierten Digitalkamera aufgenommen wurden, wählen Sie "Meine Fotos". Um Bilder aufzurufen, die über das mobile Internet heruntergeladen wurden, wählen Sie "Meine Bilder".*

**2** Wählen Sie mit  $\textcircled{3}$ ,  $\textcircled{9}$  oder  $\textcircled{9}$  die Miniaturbildausgabe des Bildes aus, das Sie im "Telefonbuch" speichern möchten, und drücken Sie  $\Theta$  [Optionen]. Das Menü "Optionen" wird angezeigt.

3 Wählen Sie mit  $\circled{b}$  oder  $\circled{c}$  die Option .Als Anrufer-ID einr.", und drücken Sie O. Sie erhalten zwei Optionen. Wählen Sie "Vorhandener Eintrag" oder "Neuer Eintrag".

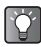

*Für ein Bild, das Sie als Anrufer-ID zum "Telefonbuch" hinzufügen, beträgt die maximale Bildgröße 150 kbytes. Lediglich Bilder, die im Telefonspeicher abgelegt sind, stehen als Anrufer-ID zur Verfügung.*

### **Bild zu einem vorhandenen Eintrag speichern**

4 Wählen Sie nach Schritt 3 mit  $\circled{0}$  oder  $\circled{0}$  die Option "Vorhandener Eintrag", und drücken Sie B.

#### **Bild zu einem neuen Eintrag speichern**

**4** Wählen Sie nach Schritt 3 mit  $\circled{0}$  oder  $\circled{0}$  die Option "Neuer Eintrag", und drücken Sie O.

## **Informationen zum Bild anzeigen**

1 Wählen Sie im Hauptmenü die folgenden Optionen:  $Mv$  Media"  $\rightarrow$  Meine Fotos" oder Meine Bilder". Die Miniaturbildliste wird angezeigt.

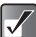

*Um Bilder aufzurufen, die mit der integrierten Digitalkamera aufgenommen wurden, wählen Sie "Meine Fotos". Um Bilder aufzurufen, die über das mobile Internet heruntergeladen wurden, wählen Sie "Meine Bilder".*

2 Wählen Sie mit  $\circled{0}$ ,  $\circled{0}$ ,  $\circled{0}$  oder  $\circled{0}$  die Miniaturbildausgabe des Bildes aus, dessen Informationen Sie anzeigen möchten, und drücken  $\mathsf{Sie}\,\mathsf{\odot}.$ 

Das ausgewählte Bild wird angezeigt.

- **3** Drücken Sie  $\Theta$  [Optionen]. Das Menü "Optionen" wird angezeigt.
- 4 Wählen Sie mit  $\circled{0}$  oder  $\circled{0}$  die Option "Fotodetails", und drücken Sie O. Wenn Sie sich im Ordner "Meine Bilder" befinden, lautet die Menüoption in Schritt 4 "Bilddetails".

## **Bilder auf die Speicherkarte verschieben oder kopieren**

1 Wählen Sie im Hauptmenü die folgenden Optionen:  $Mv$  Media"  $\rightarrow$   $Fots$ "  $\rightarrow$   $Meine$  Fotos" oder  $Bilde$  "Bilder"  $\rightarrow$  . Meine Bilder". Die Miniaturbildliste wird angezeigt.

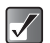

*Um Bilder aufzurufen, die mit der integrierten Digitalkamera aufgenommen wurden, wählen Sie "Meine Fotos". Um Bilder aufzurufen, die über das mobile Internet heruntergeladen wurden, wählen Sie "Meine Bilder".*

- **2** Wählen Sie mit  $\textcircled{5}$ ,  $\textcircled{9}$ ,  $\textcircled{9}$  oder  $\textcircled{9}$  das Bild, das Sie auf die Speicherkarte verschieben oder kopieren möchten, und drücken Sie  $\Theta$  [Optionen]. Das Menü "Optionen" wird angezeigt.
- 3 Wählen Sie mit  $\circled{5}$  oder  $\circled{9}$  die Option "Auf Speicherkarte versch." oder "Auf Speicherkarte kop.", und drücken Sie O.

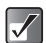

*Beim Anzeigen der auf der Speicherkarte abgelegten Bilder wechseln die Menüoptionen zu "In Telefon verschieben" und "In Telefon kopieren". Sie können jetzt Bilder von der Speicherkarte auf den Telefonspeicher verschieben oder kopieren.*

### **Bilder löschen**

1 Wählen Sie im Hauptmenü die folgenden Optionen:  $Mv$  Media"  $\rightarrow$   $Fots$ "  $\rightarrow$   $Meine$  Fotos" oder  $Bilde$  "Bilder"  $\rightarrow$  Meine Bilder"

Die Miniaturbildliste wird angezeigt.

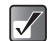

*Um Bilder aufzurufen, die mit der integrierten Digitalkamera aufgenommen wurden, wählen Sie "Meine Fotos". Um Bilder aufzurufen, die über das mobile Internet heruntergeladen wurden, wählen Sie "Meine Bilder".*

- **2** Wählen Sie mit  $\textcircled{5}$ ,  $\textcircled{9}$ ,  $\textcircled{9}$  die Miniaturbildausgabe des Bildes, das Sie löschen möchten, und drücken Sie  $\ominus$  [Optionen]. Das Menü "Optionen" wird angezeigt.
- 3 Wählen Sie mit  $\circledcirc$  oder  $\circledcirc$  die Option . Löschen", und drücken Sie O.
- 4 Wählen Sie mit  $\circled{c}$  oder  $\circled{c}$  die Option  $\circ$  Einzelnes Foto/Ein Bild" oder "Alle Fotos/Bilder", und drücken Sie O.
- 5 Drücken Sie  $\Theta$  [Ja].

Um den Vorgang abzubrechen, drücken Sie in diesem Schritt  $\Theta$  [Nein].

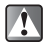

*Ein einmal gelöschtes Bild kann nicht wiederhergestellt werden.*

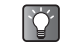

*Wenn Sie das Bild in voller Größe anzeigen möchten, bevor Sie es löschen, drücken Sie in Schritt 2* B*, um das Bild anzuzeigen, und dann* **○** [Optionen]. Wählen *Sie anschließend im Menü "Optionen" die Option "Löschen".*

# **Töne**

Im Modus "Töne" können Sie verschiedene Töne und Klingeltöne von der Website von "t-zones" herunterladen.

#### **Es stehen folgende Tonformate zur Verfügung:**

- **Fig.** Originalklingeltöne (erstellt im Melodieneditor)
- stat: SMAF-Format
- $_{\text{sum}}$ : MIDI-Format
- **IMV** : i Melody-Format
- www. WAVE-Format
- AMR-Format

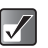

- *SMAF (Synthetic music Mobile Application Format) ist ein Format für Musikdaten auf Mobiltelefonen.*
- *Außerdem werden Dateien im AAC- und MP3-Format unterstützt. Ausführliche Informationen zu diesen Dateiformaten finden Sie unter ["Musik" auf Seite 12-110](#page-109-0).*

# **Töne herunterladen**

- 1 Drücken Sie O. Das Hauptmenü wird angezeigt.
- 2 Wählen Sie mit  $\textcircled{3}$ ,  $\textcircled{9}$ , oder  $\textcircled{9}$  die Option . My Media", und drücken Sie  $\mathbb{O}$ .
- 3 Wählen Sie mit  $\circled{0}$  oder  $\circled{0}$  die Option ... Töne", und drücken Sie O. Das Menü "Töne" wird angezeigt.
- 4 Wählen Sie mit  $\circled{c}$  oder  $\circled{c}$  die Option ..t-music", und drücken Sie O. Der Download-Channel für Töne und Klingeltöne wird angezeigt.

# **Töne abspielen**

1 Wählen Sie im Hauptmenü die folgenden Optionen:  $Mv$  Media"  $\rightarrow$   $T$ öne"  $\rightarrow$   $M$ eine Töne". Die Liste "Meine Töne" wird angezeigt.

**2** Wählen Sie mit  $\circled{c}$  oder  $\circled{c}$  den Ton aus, den Sie abspielen möchten, und drücken Sie O. Die Wiedergabe der ausgewählten Tondatei beginnt. Wenn Sie die Wiedergabe beenden möchten, drücken Sie O.

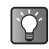

*Sie können die Tondatei im Menü "Optionen"*  abspielen oder beenden, indem Sie in Schritt 2  $\ominus$ *[Optionen] drücken.*

## **Auf der Speicherkarte abgelegte Töne abspielen**

- 1 Wählen Sie im Hauptmenü die folgenden Optionen:  $Mv$  Media"  $\rightarrow$   $T$ öne"  $\rightarrow$   $M$ eine Töne". Die Liste "Meine Töne" wird angezeigt.
- **2** Drücken Sie  $\Theta$  [Optionen]. Das Menü "Optionen" wird angezeigt.
- 3 Wählen Sie mit  $\circled{0}$  oder  $\circled{0}$  die Option ... Zu Speicherk. wechseln", und drücken Sie O. In der Liste "Meine Töne" werden die Namen der auf der Speicherkarte abgelegten Tondateien angezeigt.

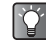

*Beim Zugriff auf die auf der Speicherkarte abgelegten Tondateien wechselt die Menüoption zu "Zu Telefon wechseln".*

## **Töne als Anlagen versenden**

- 1 Wählen Sie im Hauptmenü die folgenden Optionen: "My Media"  $\rightarrow$  "Töne"  $\rightarrow$  "Meine Töne". Die Liste "Meine Töne" wird angezeigt.
- **2** Wählen Sie mit  $\circled{0}$  oder  $\circled{0}$  die Tondatei aus, die Sie als Anlage versenden möchten, und drücken Sie  $\Theta$ [Optionen].

Das Menü "Optionen" wird angezeigt.

3 Wählen Sie mit  $\circled{0}$  oder  $\circled{0}$  die Option . Via MMS senden" oder "Via E-Mail senden", und drücken Sie  $\Omega$ .

Informationen zum Erstellen von Nachrichten finden Sie unter ["Nachrichten" auf Seite 11-68](#page-67-0).

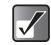

geänderten Namen zu speichern. *Töne mit einem roten Symbol können nicht als Anlage versendet werden.*

## **Informationen zum Ton anzeigen**

- 1 Wählen Sie im Hauptmenü die folgenden Optionen:  $Mv$  Media"  $\rightarrow$   $T$ öne"  $\rightarrow$   $M$ eine Töne". Die Liste "Meine Töne" wird angezeigt.
- **2** Wählen Sie mit  $\circled{c}$  oder  $\circled{c}$  den Namen der Datei aus, zu der Sie Informationen anzeigen möchten, und drücken Sie ⊖ [Optionen]. Das Menü "Optionen" wird angezeigt.
- **3** Wählen Sie mit  $\circled{c}$  oder  $\circled{c}$  die Option . Tondetails", und drücken Sie O.

### **Tondateien umbenennen**

- 1 Wählen Sie im Hauptmenü die folgenden Optionen: "My Media"  $\rightarrow$  "Töne"  $\rightarrow$  "Meine Töne". Die Liste "Meine Töne" wird angezeigt.
- **2** Wählen Sie mit  $\circled{c}$  oder  $\circled{c}$  den Namen der Datei aus, die Sie umbenennen möchten, und drücken Sie  $\Theta$  [Optionen]. Das Menü "Optionen" wird angezeigt.
- 3 Wählen Sie mit  $\circledcirc$  oder  $\circledcirc$  die Option "Umbenennen", und drücken Sie O. Der Texteingabebildschirm wird angezeigt. Informationen zur Eingabe von Text finden Sie unter .Text eingeben" auf Seite 8-51.
- 4 Wenn Sie fertig sind, drücken Sie **O**, um den geänderten Namen zu speichern.

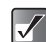

*Die folgenden Zeichen dürfen in Dateinamen nicht verwendet werden: /, \, :, \*, ?, ", <, >, | und . (Punkt).*

### **Töne auf die Speicherkarte verschieben oder kopieren**

- 1 Wählen Sie im Hauptmenü die folgenden Optionen:  $Mv$  Media"  $\rightarrow$  . Töne"  $\rightarrow$  . Meine Töne". Die Liste "Meine Töne" wird angezeigt.
- **2** Wählen Sie mit  $\circled{c}$  oder  $\circled{c}$  die Tondatei, die Sie auf die Speicherkarte verschieben oder kopieren möchten, und drücken Sie  $\Theta$  [Optionen]. Das Menü "Optionen" wird angezeigt.
- 3 Wählen Sie mit  $\circled{0}$  oder  $\circled{0}$  die Option "Auf Speicherkarte versch." oder "Auf Speicherkarte kop.", und drücken Sie O.

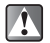

*Beim Zugriff auf die auf der Speicherkarte abgelegten Tondateien wechselt die Menüoption zu "In Telefon verschieben" und "In Telefon kopieren". Sie können jetzt Töne von Speicherkarten auf den Telefonspeicher verschieben oder kopieren.*

### Töne in den Ordner "Meine Musik" **verschieben oder kopieren**

- 1 Wählen Sie im Hauptmenü die folgenden Optionen: . My Media"  $\rightarrow$  . Töne"  $\rightarrow$  . Meine Töne".
- 2 Die Liste "Meine Töne" wird angezeigt.
- 3 Wählen Sie mit (c) oder o die Tondatei aus, die Sie in "Meine Musik" verschieben oder kopieren möchten, und drücken Sie  $\Theta$  [Optionen].
- 4 Das Menü "Optionen" wird angezeigt.
- 5 Wählen Sie mit  $\circled{0}$  oder  $\circled{0}$  die Option "Verschieben in Meine Musik", und drücken Sie O.

### **Töne löschen**

- 1 Wählen Sie im Hauptmenü die folgenden Optionen:  $Mv$  Media"  $\rightarrow$   $T$ öne"  $\rightarrow$   $M$ eine Töne". Die Liste "Meine Töne" wird angezeigt.
- **2** Wählen Sie mit  $\circled{b}$  oder  $\circled{c}$  das gewünschte Objekt aus, und drücken Sie  $\Theta$  [Optionen]. Das Menü "Optionen" wird angezeigt.
- 3 Wählen Sie mit  $\circled{0}$  oder  $\circled{0}$  die Option "Löschen". und drücken Sie  $\bigcirc$
- 4 Wählen Sie mit  $\circled{0}$  oder  $\circled{0}$  die Option . Ein Ton" oder  $\Box$ Alle Töne", und drücken Sie  $\bigcirc$ .
- **5** Drücken Sie  $\Theta$  [Ja]. Um den Vorgang abzubrechen, drücken Sie in diesem  $Schritt$   $\Theta$   $N$ ein $\tilde{l}$ .

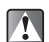

*Ein einmal gelöschter Ton kann nicht wiederhergestellt werden.*

# **Melodieneditor**

Mit dem "Melodieneditor" können Sie Originalklingeltöne erstellen.

Ihr Originalklingelton wird unter "Meine Töne" gespeichert.

### <span id="page-99-1"></span>**Originalklingeltöne erstellen**

#### **Geben Sie den Namen der Melodie ein**

- 1 Wählen Sie im Hauptmenü die folgenden Optionen:  $Mv$  Media"  $\rightarrow$  . Töne"  $\rightarrow$  . Melodieneditor".
- **2** Wählen Sie mit  $\circled{0}$  oder  $\circled{0}$  die Option . Neue erstellen", und drücken Sie O.
- 3 Geben Sie die Bezeichnung Ihres Originalklingeltons ein, und drücken Sie O. Sie können als Bezeichnung maximal 24 Zeichen eingeben. Informationen zur Eingabe von Text finden Sie unter ["Text eingeben" auf Seite 8-51](#page-50-0).

#### <span id="page-99-0"></span>**Tempo und Akkordtyp festlegen**

**4** Wählen Sie mit  $\circled{0}$  oder  $\circled{0}$  eines der unten

genannten Tempi aus, und drücken Sie (D.<br>Die Tempi: "Allegro (Schnell)" "Allegro (Schnell)" .Moderato (Normal)" 125

- "Andante (Langsam)" 107
- "Adagio (Sehr langsam)" J 94

Das Tempo wird durch die Anzahl der Viertelnoten ( ) bestimmt, die pro Minute (bpm) abgespielt werden.

5 Wählen Sie mit  $\circled{c}$  oder  $\circled{c}$  die Option 3 Akkorde". "16 Akkorde" oder "32 Akkorde", und drücken Sie  $\circledcirc$ .

Der Bildschirm "Melodieneingabe" wird angezeigt.

#### **Melodie eingeben**

6 Geben Sie mit den Zifferntasten Noten oder Pausen ein.

Ausführliche Informationen finden Sie unter ["Melodie](#page-100-0)  [eingeben" auf Seite 12-101.](#page-100-0)

- **7** Drücken Sie  $K_{\bullet}$  oder  $F_{\bullet}$ , um die Länge der Noten oder Pausen anzugeben. Ausführliche Informationen finden Sie unter "Melodie [eingeben" auf Seite 12-101.](#page-100-0)
- 8 Drücken Sie . nachdem Sie eine Note eingegeben haben. Geben Sie die nächste Note ein, nachdem sich der Cursor nach rechts bewegt hat.
- 9 Wiederholen Sie die Schritte 6 bis 8, um die Melodie fertig zu stellen.

Wenn Sie während der Eingabe C drücken, wird die eingegebene Melodie abgespielt.

Wenn Sie bei der Eingabe von Noten  $\Theta$  [Optionen] drücken und "Vor Cursor abspielen" wählen, wird die angezeigte Melodie bis zur Cursorposition abgespielt. Drücken Sie ⊖ [Optionen], und wählen Sie "Äkkord auswählen", um einen anderen Akkord auszuwählen. Wiederholen Sie die Schritte 6 bis 8, um Noten für den neuen Akkord einzugeben.

#### **Klingelton speichern**

- **10** Wenn Sie fertig sind, drücken Sie  $\Theta$  [Optionen]. Das Menü "Optionen" wird angezeigt.
- **11** Wählen Sie mit  $\circled{0}$  oder  $\circled{0}$  die Option . Speichern", und drücken Sie O.
- 12 Wählen Sie mit  $\circled{0}$  oder  $\circled{0}$  die Option . In Meine Töne speichern...", und drücken Sie O.

 $\circ$ 

*Sie können Noten über das Menü "Optionen" im Bildschirm "Melodieneingabe" kopieren, ausschneiden und einfügen.*

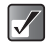

*Reicht der Speicherplatz in "Meine Töne" nicht aus, wird die Meldung "Maximale Kapazität: 250 Nicht gespeichert." oder "Nicht gespeichert. Speicher voll" angezeigt. Sie kehren zum Bildschirm von Schritt 12 zurück. Wiederholen Sie den Vorgang, nachdem Sie nicht mehr benötigte Daten gelöscht haben.*

#### <span id="page-100-0"></span>**Melodie eingeben Abfolge der Noten eingeben**

Sie können Noten und Pausen mit den unten aufgeführten Tasten angeben.

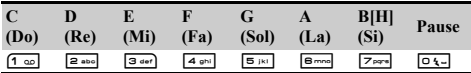

Wenn Sie die oben aufgeführten Tasten jeweils einmal drücken, wird eine Viertelnote ( J ) der mittleren Skala eingegeben (ohne Zeichen).

Wenn Sie wiederholt auf die gleiche Taste drücken, durchläuft die Note die verfügbaren Oktavenbereiche ( $\triangle$  oder  $\triangledown$  wird je nach Oktavenbereich hinzugefügt).

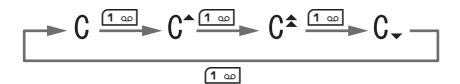

Wenn Sie  $\circled{c}$  oder  $\circled{c}$  drücken, während eine Note ausgewählt ist, verändert sich der Notenwert um jeweils einen Halbtonschritt nach oben oder unten.

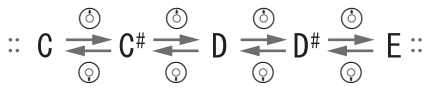

Wenn Sie  $\boxed{\circ}$ drücken, wird eine Viertelpause (  $\angle$  ) eingegeben.

#### **Länge der Noten und Pausen angeben**

Sie können die Länge der Noten und Pausen durch wiederholtes Drücken von  $\overline{(*)}$  oder  $\overline{(*)}$  angeben. Durch Drücken von  $F^{**}$  ändert sich die Länge der Noten und Pausen jeweils entgegengesetzt zum Drücken von [\*\*\*].

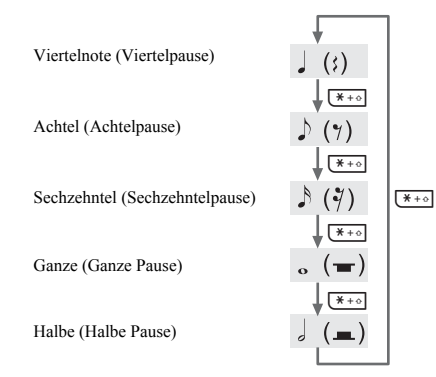

Wenn Sie eine punktierte Note oder Triole angeben möchten, drücken Sie <sup>[9, 16</sup>], nachdem Sie die Zielnote ausgewählt haben.

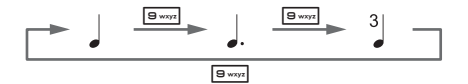

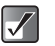

- *Sie können keine punktierte Sechzehntel (punktierte Sechzehntelpause) oder punktierte Ganze (punktierte ganze Pause) erstellen.*
- *Für eine Triole müssen Sie drei aufeinander folgende Noten eingeben.*

#### **Haltebogen eingeben**

Um einen Haltebogen anzugeben, drücken Sie R nachdem Sie die Zielnoten ausgewählt haben.

Es wird ein Unterstrich (\_) neben der Note angezeigt, und die Note wird mit der nächsten verbunden.

Um die nächste Note einzugeben, drücken Sie  $\odot$ , und bewegen Sie den Cursor nach rechts. Wiederholen Sie den Vorgang, um die ganze Melodie einzugeben.

Wenn sich der Cursor neben einer Note befindet, können Siedie Note direkt links neben dem Cursor wiederholen, wenn Sie  $\circled{a}$  oder  $\circled{a}$  drücken.

#### **Beispielschritte für die Eingabe einer Melodie**

Um sich mit der Erstellung von Melodien vertraut zu machen, geben Sie die folgende, einfache Melodie ein.

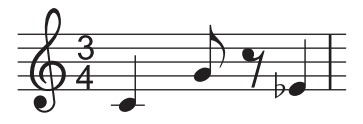

**Multimedia**

Multimedia

- 1 Wählen Sie im Hauptmenü die folgenden Optionen: . My Media"  $\rightarrow$  . Töne"  $\rightarrow$  . Melodieneditor"  $\rightarrow$ "Neue erstellen".
- 2 Geben Sie die Bezeichnung Ihres Originalklingeltons ein, und drücken Sie O.
- **3** Tempo und Akkordtvp festlegen Der Bildschirm "Melodieneingabe" wird angezeigt. Informationen zur Auswahl von Tempo und Akkordtyp finden Sie unter "Tempo und Akkordtyp festlegen" auf [Seite 12-100](#page-99-0).
- 4 Drücken Sie [1-00], um "C" einzugeben. Die Note "C" ertönt, und die Viertelnote "C" wird im Bildschirm "Melodieneingabe" angezeigt.
- **5** Bewegen Sie den Cursor mit  $\odot$ .
- 6 Drücken Sie **E**<sub>ik</sub>, um "G" einzugeben.
- 7 Markieren Sie die Viertelnote "G", und drücken Sie P, um die Länge der Note zu ändern. Die Viertelnote "G" wird in die Achtelnote "G" geändert.
- **8** Bewegen Sie den Cursor mit  $\odot$ .
- 9 Geben Sie mit  $\boxed{0}$  die Viertelpause ein, und drücken Sie <a>[X++]</a>. um die Viertelpause in eine Achtelpause zu ändern.

Die Achtelpause wird im Bildschirm "Melodieneingabe" neben der Note "G" angezeigt.

- **10** Bewegen Sie den Cursor mit  $\odot$ .
- 11 Drücken Sie **I** and im die Note ..E" einzugeben, und drücken Sie (?), um die Note um einen Halbtonschritt nach unten zu versetzen.
- 12 Drücken Sie O. um diese Melodie abzuspielen.

#### **Vorhandene Melodie bearbeiten**

- 1 Wählen Sie im Hauptmenü die folgenden Optionen:  $Mv$  Media"  $\rightarrow$  . Töne"  $\rightarrow$  . Melodieneditor".
- **2** Wählen Sie mit  $\circled{c}$  oder  $\circled{c}$  die Option "Vorhandene Melodien", und drücken Sie O. Die Liste "Vorhandene Melodien" wird angezeigt.
- 3 Wählen Sie mit  $\circledcirc$  oder  $\circledcirc$  die gewünschte Melodie aus, und drücken Sie  $\Theta$  [Optionen]. Das Menü "Optionen" wird angezeigt.
- 4 Wählen Sie mit  $\circledcirc$  oder  $\circledcirc$  die Option .Daten bearbeiten", und drücken Sie O.

Der Eingabe-/Bearbeitungsbildschirm für den Titel wird angezeigt.

Folgen Sie nach diesem Schritt der Anleitung ab Schritt 6 von ["Originalklingeltöne erstellen" auf Seite 12-100](#page-99-1).

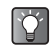

*Sie können die vorhandene Melodie auch von "Meine Töne" aus bearbeiten, indem Sie die folgenden Schritte ausführen.*

- 1 Wählen Sie im Hauptmenü die folgenden Optionen: . My Media"  $\rightarrow$  . Töne"  $\rightarrow$  . Meine Töne".
- **2** Wählen Sie mit  $\circled{b}$  oder  $\circled{c}$  das gewünschte Objekt aus, und drücken Sie  $\Theta$  [Optionen]. Das Menü "Optionen" wird angezeigt.
- 3 Wählen Sie mit  $\circled{0}$  oder  $\circled{0}$  die Option . Daten bearbeiten", und drücken Sie  $\bigcirc$ . Sie können in diesem Schritt nur eine selbst erstellte Melodie auswählen.

### **Instrument für jeden Akkord auswählen**

- 1 Drücken Sie im Bildschirm "Melodieneingabe" auf  $\Theta$  [Optionen]. (Siehe "Originalklingeltöne erstellen" [auf Seite 12-100](#page-99-1).) Das Menü "Optionen" wird angezeigt.
- **2** Wählen Sie mit  $\circled{0}$  oder  $\circled{0}$  die Option .Instrument auswählen", und drücken Sie O. Der Bildschirm "Instrument auswählen" wird angezeigt.
- **3** Drücken Sie  $\odot$  oder  $\odot$ , um die Instrumentkategorie zu ändern. Sie können Instrumente aus den folgenden 16

Kategorien auswählen:

Klavier, Glockenspiel, Orgel, Gitarre, Bass, Streicher 1, Streicher 2, Blechbläser, Holzbläser, Flöten/Pfeif., Synth-Lead, Synth-Flächen, Synth-Effekte, Ethnisch, Schlagzeug, Effekte

- **4** Wählen Sie mit  $\circled{0}$  oder  $\circled{0}$  einen Ton aus. Das ausgewählte Instrument wird auf den ausgewählten Akkord angewendet. Wenn Sie in diesem Schritt  $\Theta$  [Optionen] drücken und "Akt. Akkord spielen" auswählen, wird die eingegebene Melodie mit dem ausgewählten Instrument abgespielt. Wenn Sie in diesem Schritt  $\Theta$  [Optionen] drücken und
	- "Instrumente bestätigen" auswählen, wird die Skala (1 Oktave von C) mit dem ausgewählten Instrument abgespielt.
- 5 Drücken Sie O, um das Instrument festzulegen, und gehen Sie zurück zum Bildschirm "Melodieneingabe".

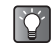

*Sie können den Bildschirm "Instrument auswählen" für vorhandene Melodien auch von "Meine Töne" aus aufrufen, indem Sie die folgenden Schritte ausführen.*

- 1 Wählen Sie im Hauptmenü die folgenden Optionen: . My Media"  $\rightarrow$  . Töne"  $\rightarrow$  . Meine Töne".
- **2** Wählen Sie mit  $\circled{b}$  oder  $\circled{c}$  das Objekt aus, zu dem Sie ein Instrument auswählen möchten, und drücken Sie ⊖ [Optionen]. Das Menü "Optionen" wird angezeigt. Sie können in diesem Schritt nur eine selbst erstellte Melodie auswählen.
- 3 Wählen Sie mit  $\circled{0}$  oder  $\circled{0}$  die Option ..Instrument auswählen", und drücken Sie O.
- **4** Wählen Sie mit  $\circled{0}$  oder  $\circled{0}$  den Akkord aus, zu dem Sie ein Instrument auswählen möchten, und drücken Sie O.

Der Bildschirm "Instrument auswählen" wird angezeigt.

#### **Lautstärke für jeden Akkord auswählen**

1 Drücken Sie im Bildschirm "Melodieneingabe" auf  $\Theta$  [Optionen]. (Siehe "Originalklingeltöne erstellen" [auf Seite 12-100.](#page-99-1))

Das Menü "Optionen" wird angezeigt.

- **2** Wählen Sie mit  $\circled{0}$  oder  $\circled{0}$  die Option . Lautstärke auswählen", und drücken Sie O. Der Bildschirm "Lautstärke auswählen" wird angezeigt.
- 3 Wählen Sie mit  $\circled{)}$  oder  $\circled{)}$  die Option "Laut", "Mittel" oder "Leise", und drücken Sie  $\bigcirc$ . Wenn Sie in diesem Schritt  $\Theta$  [Abspielen] drücken. bevor Sie B drücken, können Sie die Lautstärke des ausgewählten Akkords abspielen.

Ÿ

*Sie können den Bildschirm "Lautstärke auswählen" für vorhandene Melodien auch von "Meine Töne" aus aufrufen, indem Sie die folgenden Schritte ausführen.*

- 1 Wählen Sie im Hauptmenü die folgenden Optionen: . My Media"  $\rightarrow$  . Töne"  $\rightarrow$  . Meine Töne".
- **2** Wählen Sie mit  $\circled{0}$  oder  $\circled{0}$  das Objekt aus, dessen Lautstärke Sie auswählen möchten, und drücken Sie ⊖ [Optionen].

Das Menü "Optionen" wird angezeigt.

Sie können in diesem Schritt nur eine selbst erstellte Melodie auswählen.

- 3 Wählen Sie mit  $\circled{0}$  oder  $\circled{0}$  die Option "Lautstärke auswählen", und drücken Sie O.
- **4** Wählen Sie mit  $\circled{0}$  oder  $\circled{0}$  den Akkord aus, zu dem Sie die Lautstärke einstellen möchten, und drücken Sie O

Der Bildschirm "Lautstärke auswählen" wird angezeigt.

# **Spiele und Anwendungen**

Sie können auf dem Mobiltelefon verschiedene Spiele und Anwendungen verwenden. Die Spiele und Anwendungen laden Sie über das Internet herunter. Bestimmte Spiele und Anwendungen ermöglichen die Verbindung mit einem Netz entweder innerhalb eines Spiels oder durch eine netzbasierte Anwendung.

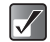

*Anwendungen können lokal (keine Verbindung) und netzbasiert (Verbindung über das mobile Internet zur Aktualisierung von Daten oder zum Spielen) ausgeführt werden. Für die Nutzung netzbasierter Anwendungen können Gebühren anfallen. Weitere Informationen hierzu erhalten Sie bei Ihrem Mobilfunkbetreiber.*

### **Spiele und Anwendungen herunterladen**

Bevor Sie ein Spiel oder eine Anwendung herunterladen, werden Sie zu einer Bestätigung aufgefordert. Nach Prüfung der Informationen können Sie das Spiel oder die Anwendung herunterladen. Auf einigen Infobildschirmen müssen Sie unter Umständen Ihre Benutzerdaten eingeben.

- 1 Drücken Sie O. Das Hauptmenü wird angezeigt.
- **2** Wählen Sie mit  $\textcircled{5}$ ,  $\textcircled{9}$ ,  $\textcircled{9}$  oder  $\textcircled{9}$  die Option "My Media", und drücken Sie  $\mathbb{O}$ .
- 3 Wählen Sie mit  $\circled{0}$  oder  $\circled{0}$  die Option . Spiele & Mehr", und drücken Sie O. Das Menü "Spiele & Mehr" wird angezeigt.
- **4** Wählen Sie mit  $\circled{0}$  oder  $\circled{0}$  die Option "t-games", und drücken Sie O. Sie gelangen zum Download-Channel für Spiele oder Anwendungen.

# **Spiel oder Anwendung starten**

Wählen Sie im Hauptmenü die folgenden Optionen: . My Media"  $\rightarrow$  . Spiele & Mehr"  $\rightarrow$  . Meine Spiele & Mehr".

Die Liste "Meine Spiele & Mehr" wird angezeigt. Die auf das Mobiltelefon heruntergeladenen Spiele und Anwendungen werden in chronologischer Reihenfolge aufgeführt.

- **2** Wählen Sie mit  $\circled{0}$  oder  $\circled{0}$  ein Spiel oder eine Anwendung aus, um es bzw. sie zu starten.
- 3 Drücken Sie O.

Das Spiel bzw. die Anwendung wird gestartet. Wenn Sie netzbasierte Spiele oder Anwendungen ausführen, können Sie eine Verbindung zum Netz auswählen.

### **Spiel oder Anwendung beenden**

- Drücken Sie bei Ausführung der Anwendung (5).
- **2** Wählen Sie mit  $\circled{b}$  oder  $\circled{c}$  die Option . Beenden", und drücken Sie O.

#### **Spiel oder Anwendung anhalten**

- 1 Drücken Sie bei Ausführung der Anwendung (S.
- **2** Wählen Sie mit  $\circledcirc$  oder  $\circledcirc$  die Option "Anhalten", und drücken Sie  $\bigcap$

## **Informationen zu Spiel oder Anwendung anzeigen**

1 Wählen Sie im Hauptmenü die folgenden Optionen: . My Media"  $\rightarrow$  . Spiele & Mehr"  $\rightarrow$  . Meine Spiele & Mehr".

Die Liste "Meine Spiele & Mehr" wird angezeigt.

- **2** Wählen Sie mit  $\circled{0}$  oder  $\circled{0}$  das Spiel oder die Anwendung aus, zu dem bzw. der Sie Informationen anzeigen möchten, und drücken Sie  $\Theta$  [Optionen]. Das Menü "Optionen" wird angezeigt.
- 3 Wählen Sie mit  $\circled{0}$  oder  $\circled{0}$  die Option "Anwendungsdetails", und drücken Sie B. Der Bildschirm mit detaillierten Informationen wird angezeigt.

# **Spiel oder Anwendung löschen**

1 Wählen Sie im Hauptmenü die folgenden Optionen: . My Media"  $\rightarrow$  . Spiele & Mehr"  $\rightarrow$  . Meine Spiele & Mehr".

Die Liste "Meine Spiele & Mehr" wird angezeigt.

- **2** Wählen Sie mit  $\circledcirc$  oder  $\circledcirc$  das Spiel bzw. die Anwendung aus, und drücken Sie  $\Theta$  [Optionen]. Das Menü "Optionen" wird angezeigt.
- 3 Wählen Sie mit  $\circledcirc$  oder  $\circledcirc$  die Option . Löschen". und drücken Sie O.
- **4** Drücken Sie  $\Theta$  [Ja]. Das Spiel bzw. die Anwendung wird gelöscht. Um den Vorgang abzubrechen, drücken Sie in diesem  $Schritt$   $\Theta$   $N$ ein $\tilde{l}$ .

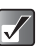

*Vorinstallierte Anwendungen können Sie nicht löschen.*

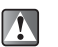

*Einmal gelöschte Spiele bzw. Anwendungen können nicht wiederhergestellt werden.*

# **Videoclips**

Mit der Funktion "Videos" können Sie die Videoclips abspielen, die Sie mit der integrierten Digitalkamera aufgenommen haben. Sie können auch Videoclips über spezielle Dienste im mobilen Internet herunterladen.

# **Videoclips herunterladen**

- 1 Drücken Sie O. Das Hauptmenü wird angezeigt.
- **2** Wählen Sie mit  $\textcircled{3}$ ,  $\textcircled{9}$ ,  $\textcircled{9}$  die Option "My Media", und drücken Sie B.
- **3** Wählen Sie mit  $\circled{)}$  oder  $\circled{)}$  die Option "Videos", und drücken Sie O.

Das Menü "Videos" wird angezeigt.

4 Wählen Sie mit  $\circled{0}$  oder  $\circled{0}$  die Option  $\cdot$ t-movies". und drücken Sie O.

## **Videos abspielen**

- 1 Wählen Sie im Hauptmenü die folgenden Optionen:  $Mv$  Media"  $\rightarrow$  . Videos"  $\rightarrow$  . Meine Videos". Die Miniaturbildliste für "Meine Videos" wird angezeigt.
- **2** Wählen Sie mit  $\circled{0}$ ,  $\circled{0}$ ,  $\circled{0}$  oder  $\circled{0}$  die Miniaturbildausgabe des Videos aus, das Sie abspielen möchten, und drücken Sie O. Der ausgewählte Videoclip wird angezeigt. Drücken Sie C.

#### **Auf der Speicherkarte abgelegte Videos abspielen**

- **2** Drücken Sie nach Schritt 1  $\Theta$  [Optionen]. Das Menü "Optionen" wird angezeigt.
- 3 Wählen Sie mit  $\circled{0}$  oder  $\circled{0}$  die Option ...Zu Speicherk. wechseln", und drücken Sie O. Die Miniaturbildliste wird angezeigt.

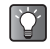

*Beim Zugriff auf die auf der Speicherkarte abgelegten Videoclips wechselt die Menüoption zu "Zu Telefon wechseln".*

## **Videos umbenennen**

- Wählen Sie im Hauptmenü die folgenden Optionen:  $Mv$  Media"  $\rightarrow$   $N$ ideos"  $\rightarrow$   $M$ eine Videos". Die Miniaturbildliste für "Meine Videos" wird angezeigt.
- **2** Wählen Sie mit  $\textcircled{5}$ ,  $\textcircled{9}$ ,  $\textcircled{9}$  oder  $\textcircled{9}$  die Miniaturbildausgabe des Videos aus, das Sie umbenennen möchten, und drücken Sie  $\Theta$ [Optionen]. Das Menü "Optionen" wird angezeigt.
- **3** Wählen Sie mit  $\circled{5}$  oder  $\circled{9}$  die Option "Umbenennen". und drücken Sie O.

Der Texteingabebildschirm wird angezeigt. Informationen zur Eingabe von Text finden Sie unter "Text eingeben" auf [Seite 8-51.](#page-50-0)

4 Wenn Sie fertig sind, drücken Sie O, um den neuen Namen zu speichern.

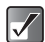

*Die folgenden Zeichen dürfen in Dateinamen nicht verwendet werden: /, \, :, \*, ?, ", <, >, | und . (Punkt).*

# **Videos als Anlagen versenden**

- 1 Wählen Sie im Hauptmenü die folgenden Optionen:  $Mv$  Media"  $\rightarrow$  . Videos"  $\rightarrow$  . Meine Videos". Die Miniaturbildliste für "Meine Videos" wird angezeigt.
- **2** Wählen Sie mit  $\textcircled{3}$ ,  $\textcircled{9}$ ,  $\textcircled{9}$  oder  $\textcircled{9}$  die Miniaturbildausgabe des Videoclips aus, den Sie mit einer Nachricht versenden möchten, und drücken Sie ⊖ [Optionen]. Das Menü "Optionen" wird angezeigt.

Multimedia **Multimedia**
3 Wählen Sie mit  $\circled{c}$  oder  $\circled{c}$  die Option "Via MMS senden" oder "Via E-Mail senden", und drücken Sie  $\circ$ .

Informationen zur Erstellung von Nachrichten finden Sie unter ["Nachrichten" auf Seite 11-68.](#page-67-0)

# **Informationen zum Video anzeigen**

- 1 Wählen Sie im Hauptmenü die folgenden Optionen:  $\mathsf{Mv}$  Media"  $\rightarrow$   $\mathsf{V}$ ideos"  $\rightarrow$   $\mathsf{M}$ eine Videos". Die Miniaturbildliste für "Meine Videos" wird angezeigt.
- **2** Wählen Sie mit  $\textcircled{3}$ ,  $\textcircled{9}$ ,  $\textcircled{9}$  oder  $\textcircled{9}$  die Miniaturbildausgabe des Videoclips aus, zu dem Sie Informationen anzeigen möchten, und drücken Sie  $\Theta$  [Optionen]. Das Menü "Optionen" wird angezeigt.
- 3 Wählen Sie mit  $\circled{0}$  oder  $\circled{0}$  die Option . Videodetails", und drücken Sie  $\bigcirc$ .

### **Videos auf die Speicherkarte verschieben oder kopieren**

- 1 Wählen Sie im Hauptmenü die folgenden Optionen:  $Mv$  Media"  $\rightarrow$   $N$ ideos"  $\rightarrow$   $M$ eine Videos". Die Miniaturbildliste für "Meine Videos" wird angezeigt.
- **2** Wählen Sie mit  $\textcircled{3}$ ,  $\textcircled{9}$  oder  $\textcircled{9}$  den Videoclip. den Sie auf die Speicherkarte verschieben oder kopieren möchten, und drücken Sie  $\Theta$  [Optionen]. Das Menü "Optionen" wird angezeigt.

3 Wählen Sie mit  $\circled{5}$  oder  $\circled{9}$  die Option "Auf Speicherkarte versch." oder "Auf Speicherkarte kop.", und drücken Sie O.

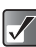

*Beim Zugriff auf die auf der Speicherkarte abgelegten Videoclips wechselt die Menüoption zu "In Telefon verschieben" und "In Telefon kopieren". Sie können jetzt Videos von der Speicherkarte auf den Telefonspeicher verschieben oder kopieren.*

### **Videos löschen**

- 1 Wählen Sie im Hauptmenü die folgenden Optionen:  $Mv$  Media"  $\rightarrow$  . Videos"  $\rightarrow$  . Meine Videos". Die Miniaturbildliste für "Meine Videos" wird angezeigt.
- **2** Wählen Sie mit  $\textcircled{0}, \textcircled{0}, \textcircled{0}$  oder  $\textcircled{9}$  die Miniaturbildausgabe des Videoclips aus, das Sie  $l$ öschen möchten, und drücken Sie  $\Theta$  [Optionen]. Das Menü "Optionen" wird angezeigt.
- 3 Wählen Sie mit  $\circledcirc$  oder  $\circledcirc$  die Option "Löschen", und drücken Sie O.
- 4 Wählen Sie mit  $\circled{0}$  oder  $\circled{0}$  die Option . Ein Videoclip" oder "Alle Videoclips".
- 5 Drücken Sie  $\Theta$  [Ja]. Um den Vorgang abzubrechen, drücken Sie in diesem  $Schritt$   $\Theta$   $N$ ein $\tilde{l}$ .

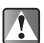

*Ein einmal gelöschter Videoclip kann nicht wiederhergestellt werden.*

# **Musik**

Über die "Mobile Jukebox" im Menü "My Media" können Sie Ihre liebsten Musiktitel direkt auf Ihr Telefon herunterladen. Das Menü "Musik" ist ein Tor zum Musikanbieterdienst von T-Mobile, mit dem Ihnen eine ganze Reihe von Titeln zur Auswahl stehen. Außerdem ist Ihr Telefon mit einem Musik-Player ausgestattet, auf dem Sie die heruntergeladene Musik abspielen können.

#### **Das Telefon unterstützt folgendes Musikformat:**

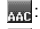

w<sub>wa</sub>: Musiktitel im AAC-Format

**I:** Musiktitel im MP3-Format

# **Musik herunterladen**

- 1 Drücken Sie O. Das Hauptmenü wird angezeigt.
- **2** Wählen Sie mit  $\textcircled{3}$ ,  $\textcircled{9}$ ,  $\textcircled{9}$  die Option "My Media", und drücken Sie B.
- **3** Wählen Sie mit  $\circled{0}$  oder  $\circled{0}$  die Option ..Musik", und drücken Sie O.

4 Wählen Sie mit  $\circled{b}$  oder  $\circled{c}$  die Option . Mobile Jukebox", und drücken Sie O.

Die heruntergeladenen Musiktitel werden unter "Meine Musik" gespeichert.

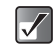

- *gibt an, dass dieser Musiktitel nicht abgespielt werden kann. Der Benutzer hat den Zahlungsvorgang für den Download nicht durchgeführt, oder der gültige Zeitraum für diesen Titel ist abgelaufen.*
- $\bullet$   $\Rightarrow$  gibt an, dass dieser urheberrechtlich *geschützte Musiktitel abgespielt werden kann.*

# **Musik abspielen**

- 1 Wählen Sie im Hauptmenü die folgenden Optionen:  $Mv$  Media"  $\rightarrow$  ... Musik"  $\rightarrow$  ... Meine Musik".
- **2** Wählen Sie mit  $\circled{0}$  oder  $\circled{0}$  einen Musiktitel aus, den Sie abspielen möchten, und drücken Sie  $\bigcirc$ . Der Musik-Player beginnt mit der Wiedergabe des Musiktitels.

# **Bedienung des Musik-Players**

Der "Music Player" ist der vorinstallierte Player für Dateien im AAC-/MP3-Format.

C: Wiedergabe/Pause (Umschaltfunktion)  $\textcircled{1}\textcircled{1}$  ( $\textcircled{1}\textcircled{1}$ ): Lauter/Leiser  $\odot$ / $\odot$ : Nächster/vorheriger Titel

#### **Wiedergabemodus wählen**

Bei der Wiedergabe eines Musiktitels stehen Ihnen die folgenden Wiedergabemodi zur Verfügung.

- 1 Drücken Sie bei der Wiedergabe eines Musiktitels  $\Theta$  [Optionen]. Das Menü "Optionen" wird angezeigt.
- 2 Treffen Sie aus den folgenden Menüoptionen Ihre Auswahl, und drücken Sie O.

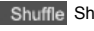

 Shuffle: Wechselt in den Zufallswiedergabemodus.

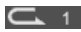

 Einen Song wiederholen: Gibt den momentan abgespielten Titel wiederholt wieder.

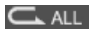

Alle Songs wiederholen:

Gibt alle Titel in der Liste wiederholt wieder.

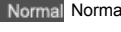

 Normal: Gibt den Titel in der Liste bis zum Ende wieder.

Das von Ihnen eingestellte Modussymbol wird auf dem Display des Musik-Players angezeigt.

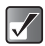

*Der Player unterbricht die Musikwiedergabe, wenn ein eingehender Ruf erkannt wird. In diesem Fall wird ein Klingelton über die Kopfhörer wiedergegeben.*

# **Wiedergabeliste erstellen**

Sie können eine eigene Wiedergabeliste erstellen.

1 Wählen Sie im Hauptmenü die folgenden Optionen:  $Mv$  Media"  $\rightarrow$  . Musik"  $\rightarrow$  . Meine Musik". Die Liste "Meine Musik" wird angezeigt.

- **2** Wählen Sie mit  $\circled{0}$  oder  $\circled{0}$  einen Musiktitel aus, den Sie zur Wiedergabeliste hinzufügen möchten, und drücken Sie ⊖ [Optionen]. Das Menü "Optionen" wird angezeigt.
- 3 Wählen Sie mit  $\circled{0}$  oder  $\circled{0}$  die Option . Zu Wiedergabeliste hinzuf.", und drücken Sie O. Der Musiktitel wird zum Ordner "Meine Wiedergabeliste" hinzugefügt.

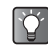

*Wenn Sie einen Musiktitel wiedergeben, wird die Datei durch Drücken von* C *[Optionen] und Auswählen von "Zu Wiedergabeliste hinzuf." ebenfalls zum Ordner "Meine Wiedergabeliste" hinzugefügt.*

# **Informationen zur Musik anzeigen**

1 Wählen Sie im Hauptmenü die folgenden Optionen:  $Mv$  Media"  $\rightarrow$  . Musik"  $\rightarrow$  . Meine Musik". Die Liste "Meine Musik" wird angezeigt.

- **2** Wählen Sie mit  $\circled{c}$  oder  $\circled{c}$  einen Musiktitel aus, zu dem Sie Informationen anzeigen möchten, und drücken Sie ⊖ [Optionen]. Das Menü "Optionen" wird angezeigt.
- 3 Wählen Sie mit  $\circled{0}$  oder  $\circled{0}$  die Option  $\Box$ Musikdetails", und drücken Sie  $\bigcirc$ .

 $\checkmark$ 

*Wenn Sie Musiktitel wiedergeben, werden durch Drücken von* ○ [Optionen] und Auswählen von *"Musikdetails" ebenfalls die detaillierten Informationen angezeigt.*

### **Musikdateien umbenennen**

- 1 Wählen Sie im Hauptmenü die folgenden Optionen: "My Media"  $\rightarrow$  "Musik"  $\rightarrow$  "Meine Musik". Die Liste "Meine Musik" wird angezeigt.
- **2** Wählen Sie mit  $\circled{0}$  oder  $\circled{0}$  einen Musiktitel aus, den Sie umbenennen möchten, und drücken Sie  $\Theta$ [Optionen]. Das Menü "Optionen" wird angezeigt.
- 3 Wählen Sie mit  $\circled{0}$  oder  $\circled{0}$  die Option .Umbenennen", und drücken Sie O. Der Texteingabebildschirm wird angezeigt. Informationen zur Eingabe von Text finden Sie unter .Text eingeben" auf Seite 8-51.
- 4 Wenn Sie fertig sind, drücken Sie O, um den geänderten Namen zu speichern.

### **Musik auf die Speicherkarte verschieben oder kopieren**

- 1 Wählen Sie im Hauptmenü die folgenden Optionen:  $Mv$  Media"  $\rightarrow$  ... Musik"  $\rightarrow$  ... Meine Musik". Die Liste "Meine Musik" wird angezeigt.
- **2** Wählen Sie mit  $\circled{0}$  oder  $\circled{0}$  einen Musiktitel, den Sie auf die Speicherkarte verschieben oder kopieren möchten, und drücken Sie  $\Theta$  [Optionen]. Das Menü "Optionen" wird angezeigt.
- 3 Wählen Sie mit  $\circled{0}$  oder  $\circled{0}$  die Option "Auf Speicherkarte versch." oder "Auf Speicherkarte kop.", und drücken Sie O.

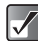

*Beim Zugriff auf die auf der Speicherkarte abgelegten Musiktitel wechselt die Menüoption zu "In Telefon verschieben" oder "In Telefon kopieren". Sie können jetzt Musiktitel von Speicherkarten auf den Telefonspeicher verschieben oder kopieren.*

# **Musik löschen**

- 1 Wählen Sie im Hauptmenü die folgenden Optionen:  $Mv$  Media"  $\rightarrow$  ... Musik"  $\rightarrow$  ... Meine Musik". Die Liste "Meine Musik" wird angezeigt.
- 2 Wählen Sie mit  $\circled{c}$  oder  $\circled{c}$  den zu löschenden Musiktitel aus, und drücken Sie  $\Theta$  [Optionen]. Das Menü "Optionen" wird angezeigt.
- 3 Wählen Sie mit  $\circled{0}$  oder  $\circled{0}$  die Option . Einen Song / Alle Songs", und drücken Sie  $\overline{\mathbb{O}}$ .
- 4 Drücken Sie  $\Theta$  [Ja]. Um den Vorgang abzubrechen, drücken Sie in diesem Schritt  $\Theta$  [Nein].

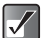

Der Speicherstatus wird in einer Leiste angezeigt. *Ein einmal gelöschter Musiktitel kann nicht wiederhergestellt werden.*

# **Speicherstatus**

Mithilfe dieser Funktion können Sie den Speicherstatus unter "My Media" prüfen.

- 1 Drücken Sie O. Das Hauptmenü wird angezeigt.
- **2** Wählen Sie mit  $\textcircled{0}$ ,  $\textcircled{0}$ ,  $\textcircled{0}$  oder  $\textcircled{0}$  die Option .Mv Media", und drücken Sie O.
- 3 Wählen Sie mit  $\circledcirc$  oder  $\circledcirc$  die Option "Speicherstatus", und drücken Sie O.
- 4 Wählen Sie mit  $\circled{0}$  oder  $\circled{0}$  die Option "Telefon" oder "Speicherkarte", und drücken Sie ©.<br>Der Speicherstatus wird in einer Leiste angezeigt.

# **Organizer**

Dieser Abschnitt enthält Informationen über die im Telefon integrierten Organizer-Funktionen. Zu den Funktionen gehören Kalender, Wecker, Rechner, Sprachaufnahme-Recorder sowie Hilfe.

# **Kalender**

Mit dem Kalender können Sie Ihre Termine organisieren und verwalten. Der Kalender kann Termine von Januar 2000 bis Dezember 2099 anzeigen.

- 1 Drücken Sie O. Das Hauptmenü wird angezeigt.
- **2** Wählen Sie mit  $\textcircled{0}$ ,  $\textcircled{0}$ ,  $\textcircled{0}$  oder  $\textcircled{0}$  die Option "Kalender", und drücken Sie B.
- 3 Wählen Sie mit  $\circledcirc$  oder  $\circledcirc$  die Option "Kalender", und drücken Sie O.

Der aktuelle Monat wird angezeigt, und das aktuelle Datum ist hervorgehoben.

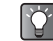

*Sie können den Kalender aktivieren, indem Sie im Standby-Modus* a *drücken. (Diese Tastenzuordnung kann vom Benutzer geändert werden.)*

# **Termine eingeben**

Mit den Navigationstasten können Sie durch den Kalender blättern. Pro Tag können bis zu drei Termine erfasst werden.

- 1 Wählen Sie im Hauptmenü die folgenden Optionen: "Kalender" → "Kalender".
- **2** Wählen Sie mit  $\textcircled{5}$ ,  $\textcircled{9}$ ,  $\textcircled{9}$  oder  $\textcircled{9}$  den Tag, für den Sie einen Termin erstellen möchten, und drücken Sie O.
- **3** Wählen Sie mit  $\circled{0}$  oder  $\circled{0}$  ein Feld aus, und drücken Sie B.
- 4 Geben Sie die Bezeichnung des Termins ein, und drücken Sie O.
- 5 Geben Sie die Anmerkung zum Termin ein, und drücken Sie O.

Sie können für Bezeichnung und Anmerkung maximal 40 Zeichen eingeben. Informationen zur Eingabe von Text finden Sie unter ["Text eingeben" auf Seite 8-51.](#page-50-0)

- 6 Wenn Sie fertig sind, drücken Sie  $\Theta$  [Zurück]. Sie kehren zum Kalender zurück. Tage mit Terminen werden unterstrichen dargestellt.
- $\breve{\mathbf{Q}}$
- *Die Titel der Termine, die Sie eingegeben haben, werden unten im Kalender angezeigt, sobald Sie den Tag auswählen.*
- *Wenn Sie einen der eingegebenen Termine ändern möchten, wählen Sie den Tag wie in Schritt 2 aus, und folgen Sie der weiteren Anleitung.*

# **Termine suchen**

Um Termine für einen bestimmten Tag einzugeben oder zu suchen, rufen Sie diesen Tag auf, indem Sie das Datum im Kalender eingeben.

- 1 Wählen Sie im Hauptmenü die folgenden Optionen:  $K$ alender"  $\rightarrow$   $K$ alender".
- **2** Drücken Sie  $\ominus$  [Optionen]. Das Menü "Optionen" wird angezeigt.
- 3 Wählen Sie mit  $\circled{0}$  oder  $\circled{0}$  die Option . Gehe zu Datum", und drücken Sie O.
- 4 Geben Sie das gewünschte Datum ein, und drücken Sie O. Das Datum wird ausgewählt.

# **Zum Wochenformat wechseln**

Sie können den Kalender auf das Wochenformat umstellen.

- 1 Wählen Sie im Hauptmenü die folgenden Optionen: "Kalender" → "Kalender".
- **2** Drücken Sie  $\Theta$  [Optionen]. Das Menü "Optionen" wird angezeigt.
- 3 Wählen Sie mit  $\circled{)}$  oder  $\circled{)}$  die Option "Einstellung". und drücken Sie O.
- 4 Wählen Sie mit  $\circledcirc$  oder  $\circledcirc$  die Option "Wochenformat", und drücken Sie B.

5 Wählen Sie mit  $\circled{0}$  oder  $\circled{0}$  die Option "Montag-Sonntag" oder "Sonntag-Samstag", und drücken Sie O. **Montag-Sonntag:** Wochenbeginn am Montag. **Sonntag-Samstag:** Wochenbeginn am Sonntag.

# **Termine löschen**

Sie haben drei Möglichkeiten, Termine im Kalender zu löschen: Sie können einzelne Termine löschen, alle Termine eines Tages löschen oder alle Termine im Kalender löschen.

#### **Einzelnen Termin löschen**

- 1 Wählen Sie im Hauptmenü die folgenden Optionen:  $K$ alender"  $\rightarrow$   $K$ alender".
- **2** Wählen Sie mit  $\textcircled{5}$ ,  $\textcircled{9}$ ,  $\textcircled{9}$  oder  $\textcircled{9}$  den gewünschten Tag aus, und drücken Sie O.
- 3 Wählen Sie mit  $\circled{0}$  oder  $\circled{0}$  das zu löschende Feld aus, und drücken Sie  $\Theta$  [Optionen].
- 4 Wählen Sie mit  $\circled{c}$  oder  $\circled{c}$  die Option "Löschen". und drücken Sie  $\bigcirc$
- 5 Wählen Sie mit  $\circled{0}$  oder  $\circled{0}$  die Option .1 Termin". und drücken Sie O.
- 6 Drücken Sie  $\ominus$  [Ja]. Um den Vorgang abzubrechen, drücken Sie in diesem  $Schritt$   $\Theta$   $N$ ein $\tilde{l}$ .

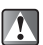

*Einmal gelöschte Termine können nicht wiederhergestellt werden.*

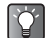

*Wenn Sie alle Termine eines bestimmten Tages löschen möchten, wählen Sie in Schritt 5 (siehe oben) die Option "1 Tag". Das Ergebnis ist das gleiche wie bei der nächsten Option "Alle Termine an einem Tag löschen".*

#### **Alle Termine an einem Tag löschen**

- 1 Wählen Sie im Hauptmenü die folgenden Optionen: "Kalender" → "Kalender".
- **2** Wählen Sie mit  $\textcircled{5}$ ,  $\textcircled{9}$ ,  $\textcircled{9}$  den gewünschten Tag aus, und drücken Sie  $\Theta$ [Optionen].

Das Menü "Optionen" wird angezeigt.

- 3 Wählen Sie mit  $\circled{0}$  oder  $\circled{0}$  die Option . Löschen", und drücken Sie O
- 4 Wählen Sie mit  $\circled{0}$  oder  $\circled{0}$  die Option  $\circ$  1 Tag", und drücken Sie O.

"Löschen?" wird angezeigt.

**5** Drücken Sie  $\Theta$  [Ja], um die Termine des Tages zu löschen.

Um den Vorgang abzubrechen, drücken Sie in diesem Schritt  $\Theta$  [Nein].

#### **Alle Termine im Kalender löschen**

- 1 Wählen Sie im Hauptmenü die folgenden Optionen: "Kalender" → "Kalender".
- **2** Drücken Sie  $\Theta$  [Optionen]. Das Menü "Optionen" wird angezeigt.
- 3 Wählen Sie mit  $\circled{c}$  oder  $\circled{c}$  die Option "Löschen". und drücken Sie O.
- 4 Wählen Sie mit  $\circledcirc$  oder  $\circledcirc$  die Option "Alle Termine", und drücken Sie O. "Löschen?" wird angezeigt.
- **5** Drücken Sie  $\Theta$  [Ja], um alle Termine im Kalender zu löschen.

Um den Vorgang abzubrechen, drücken Sie in diesem Schritt  $\Theta$  [Nein].

# **Alarm einstellen**

Diese Funktion erinnert Sie an einen wichtigen Termin und dient als Wecker.

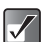

- *Nachdem Sie die Einstellungen geändert haben, müssen Sie evtl.* A *[Speichern] drücken.*
- *Der Alarm funktioniert nicht bei ausgeschaltetem Mobiltelefon.*

# **Alarm einstellen**

- 1 Drücken Sie  $\oslash$ . Das Hauptmenü wird angezeigt.
- **2** Wählen Sie mit  $\textcircled{3}$ ,  $\textcircled{9}$ ,  $\textcircled{9}$  die Option .Kalender", und drücken Sie O.

**Organizer**

#### **13-116**

- 3 Wählen Sie mit  $\circled{0}$  oder  $\circled{0}$  die Option "Alarm", und drücken Sie B. Das Menü "Alarm" wird angezeigt.
- 4 Wählen Sie mit  $\circled{0}$  oder  $\circled{0}$  die Option . Alarmzeiten auflisten", und drücken Sie O.
- 5 Wählen Sie mit  $\circledcirc$  oder  $\circledcirc$  die gewünschte Alarmnummer aus, und drücken Sie O.
- 6 Wählen Sie mit  $\circled{0}$  oder  $\circled{0}$  die Option . Zeit einstellen", und drücken Sie O.
- 7 Geben Sie die Alarmzeit mit den Zifferntasten ein, und drücken Sie O. Wenn Sie die Zeit im 12-Stunden-Format eingeben, drücken Sie  $F \rightarrow$ , um zwischen "am" und "pm" umzuschalten.

# **Alarm ein-/ausschalten**

- 1 Wählen Sie im Hauptmenü die folgenden Optionen:  $\text{Kalender}^* \rightarrow \text{Alarm}^* \rightarrow \text{Alarmzeiten auflisten}^*$ .
- **2** Wählen Sie mit  $\circled{0}$  oder  $\circled{0}$  die gewünschte Alarmnummer aus, und drücken Sie O.
- **3** Wählen Sie mit  $\circled{c}$  oder  $\circled{c}$  die Option . Alarmstatus", und drücken Sie O.
- 4 Wählen Sie mit  $\circled{c}$  oder  $\circled{c}$  die Option "Ein" oder ..Aus", und drücken Sie O. Wenn Sie "Aus" wählen, ist die Alarmfunktion deaktiviert.

# **Alarmton auswählen**

- 1 Wählen Sie im Hauptmenü die folgenden Optionen:  $K$ alender"  $\rightarrow$   $\Delta$ larm"  $\rightarrow$   $\Delta$ larmzeiten auflisten".
- **2** Wählen Sie mit  $\circled{0}$  oder  $\circled{0}$  die gewünschte Alarmnummer aus, und drücken Sie O.
- 3 Wählen Sie mit  $\circled{0}$  oder  $\circled{0}$  die Option "Alarmton". und drücken Sie O.
- 4 Wählen Sie mit  $\circled{b}$  oder  $\circled{c}$  die Option . Standardton", und drücken Sie  $\bigcirc$ .
- 5 Wählen Sie mit  $\circled{0}$  oder  $\circled{0}$  die Option "Meine Töne". . Meine Musik" oder . T-Mobile", und drücken Sie O. Die Dateien unter "T-Mobile" sind vorinstalliert.
- 6 Drücken Sie O.
- 
- *Sie können für den Alarmton die Vibrationsfunktion einstellen. Wählen Sie in Schritt*  4 mit  $\circled{0}$  oder  $\circled{0}$  die Option "Vibration", und *wählen Sie "Einschalten", "Ausschalten" oder "Vibration & Ton".*
- *Sie können die Dauer des Alarmtons einstellen. Wählen Sie in Schritt 4 mit*  $\circled{)}$  oder  $\circled{)}$  die Option *"Dauer", geben Sie über die Zifferntasten die Dauer zweistellig (02 bis 59 Sekunden) ein, und drücken Sie* B*.*

# **Alarm täglich wiederholen**

- 1 Wählen Sie im Hauptmenü die folgenden Optionen:  $K$ alender"  $\rightarrow$   $\mathbb A$ larm"  $\rightarrow$   $\mathbb A$ larmzeiten auflisten".
- **2** Wählen Sie mit  $\circled{0}$  oder  $\circled{0}$  die gewünschte Alarmnummer aus, und drücken Sie O.
- 3 Wählen Sie mit  $\circledcirc$  oder  $\circledcirc$  die Option "Täglich wiederholen", und drücken Sie  $\overline{\mathbb{O}}$ .
- 4 Wählen Sie mit  $\circled{c}$  oder  $\circled{c}$  die Option . Ein" oder "Aus", und drücken Sie B.

# **Schlummerfunktion einstellen**

- 1 Wählen Sie im Hauptmenü die folgenden Optionen:  $\mathsf{R}$  Kalender"  $\rightarrow$   $\mathsf{R}$ Alarm"  $\rightarrow$   $\mathsf{R}$ Alarmzeiten auflisten".
- 2 Wählen Sie mit  $\circled{0}$  oder  $\circled{0}$  die gewünschte Alarmnummer aus, und drücken Sie O.
- 3 Wählen Sie mit  $\circled{0}$  oder  $\circled{0}$  die Option .Schlummerfunktion", und drücken Sie O.
- 4 Wählen Sie mit  $\circled{c}$  oder  $\circled{c}$  die Option "Ein" oder .Aus", und drücken Sie O.

Wenn Sie "Ein" gewählt haben, können Sie das Intervall (5, 10, 15, 20, 30 Minuten) und die Wiederholung (1, 2, 3) der Schlummerfunktion einstellen.

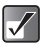

*Ist die Schlummerfunktion aktiviert, wird der Alarm wie eingestellt wiederholt, auch wenn er ausgeschaltet wird.*

# **Eine Alarmeinstellung zurücksetzen**

- 1 Wählen Sie im Hauptmenü die folgenden Optionen:  $\Delta$ Kalender"  $\rightarrow \Delta$ Alarm"  $\rightarrow \Delta$ Alarmzeiten auflisten".
- **2** Wählen Sie mit  $\circled{c}$  oder  $\circled{c}$  den Alarm aus, den Sie zurücksetzen möchten, und drücken Sie O.
- 3 Wählen Sie mit  $\circled{0}$  oder  $\circled{0}$  die Option ... Alarm zurücksetzen", und drücken Sie  $\bigcirc$ .
- 4 Drücken Sie  $\Theta$  [Ja]. Um den Vorgang abzubrechen, drücken Sie in diesem  $Schritt$   $\Theta$   $N$ einl.

### **Alle Alarmeinstellungen zurücksetzen**

- 1 Wählen Sie im Hauptmenü die folgenden Optionen: "Kalender" → "Alarm" → "Alle löschen".
- **2** Drücken Sie  $\ominus$  [Ja]. Um den Vorgang abzubrechen, drücken Sie in diesem Schritt  $\Theta$  [Nein].

# **Rechner**

Mit dem Rechner können Sie mit maximal 12 Stellen die vier Grundrechenarten sowie Währungsumrechnungen durchführen.

- 1 Drücken Sie (O. Das Hauptmenü wird angezeigt.
- **2** Wählen Sie mit  $\textcircled{3}$ ,  $\textcircled{9}$  oder  $\textcircled{9}$  die Option "Kalender", und drücken Sie  $\mathbb{O}$ .
- 3 Wählen Sie mit  $\circled{0}$  oder  $\circled{0}$  die Option "Rechner", und drücken Sie  $\oslash$ . Das Menü "Rechner" wird angezeigt.

In der Tabelle unten sehen Sie, wie die Tasten den einzelnen Rechnerfunktionen zugeordnet sind. (Schauen Sie sich auch das Display an.)

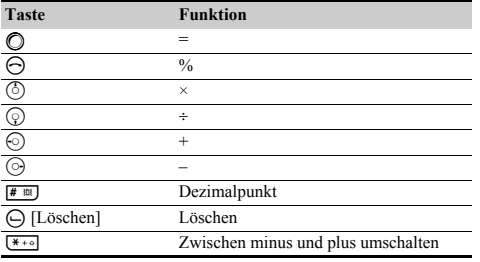

# **Währung umrechnen**

Sie können den Rechner auch zur Umrechnung von Währungen verwenden. Sie müssen einen Wechselkurs angeben, um von der bzw. in die Landeswährung umzurechnen.

#### **Wechselkurs eingeben**

- 1 Wählen Sie im Hauptmenü die folgenden Optionen:  $K$ alender"  $\rightarrow$  . Rechner".
- **2** Drücken Sie  $\Theta$  [Optionen]. Das Menü "Optionen" wird angezeigt.
- 3 Wählen Sie mit  $\circled{0}$  oder  $\circled{0}$  die Option . Wechselkurs", und drücken Sie  $\bigcirc$ .
- 4 Wählen Sie mit  $\circled{b}$  oder  $\circled{c}$  die Option "Fremdwährung → Landeswährung" oder "Landeswährung → Fremdwährung", und drücken Sie O.
- 5 Geben Sie den Wechselkurs ein, und drücken Sie  $\circledcirc$ . Um alle Ziffern zu löschen, drücken Sie ( FLöschen).

#### **Wert umrechnen**

- 1 Wählen Sie im Hauptmenü die folgenden Optionen:  $K$ alender"  $\rightarrow$   $R$ echner".
- 2 Geben Sie den Wert ein, den Sie umrechnen möchten, und drücken Sie  $\Theta$  [Optionen]. Das Menü "Optionen" wird angezeigt.

3 Wählen Sie mit  $\circled{b}$  oder  $\circled{c}$  die Option "Landeswährung" oder "Fremdwährung", und drücken Sie O. Das Ergebnis wird angezeigt.

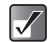

*Sie können Schritt 4 nicht ausführen, wenn ein arithmetisches Symbol (+, –, × oder ÷) angezeigt wird.*

# **Sprachaufnahmen**

Mit der Funktion "Sprachaufnahme" können Sie eine Sprachnotiz mit einer Länge von bis zu 60 Sekunden aufzeichnen. Sie können die aufgezeichneten Sprachnotizen auch an eine MMS- oder E-Mail-Nachricht anfügen und versenden.

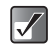

*Aufgezeichnete Sprachnotizen werden unter "Meine Töne" gespeichert.*

# **Sprachnotiz aufzeichnen**

- 1 Drücken Sie O Das Hauptmenü wird angezeigt.
- **2** Wählen Sie mit  $\textcircled{3}$ ,  $\textcircled{9}$ ,  $\textcircled{9}$  der  $\textcircled{9}$  die Option "Kalender", und drücken Sie B.
- 3 Wählen Sie mit  $\circled{0}$  oder  $\circled{0}$  die Option "Sprachaufnahme", und drücken Sie O. Der Bildschirm "Sprachaufnahme" wird angezeigt.

4 Drücken Sie O.

Die Aufzeichnung beginnt. Um die Aufzeichnung zu beenden (die maximale Aufnahmezeit beträgt 60 Sekunden), drücken Sie erneut  $\bigcirc$ .

- 5 Wählen Sie mit  $\circled{0}$  oder  $\circled{0}$  die Option "Speichern". um die Sprachnotizen zu speichern, und drücken Sie O.
- **•** Drücken Sie im Hauptmenü <sup>[# m]</sup>, anstatt die  $|Q|$ *Schritte 2 bis 3 auszuführen, um die Funktion "Sprachaufnahme" aufzurufen.*
	- *Wenn Sie eine Sprachaufnahme erneut*  aufzeichnen möchten, wählen Sie in Schritt  $5 \ominus$ *[Abbruch]. Sie kehren zum Bildschirm von Schritt 4 zurück.*

### **Sprachnotizen auf der Speicherkarte ablegen**

- 1 Wählen Sie im Hauptmenü die folgenden Optionen: "Kalender"  $\rightarrow$  "Sprachaufnahme".
- **2** Drücken Sie  $\Theta$  [Optionen]. Das Menü "Optionen" wird angezeigt.
- 3 Wählen Sie mit  $\circledcirc$  oder  $\circledcirc$  die Option "Speichern auf...", und drücken Sie O.
- 4 Wählen Sie mit  $\circled{c}$  oder  $\circled{c}$  die Option .Speicherkarte", und drücken Sie O.

# **Gespeicherte Sprachnotizen abspielen**

Die aufgezeichneten Sprachnotizen finden Sie unter "Meine Töne".

1 Wählen Sie im Hauptmenü die folgenden Optionen: . My Media"  $\rightarrow$  . Töne"  $\rightarrow$  . Meine Töne". Informationen zum Abspielen von gespeicherten Sprachnotizen finden Sie unter "Töne abspielen" auf [Seite 12-97](#page-96-0).

# **Hilfe**

Sie können eine Liste mit Anleitungen anzeigen, die Sie durch die Funktionen Ihres Telefons führen.

- 1 Drücken Sie O. Das Hauptmenü wird angezeigt.
- **2** Wählen Sie mit  $\circled{0}$ ,  $\circled{0}$ ,  $\circledcirc$  oder  $\circledcirc$  die Option "Kalender", und drücken Sie B.
- 3 Wählen Sie mit  $\circledcirc$  oder  $\circledcirc$  die Option "Hilfe", und drücken Sie O. Die Hilfeliste wird angezeigt.
- 4 Wählen Sie mit  $\circled{c}$  oder  $\circled{c}$  die Funktion aus, die Sie anzeigen möchten. Wenn Sie fertig sind, drücken Sie  $\Theta$  [Zurück].

# **Anrufliste**

Nicht angenommene Anrufe werden von Ihrem Telefon als verpasste Anrufe protokolliert. Dann wird "Verpasste Anrufe" und die Anzahl verpasster Anrufe auf dem Standby-Bildschirm angezeigt. Das Telefon zeichnet die letzten zehn verpassten Anrufe, angenommenen Anrufe bzw. gewählten Nummern auf. (Wie viele gewählte Nummern aufgezeichnet werden, hängt von der verwendeten SIM-Karte ab.) Über die "Anrufliste" stehen Ihnen eine Reihe nützlicher Funktionen zur Verfügung, wie z. B. Wahlwiederholung, Nachrichtenversand, Aufnahme von Einträgen ins Telefonbuch und Anzeige der Gesprächsdauer.

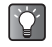

*Wenn Sie sich im Standby-Modus befinden, können Sie die einzelnen Kategorien der Anrufliste mit folgenden Tasten aufrufen.*

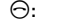

- D**:** Gewählte Nummern
- $\Theta$  dann  $\Theta$ : Verpasste Anrufe

D **dann** c**:** Empfangene Anrufe

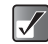

*Die Einträge in der Anrufliste werden in chronologischer Reihenfolge aufgeführt. Angezeigt wird auch der Name (sofern die Rufnummer im "Telefonbuch" gespeichert ist) oder die Rufnummer des Anrufers.*

# **Anruf aus der Anrufliste tätigen**

- 1 Drücken Sie C Das Hauptmenü wird angezeigt.
- **2** Wählen Sie mit  $\textcircled{3}$ ,  $\textcircled{9}$  oder  $\textcircled{9}$  die Option "Anrufliste", und drücken Sie  $\bigcirc$ . Das Menü "Anrufliste" wird angezeigt.
- 3 Wählen Sie mit  $\circled{0}$  oder  $\circled{0}$  die Option "Verpasste Anrufe", "Empfangene Anrufe" oder "Gewählte Nummern", und drücken Sie B.
- **4** Wählen Sie mit  $\circled{0}$  oder  $\circled{0}$  den gewünschten Namen oder die Rufnummer aus, die Sie anrufen möchten, und drücken Sie D.

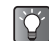

*Wenn Sie in Schritt 4* **○** anstelle von  $\Theta$  drücken, *können Sie den Namen und die Rufnummer des Anrufers anzeigen. (Damit der Name des Anrufers angezeigt wird, müssen Sie ihn vorher ins "Telefonbuch" aufnehmen.) Um den Anruf zu tätigen, drücken Sie* C *[Optionen], und wählen Sie "Zurück".*

### **Nachrichten aus der Anrufliste versenden**

- 1 Wählen Sie im Hauptmenü die Option "Anrufliste".
- **2** Wählen Sie mit  $\circled{0}$  oder  $\circled{0}$  die Option "Verpasste Anrufe", "Empfangene Anrufe" oder "Gewählte Nummern", und drücken Sie B.
- **3** Wählen Sie mit  $\circled{0}$  oder  $\circled{0}$  die Rufnummer aus, an die Sie eine Nachricht senden möchten, und drücken Sie ⊖ [Optionen]. Das Menü "Optionen" wird angezeigt.
- **4** Wählen Sie mit  $\circled{b}$  oder  $\circled{c}$  die Option . Nachricht senden", und drücken Sie O.
- 5 Wählen Sie mit (5) oder  $\odot$  die Option ..per SMS" oder "per MMS", und drücken Sie O. Der Texteingabebildschirm wird angezeigt.
- 6 Geben Sie Ihre Nachricht ein. Informationen zur Eingabe von Text finden Sie unter ["Text eingeben" auf Seite 8-51](#page-50-0).

# **Eintrag der Anrufliste im Telefonbuch speichern**

- 1 Wählen Sie im Hauptmenü die Option "Anrufliste".
- **2** Wählen Sie mit  $\circled{0}$  oder  $\circled{0}$  die Option "Verpasste Anrufe", "Empfangene Anrufe" oder "Gewählte Nummern", und drücken Sie B.
- **3** Wählen Sie mit  $\circled{0}$  oder  $\circled{0}$  die Rufnummer aus, die Sie speichern möchten, und drücken Sie  $\Theta$ [Optionen]. Das Menü "Optionen" wird angezeigt.
- 4 Wählen Sie mit  $\circledcirc$  oder  $\circledcirc$  die Option "In Kontakte speichern", und drücken Sie  $\mathbb{O}$ . Der Eintrag wird im "Telefonbuch" gespeichert. Informationen zum "Telefonbuch" finden Sie unter .Telefonbuch" auf Seite 9-54.

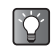

*Wenn Sie in Schritt 3 ◯ anstelle von ⊙ [Optionen] drücken, können Sie den Namen und die Rufnummer des Anrufers anzeigen. (Damit der Name des Anrufers angezeigt wird, müssen Sie ihn vorher ins "Telefonbuch" aufnehmen.) Um den Eintrag zu speichern, drücken Sie* C *[Optionen], und wählen Sie "In Kontakte speichern". Der Texteingabebildschirm*  wird angezeigt. Der Eintrag wird im "Telefonbuch" *gespeichert.*

# **Eintrag in der Anrufliste löschen**

- 1 Wählen Sie im Hauptmenü die Option "Anrufliste".
- **2** Wählen Sie mit  $\circled{0}$  oder  $\circled{0}$  die Option "Verpasste Anrufe", "Empfangene Anrufe" oder "Gewählte Nummern", und drücken Sie  $\mathbb{O}$ .
- **3** Wählen Sie mit  $\circled{5}$  oder  $\circled{9}$  die Nummer aus, die Sie  $l$ öschen möchten, und drücken Sie  $\Theta$  [Optionen]. Das Menü "Optionen" wird angezeigt.
- 4 Wählen Sie mit  $\circledcirc$  oder  $\circledcirc$  die Option "Löschen", und drücken Sie  $\bigcap$
- 5 Drücken Sie  $\Theta$  [Ja]. Der in Schritt 3 ausgewählte Eintrag wird gelöscht. Um den Vorgang abzubrechen, drücken Sie in diesem  $Schritt \bigoplus$  [Nein].

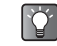

*Wenn Sie in Schritt 3* ◯ anstelle von  $\Theta$  *[Optionen] drücken, können Sie den Namen und die Rufnummer des Anrufers anzeigen. (Damit der Name des Anrufers angezeigt wird, müssen Sie ihn vorher ins "Telefonbuch" aufnehmen.) Um den Eintrag zu löschen, drücken Sie* C *[Optionen], und wählen Sie "Löschen". Der Eintrag wird gelöscht.*

# **Anruflisten löschen**

- 1 Wählen Sie im Hauptmenü die Option "Anrufliste".
- **2** Wählen Sie mit  $\circled{c}$  oder  $\circled{c}$  die Option "Verpasste Anrufe", "Empfangene Anrufe" oder "Gewählte Nummern", und drücken Sie  $\Theta$  [Optionen]. Das Menü "Optionen" wird angezeigt.
- 3 Wählen Sie mit  $\circled{b}$  oder  $\circled{c}$  die Option "Verpasste Anrufe löschen" ("Empfangene Anrufe löschen" oder "Gewählte Nummern löschen"), und drücken Sie O.
- 4 Drücken Sie  $\Theta$  [Ja]. Die in Schritt 3 ausgewählte Anrufliste wird gelöscht. Um den Vorgang abzubrechen, drücken Sie in diesem  $Schritt \,\Theta$  [Nein].

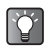

*Um sämtliche Anrufe in allen Listen zu löschen, wählen Sie in Schritt 3 die Option "Alle Listen löschen".*

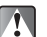

*Einmal gelöschte Anruflisten können nicht wiederhergestellt werden.*

# <span id="page-124-0"></span>**Gesprächsdauer anzeigen**

Mithilfe dieser Funktion können Sie die Dauer Ihrer Gespräche anzeigen.

# **Dauer des letzten Gesprächs anzeigen**

- 1 Wählen Sie im Hauptmenü die Option "Anrufliste".
- **2** Wählen Sie mit  $\circled{0}$  oder  $\circled{0}$  die Option "Gesprächsdauer", und drücken Sie O.
- 3 Wählen Sie mit  $\circled{0}$  oder  $\circled{0}$  die Option "Letztes Gespräch", und drücken Sie O. Die Dauer des letzten Gesprächs wird angezeigt.

# **Gesamtgesprächsdauer anzeigen**

- 1 Wählen Sie im Hauptmenü die Option "Anrufliste".
- **2** Wählen Sie mit  $\circled{0}$  oder  $\circled{0}$  die Option "Gesprächsdauer", und drücken Sie B.
- 3 Wählen Sie mit  $\circled{0}$  oder  $\circled{0}$  die Option ..Alle Gespräche", und drücken Sie  $\mathbb{O}$ . Die Dauer aller Gespräche wird angezeigt.

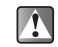

- *Um die Gesprächsdauer zurückzusetzen, wählen Sie in Schritt 3 die Option "Gesprächsdauer löschen". Eine zurückgesetzte Gesprächsdauer kann nicht wiederhergestellt werden.*
- *Wenn Sie die Dauer des letzten Gesprächs und die Gesamtgesprächszeit gelöscht haben, können diese Angaben nicht wiederhergestellt werden.*

# **Gesprächskosten anzeigen**

Mithilfe dieser Funktion können Sie die Kosten Ihrer Gespräche anzeigen.

### **Gebühreneinheiten anzeigen und festlegen**

- 1 Drücken Sie O. Das Hauptmenü wird angezeigt.
- **2** Wählen Sie mit  $\textcircled{0}$ ,  $\textcircled{0}$ ,  $\textcircled{0}$  oder  $\textcircled{1}$  die Option "Anrufliste", und drücken Sie B.
- 3 Wählen Sie mit  $\circled{3}$  oder  $\circled{9}$  die Option "Gesprächskosten", und drücken Sie  $\mathbb{O}$ .
- 4 Wählen Sie mit  $\circled{c}$  oder  $\circled{c}$  die Option .Kosteneinstellungen", und drücken Sie O.
- **5** Wählen Sie mit  $\circledcirc$  oder  $\circledcirc$  die Option "Einheiten anzeigen", und drücken Sie O. Die aktuelle Gebühreneinheit wird angezeigt. Um die aktuelle Gebühreneinheit zu ändern, drücken Sie  $\Theta$ [Zurück], und führen Sie die folgenden Schritte aus.
- **6** Wählen Sie mit  $\circled{b}$  oder  $\circled{c}$  die Option . Einheiten festlegen", und drücken Sie O.
- 7 Geben Sie Ihren PIN2-Code ein, und drücken Sie B.
- 8 Geben Sie die Gebühr pro Einheit ein, und drücken Sie O. Um einen Dezimalpunkt einzugeben, drücken Sie  $\frac{4}{10}$ .
- 9 Geben Sie eine Währung ein (max. 3 Zeichen), und drücken Sie O.

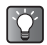

*Dieser Dienst wird nicht von allen Netzen unterstützt. Fragen Sie Ihren Mobilfunkbetreiber, ob dieses Merkmal zur Verfügung steht.*

### **Kosten des letzten Gesprächs oder Gesamtgesprächskosten anzeigen**

- 1 Wählen Sie im Hauptmenü die folgenden Optionen: "Anrufliste" → "Gesprächskosten".
- **2** Wählen Sie mit  $\circled{0}$  oder  $\circled{0}$  die Option . Letztes Gespräch", und drücken Sie O. Die Kosten des letzten Gesprächs werden angezeigt.

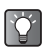

- *Wenn Sie die Gesamtgesprächskosten anzeigen möchten, wählen Sie in Schritt 2 "Alle Gespräche".*
- *Um die Gesprächskosten zurückzusetzen, wählen Sie in Schritt 2 "Kosten zurücksetzen". Zurückgesetzte Gesprächskosten-Aufzeichnungen können nicht wiederhergestellt werden.*

# **Limit festlegen**

 $\phi$ 

Diese Funktion ist sehr nützlich, wenn Sie sichergehen möchten, eine bestimmte Kostengrenze nicht zu überschreiten.

- 1 Wählen Sie im Hauptmenü die folgenden Optionen: "Anrufliste" → "Gesprächskosten".
- **2** Wählen Sie mit  $\circled{0}$  oder  $\circled{0}$  die Option "Kostenlimit", und drücken Sie O.
- 3 Wählen Sie mit  $\circled{0}$  oder  $\circled{0}$  die Option ..Limit festlegen", und drücken Sie O.
- 4 Geben Sie Ihren PIN2-Code ein, und drücken Sie  $\circledcirc$ .
- 5 Geben Sie die Gebühr pro Einheit ein, und drücken Sie O.

Um einen Dezimalpunkt einzugeben, drücken Sie  $F^*$  .

- *Wenn Sie das aktuelle Limit anzeigen möchten,*  wählen Sie in Schritt 3 "Limit anzeigen".
- *Wenn Sie das verbleibende Limit anzeigen möchten, wählen Sie in Schritt 2 "Restguthaben".*

# **Datenübertragungsmenge anzeigen**

Mit dem "Datenzähler" haben Sie die Möglichkeit, die Menge der Bytes anzuzeigen, die während der Datenübertragung übermittelt wurden.

### **Datenzähler anzeigen**

- 1 Drücken Sie O. Das Hauptmenü wird angezeigt.
- **2** Wählen Sie mit  $\textcircled{3}, \textcircled{9}, \textcircled{9}$  oder  $\textcircled{9}$  die Option "Anrufliste", und drücken Sie B.
- 3 Wählen Sie mit  $\circled{0}$  oder  $\circled{0}$  die Option "Datenzähler", und drücken Sie  $\mathbb{O}$ .
- 4 Wählen Sie mit  $\circledcirc$  oder  $\circledcirc$  die Option "Letzte Daten", und drücken Sie O. Die Datenmenge der letzten Datenübertragung wird in der Einheit "Bytes" angezeigt.

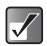

- *Wenn Sie die Gesamtmenge der Datenübertragung anzeigen möchten, wählen Sie in Schritt 4 "Alle Termine".*
- *Um den Datenzähler zurückzusetzen, wählen Sie in Schritt 4 die Option "Zähler zurücksetzen". Ein zurückgesetzter Zähler kann nicht wiederhergestellt werden.*

# **Sprache einstellen**

Sie können die Sprache von Menüs und Nachrichten ändern.

- 1 Drücken Sie O. Das Hauptmenü wird angezeigt.
- **2** Wählen Sie mit  $\textcircled{0}$ ,  $\textcircled{9}$ ,  $\textcircled{9}$  oder  $\textcircled{9}$  die Option "Einstellungen", und drücken Sie  $\mathbb{O}$ .
- 3 Wählen Sie mit  $\circledcirc$  oder  $\circledcirc$  die Option "Telefoneinstellungen", und drücken Sie B.
- 4 Wählen Sie mit  $\circledcirc$  oder  $\circledcirc$  die Option "Sprache". und drücken Sie  $\circledcirc$ .
- **5** Wählen Sie mit  $\circled{0}$  oder  $\circled{0}$  die gewünschte Sprache aus, und drücken Sie O.

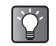

*Texteingabebildschirm auswählen. Informationen zur Eingabe von Text finden Sie unter ["Text eingeben" auf](#page-50-0)  [Seite 8-51](#page-50-0).*

# **Haupt-Display einstellen**

Sie können die Einstellungen des Haupt-Displays ändern, wie z. B. "Hintergrundbild", "Beleuchtung", "Hintergrundkalender", "Helligkeit", "Sparbetrieb", "Begrüßungsmeldung" und "Bilder zuweisen".

- 1 Drücken Sie (O. Das Hauptmenü wird angezeigt.
- 2 Wählen Sie mit  $\textcircled{3}$ ,  $\textcircled{9}$ ,  $\textcircled{9}$  oder  $\textcircled{9}$  die Option .Einstellungen", und drücken Sie O.
- 3 Wählen Sie mit  $\circledcirc$  oder  $\circledcirc$  die Option "Telefoneinstellungen", und drücken Sie B.
- 4 Wählen Sie mit  $\circled{0}$  oder  $\circled{0}$  die Option "Innendisplay", und drücken Sie  $\mathbb{O}$ . Das Menü "Innendisplay" wird angezeigt. *Sie können die Eingabesprache auch auf dem*

# **Hintergrundbild einstellen**

### **Vorinstalliertes Hintergrundbild auswählen**

- 1 Wählen Sie im Hauptmenü die folgenden Optionen: "Einstellungen" → "Telefoneinstellungen" → "Innendisplay".
- **2** Wählen Sie mit  $\circled{0}$  oder  $\circled{0}$  die Option .Hintergrundbild", und drücken Sie O.
- 3 Wählen Sie mit  $\circledcirc$  oder  $\circledcirc$  die Option "T-Mobile", und drücken Sie O. Sie können auch "Meine Fotos" oder "Meine Bilder"

wählen.

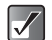

*Sie können auch ein animiertes Hintergrundbild auswählen. Wenn Sie Ihr Telefon jedoch für ca. 30 Sekunden nicht bedienen (je nach gewähltem Hintergrundbild), wird ein animiertes Hintergrundbild zu einem statischen Bild.*

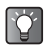

*Um die Einstellung des Hintergrundbilds zurückzunehmen, wählen Sie in Schritt 3 "Aus".*

### **Bild als Hintergrundbild auswählen**

- 1 Wählen Sie im Hauptmenü die folgenden Optionen:  $\Delta$ Einstellungen"  $\rightarrow$   $\Delta$ Telefoneinstellungen"  $\rightarrow$ "Innendisplay".
- **2** Wählen Sie mit  $\circled{0}$  oder  $\circled{0}$  die Option .Hintergrundbild", und drücken Sie O.
- 3 Wählen Sie mit  $\circled{c}$  oder  $\circled{c}$  die Option "Meine Fotos" oder "Meine Bilder", und drücken Sie O. Die Miniaturbildliste für "Meine Fotos" oder "Meine Bilder" wird angezeigt.
- 4 Wählen Sie mit  $\circled{0}, \circled{0}, \circled{0}$  oder  $\circled{0}$  das gewünschte Bild aus, und drücken Sie O. Das ausgewählte Bild wird angezeigt.
- 5 Drücken Sie O. Das ausgewählte Bild wird im Standby-Bildschirm angezeigt.
- 
- *Bestimmte Bilder können aufgrund ihres Datentyps nicht verwendet werden.*
- *Dateien auf der Speicherkarte können nicht als Hintergrundbild ausgewählt werden.*

### **Hintergrundkalender anzeigen**

- 1 Wählen Sie im Hauptmenü die folgenden Optionen: .Einstellungen" → ..Telefoneinstellungen" → "Innendisplay".
- **2** Wählen Sie mit  $\circled{0}$  oder  $\circled{0}$  die Option .Hintergrundkalender", und drücken Sie O.
- 3 Wählen Sie mit  $\circled{0}$  oder  $\circled{0}$  die Option . Ein", und drücken Sie O.

Als Hintergrund wird ein Zweimonatskalender im Display angezeigt.

Wenn Sie keinen Kalender als Hintergrund anzeigen möchten, wählen Sie in diesem Schritt "Aus".

# <span id="page-129-0"></span>**Beleuchtung ein-/ausschalten**

Sie können die Dauer der Beleuchtung für das Display und das Tastenfeld einstellen.

- 1 Wählen Sie im Hauptmenü die folgenden Optionen: "Einstellungen" → "Telefoneinstellungen" → "Innendisplay".
- **2** Wählen Sie mit  $\circled{b}$  oder  $\circled{c}$  die Option .Beleuchtung", und drücken Sie  $\bigcirc$ .
- **3** Wählen Sie mit  $\circled{0}$  oder  $\circled{0}$  die Option . Ein/Aus", und drücken Sie O.

4 Wählen Sie mit  $\circled{b}$  oder  $\circled{c}$  die gewünschte Option. und drücken Sie  $\bigcirc$ Wenn Sie "Ein" gewählt haben, geben Sie die Dauer der Beleuchtung zweistellig (01 - 99 Sek.) ein, und drücken  $\mathsf{Sie}\,\mathsf{\odot}.$ 

### **Helligkeit der Beleuchtung regeln**

- 1 Wählen Sie im Hauptmenü die folgenden Optionen:  $\Delta$ Einstellungen"  $\rightarrow$   $\Delta$ Telefoneinstellungen"  $\rightarrow$ "Innendisplay".
- **2** Wählen Sie mit  $\circled{0}$  oder  $\circled{0}$  die Option "Helligkeit", und drücken Sie O.
- 3 Drücken Sie (c) (heller) oder <br>
o (dunkler), um die Helligkeit einzustellen. Drücken Sie anschließend  $\circ$ .

Die Helligkeit lässt sich in 4 Stufen regeln.

# **Beleuchtung bei Anschluss eines**

### **Zigarettenanzünder-Ladekabels ein-/ausschalten**

Ist diese Einstellung aktiviert, schaltet sich die Beleuchtung ein, wenn das Zigarettenanzünder-Ladekabel angeschlossen wird.

- 3 Wählen Sie nach Schritt 2 unter ["Beleuchtung ein-/](#page-129-0) [ausschalten"](#page-129-0) mit  $\circled{b}$  oder  $\circled{c}$  die Option "Im Auto". und drücken Sie O.
- 4 Wählen Sie mit  $\circled{0}$  oder  $\circled{0}$  die Option . Ein", und drücken Sie O.

# **Sparbetrieb einstellen**

Sie können das Display so einstellen, dass es sich nach einer bestimmten Wartezeit ausschaltet.

- 1 Wählen Sie im Hauptmenü die folgenden Optionen: .Einstellungen" → .Telefoneinstellungen" → "Innendisplay".
- **2** Wählen Sie mit  $\circled{c}$  oder  $\circled{c}$  die Option . Sparbetrieb", und drücken Sie O.
- 3 Wählen Sie mit  $\circled{5}$  oder  $\circled{9}$  die Option . Ein" oder .Aus", und drücken Sie O.
- 4 Wenn Sie "Ein", gewählt haben, geben Sie die Wartezeit mit zwei Stellen ein, und drücken Sie O.

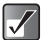

*Durch Verkürzen der Wartezeit können Sie den Energieverbrauch senken.*

#### **Sparbetrieb beenden**

Der Sparbetrieb wird unterbrochen, wenn eine Taste gedrückt wird oder ein Anruf eingeht. Drücken Sie eine beliebige Taste, um den Sparbetrieb zu beenden. Sie können dann die gewünschten Ziffern oder Zeichen eingeben.

# **Begrüßungsmeldung einstellen**

Sie können angeben, welche Meldung beim Einschalten des Mobiltelefons als Begrüßung angezeigt werden soll.

- 1 Wählen Sie im Hauptmenü die folgenden Optionen:  $\Delta$ Einstellungen"  $\rightarrow$   $\Delta$ Telefoneinstellungen"  $\rightarrow$ "Innendisplay".
- **2** Wählen Sie mit  $\circled{0}$  oder  $\circled{0}$  die Option "Begrüßungsmeldung", und drücken Sie B.
- **3** Wählen Sie mit  $\circled{5}$  oder  $\circled{9}$  die Option . Ein", und drücken Sie B.
- 4 Geben Sie die gewünschte Meldung ein, und drücken Sie B. Sie können bis zu 16 Zeichen als Meldung eingeben. Informationen zur Eingabe von Text finden Sie unter ["Text eingeben" auf Seite 8-51.](#page-50-0)

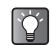

*Um die Einstellung der Begrüßungsmeldung*  zurückzunehmen, wählen Sie in Schritt 3 "Aus".

### **Bilder zuweisen**

Sie können das Telefon so einstellen, dass ein Bild im Display angezeigt wird, wenn Sie das Telefon ein- oder ausschalten, einen Anruf erhalten oder wenn der Alarm ertönt. Sie können Bilder verwenden, die mit der integrierten Digitalkamera aufgenommen oder von einem Browser heruntergeladen wurden.

- 1 Wählen Sie im Hauptmenü die folgenden Optionen: "Einstellungen" → "Telefoneinstellungen" → "Innendisplay".
- 2 Wählen Sie mit  $\circled{c}$  oder  $\circled{c}$  die Option "Bilder zuweisen", und drücken Sie O.
- **3** Geben Sie mit  $\circled{0}$  oder  $\circled{0}$  an, wann eine Animation oder ein Bild angezeigt werden soll. Es stehen folgende Optionen zur Verfügung. **Beim Ein-/Ausschalten:**

Wählen Sie "Einschalten" oder "Ausschalten", und drücken Sie  $\bigcirc$ .

#### **Bei einem eingehenden Gespräch:**

Wählen Sie "Eingehend", und drücken Sie O. **Bei einem Alarm:**

Wählen Sie "Alarm", und drücken Sie O.

#### **Vorinstallierte Animationen einrichten**

**4** Wählen Sie nach Schritt 3 mit  $\circled{0}$  oder  $\circled{0}$  die Option "T-Mobile".

#### Bild aus "Meine Fotos" oder "Meine Bilder" **auswählen**

4 Wählen Sie nach Schritt 3 mit  $\circled{0}$  oder  $\circled{0}$  die Option "Meine Fotos" oder "Meine Bilder", und drücken Sie C.

Die Miniaturbildliste von "Meine Bilder", "Meine Fotos" oder das aktuelle Bild wird angezeigt. Wenn Sie das Bild ändern möchten, drücken Sie C [Ändern].

**5** Wählen Sie mit  $\textcircled{5}$ ,  $\textcircled{9}$ ,  $\textcircled{9}$  oder  $\textcircled{9}$  das gewünschte Bild aus, und drücken Sie O, um es einzurichten.

# **Externes Display einstellen**

Sie können die Einstellungen des externen Displays genau wie die des Haupt-Displays ändern.

- 1 Drücken Sie O Das Hauptmenü wird angezeigt.
- **2** Wählen Sie mit  $\textcircled{0}$ ,  $\textcircled{0}$ ,  $\textcircled{0}$  oder  $\textcircled{0}$  die Option "Einstellungen", und drücken Sie O.
- 3 Wählen Sie mit  $\circled{0}$  oder  $\circled{0}$  die Option "Telefoneinstellungen", und drücken Sie B.
- 4 Wählen Sie mit  $\circled{c}$  oder  $\circled{c}$  die Option .Außendisplay", und drücken Sie O. Das Menü "Außendisplay" wird angezeigt.

# **Hintergrundbild einstellen**

#### **Vorinstalliertes Hintergrundbild auswählen**

- 1 Wählen Sie im Hauptmenü die folgenden Optionen: .Einstellungen" → .Telefoneinstellungen" → "Außendisplay".
- **2** Wählen Sie mit  $\circled{0}$  oder  $\circled{0}$  die Option .Hintergrundbild", und drücken Sie O.
- 3 Wählen Sie mit  $\circledcirc$  oder  $\circledcirc$  die Option "T-Mobile", und drücken Sie O. Sie können auch "Meine Fotos" oder "Meine Bilder" wählen.

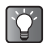

*Um die Einstellung des Hintergrundbilds zurückzunehmen, wählen Sie in Schritt 3 "Aus".*

#### **Bild als Hintergrundbild auswählen**

- 1 Wählen Sie im Hauptmenü die folgenden Optionen:  $m$ Einstellungen"  $\rightarrow$   $m$ Telefoneinstellungen"  $\rightarrow$ "Außendisplay".
- **2** Wählen Sie mit  $\circled{0}$  oder  $\circled{0}$  die Option .Hintergrundbild", und drücken Sie O.
- 3 Wählen Sie mit  $\circled{0}$  oder  $\circled{0}$  die Option "Meine Fotos" oder "Meine Bilder", und drücken Sie O. Die Miniaturbildliste für "Meine Fotos" oder "Meine Bilder" wird angezeigt.
- **4** Wählen Sie mit  $\circled{0}$ ,  $\circled{0}$ ,  $\circled{0}$  oder  $\circled{0}$  das gewünschte Bild aus, und drücken Sie O. Das ausgewählte Bild wird angezeigt.
- 5 Wählen Sie mit  $\circled{0}$ ,  $\circled{0}$ ,  $\circled{0}$  oder  $\circled{0}$  den zu beschneidenden Bereich aus, und drücken Sie O. Das Bild wird auf die Größe des externen Displays beschnitten und als Hintergrundbild für das externe Display eingerichtet.
- 
- *Das im Telefonspeicher oder auf der Speicherkarte abgelegte Originalbild wird auch nach dem Beschneiden in Schritt 5 nicht geändert.*
- *Bestimmte Bilder können aufgrund ihres Datentyps nicht verwendet werden.*
- *Dateien auf der Speicherkarte können nicht als Hintergrundbild ausgewählt werden.*

# **Beleuchtung ein-/ausschalten**

Sie können die Beleuchtung des externen Displays ein- oder ausschalten, wenn das Telefon geschlossen ist.

- 1 Wählen Sie im Hauptmenü die folgenden Optionen: .Einstellungen" → ..Telefoneinstellungen" → "Außendisplay".
- **2** Wählen Sie mit  $\circled{0}$  oder  $\circled{0}$  die Option .Beleuchtung", und drücken Sie O.
- **3** Wählen Sie mit  $\circled{0}$  oder  $\circled{0}$  die gewünschte Option. und drücken Sie O

Wenn Sie "Ein" gewählt haben, geben Sie die Dauer der Beleuchtung zweistellig ein und drücken B.

#### **Kontrast regeln**

- 1 Wählen Sie im Hauptmenü die folgenden Optionen: .Einstellungen" → ..Telefoneinstellungen" → "Außendisplay".
- **2** Wählen Sie mit  $\circledcirc$  oder  $\circledcirc$  die Option "Kontrast", und drücken Sie O
- 3 Drücken Sie (b) (Mehr) oder (c) (Weniger), um den Kontrast einzustellen. Drücken Sie anschließend C.

Der Kontrast lässt sich in 9 Stufen regeln.

### **Bild bei eingehendem Gespräch einrichten**

Sie können festlegen, welches Bild bei Empfang eines eingehenden Anrufs auf dem externen Display angezeigt werden soll.

- 1 Wählen Sie im Hauptmenü die folgenden Optionen:  $"$ Einstellungen"  $\rightarrow$  "Telefoneinstellungen"  $\rightarrow$ "Außendisplay".
- **2** Wählen Sie mit  $\circled{0}$  oder  $\circled{0}$  die Option "Anzeige bei ank.Ruf", und drücken Sie O.
- 3 Wählen Sie mit  $\circled{5}$  oder  $\circled{9}$  die Option "Bild 1", "Bild 2" oder "Bild 3", und drücken Sie O.

# **Uhrenanzeige einstellen**

Auf dem externen Display können verschiedene Uhren angezeigt werden.

- 1 Wählen Sie im Hauptmenü die folgenden Optionen: "Einstellungen" → "Telefoneinstellungen" → "Außendisplay".
- **2** Wählen Sie mit  $\circledcirc$  oder  $\circledcirc$  die Option "Angezeigter Uhrentyp", und drücken Sie O.
- **3** Wählen Sie mit  $\circled{0}$  oder  $\circled{0}$  eine Uhr aus, und drücken Sie O.

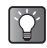

*Wenn Sie die Uhr anzeigen möchten, bevor Sie sie einstellen, drücken Sie* C *[Optionen], um das Menü "Optionen" anzuzeigen, und wählen Sie dann "Anzeigen". Die ausgewählte Uhr wird angezeigt.*

# **Uhrensymbol ein-/ausschalten**

Die Symbolanzeigen auf dem externen Display können ein- bzw. ausgeschaltet werden.

- 1 Wählen Sie im Hauptmenü die folgenden Optionen: "Einstellungen" → "Telefoneinstellungen" → "Innendisplay".
- **2** Wählen Sie mit  $\circled{0}$  oder  $\circled{0}$  die Option .Symbolanzeige", und drücken Sie O.
- 3 Wählen Sie mit  $\circled{0}$  oder  $\circled{0}$  die Option "Ein" oder .Aus", und drücken Sie O.

# **Display ein-/ausschalten**

Sie können das externe Display ein- oder ausschalten, wenn das Telefon geschlossen ist.

- 1 Wählen Sie im Hauptmenü die folgenden Optionen: "Einstellungen" → "Telefoneinstellungen" → "Innendisplay".
- 2 Wählen Sie mit  $\circled{0}$  oder  $\circled{0}$  die Option "Display Ein/ Aus", und drücken Sie O.
- 3 Wählen Sie mit  $\circled{0}$  oder  $\circled{0}$  die Option . Ein" oder "Aus", und drücken Sie B.

# **Telefoneinstellungen zurücksetzen**

Sie können alle Optionen der "Telefoneinstellungen" wieder in den Auslieferungszustand zurücksetzen.

Um alle Einstellungen zurückzunehmen, müssen Sie zunächst den Telefoncode einrichten. Lesen Sie dazu [Seite 15-154.](#page-153-0)

- 1 Drücken Sie O. Das Hauptmenü wird angezeigt.
- **2** Wählen Sie mit  $\textcircled{3}$ ,  $\textcircled{9}$ ,  $\textcircled{9}$  die Option "Einstellungen", und drücken Sie B.
- 3 Wählen Sie mit  $\circled{3}$  oder  $\circled{9}$  die Option "Telefoneinstellungen", und drücken Sie B.
- 4 Wählen Sie mit  $\circled{0}$  oder  $\circled{0}$  die Option "Standardeinst. Aktiv", und drücken Sie O.
- 5 Geben Sie Ihren Telefoncode ein, und drücken Sie  $\Omega$ .
- 6 Drücken Sie  $\Theta$  [Ja]. Um den Vorgang abzubrechen, drücken Sie in diesem  $Schritt \odot$  [Nein].

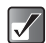

*Wenn Sie in Schritt 5 einen falschen Telefoncode eingeben, wird der Vorgang abgebrochen.*

# **Profile einstellen**

In diesem Abschnitt werden die Einstellungen für Töne, wie z. B. Klingeltöne, Tastentöne usw. vorgenommen. Sie können eines von sechs Profilen wählen, deren Einstellungen an ganz bestimmte Situationen angepasst sind. Wenn Sie ein Profil eingestellt haben, wird das Symbol dieses Profils im Standby-Bildschirm angezeigt.

**T-Mobile ::** Standardeinstellungen.

- **Mein Profil :** Standardeinstellungen, die geändert werden können.
- **Konferenz :** Einstellung bei Besprechungen oder in anderen Situationen, in denen Diskretion gewünscht ist.

Aktiv **:** Einstellung in lauten Umgebungen.

- **Im Auto :** Einstellung beim Autofahren (bei angeschlossener Fernsprecheinrichtung).
- 
- **Lautlos :** Einstellung, wenn Ruhe erforderlich ist. Alle Töne mit Ausnahme des Kameraverschlussgeräuschs werden stumm geschaltet, und eingehende Gespräche werden durch die Vibrationsfunktion angekündigt.
- 1 Drücken Sie O. Das Hauptmenü wird angezeigt.
- **2** Wählen Sie mit  $\textcircled{0}$ ,  $\textcircled{9}$ ,  $\textcircled{9}$  oder  $\textcircled{9}$  die Option .Einstellungen", und drücken Sie O.
- **3** Wählen Sie mit  $\circled{0}$  oder  $\circled{0}$  die Option "Profile", und drücken Sie B. Das Menü "Profile" wird angezeigt.
- 4 Wählen Sie mit  $\circled{c}$  oder  $\circled{c}$  das gewünschte Profil aus, und drücken Sie  $\Theta$  [Optionen].
- 5 Wählen Sie mit  $\circled{0}$  oder  $\circled{0}$  die Option "Personalisieren", und drücken Sie B. Folgen Sie danach den Anleitungen.

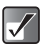

*Nachdem Sie die Einstellungen geändert haben, drücken Sie* ⊖ [Speichern].

- *Wenn Sie das Profil "Lautlos" einstellen möchten,*   $\mathbf{Q}$ *halten Sie im Standby-Modus*  $\left(\frac{1}{2}m\right)$  *ungefähr 2 Sekunden lang gedrückt.*
	- *Sie können die Profile anzeigen, indem Sie im Standby-Modus* d *drücken.*

# **Ruftonlautstärke einstellen**

Sie können die Ruftonlautstärke in 5 Stufen oder als ansteigenden Ton einstellen. Ist "Lautlos" ausgewählt, sind die Lautstärke des Ruftons und der Anwendung stumm geschaltet.

- 1 Wählen Sie im Hauptmenü die folgenden Optionen:  $m$ Einstellungen"  $\rightarrow$   $m$ Profile"  $\rightarrow$  gewünschtes Profil, und drücken Sie  $\Theta$  [Optionen]  $\rightarrow$  Personalisieren".
- **2** Wählen Sie mit  $\circled{0}$  oder  $\circled{0}$  die Option .Ruftonlautstärke", und drücken Sie O. Die aktuelle Lautstärke wird angezeigt.

3 Wählen Sie mit  $\circled{0}$  oder  $\circled{0}$  eine der fünf Stufen. "Ansteigender Ton" oder "Lautlos" aus, und drücken Sie O.

### <span id="page-136-0"></span>**Melodie als Klingelton auswählen**

Sie können vorinstallierte Töne als Klingeltöne, Soundeffekte, Melodien usw. auswählen. Sie können auch Daten aus dem Ordner "Meine Töne" oder "Meine Musik" für den Standardklingelton auswählen. Davon ausgenommen sind Töne im AMR/WAVE-Format.

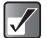

- *Sie können keine Melodien für das Profil "T-Mobile" auswählen.*
- *Als Klingeltöne können Sie keine auf der Speicherkarte abgelegten Tondateien verwenden.*
- 1 Wählen Sie im Hauptmenü die folgenden Optionen:  $m$ Einstellungen"  $\rightarrow$   $m$ Profile"  $\rightarrow$  gewünschtes Profil, und drücken Sie  $\Theta$  [Optionen]  $\rightarrow$  "Personalisieren".
- 2 Wählen Sie mit  $\circled{0}$  oder  $\circled{0}$  die Option "Melodie auswählen", und drücken Sie O.
- 3 Wählen Sie mit  $\circled{0}$  oder  $\circled{0}$  die Option "Meine Töne". . Meine Musik" oder . T-Mobile", und drücken Sie  $\bigcirc$ . Die Dateien unter "T-Mobile" sind vorinstalliert.
- 4 Wählen Sie mit  $\circled{0}$  oder  $\circled{0}$  den Klingelton aus, den Sie einstellen möchten. Wenn Sie den ausgewählten Klingelton abspielen möchten, drücken Sie O. Um die Wiedergabe zu beenden, drücken Sie  $\ominus$ [Stopp].
- **5** Drücken Sie  $\Theta$  [Auswahl].

# **Vibration einstellen**

Sie können das Telefon so einstellen, dass es bei eingehenden Gesprächen unabhängig von der Ruftonlautstärke und den Toneinstellungen vibriert.

- 1 Wählen Sie im Hauptmenü die folgenden Optionen:  $m$ Einstellungen"  $\rightarrow$   $m$ Profile"  $\rightarrow$  gewünschtes Profil. und drücken Sie  $\Theta$  [Optionen]  $\rightarrow$  Personalisieren".
- **2** Wählen Sie mit  $\circled{0}$  oder  $\circled{0}$  die Option . Vibration", und drücken Sie O.
- 3 Wählen Sie mit  $\circled{b}$  oder  $\circled{c}$  die Option "Einschalten". "Ausschalten" oder "Vibration & Ton", und drücken Sie O.
- 
- **•** Wenn Sie in Schritt 3 . Vibration & Ton" auswählen, *wird der Rufton mit der Vibration synchronisiert. Es hängt von der Melodie ab, ob diese Synchronisation funktioniert.*
- **•** Wenn Sie in Schritt 3 . Einschalten" oder . Vibration  $\&$  Ton" auswählen, wird " a " im *Standby-Bildschirm angezeigt.*

# **Tastentöne einstellen**

Wenn Sie Tastentöne einstellen, erhalten Sie bei Betätigung der Tasten eine akustische Rückmeldung. Im Folgenden können Sie die Lautstärke, Melodie und Dauer dieses Tons einstellen.

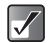

*Als Tastentöne können Sie keine auf der Speicherkarte abgelegten Tondateien verwenden.*

- 1 Wählen Sie im Hauptmenü die folgenden Optionen:  $m$ Einstellungen"  $\rightarrow$   $m$ Profile"  $\rightarrow$  gewünschtes Profil, und drücken Sie  $\Theta$  [Optionen]  $\rightarrow$  . Personalisieren".
- **2** Wählen Sie mit  $\circled{0}$  oder  $\circled{0}$  die Option "Tastentöne", und drücken Sie O.
- 3 Wählen Sie mit  $\circled{0}$  oder  $\circled{0}$  die Option .Ein" oder "Aus", und drücken Sie B.

Wenn Sie "Aus" gewählt haben, kehren Sie zum Bildschirm von Schritt 1 zurück.

Wenn Sie "Ein" gewählt haben, führen Sie die folgenden Schritte aus.

- Einstellunger **Einstellungen**
- 4 Wählen Sie mit  $\circledcirc$  oder  $\circledcirc$  die Option "Lautstärke", und drücken Sie O.
- 5 Wählen Sie mit  $\circled{0}$  oder  $\circled{0}$  die Lautstärkeoption .Laut", "Mittel" oder "Leise", und drücken Sie O.
- **6** Wählen Sie mit  $\circled{0}$  oder  $\circled{0}$  die Option . Standardton", und drücken Sie  $\bigcirc$ . Wenn Sie "T-Mobile" als Profil ausgewählt haben, können Sie hier nicht "Standardton" auswählen.

**7** Wählen Sie mit  $\circled{c}$  oder  $\circled{c}$  die Option "Meine Töne". "Meine Musik" oder "Standardton", und drücken Sie  $\circledcirc$ .

8 Wählen Sie den Tastenton aus, und drücken Sie  $\Theta$ [Auswahl]. Informationen zur Auswahl von Tönen finden Sie unter ["Melodie als Klingelton auswählen" auf Seite 15-137](#page-136-0).

- **9** Wählen Sie mit  $\circled{0}$  oder  $\circled{0}$  die Option . Dauer", und drücken Sie B.
- 10 Wählen Sie mit  $\circledcirc$  oder  $\circledcirc$  die gewünschte Dauer aus, und drücken Sie O.

# **Warnton einstellen**

Sie können einen Warnton einstellen und ändern, den das Telefon bei Auftreten eines Fehlers abgibt. Im Folgenden können Sie die Lautstärke, Melodie und Dauer dieses Tons einstellen.

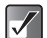

*Als Warnton können Sie keine auf der Speicherkarte abgelegten Tondateien verwenden.*

- 1 Wählen Sie im Hauptmenü die folgenden Optionen:  $m$ Einstellungen"  $\rightarrow$   $m$ Profile"  $\rightarrow$  gewünschtes Profil, und drücken Sie  $\Theta$  [Optionen]  $\rightarrow$  . Personalisieren".
- 2 Wählen Sie mit  $\circled{c}$  oder  $\circled{c}$  die Option "Warnton". und drücken Sie O.
- 3 Wählen Sie mit  $\circled{5}$  oder  $\circled{9}$  die Option . Ein" oder ..Aus", und drücken Sie O. Wenn Sie "Aus" gewählt haben, kehren Sie zum Bildschirm von Schritt 1 zurück. Wenn Sie "Ein" gewählt haben, führen Sie die folgenden Schritte aus.
- 4 Wählen Sie mit  $\circledcirc$  oder  $\circledcirc$  die Option "Lautstärke", und drücken Sie  $\bigcap$
- 5 Wählen Sie mit  $\circled{0}$  oder  $\circled{0}$  die Lautstärkeoption "Laut", "Mittel" oder "Niedrig", und drücken Sie O.
- 6 Wählen Sie mit  $\circled{0}$  oder  $\circled{0}$  die Option . Standardton", und drücken Sie  $\bigcirc$ . Wenn Sie "T-Mobile" als Profil ausgewählt haben. können Sie hier nicht "Standardton" auswählen.
- **7** Wählen Sie mit  $\circled{0}$  oder  $\circled{0}$  die Option "Meine Töne", . Meine Musik" oder  $T$ -Mobile", und drücken Sie  $\bigcirc$ . Die Dateien unter "T-Mobile" sind vorinstalliert.
- 8 Wählen Sie den Warnton aus, und drücken Sie  $\Theta$ [Auswahl]. Informationen zur Auswahl von Tönen finden Sie unter ["Melodie als Klingelton auswählen" auf Seite 15-137](#page-136-0).
- 9 Wählen Sie mit  $\circled{0}$  oder  $\circled{0}$  die Option "Dauer", und drücken Sie O.
- 10 Wählen Sie mit  $\circledcirc$  oder  $\circledcirc$  die gewünschte Dauer aus, und drücken Sie O.

# **Einschalt-/Ausschaltton einstellen**

Sie können den Ton einstellen und ändern, der beim Ein-/ Ausschalten des Telefons ertönt. Im Folgenden können Sie die Lautstärke, Melodie und Dauer dieses Tons einstellen.

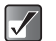

*Als Einschalt-/Ausschaltton können Sie keine auf der Speicherkarte abgelegten Tondateien verwenden.*

- 1 Wählen Sie im Hauptmenü die folgenden Optionen:  $m$ Einstellungen"  $\rightarrow$   $m$ Profile"  $\rightarrow$  gewünschtes Profil. und drücken Sie  $\Theta$  [Optionen]  $\rightarrow$  . Personalisieren".
- **2** Wählen Sie mit  $\circled{b}$  oder  $\circled{c}$  die Option . Einschaltton" oder "Ausschaltton", und drücken Sie O.
- 3 Wählen Sie mit  $\circled{0}$  oder  $\circled{0}$  die Option .Ein" oder "Aus", und drücken Sie B. Wenn Sie "Aus" gewählt haben, kehren Sie zum Bildschirm von Schritt 1 zurück. Wenn Sie "Ein" gewählt haben, führen Sie die folgenden Schritte aus.
- 4 Wählen Sie mit  $\circled{b}$  oder  $\circled{c}$  die Option "Lautstärke". und drücken Sie O.
- 5 Wählen Sie mit  $\circled{0}$  oder  $\circled{0}$  eine der fünf Stufen aus. und drücken Sie O.
- **6** Wählen Sie mit  $\circled{b}$  oder  $\circled{c}$  die Option . Standardton", und drücken Sie  $\hat{\mathbb{O}}$ . Wenn Sie "T-Mobile" als Profil ausgewählt haben. können Sie hier nicht "Standardton" auswählen.
- **7** Wählen Sie mit  $\circled{c}$  oder  $\circled{c}$  die Option . Meine Töne", . Meine Musik" oder  $T$ -Mobile", und drücken Sie  $\bigcirc$ . Die Dateien unter "T-Mobile" sind vorinstalliert.
- 8 Wählen Sie den Einschalt-/Ausschaltton, und drücken Sie ⊖ [Auswahl]. Ausführliche Informationen zur Auswahl von Tönen finden Sie unter "Melodie als Klingelton auswählen" auf [Seite 15-137.](#page-136-0)
- **9** Wählen Sie mit  $\circled{0}$  oder  $\circled{0}$  die Option "Dauer", und drücken Sie B. Die Meldung "Wie viele Sekunden?" wird angezeigt.
- 10 Geben Sie eine zweistellige Zahl für die Dauer ein. und drücken Sie O.

# **Nachrichtensignal einstellen**

Sie können einstellen und ändern, welches Nachrichtensignal ertönen soll, wenn auf Ihrem Mobiltelefon Nachrichten eingehen. Im Folgenden können Sie die Lautstärke, Melodie und Dauer dieses Tons einstellen.

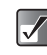

*Sie können keine auf der Speicherkarte abgelegten Tondateien als Nachrichten-Signal verwenden.*

- 1 Wählen Sie im Hauptmenü die folgenden Optionen:  $m$ Einstellungen"  $\rightarrow$   $m$ Profile"  $\rightarrow$  gewünschtes Profil, und drücken Sie  $\Theta$  [Optionen]  $\rightarrow$  . Personalisieren".
- **2** Wählen Sie mit  $\circled{0}$  oder  $\circled{0}$  die Option .Nachrichten-Signal", und drücken Sie O.
- 3 Wählen Sie mit  $\circled{0}$  oder  $\circled{0}$  die Option "Nachrichten" oder "WAP", und drücken Sie  $\overline{\mathbb{O}}$ . Bei Auswahl von "Nachrichten" oder "WAP" gelangen Sie zu den jeweils gleichen Einstellungen.
- 4 Wählen Sie mit  $\circled{b}$  oder  $\circled{c}$  die Option "Lautstärke". und drücken Sie O.
- 5 Wählen Sie mit  $\circled{0}$  oder  $\circled{0}$  eine der fünf Stufen. "Ansteigender Ton" oder "Lautlos" aus, und drücken Sie O.
- 6 Wählen Sie mit  $\circled{b}$  oder  $\circled{c}$  die Option .Standardton", und drücken Sie  $\bigcirc$ . Wenn Sie "T-Mobile" als Profil ausgewählt haben. können Sie hier nicht "Standardton" auswählen.
- **7** Wählen Sie mit  $\circled{0}$  oder  $\circled{0}$  die Option "Meine Töne", . Meine Musik" oder . T-Mobile", und drücken Sie O. Die Dateien unter "T-Mobile" sind vorinstalliert.

8 Wählen Sie den Nachrichtensignalton, und drücken  $\operatorname{Sie} \Theta$  [Auswahl].

Ausführliche Informationen zur Auswahl von Tönen finden Sie unter "Melodie als Klingelton auswählen" auf [Seite 15-137](#page-136-0).

- **9** Wählen Sie mit  $\circled{0}$  oder  $\circled{0}$  die Option "Vibration", und drücken Sie O.
- **10** Wählen Sie mit  $\circled{0}$  oder  $\circled{0}$  die Option . Einschalten", ..Ausschalten" oder ..Vibration & Ton", und drücken Sie O.
- 11 Wählen Sie mit  $\circledcirc$  oder  $\circledcirc$  die Option "Dauer", und drücken Sie O. Die Meldung "Wie viele Sekunden?" wird angezeigt.
- 12 Geben Sie eine zweistellige Zahl für die Dauer ein. und drücken Sie O.

# **Java™-Anwendung einstellen**

Sie können die Lautstärke von Java™-Anwendungen anpassen. Ist "Lautlos" ausgewählt, wird die Lautstärke stumm geschaltet.

- 1 Wählen Sie im Hauptmenü die folgenden Optionen:  $E$ instellungen"  $\rightarrow$   $F$ rofile"  $\rightarrow$  gewünschtes Profil. und drücken Sie  $\Theta$  [Optionen]  $\rightarrow$  Personalisieren".
- **2** Wählen Sie mit  $\textcircled{}$  oder  $\textcircled{}$  die Option "Java™", und drücken Sie O.
- 3 Wählen Sie mit  $\circled{0}$  oder  $\circled{0}$  die Option "Lautstärke", und drücken Sie O Die aktuelle Lautstärke wird angezeigt.
- **4** Wählen Sie mit  $\circled{0}$  oder  $\circled{0}$  eine der fünf Stufen oder  $\Box$ Lautlos" aus, und drücken Sie  $\bigcirc$ .
- 5 Wählen Sie mit  $\circled{0}$  oder  $\circled{0}$  die Option . Vibration", und drücken Sie O.
- 6 Wählen Sie mit  $\circled{0}$  oder  $\circled{0}$  die Option "Ein" oder ..Aus", und drücken Sie O.

# **Akku-Warnsignal einstellen**

Sie können einen Ton einstellen und ändern, der ertönt, wenn der Akku zur Neige geht.

- 1 Wählen Sie im Hauptmenü die folgenden Optionen:  $m$ Einstellungen"  $\rightarrow$   $m$ Profile"  $\rightarrow$  gewünschtes Profil. und drücken Sie  $\ominus$  [Optionen]  $\rightarrow$  "Personalisieren".
- **2** Wählen Sie mit  $\circled{c}$  oder  $\circled{c}$  die Option . Akku Warnsignal", und drücken Sie O. Wählen Sie mit  $\circled{b}$  oder  $\circled{c}$  die Lautstärkeoption "Niedrig" oder "Lautlos", und drücken Sie  $\mathbb{O}$ .

# **Antwort beliebige Taste**

Wenn die Funktion "Antwort beliebige Taste" eingeschaltet ist, können Sie das Gespräch mit jeder beliebigen Taste außer  $\circledcirc$  oder  $\ominus$  [Besetzt] entgegennehmen.

- 1 Wählen Sie im Hauptmenü die folgenden Optionen: "Einstellungen" → "Profile" → gewünschtes Profil, und drücken Sie  $\Theta$  [Optionen]  $\rightarrow$  . Personalisieren".
- **2** Wählen Sie mit  $\circled{0}$  oder  $\circled{0}$  die Option "Antwort beliebige Taste", und drücken Sie O.
- 3 Wählen Sie mit  $\circled{0}$  oder  $\circled{0}$  die Option .Ein" oder "Aus", und drücken Sie B.

### **Automatische Rufannahme**

Mit der automatischen Rufannahme können Sie Anrufe automatisch entgegennehmen, wenn das Telefon an die Bluetooth-Freisprecheinrichtung angeschlossen ist. Sie können den Zeitraum angeben, nach dem Ihr Telefon den Anruf entgegennehmen soll.

- 1 Wählen Sie im Hauptmenü die folgenden Optionen:  $\mathsf{...}$ Einstellungen"  $\rightarrow \mathsf{...}$ Profile"  $\rightarrow \mathsf{...}$ Im Auto", und drücken Sie  $\Theta$  [Optionen]  $\rightarrow$  . Personalisieren".
- **2** Wählen Sie mit  $\circled{0}$  oder  $\circled{0}$  die Option "Automatische Rufannahme", und drücken Sie B.
- 3 Wählen Sie mit  $\circled{0}$  oder  $\circled{0}$  die Option .Ein" oder ..Aus", und drücken Sie O. Wenn Sie "Ein" wählen, geben Sie den Zeitraum (5, 10, 15, 20 Sek.) an, nach dem das Mobiltelefon den Anruf entgegennehmen soll.

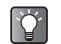

*Weitere Informationen zu Bluetooth finden Sie unter ["Bluetooth-Verbindung einrichten" auf Seite 15-150.](#page-149-0)*

# **Profileinstellungen zurücksetzen**

Sie können alle Profileinstellungen wieder in den Auslieferungszustand zurücksetzen.

Um alle Einstellungen zurückzunehmen, müssen Sie zunächst den Telefoncode einrichten. Lesen Sie dazu [Seite 15-154](#page-153-0).

- 1 Wählen Sie im Hauptmenü die folgenden Optionen:  $m$ Einstellungen"  $\rightarrow$   $m$ Profile"  $\rightarrow$  gewünschtes Profil, und drücken Sie  $\Theta$  [Optionen]  $\rightarrow$ Standardeinst. Aktiv"
- 2 Geben Sie Ihren Telefoncode ein, und drücken Sie  $\circledcirc$ .
- **3** Drücken Sie  $\Theta$  [Ja]. Um den Vorgang abzubrechen, drücken Sie in diesem Schritt  $\Theta$  [Nein].

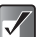

*Wenn Sie in Schritt 2 einen falschen Telefoncode eingeben, wird der Vorgang abgebrochen.*

# **Speicherkarte initialisieren und prüfen**

Sie können Ihre Speicherkarte initialisieren und den Status überprüfen. Um die Speicherkarte zu initialisieren, müssen Sie den Telefoncode einrichten.

#### **Speicherkarte initialisieren**

- 1 Wählen Sie im Hauptmenü die folgenden Optionen:  $E$ instellungen"  $\rightarrow$   $E$ speicherkarte".
- **2** Wählen Sie mit  $\circled{0}$  oder  $\circled{0}$  die Option . Format ", und drücken Sie O.
- 3 Geben Sie Ihren Telefoncode ein, und drücken Sie  $\circledcirc$ .
- 4 Drücken Sie  $\ominus$  [Ja]. Um den Vorgang abzubrechen, drücken Sie in diesem Schritt  $\Theta$  [Nein].

#### **Status der Speicherkarte überprüfen**

- 1 Wählen Sie im Hauptmenü die folgenden Optionen:  $E$ instellungen"  $\rightarrow$   $E$ speicherkarte".
- **2** Wählen Sie mit  $\circled{0}$  oder  $\circled{0}$  die Option "Speicherkartendetails", und drücken Sie B.
- 3 Sie können nun den Status der Speicherkarte überprüfen. Wenn Sie fertig sind, drücken Sie  $\Theta$ [Zurück].

# **Rufeinstellungen**

In diesem Abschnitt werden die Einstellungen für das Telefonieren mit Ihrem Mobiltelefon beschrieben, wie z. B. Anklopfen, Regeln der Hörerlautstärke usw.

# **Anklopfen aktivieren**

Wenn Sie dieses Dienstmerkmal aktivieren, können Sie während eines laufenden Gesprächs den Anruf einer anderen Person entgegennehmen. Das Telefon teilt Ihnen durch einen Piepton mit, dass ein weiterer Gesprächspartner anruft. Informationen zu dieser Funktion finden Sie unter "Anklopfen" [auf Seite 6-34](#page-33-0).

- 1 Drücken Sie O. Das Hauptmenü wird angezeigt.
- **2** Wählen Sie mit  $\textcircled{3}$ ,  $\textcircled{2}$ ,  $\textcircled{3}$  oder  $\textcircled{3}$  die Option .Einstellungen", und drücken Sie O.
- **3** Wählen Sie mit  $\circledcirc$  oder  $\circledcirc$  die Option "Verbindungen", und drücken Sie B.
- 4 Wählen Sie mit  $\circled{0}$  oder  $\circled{0}$  die Option "Rufeinstellungen", und drücken Sie  $\mathbb{O}$ . Das Menü "Rufeinstellungen" wird angezeigt.
- 5 Wählen Sie mit  $\circled{5}$  oder  $\circled{9}$  die Option "Anklopfen", und drücken Sie O.
- 6 Wählen Sie mit  $\circled{0}$  oder  $\circled{0}$  die Option "Ein", um den Dienst zu aktivieren, bzw. "Aus", um ihn zu deaktivieren, und drücken Sie O.

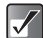

*Das Dienstmerkmal "Anklopfen" wird möglicherweise nicht von allen Mobilfunkbetreibern angeboten. Weitere Informationen hierzu erhalten Sie bei Ihrem Mobilfunkbetreiber.*

#### **Status des Anklopfmerkmals anzeigen**

Wenn Sie in Schritt 6 "Status" wählen und C drücken, können Sie den Status des Anklopfmerkmals anzeigen. Wenn Sie fertig sind, drücken Sie  $\Theta$  [Zurück].

# **Gesprächsdauer anzeigen**

Mithilfe dieser Funktion können Sie die Dauer Ihrer Gespräche anzeigen. Informationen zu dieser Funktion finden Sie unter ["Gesprächsdauer anzeigen" auf Seite 14-125.](#page-124-0)

- 1 Wählen Sie im Hauptmenü die folgenden Optionen: "Einstellungen" → "Verbindungen" → "Rufeinstellungen".
- **2** Wählen Sie mit  $\circled{0}$  oder  $\circled{0}$  die Option "Gesprächsdauer anzeigen", und drücken Sie  $\mathbb{O}$ .

3 Wählen Sie mit  $\circled{0}$  oder  $\circled{0}$  die Option "Ein", um die Funktion zu aktivieren, bzw. "Aus", um sie zu deaktivieren, und drücken Sie O.

# **Rufnummer übertragen**

Hier können Sie einstellen, ob Ihre Rufnummer übertragen werden soll, wenn Sie einen Gesprächspartner anrufen.

- 1 Wählen Sie im Hauptmenü die folgenden Optionen: "Einstellungen" → "Verbindungen" → "Rufeinstellungen".
- **2** Wählen Sie mit  $\circled{c}$  oder  $\circled{c}$  die Option . Eigene Rufnr. übertragen", und drücken Sie O.
- 3 Wählen Sie mit  $\circled{5}$  oder  $\circled{0}$  die Option "Ein", "Aus" oder "Status", und drücken Sie O.

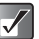

*Dieses Dienstmerkmal wird möglicherweise nicht von allen Mobilfunkbetreibern unterstützt. Weitere Informationen hierzu erhalten Sie bei Ihrem Mobilfunkbetreiber.*

#### **Status der Rufnummernübertragung anzeigen**

Wenn Sie in Schritt 3 "Status" wählen und C drücken, können Sie den Status der Rufnummernübertragung anzeigen. Wenn Sie fertig sind, drücken Sie  $\mathbb{O}$ .
## <span id="page-144-0"></span>**Hörerlautstärke regeln**

Sie können die Hörerlautstärke in 5 Stufen einstellen.

- 1 Wählen Sie im Hauptmenü die folgenden Optionen: "Einstellungen" → "Verbindungen" → "Rufeinstellungen".
- **2** Wählen Sie mit  $\circled{0}$  oder  $\circled{0}$  die Option .Hörerlautstärke", und drücken Sie O.
- **3** Wählen Sie mit  $\circled{0}$  oder  $\circled{0}$  eine der fünf Stufen aus. und drücken Sie O.

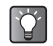

*Sie können auch die Lautstärke der Freisprecheinrichtung regeln, sofern Sie eine angeschlossen haben.*

## <span id="page-144-2"></span>**Bild bei Anruf einstellen**

Wenn Sie diese Funktion aktivieren, wird bei Eingang eines Gesprächs das Bild angezeigt, das dem Anrufer im Telefonbuch zugeordnet ist.

- 1 Wählen Sie im Hauptmenü die folgenden Optionen: "Einstellungen" → "Verbindungen" → "Rufeinstellungen".
- **2** Wählen Sie mit  $\circledcirc$  oder  $\circledcirc$  die Option . Bild bei Anruf", und drücken Sie  $\bigcirc$
- 3 Wählen Sie mit  $\circled{5}$  oder  $\circled{9}$  die Option "Ein" oder "Aus", und drücken Sie O.

## <span id="page-144-1"></span>**Automatische Wahlwiederholung aktivieren**

Bei dieser Funktion wird die Wahl der Rufnummer automatisch wiederholt, wenn der erste Wahlversuch nicht erfolgreich war. Wenn Sie die Wahlwiederholung beenden möchten, drücken Sie & oder A [Beenden].

- 1 Wählen Sie im Hauptmenü die folgenden Optionen: "Einstellungen" → "Verbindungen" → "Rufeinstellungen".
- **2** Wählen Sie mit  $\circled{0}$  oder  $\circled{0}$  die Option ... Autom. Wahlwiederholung", und drücken Sie O.
- **3** Wählen Sie mit  $\circled{0}$  oder  $\circled{0}$  die Option "Ein" oder "Aus", und drücken Sie  $\bigcirc$

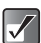

- *Wenn ein Gespräch eingeht, wird die automatische Wahlwiederholung unterbrochen.*
- *Die automatische Wahlwiederholung ist nicht für die Fax- und Datenübertragung verfügbar.*

## <span id="page-144-3"></span>**Minutenton einstellen**

Diese Funktion übermittelt während eines Gesprächs jede Minute einen Signalton, um Sie über die Gesprächsdauer zu informieren.

- 1 Wählen Sie im Hauptmenü die folgenden Optionen: "Einstellungen" → "Verbindungen" → "Rufeinstellungen".
- **2** Wählen Sie mit  $\circled{c}$  oder  $\circled{c}$  die Option . Minutenton", und drücken Sie O.
- **3** Wählen Sie mit  $\circled{c}$  oder  $\circled{c}$  die Option . Ein", um die Funktion zu aktivieren, bzw. "Aus", um sie zu deaktivieren, und drücken Sie O.

## **Einstellungen für das Schließen des Telefons**

Sie können das Telefon so einstellen, dass ein eingehendes Gespräch abgelehnt, ein Besetztton übergeben oder ein laufendes Gespräch beendet wird, wenn Sie das Telefon schließen. Informationen zu dieser Funktion finden Sie unter ["Eingehendes Gespräch ablehnen" auf Seite 6-33.](#page-32-0)

- 1 Wählen Sie im Hauptmenü die folgenden Optionen: "Einstellungen" → "Verbindungen" → "Rufeinstellungen".
- **2** Wählen Sie mit  $\circled{0}$  oder  $\circled{0}$  die Option Telefon schließen", und drücken Sie O.
- **3** Wählen Sie mit  $\circled{0}$  oder  $\circled{0}$  die Option . Eingehendes Gespräch" oder "Beim Gespräch", und drücken Sie  $\circ$

#### Bei Auswahl von "Eingehendes Gespräch":

Wählen Sie mit  $\textcircled{)}$  oder  $\textcircled{)}$  die Option "Ablehnen", um ein eingehendes Gespräch abzulehnen, "Besetzt", um den Besetztton zu übergeben, oder "Keine Aktion". Drücken Sie anschließend O.

#### **Bei Auswahl von "Beim Gespräch":**

Wählen Sie mit  $\circled{)}$  oder  $\circled{)}$  die Option "Beenden", um ein Gespräch zu beenden, oder "Keine Aktion". Drücken Sie anschließend O.

## <span id="page-145-0"></span>**Rufeinstellungen zurücksetzen**

Sie können alle "Rufeinstellungen" wieder in den Auslieferungszustand zurücksetzen.

Um alle Einstellungen zurückzunehmen, müssen Sie zunächst den Telefoncode einrichten. Lesen Sie [Seite 15-154](#page-153-0).

- 1 Wählen Sie im Hauptmenü die folgenden Optionen: "Einstellungen" → "Verbindungen" → "Rufeinstellungen".
- **2** Wählen Sie mit  $\circled{b}$  oder  $\circled{c}$  die Option .Standardeinst. Aktiv", und drücken Sie O.
- 3 Geben Sie Ihren Telefoncode ein, und drücken Sie O. Die Meldung "Sind Sie sicher?" wird angezeigt.
- 4 Drücken Sie  $\ominus$  [Ja]. Um den Vorgang abzubrechen, drücken Sie in diesem  $Schritt \odot$  [Nein].

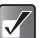

*Wenn Sie in Schritt 3 einen falschen Telefoncode eingeben, wird der Vorgang abgebrochen.*

# <span id="page-146-2"></span>**Rufumleitung**

Über dieses Dienstmerkmal können Sie ankommende Gespräche unter Angabe bestimmter Bedingungen auf Ihre Mobilbox oder an eine andere Rufnummer weiterleiten und sind dadurch immer und überall, wo es ein Telefon gibt, erreichbar.

## **Rufumleitung aktivieren**

- 1 Drücken Sie O. Das Hauptmenü wird angezeigt.
- **2** Wählen Sie mit  $\circled{0}$ ,  $\circled{0}$ ,  $\circledcirc$  oder  $\circledcirc$  die Option "Einstellungen", und drücken Sie  $\mathbb O$ .
- 3 Wählen Sie mit  $\circled{0}$  oder  $\circled{0}$  die Option .Verbindungen", und drücken Sie O.
- 4 Wählen Sie mit  $\circledcirc$  oder  $\circledcirc$  die Option "Rufumleitungen", und drücken Sie B.
- <span id="page-146-4"></span><span id="page-146-1"></span><span id="page-146-0"></span>5 Wählen Sie mit  $\circledcirc$  oder  $\circledcirc$  die gewünschte Weiterleitungsoption aus, und drücken Sie  $\mathbb{O}$ . Die folgenden Weiterleitungsoptionen stehen zur Verfügung:
	- **"Alle Gespräche":** Leitet alle Sprachanrufe um, ohne dass das Telefon klingelt.
	- **"Wenn besetzt":** Leitet ankommende Gespräche um, wenn Sie gerade ein Gespräch führen.
	- **"Keine Antwort":** Leitet eingehende Gespräche um, wenn Sie nicht innerhalb eines bestimmten Zeitraums abheben.
- **"Unerreichbar":** Leitet eingehende Gespräche um, wenn sich Ihr Telefon außerhalb des Empfangsbereichs befindet oder ausgeschaltet ist.
- **6** Wählen Sie mit  $\circled{0}$  oder  $\circled{0}$  die Option . Ein", und drücken Sie O.
- 7 Geben Sie die Rufnummer ein, an die die Anrufe geleitet werden sollen.

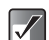

*Wenn "Alle Gespräche" auf "Ein" gesetzt ist, wird "*  $\blacksquare$ " *auf dem Standby-Bildschirm angezeigt.*

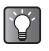

*Wenn Sie in Schritt 6 "Nach Dienst" anstelle von "Ein" gewählt haben, können Sie weitere Angaben zur Rufumleitung vornehmen.*

## <span id="page-146-3"></span>**Status der Rufumleitung prüfen**

- 1 Wählen Sie aus dem Hauptmenü die folgenden Optionen: "Einstellungen" → "Verbindungen" → .Rufumleitungen".
- 2 Wählen Sie mit  $\circledcirc$  oder  $\circledcirc$  die gewünschte Rufumleitungsoption aus, und drücken Sie B.
- 3 Wählen Sie mit  $\circled{0}$  oder  $\circled{0}$  die Option ..Status", und drücken Sie O. Sie können nun den Status der ausgewählten Rufumleitungsoption anzeigen. Wenn Sie fertig sind, drücken Sie  $\Theta$  [Zurück].

## **Einzelne Rufumleitung aufheben**

- 1 Wählen Sie im Hauptmenü die folgenden Optionen: "Einstellungen" → "Verbindungen" → "Rufumleitungen".
- **2** Wählen Sie mit  $\circled{0}$  oder  $\circled{0}$  die gewünschte Rufumleitungsoption aus, und drücken Sie B.
- **3** Wählen Sie mit  $\circled{5}$  oder  $\circled{9}$  die Option . Aus", und drücken Sie O. Die ausgewählte Rufumleitung wird aufgehoben.

## **Alle Rufumleitungen aufheben**

- 1 Wählen Sie im Hauptmenü die folgenden Optionen: "Einstellungen" → "Verbindungen" → "Rufumleitungen".
- **2** Wählen Sie mit  $\circled{0}$  oder  $\circled{0}$  die Option . Alle aufheben", und drücken Sie O. Die Meldung "Sind Sie sicher?" wird angezeigt.
- **3** Drücken Sie  $\Theta$  [Ja]. Alle Rufumleitungen werden aufgehoben. Um den Vorgang abzubrechen, drücken Sie in diesem  $Schritt \n\Theta$  [Nein].

# <span id="page-147-0"></span>**Netzeinstellungen**

Sie können das Telefon so einstellen, dass es sich beim Einschalten immer mit dem bevorzugten Netz verbindet.

## **Automatisch mit einem Netz verbinden**

Wurde Ihr Telefon noch nicht mit dem Netz verbunden, können Sie die folgenden Schritte ausführen, um sofort eine Verbindung zum bevorzugten Netz herzustellen.

- 1 Drücken Sie O. Das Hauptmenü wird angezeigt.
- **2** Wählen Sie mit  $\circled{0}$ ,  $\circled{0}$ ,  $\circled{0}$  oder  $\circled{0}$  die Option .Einstellungen", und drücken Sie O.
- 3 Wählen Sie mit  $\circledcirc$  oder  $\circledcirc$  die Option "Verbindungen", und drücken Sie B.
- 4 Wählen Sie mit  $\circledcirc$  oder  $\circledcirc$  die Option "Netzeinstellungen", und drücken Sie  $\mathbb{O}$ . Das Menü "Netzeinstellungen" wird angezeigt.
- 5 Wählen Sie mit (5) oder <br>
oder <br>
Q die Option "Netz wählen", und drücken Sie O.
- 6 Wählen Sie mit  $\circledcirc$  oder  $\circledcirc$  die Option  $\Delta$ utomatisch", und drücken Sie  $\hat{\mathbb{O}}$ .

## **Netz manuell auswählen**

Führen Sie die folgenden Schritte aus, wenn Sie eine Verbindung zu einem Netz herstellen möchten, das nicht das bevorzugte Netz ist.

- 1 Wählen Sie im Hauptmenü die folgenden Optionen: .Einstellungen" → .Verbindungen" → "Netzeinstellungen".
- **2** Wählen Sie mit  $\circled{0}$  oder  $\circled{0}$  die Option .. Netz wählen", und drücken Sie O.
- 3 Wählen Sie mit  $\circled{0}$  oder  $\circled{0}$  die Option "Manuell". und drücken Sie O.
- 4 Wählen Sie mit  $\circledcirc$  oder  $\circledcirc$  das gewünschte Netz aus der Liste, und drücken Sie  $\tilde{\mathbb{O}}$ .

## <span id="page-148-1"></span><span id="page-148-0"></span>**Netzpasswort ändern**

Wenn Sie das Netzpasswort ändern möchten, führen Sie die folgenden Schritte aus.

- 1 Wählen Sie im Hauptmenü die folgenden Optionen: "Einstellungen" → "Verbindungen" → "Netzeinstellungen".
- **2** Wählen Sie mit  $\circled{0}$  oder  $\circled{0}$  die Option . Passwort ändern", und drücken Sie O.
- 3 Geben Sie das alte Passwort ein, und drücken Sie C.
- 4 Geben Sie ein neues Passwort ein, und drücken Sie  $\circledcirc$ .

5 Geben Sie das neue Passwort erneut ein, und drücken Sie B.

Wenn Sie in diesem Schritt ein falsches Passwort eingeben, kehrt das Display zu Schritt 4 zurück, und Sie werden aufgefordert, das Passwort erneut einzugeben.

<span id="page-148-2"></span>6 Drücken Sie O.

## **Zone auswählen**

Beim Einschalten versucht Ihr Telefon, automatisch die richtige Zone auszuwählen. Sie können sie jedoch auch selbst auswählen.

- 1 Wählen Sie im Hauptmenü die folgenden Optionen: "Einstellungen" → "Verbindungen" → "Netzeinstellungen".
- **2** Wählen Sie mit  $\circled{0}$  oder  $\circled{0}$  die Option . Zone auswählen", und drücken Sie O.
- 3 Wählen Sie mit  $\circled{c}$  oder  $\circled{c}$  die Option "Amerika" oder "Europa, Asien usw.", und drücken Sie O.

## <span id="page-149-1"></span><span id="page-149-0"></span>**Bluetooth-Verbindung einrichten**

#### **Bluetooth aktivieren**

Bei dieser Einstellung können Sie das Telefon drahtlos mit *Bluetooth*-fähigen Geräten verbinden.

- 1 Wählen Sie im Hauptmenü die folgenden Optionen:  $m$ Einstellungen"  $\rightarrow$   $\sim$  Verbindungen"  $\rightarrow$   $\sim$  Bluetooth".
- **2** Wählen Sie mit  $\circledcirc$  oder  $\circledcirc$  die Option "Ein/Aus", und drücken Sie B.
- **3** Wählen Sie mit  $\circled{0}$  oder  $\circled{0}$  die Option . Ein " oder .Aus", und drücken Sie O.

#### **Telefon anzeigen bzw. verbergen**

Mit den folgenden Einstellungen können Sie verhindern, dass Ihr Telefon von anderen Geräten erkannt wird.

- 1 Wählen Sie im Hauptmenü die folgenden Optionen: "Einstellungen" → "Verbindungen" → "Bluetooth" → "Bluetooth-Einstellungen".
- **2** Wählen Sie mit  $\textcircled{)}$  oder  $\textcircled{)}$  die Option "Sichtbarkeit", und drücken Sie  $\bigcirc$ . Wählen Sie anschließend eine der folgenden Optionen.

**Das Telefon wird von anderen Geräten erkannt:**

Wählen Sie "Sichtbar"

**Das Telefon ist für andere Geräte nicht erkennbar:** Wählen Sie "Unsichtbar"

#### **Automatisch deaktivieren**

Über die folgenden Einstellungen können Sie das automatische Ausschalten der *Bluetooth*-Funktion aktivieren, um den Akku zu schonen.

- 1 Wählen Sie im Hauptmenü die folgenden Optionen:  $\mathsf{F}.$ Einstellungen"  $\rightarrow \mathsf{F}.$ Verbindungen"  $\rightarrow \mathsf{F}.$ Bluetooth"  $\rightarrow$ "Bluetooth-Einstellungen".
- **2** Wählen Sie mit  $\circled{0}$  oder  $\circled{0}$  die Option "Autom. Aus", und drücken Sie O
- 3 Wählen Sie mit  $\circledcirc$  oder  $\circledcirc$  die gewünschte Dauer aus, und drücken Sie O. Wenn Sie die *Bluetooth*-Funktion dauerhaft einschalten möchten, wählen Sie in Schritt 3 die Option "Aus".

#### **Telefon umbenennen**

- 1 Wählen Sie im Hauptmenü die folgenden Optionen:  $\mathsf{F}.$ Einstellungen"  $\rightarrow \mathsf{F}.$ Verbindungen"  $\rightarrow \mathsf{F}.$ Bluetooth"  $\rightarrow$ "Bluetooth-Einstellungen".
- **2** Wählen Sie mit  $\circled{0}$  oder  $\circled{0}$  die Option .Eigener BT-Name", und drücken Sie O.
- 3 Geben Sie den neuen Text ein, und drücken Sie  $\bigcirc$ . Informationen zur Eingabe von Text finden Sie unter .Text eingeben" auf Seite 8-51.

## <span id="page-150-0"></span>**PC-Verbindung einrichten**

Wenn Sie eine Verbindung zwischen dem Telefon und einem PC herstellen möchten, gehen Sie wie unten beschrieben vor.

- 1 Wählen Sie im Hauptmenü die folgenden Optionen: "Einstellungen" → "Verbindungen" → "PC-Verbindung".
- **2** Wählen Sie mit  $\circledcirc$  oder  $\circledcirc$  die Option . Datenkabel" oder "Bluetooth", und drücken Sie O. Wenn der PC, zu dem Sie eine Verbindung herstellen möchten, nicht *Bluetooth*-fähig ist, können Sie durch Auswählen von "*Bluetooth*" keine Verbindung herstellen. Diesbezügliche Informationen finden Sie im Benutzerhandbuch Ihres Computers.

# <span id="page-150-3"></span>**Datum und Uhrzeit einstellen**

Sie müssen die richtige Uhrzeit und das korrekte Datum einstellen, damit die verschiedenen zeitabhängigen Funktionen Ihres Telefons einwandfrei funktionieren.

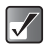

*Informationen zum manuellen Einstellen von Datum und Uhrzeit finden Sie unter ["Schritt 5: Datum und](#page-16-0)  [Uhrzeit einstellen" auf Seite 3-17](#page-16-0).*

## **Zeitformat einstellen**

1 Wählen Sie im Hauptmenü die folgenden Optionen: "Einstellungen" → "Datum & Uhrzeit".

- **2** Wählen Sie mit  $\circled{0}$  oder  $\circled{0}$  die Option . Uhr einstellen", und drücken Sie O.
- **3** Wählen Sie mit  $\textcircled{3}$  oder  $\textcircled{9}$  die Option .. Zeitformat", und drücken Sie O.
- <span id="page-150-2"></span><span id="page-150-1"></span>4 Wählen Sie mit  $\circled{0}$  oder  $\circled{0}$  die Option ..12 Stunden" oder "24 Stunden", und drücken Sie O.

## **Datumsformat einstellen**

<span id="page-150-6"></span><span id="page-150-5"></span><span id="page-150-4"></span>Sie können ein Datumsformat aus den Optionen "T(Tag).M(Monat).J(Jahr)", "M-T-J" oder "J/M/T" wählen.

- 1 Wählen Sie im Hauptmenü die folgenden Optionen: "Einstellungen" → "Datum & Uhrzeit".
- **2** Wählen Sie mit  $\circled{0}$  oder  $\circled{0}$  die Option "Uhr einstellen", und drücken Sie O.
- 3 Wählen Sie mit  $\circled{0}$  oder  $\circled{0}$  die Option "Datumsformat", und drücken Sie B.
- 4 Wählen Sie mit  $\circled{0}$  oder  $\circled{0}$  die Option ...T.M.J". .M-T-J" oder ..J/M/T", und drücken Sie O.

## **Uhrenanzeige einstellen**

- 1 Wählen Sie im Hauptmenü die folgenden Optionen: "Einstellungen" → "Datum & Uhrzeit".
- **2** Wählen Sie mit  $\circled{0}$  oder  $\circled{0}$  die Option . Uhr einstellen", und drücken Sie O.
- 3 Wählen Sie mit  $\circledcirc$  oder  $\circledcirc$  die Option .Anzeigeformat", und drücken Sie O.
- 4 Wählen Sie mit  $\circled{0}$  oder  $\circled{0}$  die Option "Nur Uhrzeit", "Nur Datum", "Datum & Uhrzeit" oder "Aus", und drücken Sie B.

## <span id="page-151-0"></span>**Sommerzeit einstellen**

- 1 Wählen Sie im Hauptmenü die folgenden Optionen: "Einstellungen" → "Datum & Uhrzeit".
- **2** Wählen Sie mit  $\circled{0}$  oder  $\circled{0}$  die Option . Uhr einstellen", und drücken Sie O.
- 3 Wählen Sie mit  $\circled{0}$  oder  $\circled{0}$  die Option "Sommerzeit", und drücken Sie O.
- 4 Wählen Sie mit  $\circled{0}$  oder  $\circled{0}$  die Option . Ein", und drücken Sie B.

## <span id="page-151-1"></span>**Zeitzone einstellen**

- 1 Wählen Sie im Hauptmenü die folgenden Optionen: "Einstellungen" → "Datum & Uhrzeit".
- 2 Wählen Sie mit  $\circledcirc$  oder  $\circledcirc$  die Option "Zeitzone einstellen", und drücken Sie O.
- 3 Wählen Sie mit  $\circled{c}$  oder  $\circled{c}$  die Option . Zone ändern", und drücken Sie O.
- **4** Wählen Sie mit  $\circled{b}$  oder  $\circled{c}$  die gewünschte Stadt aus, und drücken Sie O.

## **Zeitzone anpassen**

- 1 Wählen Sie im Hauptmenü die folgenden Optionen: "Einstellungen" → "Datum & Uhrzeit".
- **2** Wählen Sie mit  $\circled{0}$  oder  $\circled{0}$  die Option ... Zeitzone einstellen", und drücken Sie O.
- 3 Wählen Sie mit  $\circled{0}$  oder  $\circled{0}$  die Option "Ben.def. Zone festlegen", und drücken Sie O.
- 4 Geben Sie die Zeitunterschiede mit den Zifferntasten ein, und drücken Sie O. Drücken Sie  $F^*$ . um zwischen – und + umzuschalten.

# <span id="page-152-1"></span>**Sicherheit einrichten**

Über die Sicherheitseinstellungen verhindern Sie, dass jemand Ihr Mobiltelefon unbefugterweise benutzt.

## <span id="page-152-0"></span>**PIN-Code aktivieren**

Wenn Sie den PIN-Code aktiviert haben, werden Sie beim Einschalten des Telefons aufgefordert, Ihre PIN einzugeben. Ihr PIN-Code ist auf Ihrer SIM-Karte gespeichert. Sie sollten sich diesen Code nach dem Kauf der SIM-Karte merken. Weitere Informationen zur SIM-Karte erhalten Sie bei Ihrem Mobilfunkbetreiber.

- 1 Drücken Sie O. Das Hauptmenü wird angezeigt.
- **2** Wählen Sie mit  $\circled{0}$ ,  $\circled{0}$ ,  $\circled{0}$  oder  $\circled{0}$  die Option .Einstellungen", und drücken Sie O.
- 3 Wählen Sie mit  $\circledcirc$  oder  $\circledcirc$  die Option "Sicherheit", und drücken Sie O. Das Menü "Sicherheit" wird angezeigt.
- **4** Wählen Sie mit  $\circled{0}$  oder  $\circled{0}$  die Option "PIN-Eingabe", und drücken Sie  $\mathbb{O}$ .
- 5 Wählen Sie mit  $\circled{0}$  oder  $\circled{0}$  die Option "Ein", und drücken Sie B.
- 6 Geben Sie Ihren PIN-Code ein, und drücken Sie O.
- 7 Drücken Sie O.

#### **PIN-Code deaktivieren**

- 1 Wählen Sie in Schritt 5 unter "PIN-Code aktivieren" mit  $\circled{ }$  oder  $\circled{ }$  die Option "Aus", und drücken Sie  $\circ$
- 2 Geben Sie Ihren PIN-Code ein, und drücken Sie O.
- 3 Drücken Sie O.

## **PIN-Code ändern**

- 1 Wählen Sie in Schritt 5 unter "PIN-Code aktivieren" mit  $\circled{)}$  oder  $\circled{)}$  die Option ..PIN ändern", und drücken Sie B.
- 2 Geben Sie Ihren PIN-Code ein, und drücken Sie O.
- 3 Geben Sie einen neuen PIN-Code ein, und drücken Sie O.
- 4 Geben Sie den neuen PIN-Code erneut ein, und drücken Sie O. Wenn Sie einen Code eingeben, der von dem in diesem

Schritt eingegebenen Code abweicht, kehren Sie automatisch zum Bildschirm von Schritt 3 zurück.

5 Drücken Sie O.

## <span id="page-153-1"></span><span id="page-153-0"></span>**Telefon-Sperre aktivieren**

Die "Telefon-Sperre" ist ein zusätzliches Sicherheitsmerkmal, das den unbefugten Gebrauch des Telefons verhindert. Der standardmäßig eingerichtete Telefoncode lautet "0000".

- 1 Wählen Sie im Hauptmenü die folgenden Optionen: "Einstellungen" → "Sicherheit".
- **2** Wählen Sie mit  $\circled{0}$  oder  $\circled{0}$  die Option . Telefon-Sperre", und drücken Sie O.
- **3** Wählen Sie mit  $\circled{0}$  oder  $\circled{0}$  die Option . Ein", und drücken Sie B.
- 4 Geben Sie Ihren Telefoncode ein, und drücken Sie O.

#### **Telefon-Sperre deaktivieren**

- 1 Wählen Sie in Schritt 3 unter "Telefon-Sperre aktivieren" mit  $\circledcirc$  oder  $\circledcirc$  die Option "Aus", und drücken Sie B.
- 2 Geben Sie Ihren Telefoncode ein, und drücken Sie O.
- 3 Drücken Sie O.

#### **Telefoncode ändern**

- 1 Wählen Sie auf der vorigen Seite in Schritt 3 unter  $\Box$ Telefon-Sperre aktivieren" mit  $\circled{c}$  oder  $\circled{c}$  die Option "Code ändern", und drücken Sie O.
- **2** Geben Sie Ihren Telefoncode ein, und drücken Sie  $\mathbb{O}$ .
- 3 Geben Sie einen neuen Telefoncode ein, und drücken Sie O.

4 Geben Sie den neuen Telefoncode erneut ein, und drücken Sie **O**.

Wenn Sie einen Code eingeben, der von dem in diesem Schritt eingegebenen Code abweicht, kehren Sie automatisch zum Bildschirm von Schritt 3 zurück.

## <span id="page-153-2"></span>**PIN2-Code ändern**

Der PIN2-Code wird verwendet, um bestimmte Funktionen des Telefons, wie z. B. FDN-Nummern, zu schützen. Um den PIN2-Code zu ändern, führen Sie die folgenden Schritte aus.

- 1 Wählen Sie im Hauptmenü die folgenden Optionen: "Einstellungen" → "Sicherheit".
- **2** Wählen Sie mit  $\circled{0}$  oder  $\circled{0}$  die Option ..PIN2 ändern", und drücken Sie O.
- 3 Geben Sie Ihren PIN2-Code ein, und drücken Sie  $\circledcirc$ .
- 4 Geben Sie Ihren neuen PIN2-Code ein, und drücken Sie O.
- 5 Geben Sie den neuen PIN2-Code erneut ein, und drücken Sie O.

Wenn Sie einen Code eingeben, der von dem in diesem Schritt eingegebenen Code abweicht, kehren Sie automatisch zum Bildschirm von Schritt 4 zurück. Geben Sie nun den richtigen Code ein.

6 Drücken Sie O.

## <span id="page-154-1"></span><span id="page-154-0"></span>**Rufsperre**

Mit dieser Funktion können Sie eine "Rufsperre" für ankommende und abgehende Gespräche einrichten. Zur Aktivierung dieser Funktion benötigen Sie eine Geheimzahl, die Ihnen Ihr Mobilfunkbetreiber auf Anfrage mitteilt.

- 1 Wählen Sie im Hauptmenü die folgenden Optionen:  $E$ instellungen"  $\rightarrow$   $E$ sicherheit".
- **2** Wählen Sie mit  $\circled{c}$  oder  $\circled{c}$  die Option "Rufsperre", und drücken Sie O.
- 3 Wählen Sie mit  $\circled{0}$  oder  $\circled{0}$  die gewünschte Rufsperre aus, und drücken Sie O. Die folgenden Rufsperren stehen zur Verfügung:

#### <span id="page-154-6"></span>**Auslandsgespr. sperren:**

Sperrt alle abgehenden Gespräche ins Ausland.

#### <span id="page-154-12"></span>**Nationale Gespräche:**

Sperrt alle abgehenden Gespräche ins Ausland, ausgenommen Ihr Heimatland.

#### <span id="page-154-8"></span>**Eingeh. Anrufe sperren:**

Sperrt alle eingehenden Anrufe.

#### <span id="page-154-10"></span>**Ausland: Eingeh. sperren:**

Sperrt alle eingehenden Anrufe, wenn Sie sich außerhalb der Reichweite Ihres eigenen Netzes befinden.

#### <span id="page-154-2"></span>**Abgehende Gespr. sperren:**

Sperrt alle abgehenden Gespräche außer Notrufe.

- <span id="page-154-7"></span><span id="page-154-5"></span><span id="page-154-4"></span>**4** Wählen Sie mit  $\circledcirc$  oder  $\circledcirc$  die gewünschte Rufsperroption aus, und drücken Sie O. Die folgenden Rufsperroptionen stehen zur Verfügung: **Alle Dienste:** Sperrt alle Dienste. **Anrufe:** Sperrt alle Sprachanrufe. Daten: Sperrt alle Datenübertragungen. **Fax:** Sperrt alle Faxübertragungen. **Nachrichten:** Sperrt alle Nachrichten. **Alle außer Nachrichten:** Sperrt alle Dienste außer Nachrichten.
- <span id="page-154-11"></span><span id="page-154-9"></span><span id="page-154-3"></span>**5** Wählen Sie mit  $\circled{0}$  oder  $\circled{0}$  die Option "Ein", und drücken Sie O.
- 6 Geben Sie das Netzpasswort ein, und drücken Sie C.

Informationen zum Ändern des Netzpassworts finden Sie unter ["Netzpasswort ändern" auf Seite 15-149.](#page-148-0)

7 Drücken Sie O.

Die ausgewählte Rufsperre wird aktiviert.

#### **Einzelne Rufsperroptionen aufheben**

Wählen Sie in Schritt 5 unter ["Rufsperre"](#page-154-0) mit  $\circled{b}$  oder  $\circled{c}$  die Option "Aus", und drücken Sie O.

Die ausgewählte Rufsperroption wird aufgehoben.

#### **Status der Rufsperre prüfen**

- 5 Wählen Sie nach Schritt 4 unter "Rufsperre" [\(Seite 15-155\)](#page-154-0) mit  $\circled{)}$  oder  $\circled{)}$  die Option "Status", und drücken Sie  $\bigcap$
- 6 Wenn Sie fertig sind, drücken Sie  $\Theta$  [Zurück].

#### **Alle Rufsperren aufheben**

- 3 Wählen Sie nach Schritt 2 unter "Rufsperre" [\(Seite 15-155\)](#page-154-0) mit  $\circledcirc$  oder  $\circledcirc$  die Option "Alle aufheben", und drücken Sie O.
- 4 Geben Sie das Netzpasswort ein, und drücken Sie  $\circ$ Alle Rufsperren werden aufgehoben.

## <span id="page-155-1"></span><span id="page-155-0"></span>**FDN-Nummern**

Mit dieser Einstellung können Sie die Funktion "FDN-Nummern" aktivieren. Wenn Sie diese Sicherheitsfunktion einschalten, können nur vordefinierte Nummern gewählt werden. In diesem Schritt werden Sie aufgefordert, Ihren PIN2-Code einzugeben. Sie sollten diesen Code bereithalten.

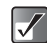

*Die Funktion "FDN-Nummern" ist abhängig von Ihrer SIM-Karte möglicherweise nicht verfügbar.*

- 1 Wählen Sie im Hauptmenü die folgenden Optionen: "Einstellungen" → "Sicherheit".
- **2** Wählen Sie mit  $\circled{b}$  oder  $\circled{c}$  die Option "FDN-Nummern", und drücken Sie B.
- 3 Geben Sie den PIN2-Code ein, und drücken Sie O.
- 4 Wählen Sie mit  $\circled{0}$  oder  $\circled{0}$  die Option "Einstellungen", und drücken Sie O.
- 5 Wählen Sie mit  $\circled{0}$  oder  $\circled{0}$  die Option . Ein", und drücken Sie O.

#### **FDN-Nummern deaktivieren**

Wählen Sie in Schritt 5 mit  $\circled{)}$  oder  $\circled{)}$  die Option "Aus", und drücken Sie O.

#### **Neue Rufnummer zur Liste der FDN-Nummern hinzufügen**

- 4 Wählen Sie nach Schritt 3 von "FDN-Nummern" [\(Seite 15-156\)](#page-155-0) mit  $\circled{)}$  oder  $\circled{)}$  die Option "Nummernliste bearbeiten", und drücken Sie B.
- **5** Drücken Sie  $\Theta$  [Optionen]. Das Menü "Optionen" wird angezeigt.
- 6 Wählen Sie mit  $\circled{b}$  oder  $\circled{c}$  die Option "Neuen Kontakt hinzufügen", und drücken Sie O.
- **7** Fügen Sie einen Namen und eine Rufnummer hinzu.

Weitere Informationen zum Hinzufügen von Namen und Rufnummern finden Sie unter "Daten im Telefonbuch [speichern" auf Seite 9-56](#page-55-0).

8 Drücken Sie  $\Theta$  [Speichern] zum Speichern.

#### **Gespeicherten Eintrag suchen**

- 4 Wählen Sie nach Schritt 3 von "FDN-Nummern" [\(Seite 15-156\)](#page-155-0) mit  $\circled{)}$  oder  $\circled{)}$  die Option "Nummernliste bearbeiten", und drücken Sie B.
- **5** Drücken Sie  $\Theta$  [Optionen]. Das Menü "Optionen" wird angezeigt.
- 6 Wählen Sie mit  $\circled{c}$  oder  $\circled{c}$  die Option . Suchen", und drücken Sie O.

7 Suchen Sie nach dem gewünschten Eintrag. Weitere Informationen zum Suchen nach Telefonbucheinträgen finden Sie unter "Nach Namen [und Rufnummern im Telefonbuch suchen" auf](#page-57-0)  [Seite 9-58.](#page-57-0)

#### **Gespeicherten Eintrag bearbeiten**

- 4 Wählen Sie nach Schritt 3 von "FDN-Nummern" [\(Seite 15-156\)](#page-155-0) mit  $\circled{)}$  oder  $\circled{)}$  die Option .Nummernliste bearbeiten", und drücken Sie  $\mathbb{O}$ .
- 5 Wählen Sie mit  $\circled{0}$  oder  $\circled{0}$  den Eintrag aus, den Sie bearbeiten möchten.
- 6 Drücken Sie  $\Theta$  [Optionen]. Das Menü "Optionen" wird angezeigt.
- **7** Wählen Sie mit  $\circledcirc$  oder  $\circledcirc$  die Option "Bearbeiten". und drücken Sie O.
- 8 Bearbeiten Sie den gewünschten Eintrag. Weitere Informationen zum Bearbeiten von Telefonbucheinträgen finden Sie unter "Telefonbuch [bearbeiten" auf Seite 9-59](#page-58-0).

#### **Gespeicherten Eintrag löschen**

- 4 Wählen Sie nach Schritt 3 von "FDN-Nummern" [\(Seite 15-156\)](#page-155-0) mit  $\circled{)}$  oder  $\circled{)}$  die Option "Nummernliste bearbeiten", und drücken Sie B. Wählen Sie mit  $\circledcirc$  oder  $\circledcirc$  den Eintrag aus, den Sie löschen möchten.
- **5** Drücken Sie  $\Theta$  [Optionen]. Das Menü "Optionen" wird angezeigt.
- 6 Wählen Sie mit  $\circledcirc$  oder  $\circledcirc$  die Option "Löschen", und drücken Sie O.
- 7 Drücken Sie  $\Theta$  [Ja]. Der ausgewählte Eintrag wird gelöscht. Um den Vorgang abzubrechen, drücken Sie in diesem  $Schritt \n\Theta$  [Nein].

# <span id="page-157-0"></span>**Konto einrichten**

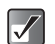

*Beim normalen Betrieb müssen Sie die Einstellungen nicht ändern.*

Falls Ihr Telefon keine Verbindung zum voreingestellten Netzwerk aufbaut oder Sie die Einstellungen ändern müssen, um eine andere Verbindung herzustellen, gehen Sie wie unten beschrieben vor, damit Sie Einstellungen prüfen oder bearbeiten können.

## **WAP/MMS/E-Mail einstellen**

- 1 Wählen Sie im Hauptmenü die folgenden Optionen: "Einstellungen" → "Datenkonto-Einst." → "WAP-Einstellungen", "MMS-Einstellungen" oder "E-Mail-Einstellungen".
- **2** Wählen Sie mit  $\circled{0}$  oder  $\circled{0}$  das gewünschte Profil aus, und drücken Sie  $\Theta$  [Optionen]. Die Bezeichnung "Optionen" wird angezeigt.
- **3** Wählen Sie mit  $\circled{0}$  oder  $\circled{0}$  die Option "Bearbeiten". und drücken Sie O.
- **4** Wählen Sie mit  $\circled{0}$  oder  $\circled{0}$  das Objekt aus, das Sie bearbeiten möchten, und drücken Sie O.
- 5 Bearbeiten Sie die einzelnen Objekte, und drücken Sie  $\Theta$  [Speichern].

#### **WAP-Einstellungen**

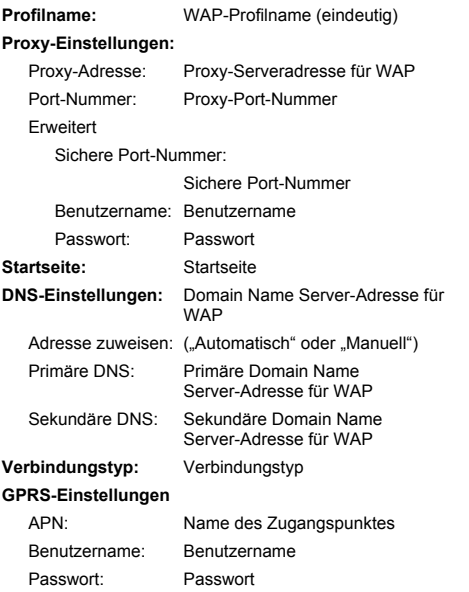

Abbruchzeit: Abbruchzeit (0-99999 Sek.)

#### **CSD-Einstellungen**

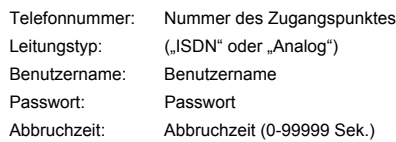

#### **MMS-Einstellungen**

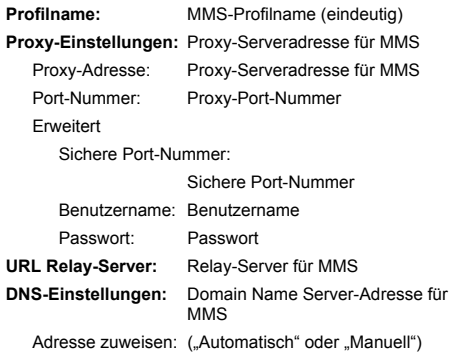

<span id="page-159-0"></span>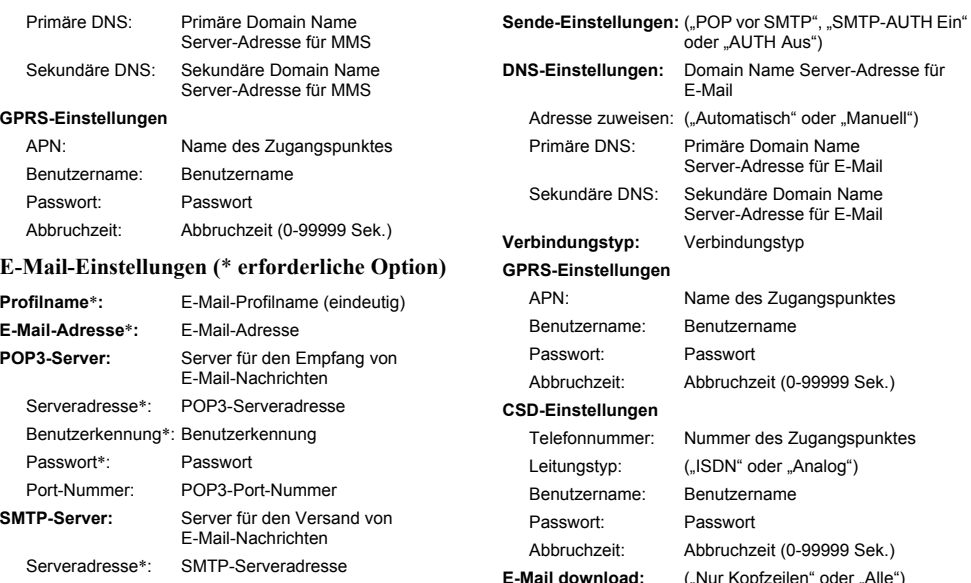

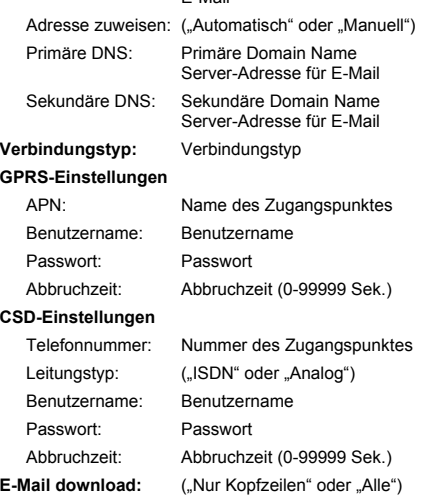

**15-160**

Benutzerkennung\*: Benutzerkennung Passwort\*: Passwort Port-Nummer: SMTP-Port-Nummer

## **Profilname einstellen**

- 1 Wählen Sie im Hauptmenü die folgenden Optionen: "Einstellungen" → "Datenkonto-Einst." → "WAP-Einstellungen", "MMS-Einstellungen" oder "E-Mail-Einstellungen".
- **2** Wählen Sie mit  $\circled{0}$  oder  $\circled{0}$  das gewünschte Profil aus, und drücken Sie O.
- **3** Wählen Sie mit  $\circled{0}$  oder  $\circled{0}$  die Option ..Profilname", und drücken Sie O.

Geben Sie den Profilnamen ein.

Informationen zur Eingabe von Text finden Sie unter ["Text eingeben" auf Seite 8-51](#page-50-0).

## **WAP/MMS/E-Mail-Profil kopieren**

- 1 Wählen Sie im Hauptmenü die folgenden Optionen: "Einstellungen" → "Datenkonto-Einst." → "WAP-Einstellungen", "MMS-Einstellungen" oder "E-Mail-Einstellungen".
- **2** Wählen Sie mit  $\circled{0}$  oder  $\circled{0}$  das gewünschte Profil aus, und drücken Sie  $\Theta$  [Optionen]. Das Menü "Optionen" wird angezeigt.
- 3 Wählen Sie mit  $\circled{0}$  oder  $\circled{0}$  die Option "Kopieren", und drücken Sie O. Der Profilname wird kopiert, und der Bildschirm "Neuer Profilname:" wird angezeigt.
- 4 Drücken Sie  $\ominus$  [Optionen]. Das Menü "Optionen" wird angezeigt.

5 Wählen Sie mit  $\circled{5}$  oder  $\circled{9}$  die Option "OK", und drücken Sie B. Das neue Profil wird erstellt.

## **WAP/MMS/E-Mail-Profil löschen**

- 1 Wählen Sie im Hauptmenü die folgenden Optionen: "Einstellungen" → "Datenkonto-Einst." → "WAP-Einstellungen", "MMS-Einstellungen" oder "E-Mail-Einstellungen".
- **2** Wählen Sie mit  $\circled{c}$  oder  $\circled{c}$  das zu löschende Profil aus, und drücken Sie (?) [Optionen]. Das Menü "Optionen" wird angezeigt.
- 3 Wählen Sie mit  $\circledcirc$  oder  $\circledcirc$  die Option . Löschen". und drücken Sie O.
- 4 Drücken Sie  $\Theta$  [Ja], um das Profil zu löschen. Wenn Sie das Profil doch nicht löschen möchten, drücken Sie in diesem Schritt  $\Theta$  [Nein].

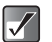

*Ein einmal gelöschtes Profil kann nicht wiederhergestellt werden.*

#### **Glossar**

#### **CSD (Circuit Switched Data)**

Circuit Switching ist sozusagen die herkömmliche Art der Datenübertragung. Wie bei einer Telefonleitung wird nach Verbindungszeit abgerechnet. Die maximalen Verbindungsgeschwindigkeiten betragen 9,6 kbps und 14,4 kbps, hängen letztendlich jedoch vom Mobiltelefon und Mobilfunkbetreiber ab.

#### **GPRS (General Packet Radio Service)**

GPRS ist ein auf dem GSM-Standard basierender Dienst für die Übertragung von Datenpaketen mit Mobiltelefonen. Werden die Daten über Protokolle wie WAP übertragen, muss die Verbindungszeit nicht mehr verfolgt werden, da die Abrechnung nach übertragener Datenmenge (Anzahl der Pakete) erfolgt. Dieser Dienst vermittelt das Gefühl einer ständigen Verbindung, d. h. die explizite Einwahl entfällt. Die Verbindungsgeschwindigkeit hängt vom Mobiltelefon und Mobilfunkbetreiber sowie von der Belastung des Netzes ab.

#### **WAP (Wireless Application Protocol)**

Bezeichnung des Übertragungsprotokolls für den Zugriff auf das Internet mit kleinen drahtlosen Geräten wie Mobiltelefone oder PDAs.

# <span id="page-161-0"></span>**Tasten personalisieren**

Sie können den vier Navigationstasten ( $\textcircled{0}, \textcircled{0}, \textcircled{0}$  und  $\textcircled{9}$ ) sowie den Seitentasten oben/unten ( $\bigcap$  und  $\bigtriangledown$ ) im Standby-Modus Tastenkombinationen zuweisen, um die unten aufgeführten Bildschirme direkt zu öffnen. **Bildschirme:**

Nicht Verwendbar Video aufnehmen Telefonbuch Sprachaufnahme Kontakte hinzufügen Meine Fotos Profile Meine Bilder Kalender Meine Töne My Media **Meine Videos** Alarm Meine Musik Rechner Meine Nummern Mobilbox Hörerlautstärke Hintergrundbild Klingelton SMS erstellen MMS erstellen E-Mail erstellen Posteingang Internet Foto aufnehmen

## <span id="page-162-0"></span>**Tastenkombinationen ändern**

- 1 Drücken Sie O. Das Hauptmenü wird angezeigt.
- **2** Wählen Sie mit  $\textcircled{6}$ ,  $\textcircled{9}$ ,  $\textcircled{9}$  oder  $\textcircled{9}$  die Option .Einstellungen", und drücken Sie O.
- 3 Wählen Sie mit  $\circled{0}$  oder  $\circled{0}$  die Option . Favoriteneinstellungen", und drücken Sie O. Der Bildschirm "Favoriteneinstellungen" wird angezeigt.
- **4** Wählen Sie mit  $\circled{0}$  oder  $\circled{0}$  die Taste aus, deren Tastenkombination Sie ändern möchten, und drücken Sie O.

Die Liste der Tastenkombinationen wird angezeigt.

- **5** Wählen Sie mit  $\circled{0}$  oder  $\circled{0}$  die Tastenkombination aus, die Sie zuweisen möchten, und drücken Sie O. Die ausgewählte Tastenkombination wird zugewiesen.
- 6 Wiederholen Sie ggf. die Schritte 4 und 5.

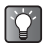

*Wenn Sie in Schritt 5 die Option "Nicht Verwendbar" wählen, wird die Taste deaktiviert.*

# <span id="page-162-1"></span>**Werkseinstellungen**

Sie können alle von Ihnen vorgenommenen Einstellungen in den Auslieferungszustand zurückversetzen. Wenden Sie diese Option wohlüberlegt an. Wenn Sie bestimmte Einstellungen für Modi oder Menüs beibehalten möchten, notieren Sie sich diese, bevor Sie die Werkseinstellungen wiederherstellen.

- 1 Drücken Sie O. Das Hauptmenü wird angezeigt.
- **2** Wählen Sie mit  $\textcircled{3}$ ,  $\textcircled{9}$ ,  $\textcircled{9}$  die Option "Einstellungen", und drücken Sie B.
- 3 Wählen Sie mit  $\circledcirc$  oder  $\circledcirc$  die Option "Werkseinstellungen", und drücken Sie  $\mathbb{O}$ .
- 4 Geben Sie Ihren Telefoncode ein, und drücken Sie  $\circledcirc$ .

Die Meldung "Sind Sie sicher?" wird angezeigt.

**5** Drücken Sie  $\Theta$  [Ja]. Um den Vorgang abzubrechen, drücken Sie in diesem  $Schritt \odot$  [Nein].

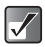

*Wenn Sie in Schritt 4 einen falschen Telefoncode eingeben, wird der Vorgang abgebrochen.*

# <span id="page-163-0"></span>**PC-Verbindung**

Sie können Ihr Mobiltelefon mit anderen digitalen Geräten verbinden, die über einen USB-Anschluss oder eine drahtlose *Bluetooth*-Verbindung verfügen. Bei PCs sind ein optionales PC-Verbindungskit (CE-UC32) und die folgenden Systemkomponenten erforderlich.

#### <span id="page-163-5"></span>**PC-Hardware**

- Intel<sup>®</sup>-Pentium<sup>®</sup> mindestens 266 MHz
- $\bullet$  Mindestens 64 MB verfügbarer RAM-Speicher
- Mindestens 60 MB freier Festplattenspeicher
- CD-ROM-Laufwerk
- <span id="page-163-2"></span>USB 1.1- oder *Bluetooth*-Schnittstelle

#### **Betriebssystem**

Microsoft® Windows® 98 + Service Pack 1/98 Second Edition/ ME/2000 + Service Pack 4/XP + Service Pack 1

#### <span id="page-163-3"></span>**GSM/GPRS-Modem**

Über das GSM/GPRS-Modem Ihres Mobiltelefons können Sie mit digitalen Geräten auf das Internet zugreifen. Schließen Sie das Telefon über eine USB- oder *Bluetooth*-Schnittstelle an den PC an.

#### <span id="page-163-4"></span>**Handset Manager**

"Handset Manager" ist die Software, mit der Sie eine Verbindung zwischen Ihrem Mobiltelefon und einem PC herstellen können. Mithilfe dieser Software können Sie Bilder, Töne, Musiktitel, Videoclips und "Telefonbuch" übertragen.

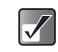

http://www.sharp-mobile.com/tm/ *Eine Datenübertragung per Modem ist nicht möglich, solange ein Datenaustausch mit dem Handset Manager per USB- oder Bluetooth-Schnittstelle vorgenommen wird.*

# <span id="page-163-1"></span>**Installation der Software**

<span id="page-163-6"></span>Für die Installation der Software ist das USB-Kabel erforderlich.

1 Legen Sie die mit dem PC-Verbindungskit ausgelieferte CD-ROM in das CD-ROM-Laufwerk des PCs ein. Der Bildschirm CD-ROM wird angezeigt. Wird dieser Bildschirm nicht angezeigt, doppelklicken Sie auf [Launcher.exe] auf Ihrer CD-ROM.

- 2 Folgen Sie den Anweisungen auf dem Bildschirm, um die Installation der drei Programme in der richtigen Reihenfolge abzuschließen.
- $\overline{\mathscr{N}}$
- *Bei Windows 2000 Professional und Windows XP: Installieren/deinstallieren Sie die Programme, nachdem Sie sich als Administrator angemeldet haben.*
- *Verbinden Sie das Mobiltelefon mit dem USB-Kabel, indem Sie den Anweisungen auf dem Bildschirm folgen.*

Informationen zur unterstützten Software finden Sie auf folgender Website:

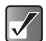

*Sie sollten keine Gespräche führen oder entgegennehmen, wenn Sie das Telefon als GSM/ GPRS-Modem verwenden. Die Übertragung könnte sonst unterbrochen werden.*

## <span id="page-164-0"></span>**Deinstallation der Software**

Wenn Sie sich ein neues Telefon zulegen oder die Software aktualisieren, müssen Sie die Software mithilfe der Windows-Funktion deinstallieren.

#### **Bezeichnung des USB-Treibers**

"SHARP GSM GPRS USB Driver2 VerXXXX"

#### **Bezeichnung des Modemtreibers**

SHARP GSM GPRS Wizard2 VerXXXX" (Die Versionsnummer hängt vom Zeitpunkt der Veröffentlichung der entsprechenden Version ab.)

#### **Erforderliche Komponenten**

Telefon

PC mit USB-Kabel (im Lieferumfang des PC-Verbindungskit enthalten)

## **Mobiltelefon anschließen**

## <span id="page-164-2"></span>**USB-Verbindung**

Wenn Sie Ihr Telefon an einen PC anschließen, müssen Sie als Verbindungsmethode "PC-Verbindung" auswählen. Informationen über die PC-Verbindung finden Sie unter ["PC-Verbindung einrichten" auf Seite 15-151.](#page-150-0)

## <span id="page-164-1"></span>**Bluetooth-Verbindung**

Um die *Bluetooth*-Verbindung verwenden zu können, müssen Sie nach anderen *Bluetooth*-fähigen Geräten suchen. Positionieren Sie Ihr Telefon in der Nähe des anderen *Bluetooth*-Geräts. Lesen Sie vorher die Informationen unter ["Bluetooth-Verbindung einrichten" auf Seite 15-150](#page-149-0), um sicherzustellen, dass die erforderlichen Einstellungen für die Verbindung vorgenommen wurden.

## **Nach verfügbaren Geräten suchen**

- 1 Wählen Sie im Hauptmenü die folgenden Optionen:  $m$ Einstellungen"  $\rightarrow$   $\sim$  Verbindungen"  $\rightarrow$   $\sim$  Bluetooth".
- **2** Wählen Sie mit  $\circled{0}$  oder  $\circled{0}$  die Option ..Geräte speichern", und drücken Sie O. Das Telefon sucht im Umkreis von zehn Metern nach Geräten und zeigt dann eine Liste der verfügbaren Geräte an.
- **3** Wählen Sie mit  $\circled{0}$  oder  $\circled{0}$  das Gerät aus, zu dem Sie eine Verbindung herstellen möchten, und drücken Sie B.

Sie können lediglich ein Gerät registrieren.

4 Geben Sie den Gerätecode ein, und drücken Sie O.

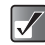

*Wenn die Einstellung für die Bluetooth-Verbindung vor dem Suchlauf noch nicht aktiviert wurde, schaltet das Telefon diese Einstellung automatisch ein und beginnt mit der Suche nach verfügbaren Geräten.*

#### **Verfügbare Geräte aktivieren**

Sie können das registrierte Gerät aktivieren.

- 1 Wählen Sie im Hauptmenü die folgenden Optionen:  $m$ Einstellungen"  $\rightarrow$   $m$ Verbindungen"  $\rightarrow$   $m$ Bluetooth".
- 2 Wählen Sie mit  $\circledcirc$  oder  $\circledcirc$  die Option "Bekannte Geräte", und drücken Sie O.
- **3** Wählen Sie mit  $\circled{c}$  oder  $\circled{c}$  das Gerät aus, das Sie aktivieren möchten, und drücken Sie O. Um das Gerät wieder zu deaktivieren, wählen Sie es erneut und drücken  $\mathbb{O}$ .

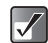

*Sie können den Akku schonen, indem Sie die Bluetooth-Funktion ausschalten, wenn sie nicht benötigt wird. Siehe ["Bluetooth aktivieren" auf](#page-149-1)  [Seite 15-150](#page-149-1).*

#### **Gerät umbenennen**

- 1 Wählen Sie im Hauptmenü die folgenden Optionen: "Einstellungen" → "Verbindungen" → "Bluetooth" → "Bekannte Geräte".
- **2** Wählen Sie mit  $\circled{0}$  oder  $\circled{0}$  das Gerät aus, das Sie umbenennen möchten.
- **3** Drücken Sie  $\Theta$  [Optionen]. Das Menü "Optionen" wird angezeigt.
- 4 Wählen Sie mit  $\circledcirc$  oder  $\circledcirc$  die Option  $\Box$ Umbenennen", und drücken Sie  $\bigcirc$ .
- 5 Geben Sie den neuen Text ein, und drücken Sie  $\bigcirc$ . Informationen zur Eingabe von Text finden Sie unter .Text eingeben" auf Seite 8-51.

#### **Gerät löschen**

Wenn Sie ein registriertes Gerät aus der Liste löschen möchten, gehen Sie wie folgt vor.

- 1 Wählen Sie im Hauptmenü die folgenden Optionen:  $\Delta$  "Einstellungen"  $\rightarrow$  "Verbindungen"  $\rightarrow$  "Bluetooth"  $\rightarrow$ "Bekannte Geräte".
- **2** Wählen Sie mit  $\circled{0}$  oder  $\circled{0}$  das Gerät aus, das Sie aus der Liste löschen möchten.
- 3 Drücken Sie A [Optionen]. Das Menü "Optionen" wird angezeigt.
- **4** Wählen Sie mit  $\circled{0}$  oder  $\circled{0}$  die Option . Löschen", und drücken Sie O. Das Gerät wird gelöscht.

# <span id="page-166-0"></span>**Problembehebung**

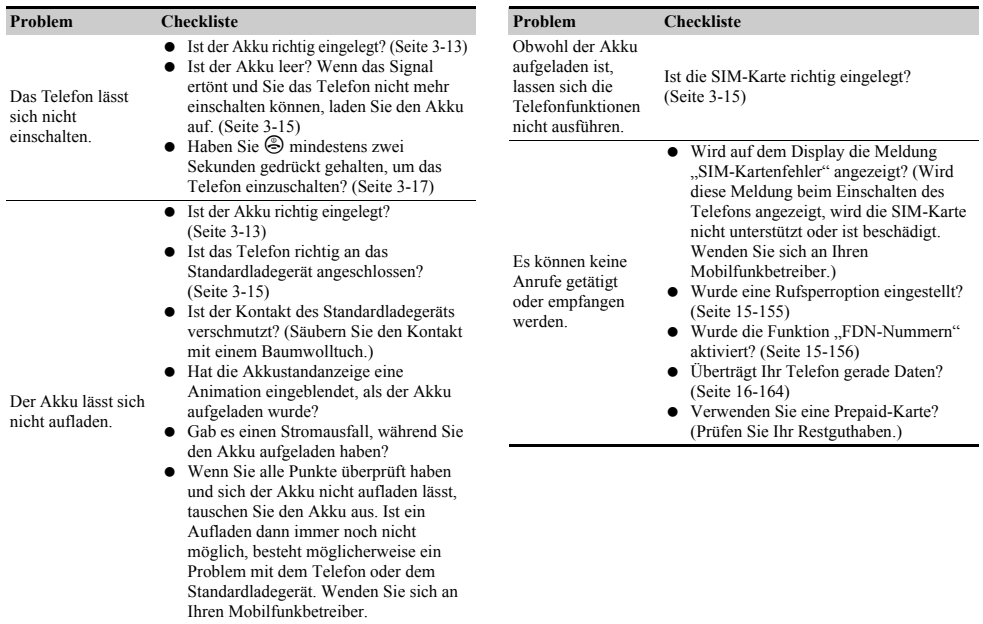

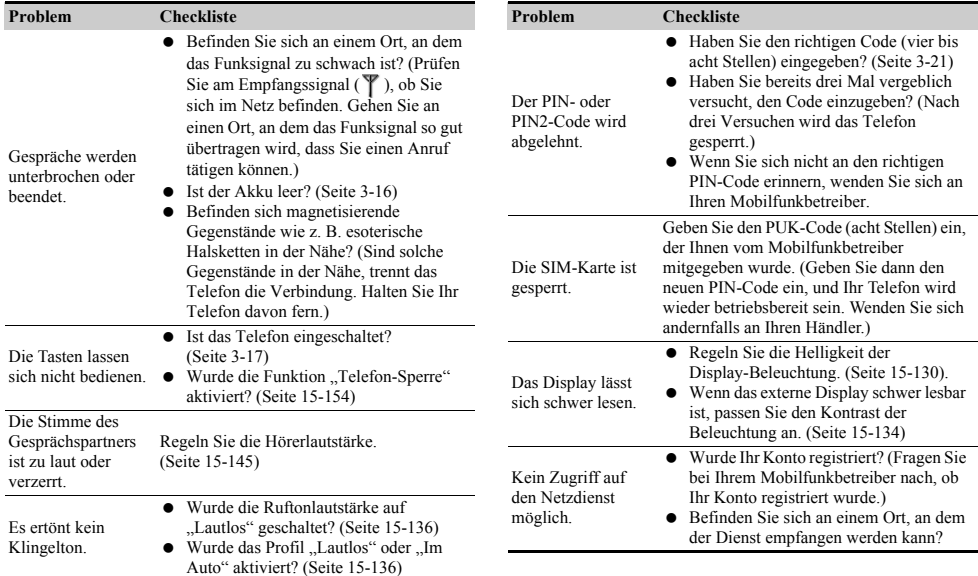

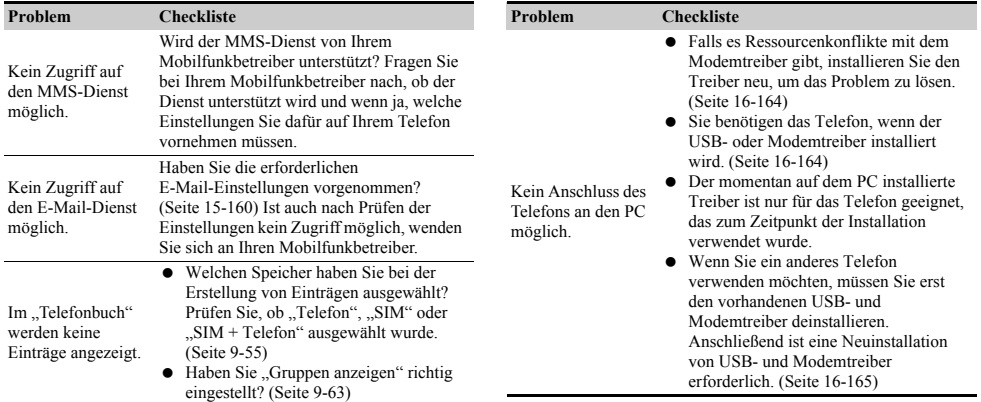

# Index

## Symbole

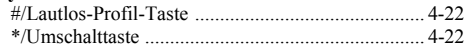

## Zahlen

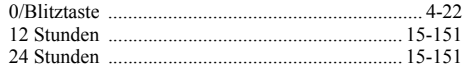

### $\mathbf{A}$

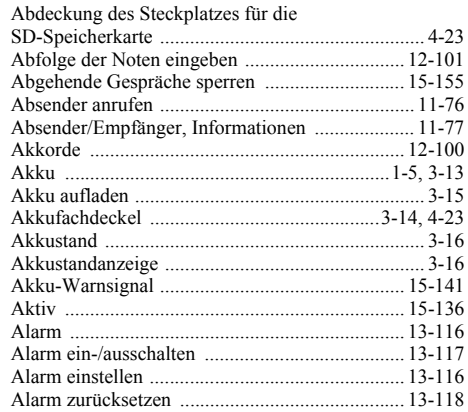

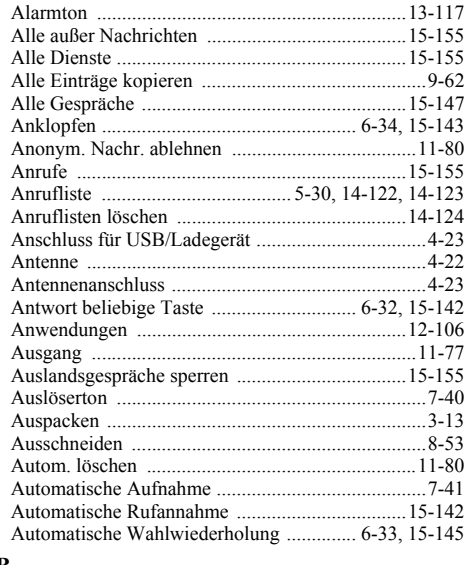

#### $\bf{B}$

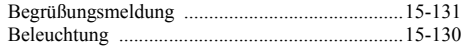

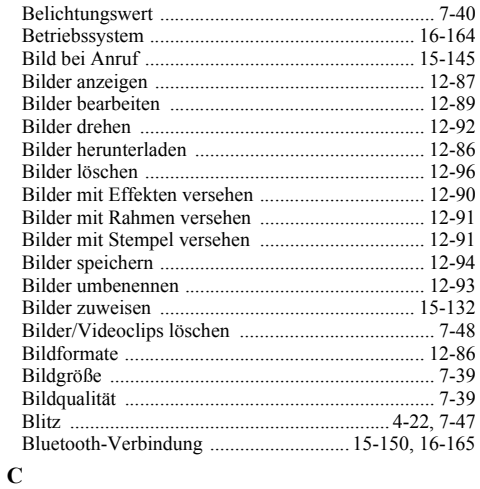

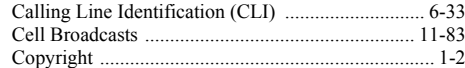

## $\mathbf D$

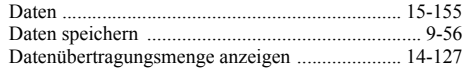

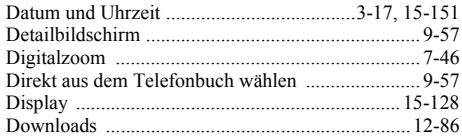

#### $\bf E$

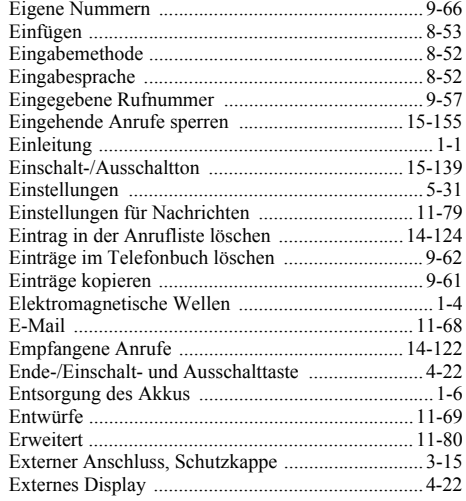

Index

## $\mathbf F$

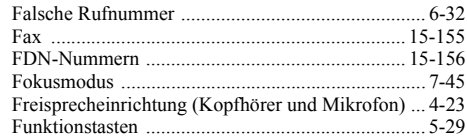

## $\overline{\mathbf{G}}$

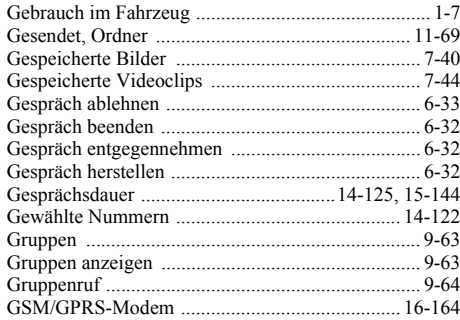

# Index

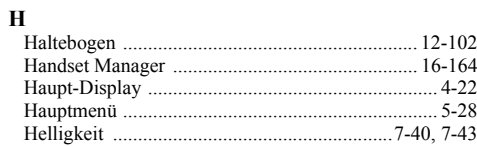

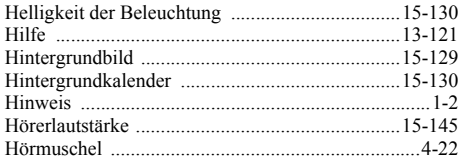

## $\mathbf I$

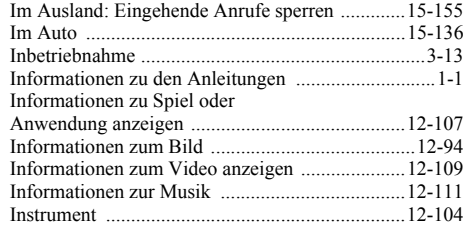

## $\bf J$

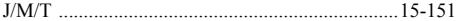

## $\bf K$

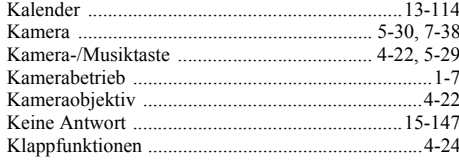

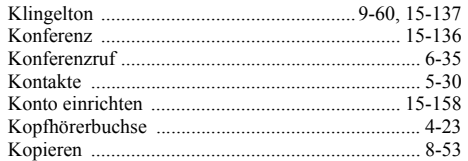

## $\mathbf L$

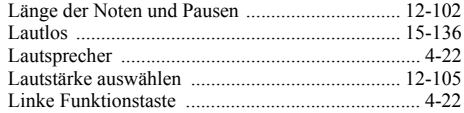

## $\mathbf M$

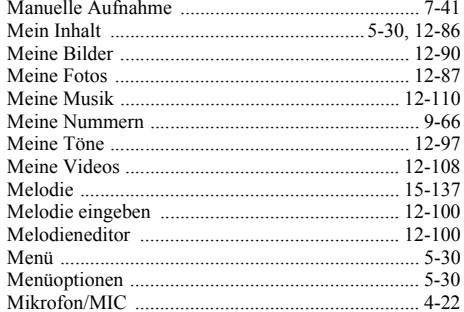

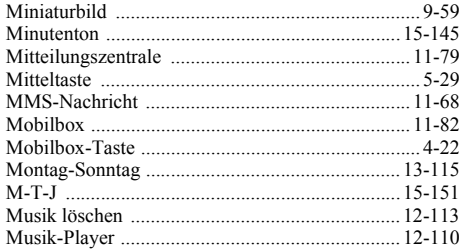

#### $\overline{\mathbf{N}}$

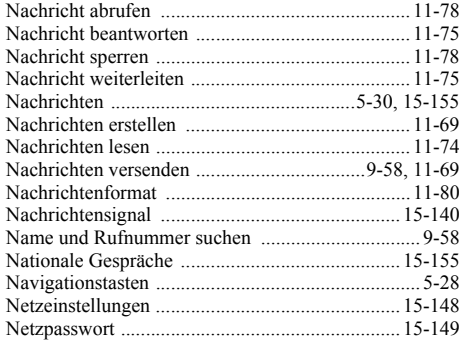

 $\mathbf{o}$ 

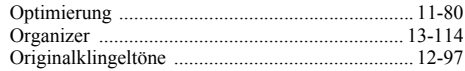

## $\overline{P}$

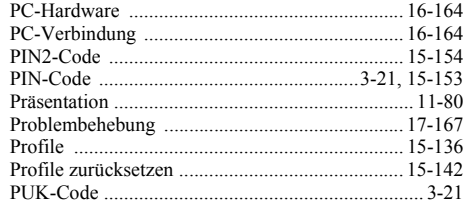

## $\bar{\mathbf{R}}$

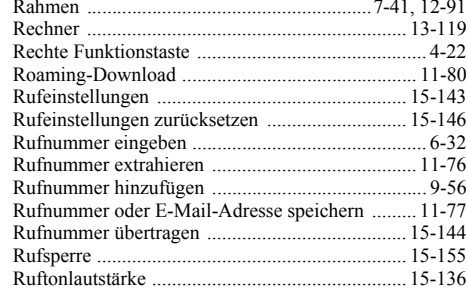

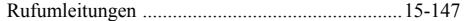

## ${\bf S}$

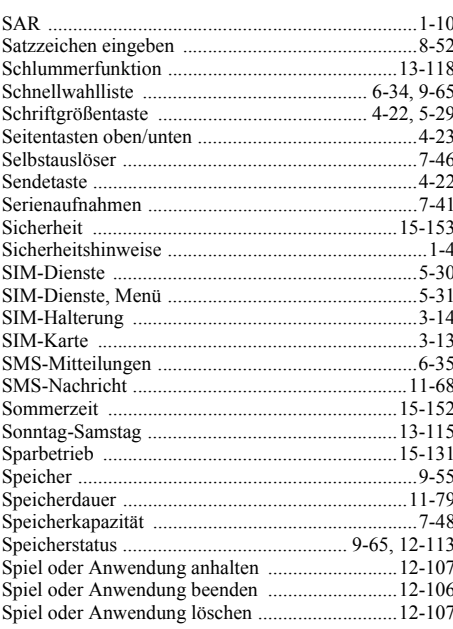

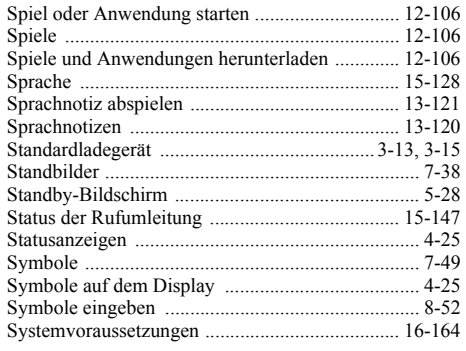

#### T

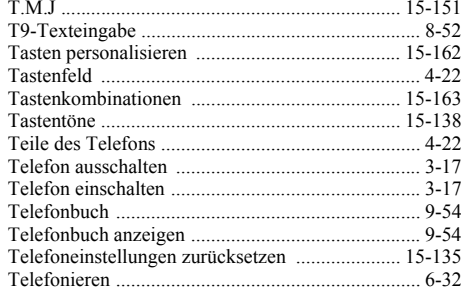

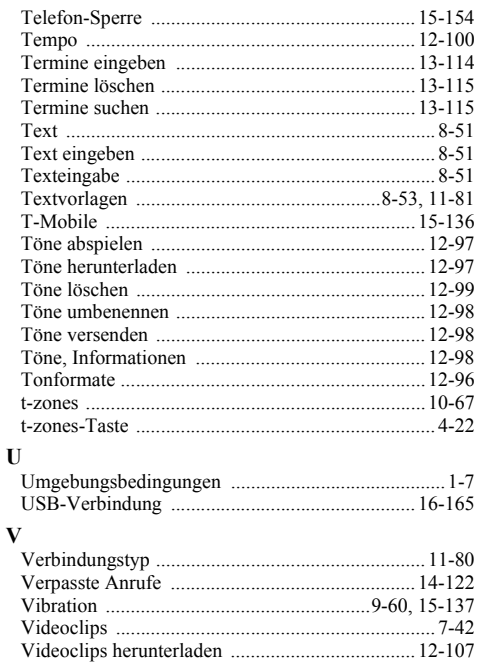

Index

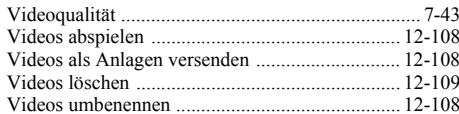

#### W

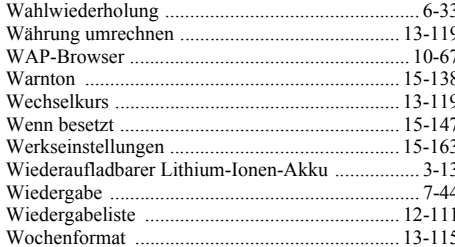

## $\mathbf{z}$

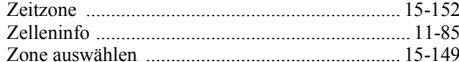